## **Chapter 1: The Office 365 Administration Portal**

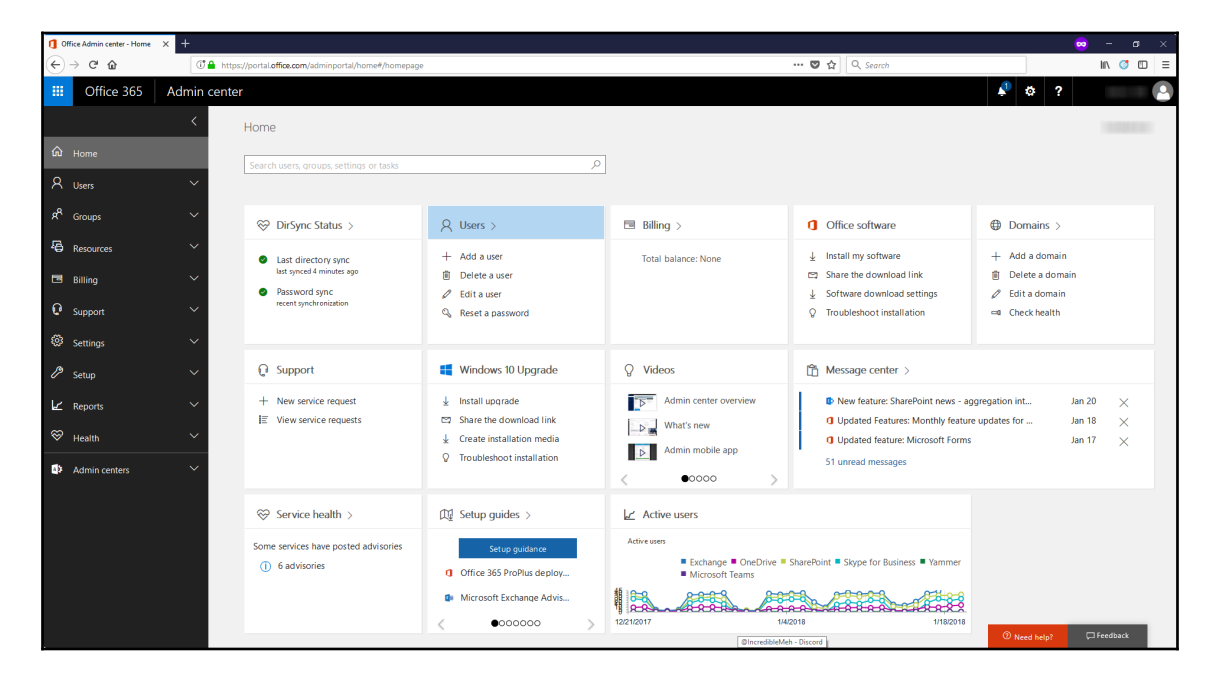

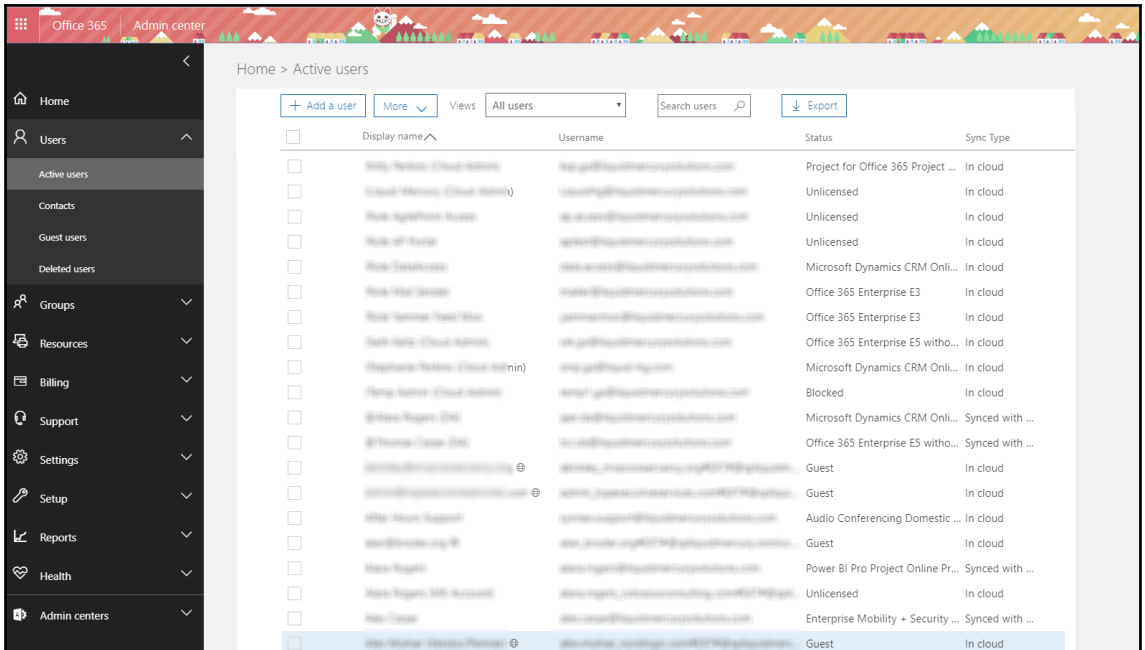

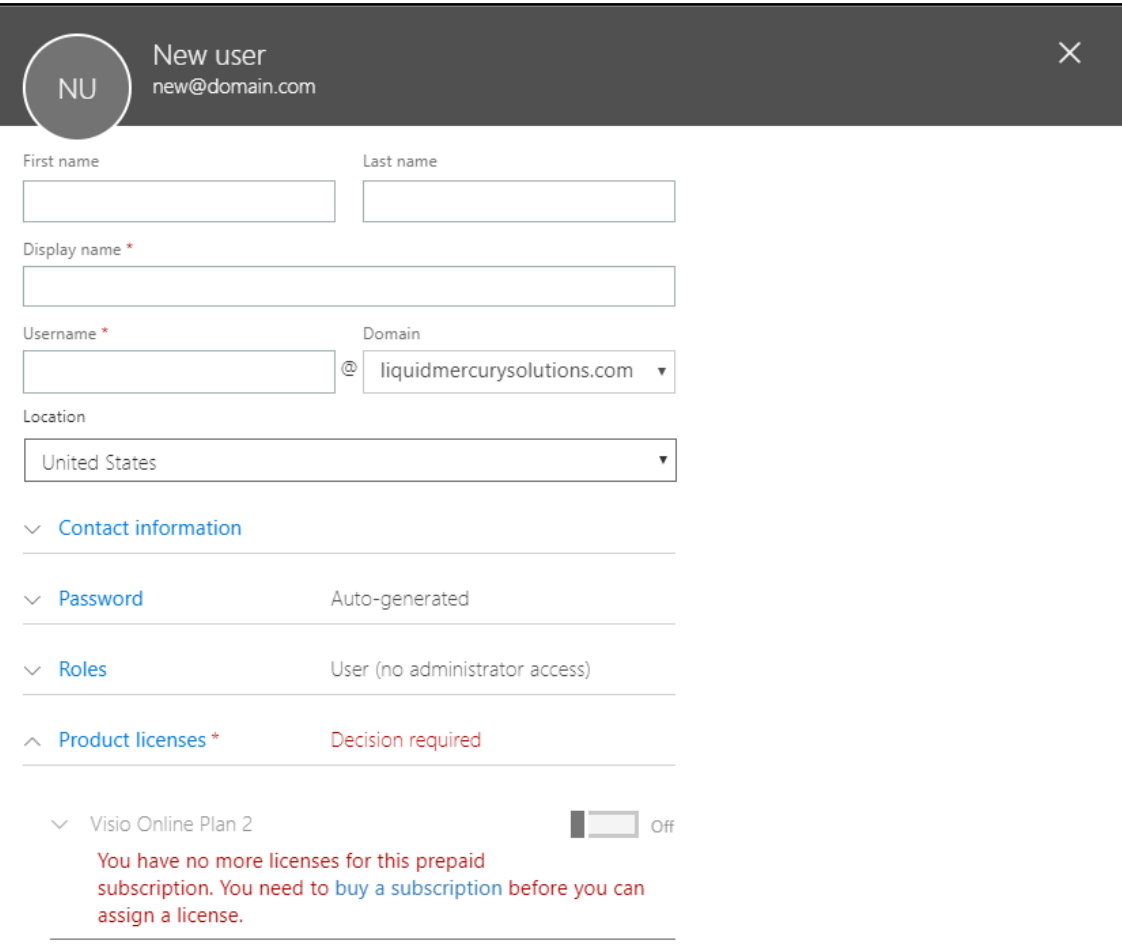

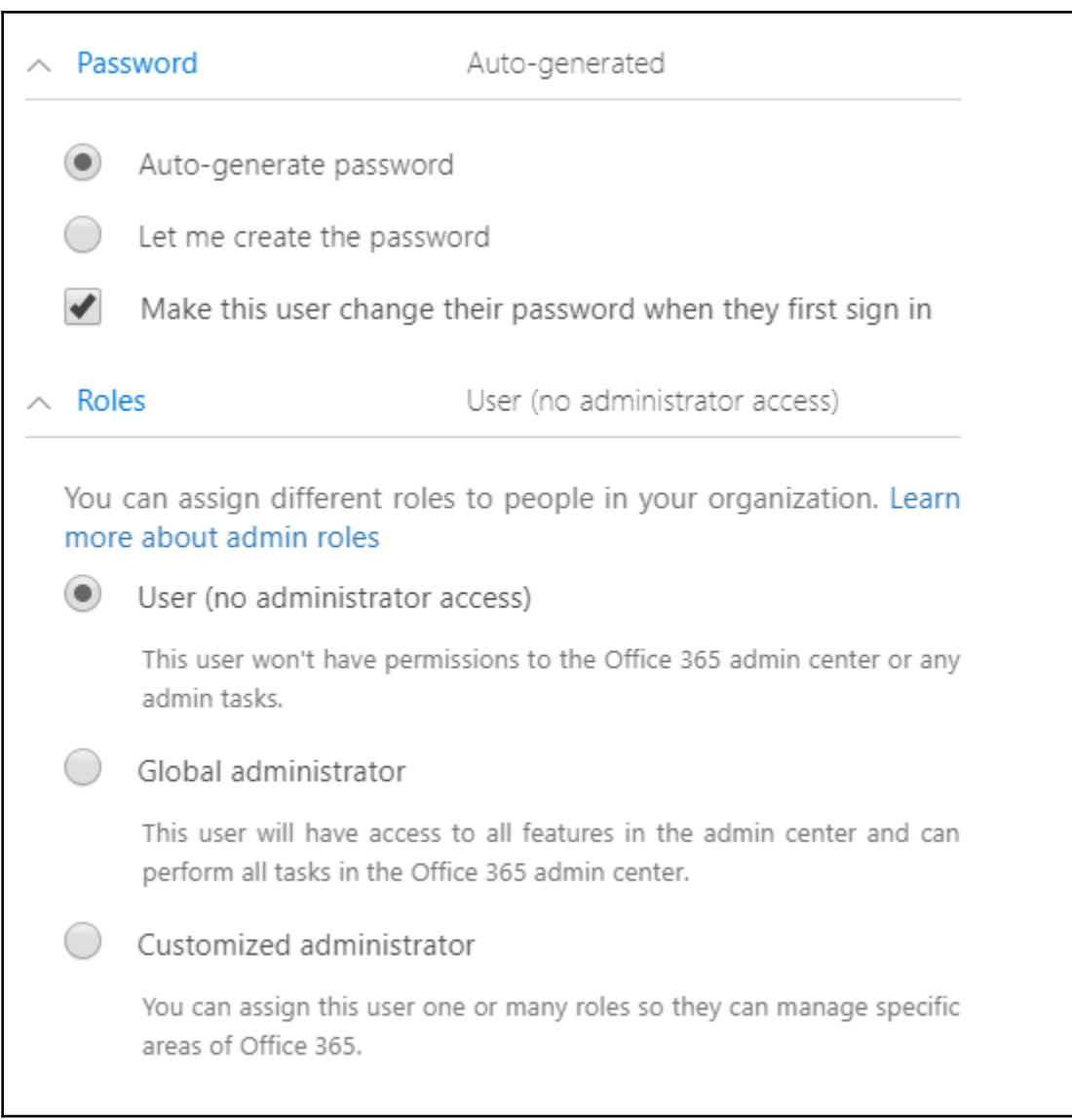

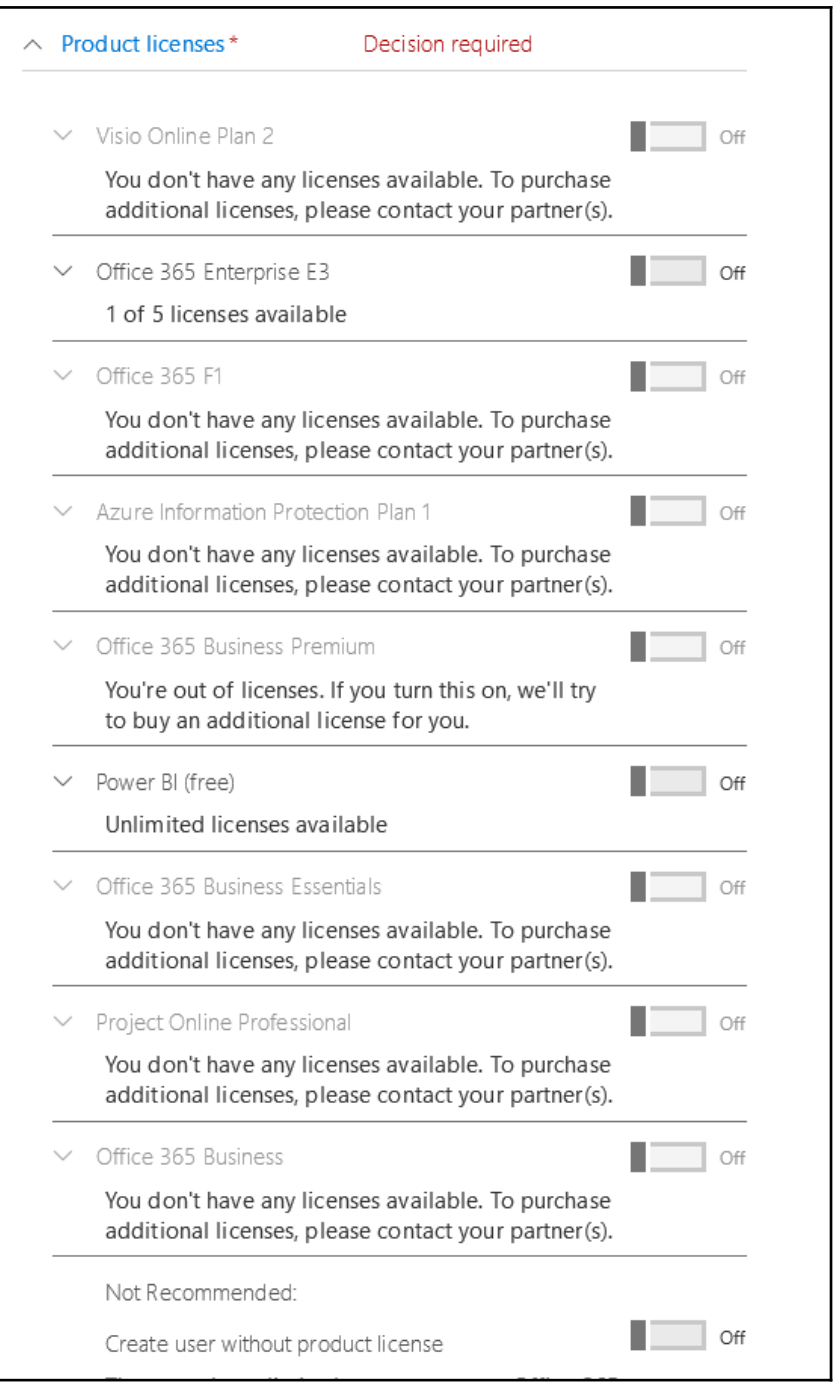

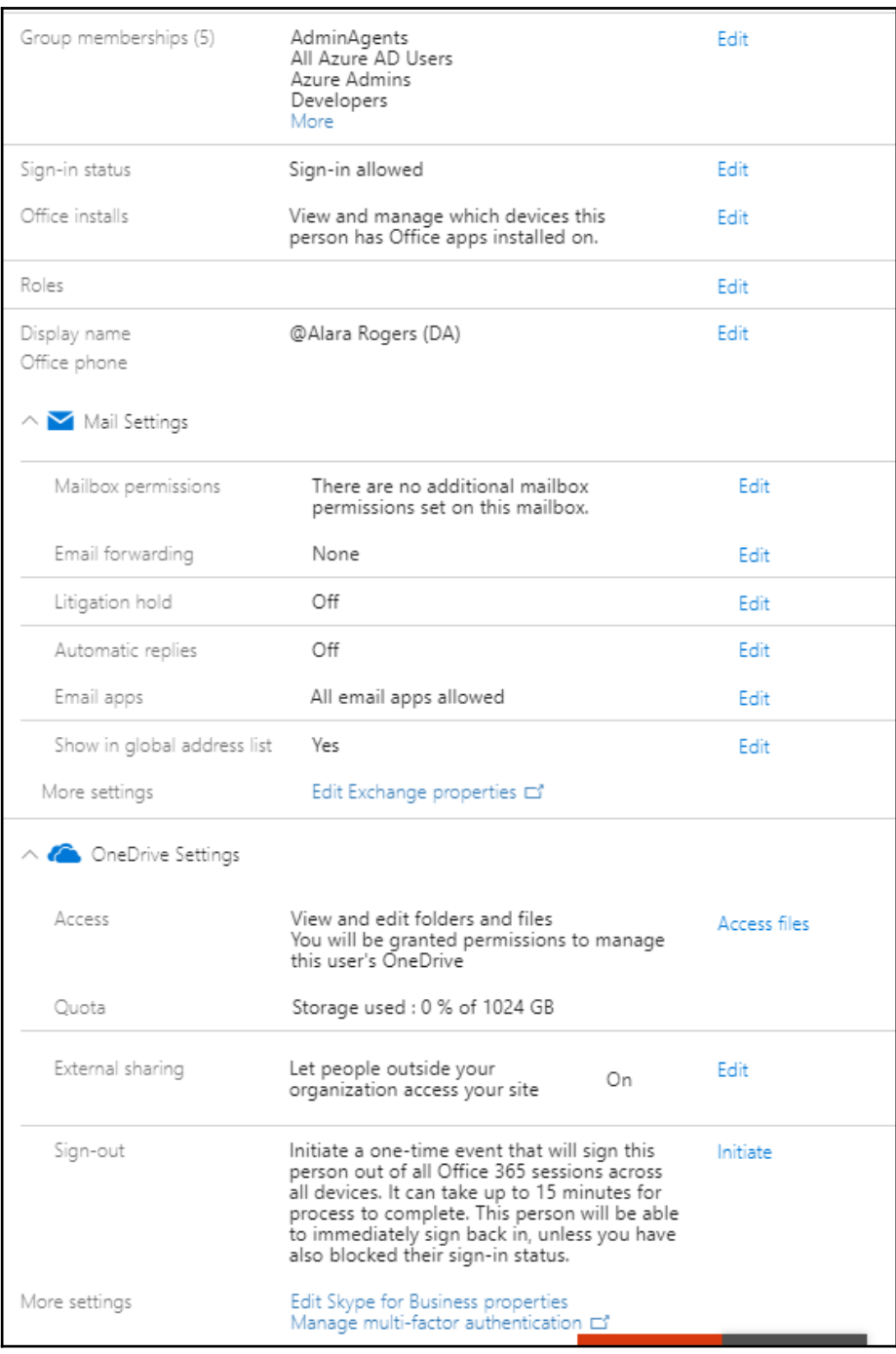

*<u>[6]</u>* 

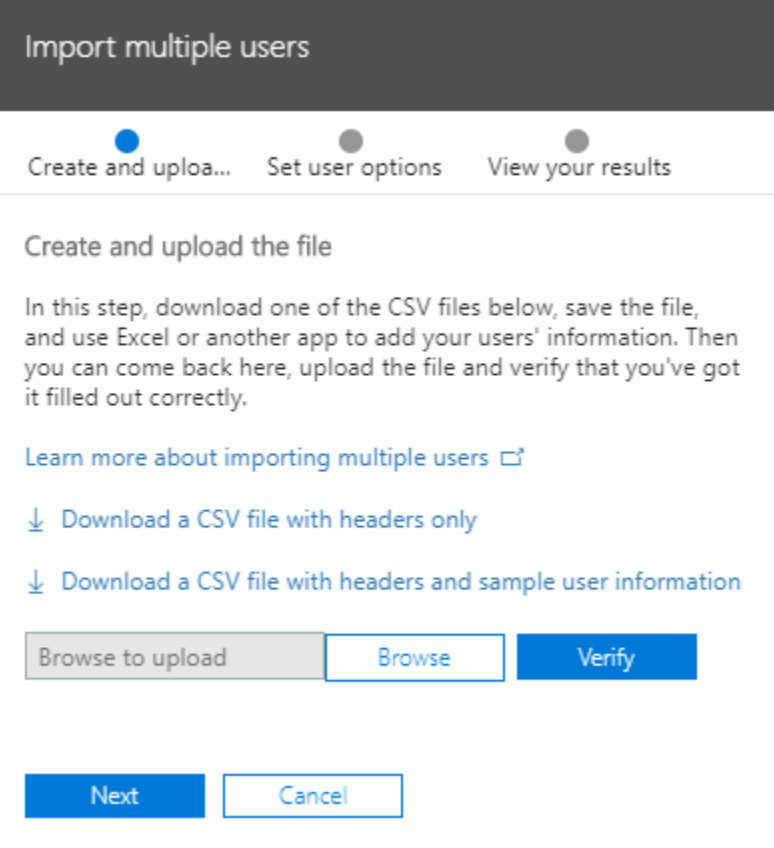

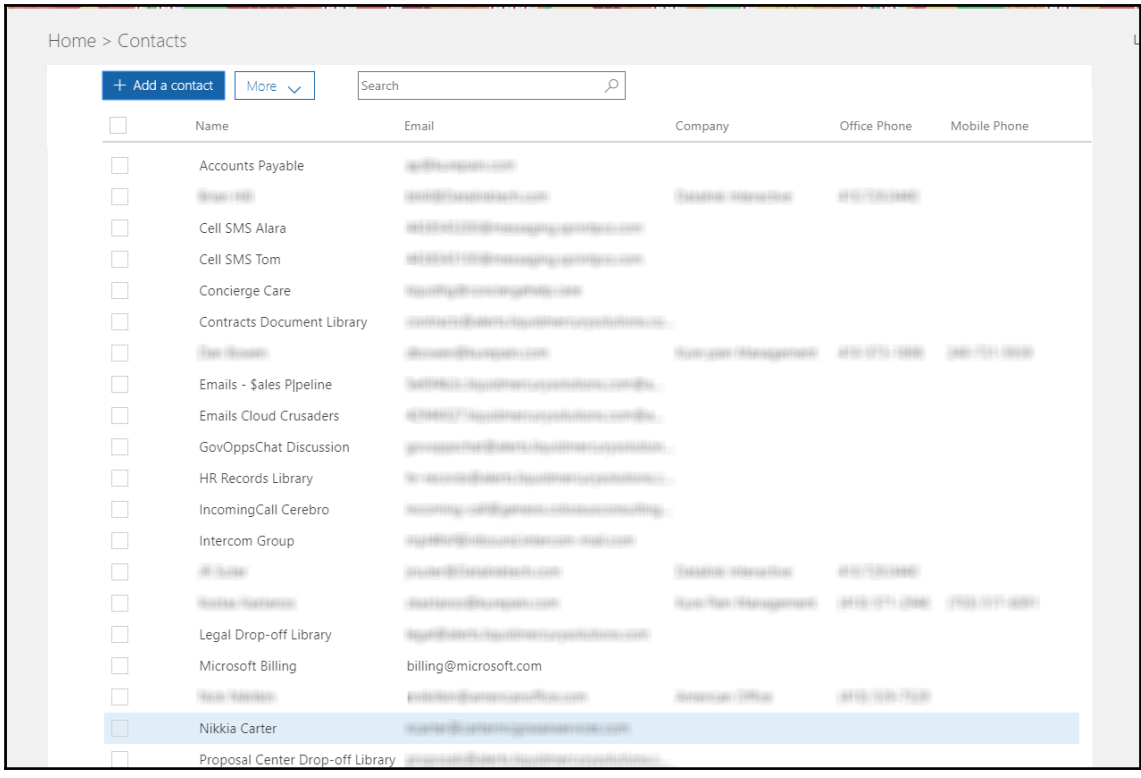

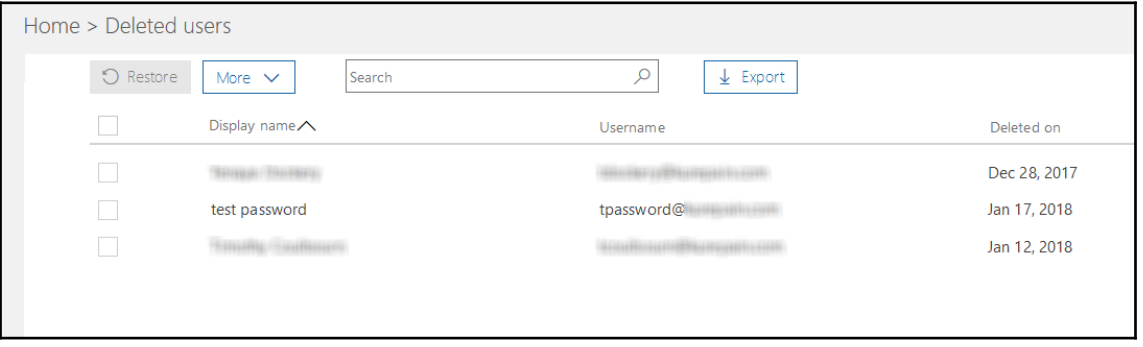

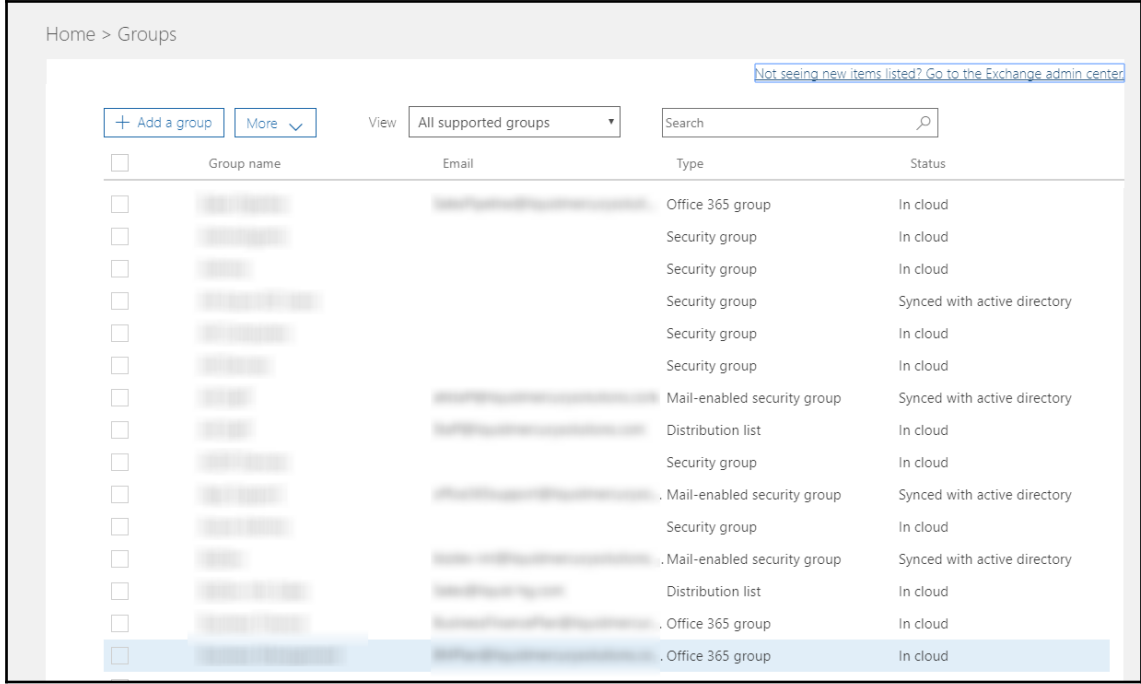

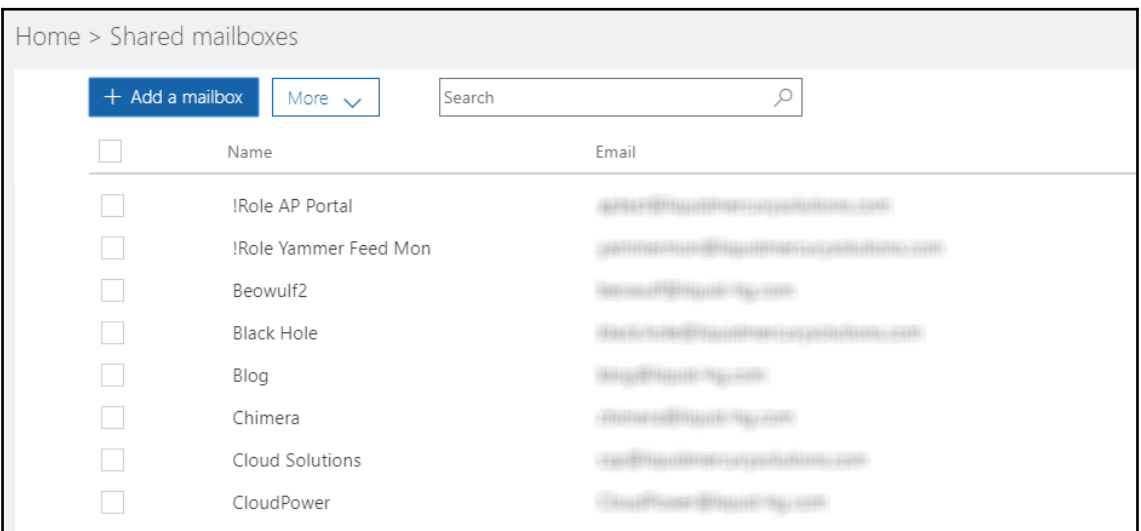

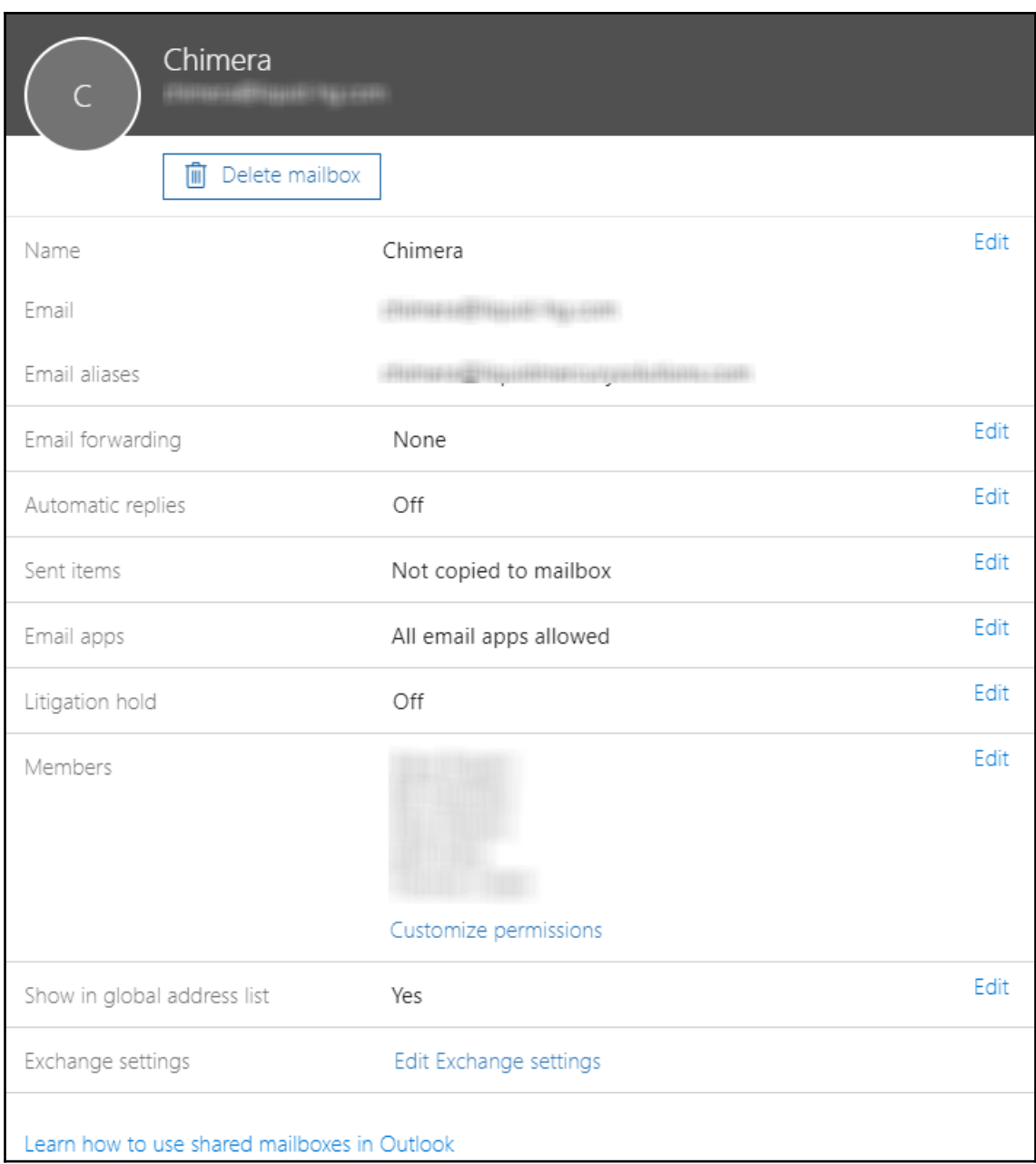

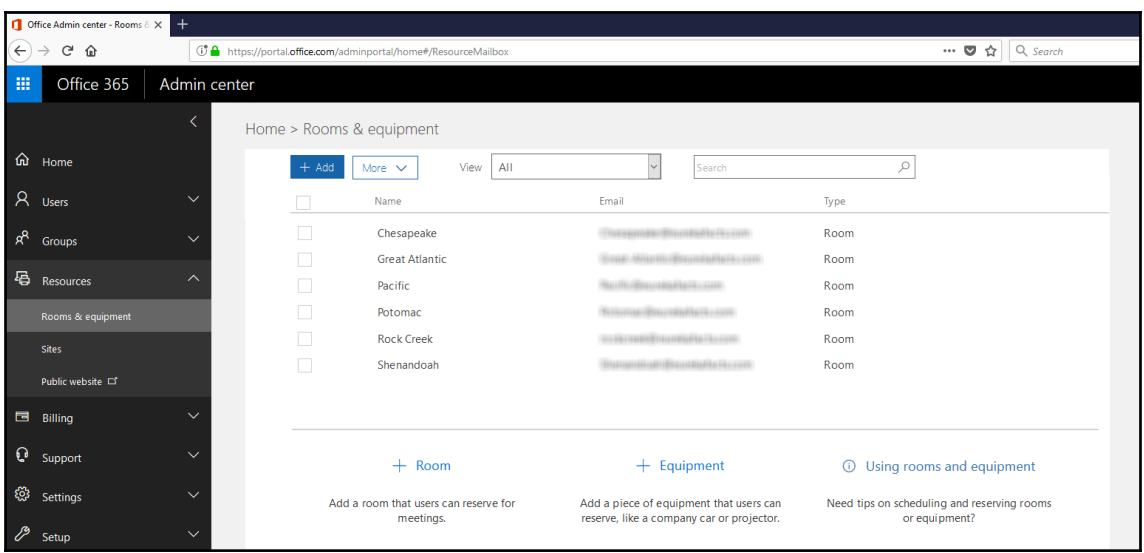

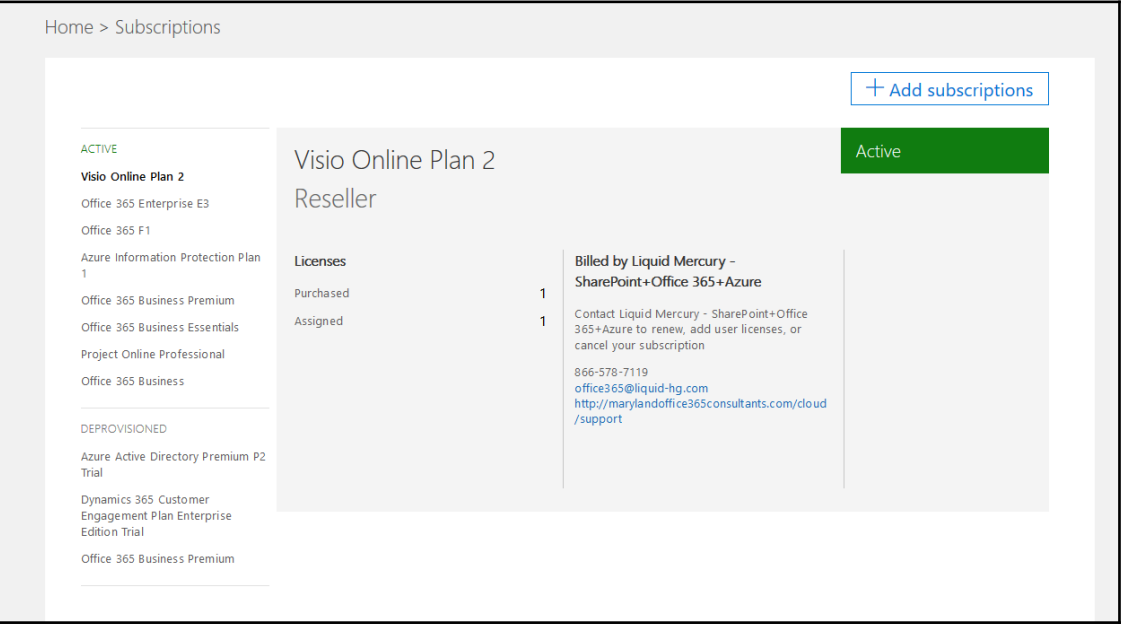

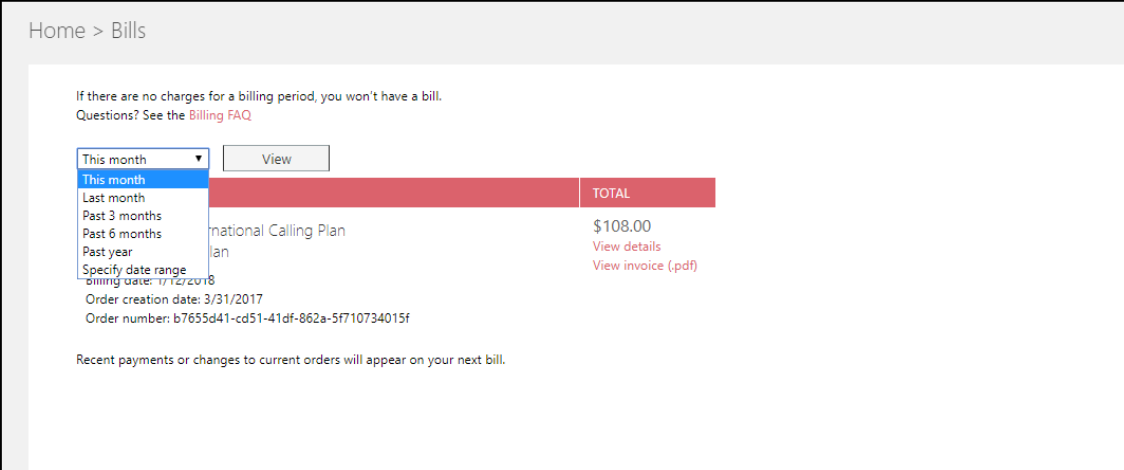

Home > Licenses

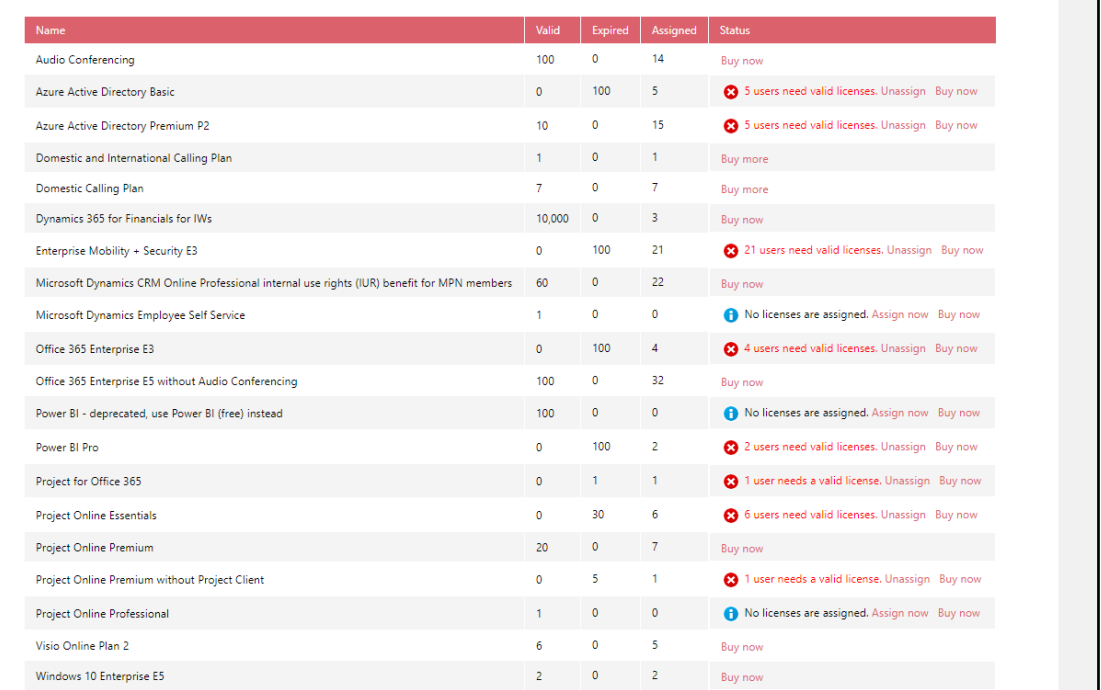

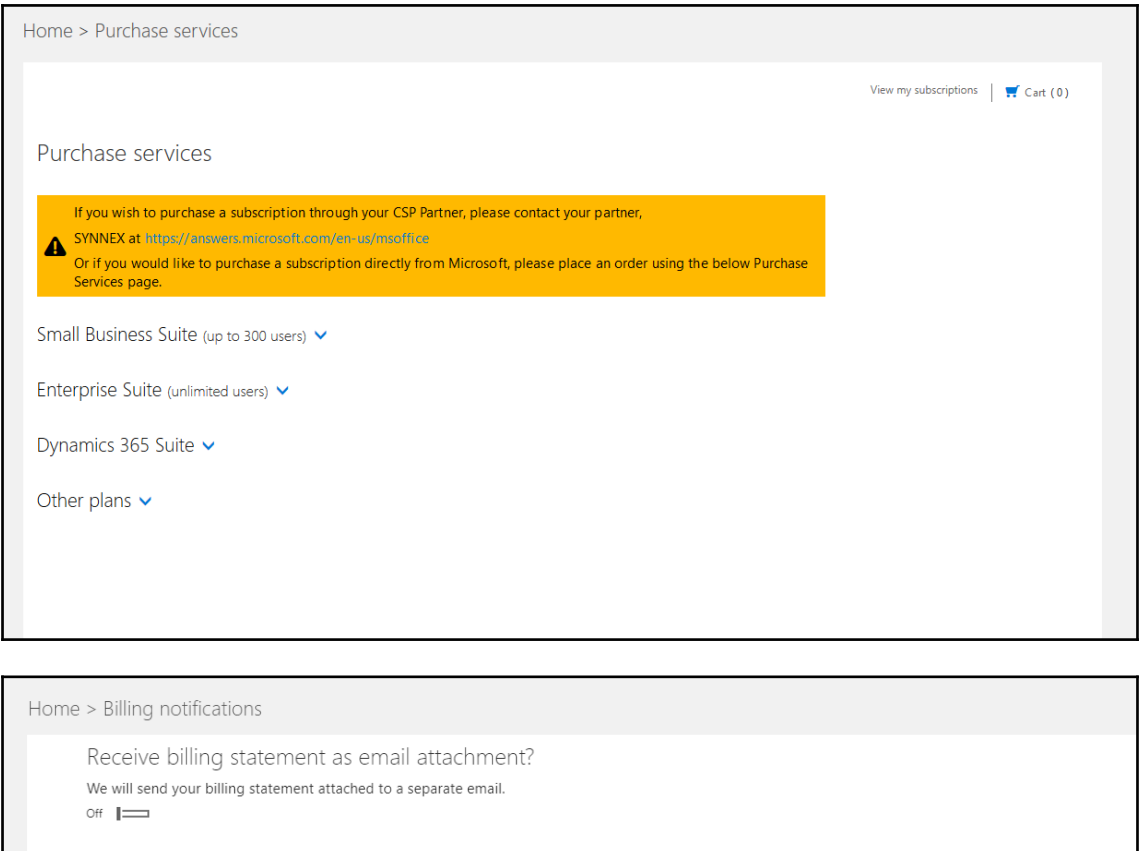

#### Notification recipients

We are sending billing notifications and renewal reminders to these admins. Select user to update preferences.

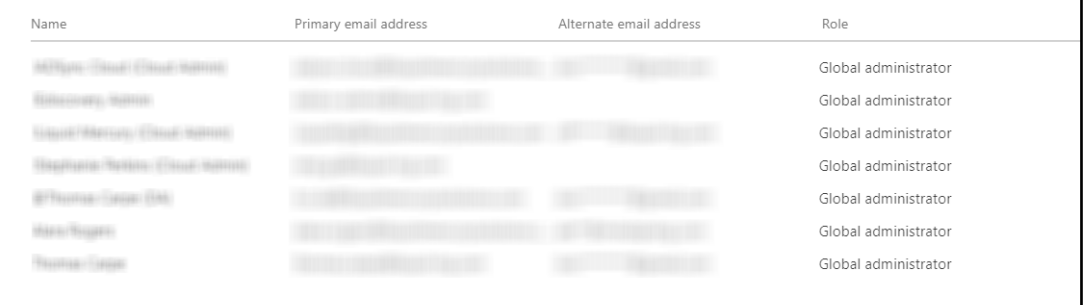

ı

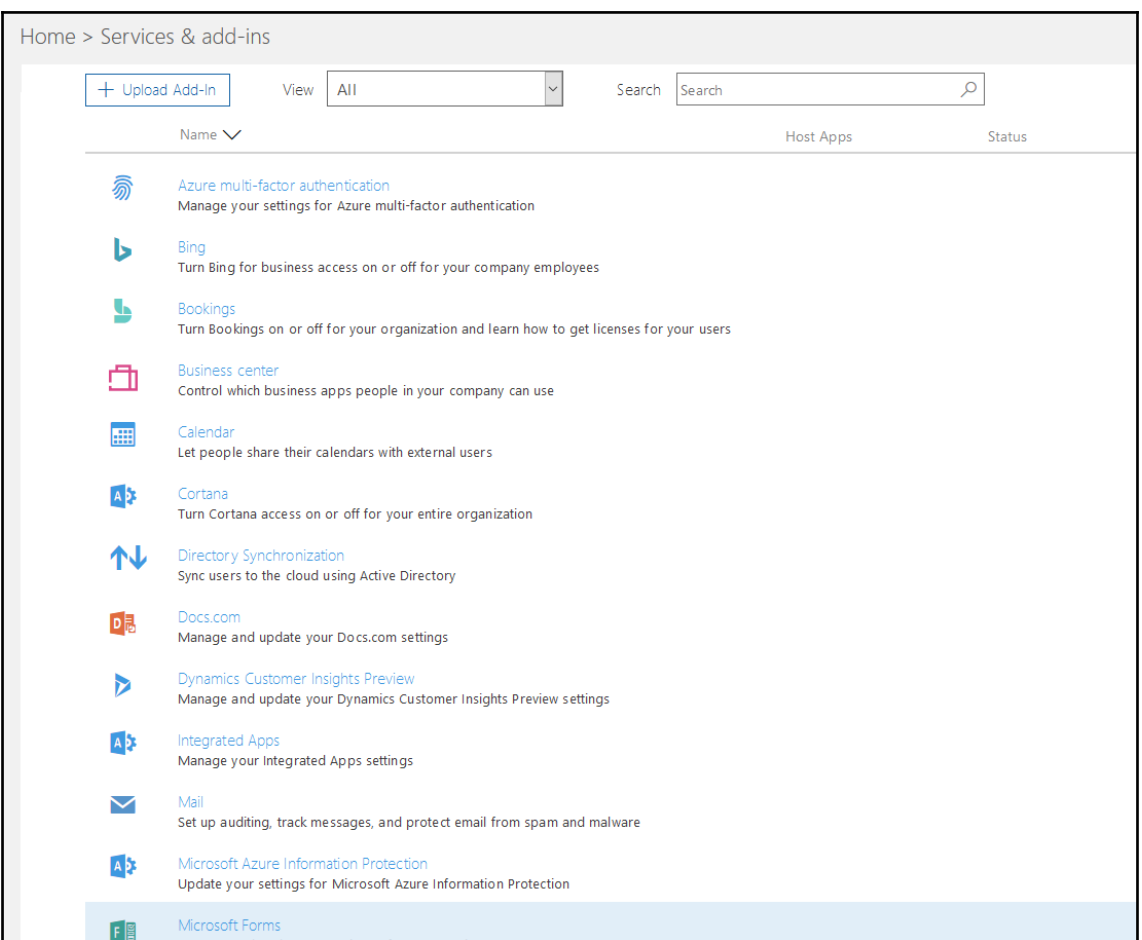

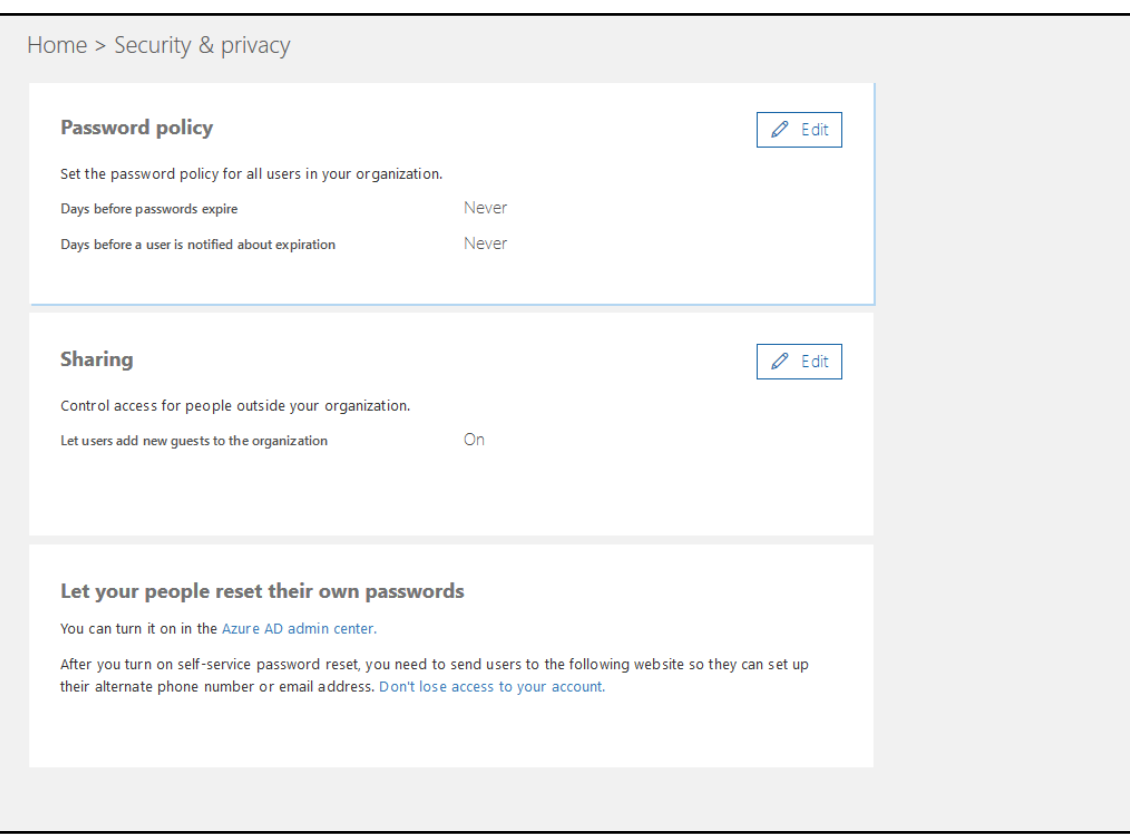

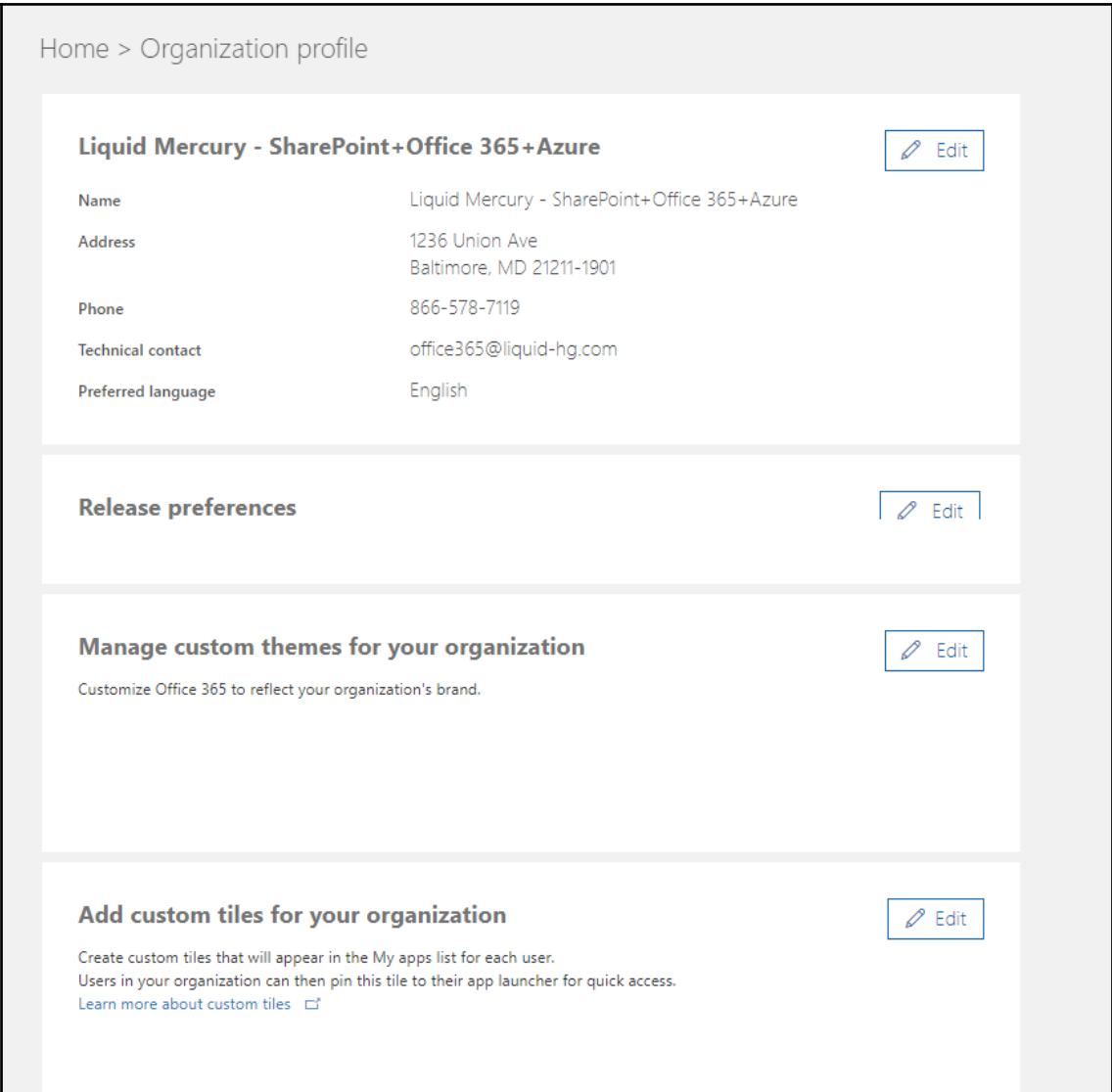

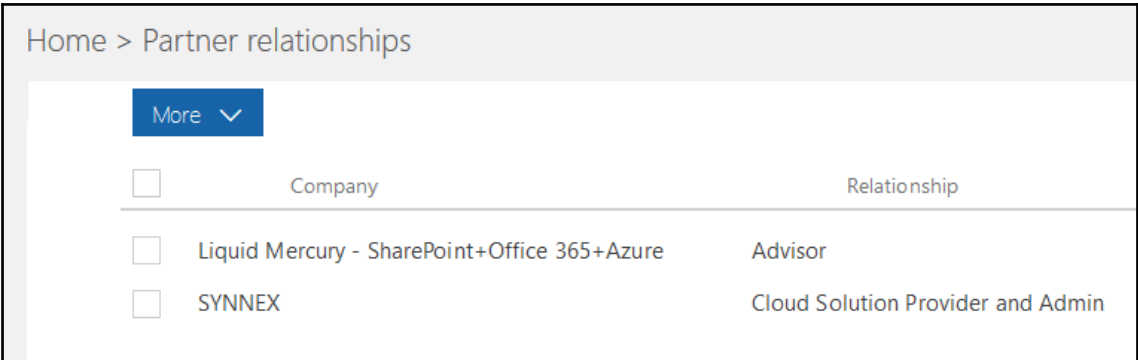

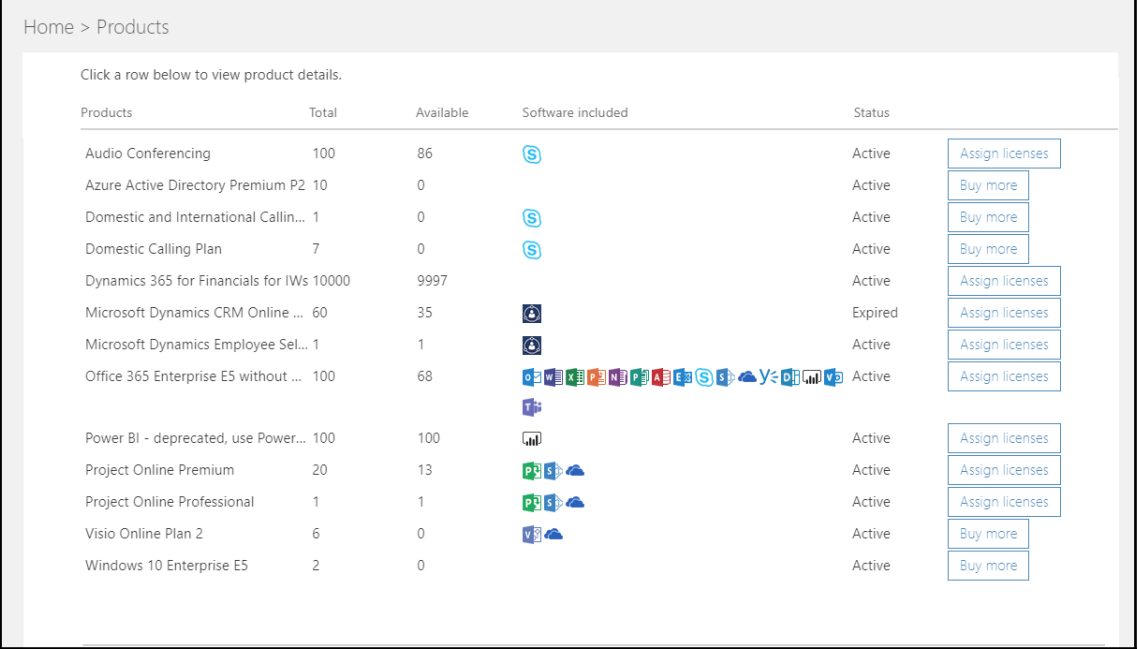

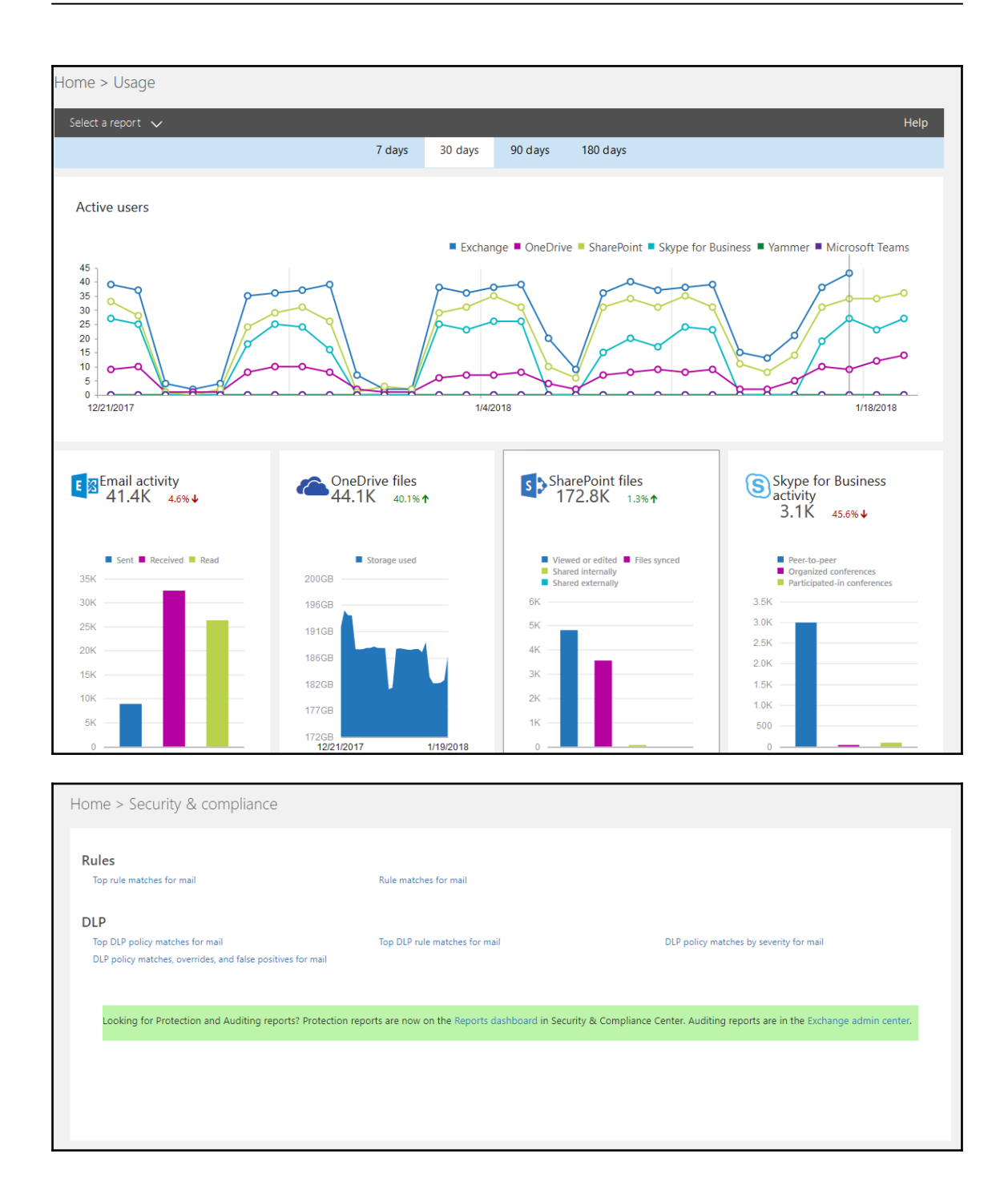

**[ 18 ]**

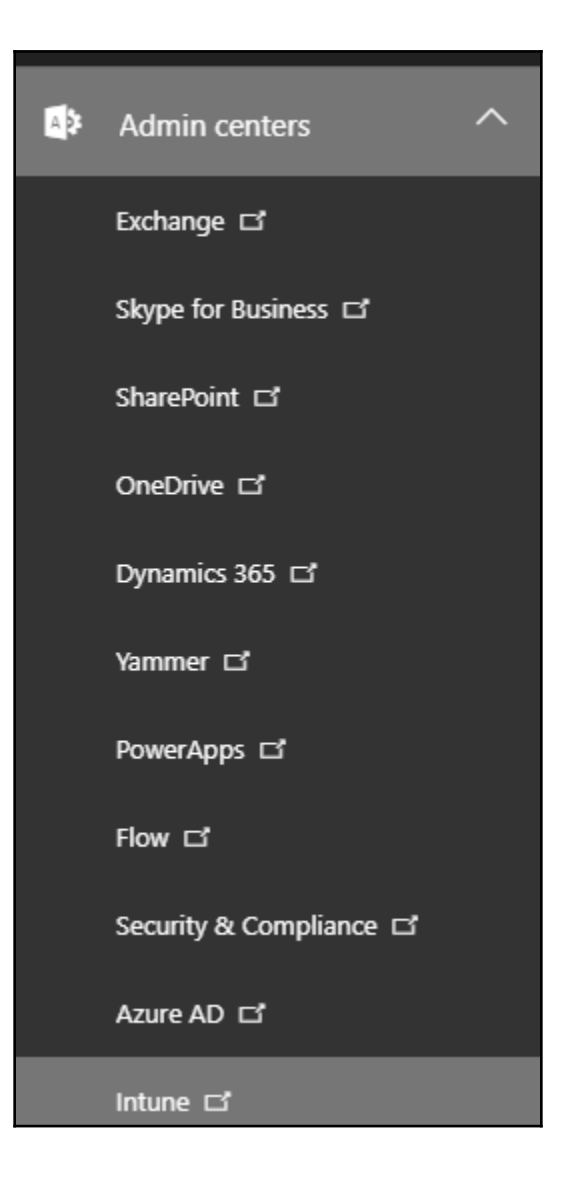

## **Chapter 2: Using PowerShell to Connect to Office 365 Services**

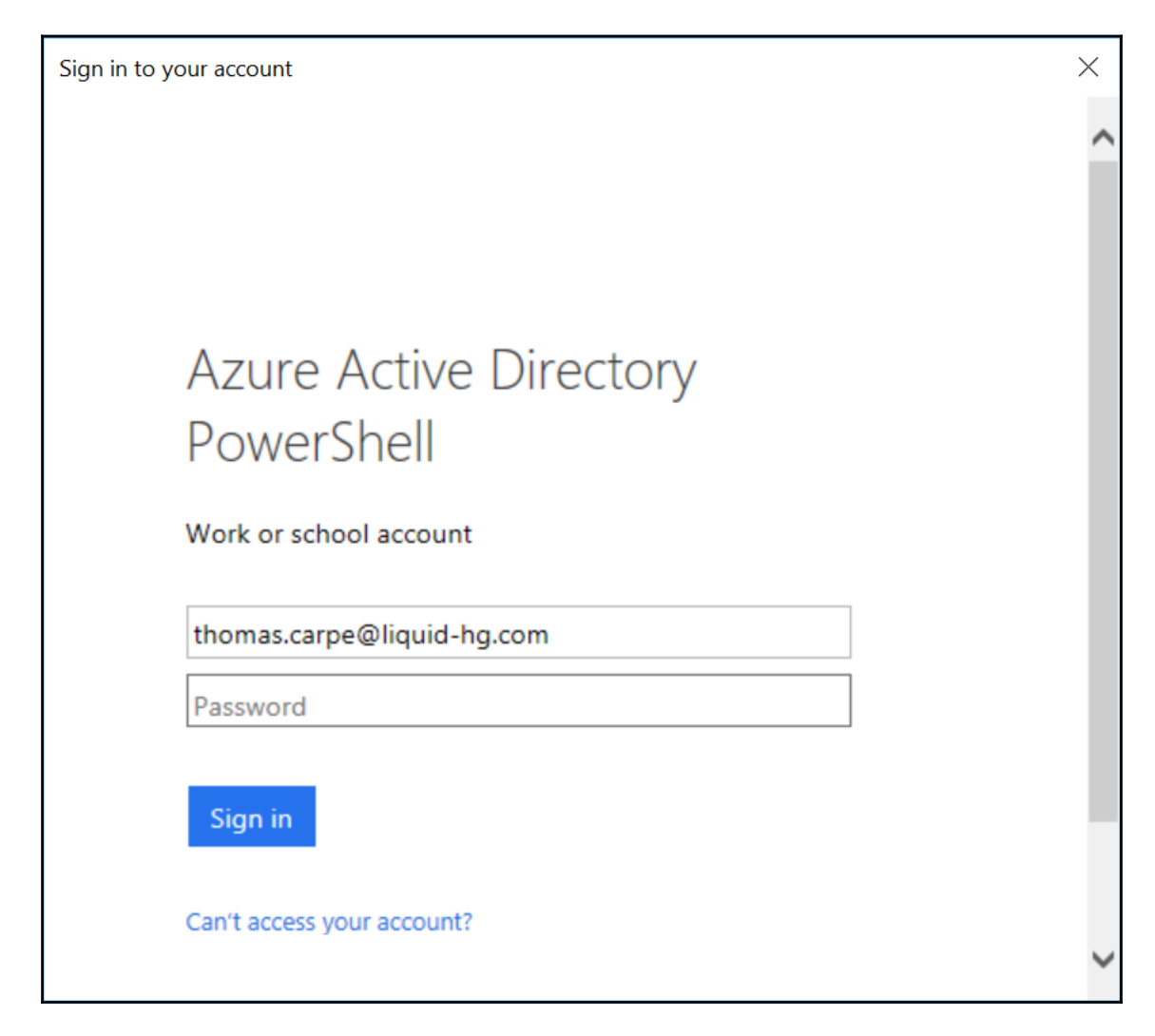

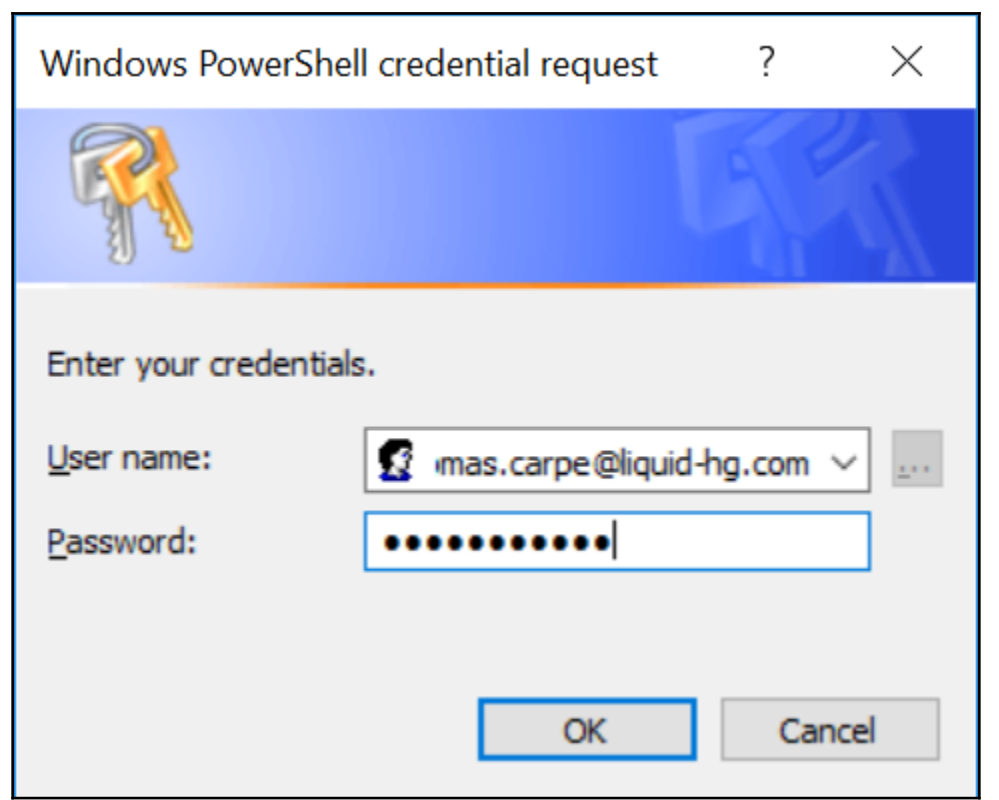

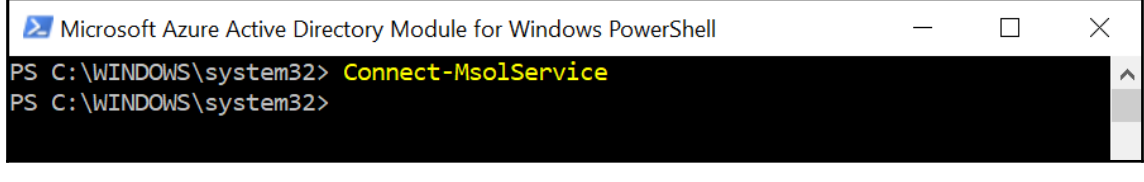

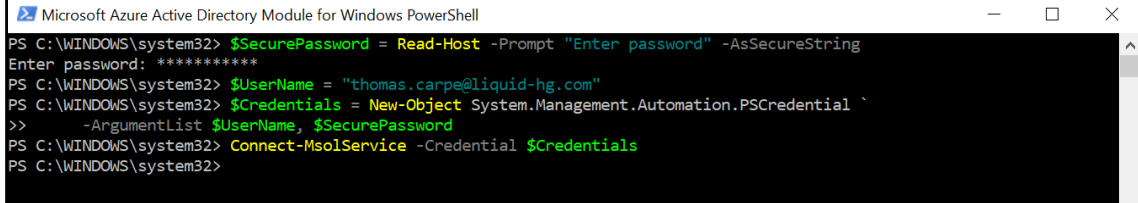

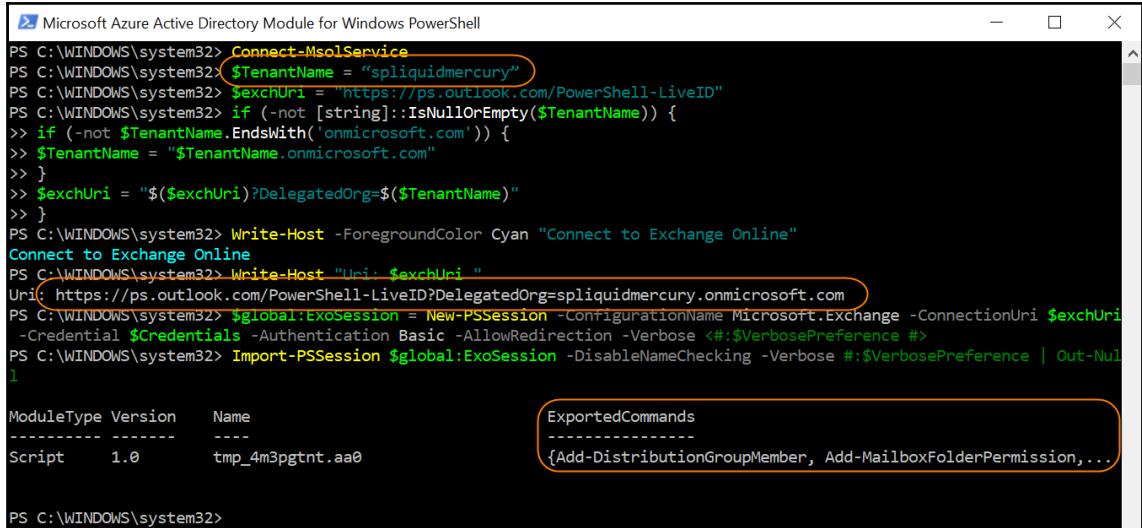

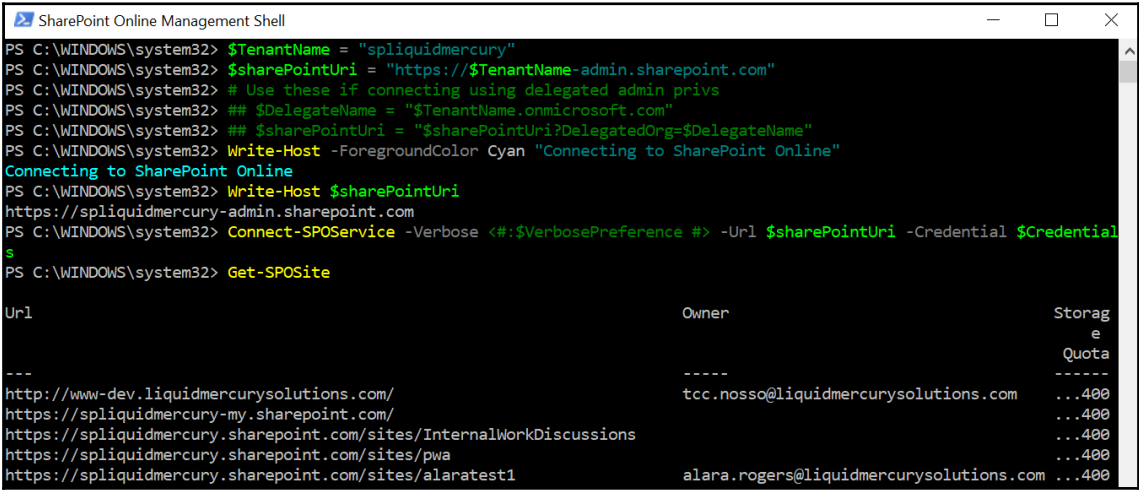

```
2. SharePoint Online Management Shell
                                                                                                                                                 \equiv\Box\timesPS C:\WINDOWS\system32> $Credentials = Get-Credential
cmdlet Get-Credential at command pipeline position 1
Supply values for the following parameters:
\small \textsf{Credential}PS C:\WINDOWS\system32> $TenantName = "spliquidmercury"
PS C:\WINDOWS\system32> # Change $TenantName to to your Office 365 tenant<br>PS C:\WINDOWS\system32> # Change $TenantName to to your Office 365 tenant<br>PS C:\WINDOWS\system32> # For sub-sites you'll want to modify $WebUrl too
PS C:\WINDOWS\system32> $WebUrl = "https://$TenantName.sharepoint.com"<br>PS C:\WINDOWS\system32> $WebUrl = "https://$TenantName.sharepoint.com"<br>PS C:\WINDOWS\system32> $DllPath = "C:\Users\thomas.carpe\0d4b\Documents\Windows
PS C:\WINDOWS\system32> # Change $D11Path to wherever you are keeping your assemblies
PS C:\WINDOWS\system32> Add-Type -Path "$DllPath\Microsoft.SharePoint.Client.dll"<br>PS C:\WINDOWS\system32> Add-Type -Path "$DllPath\Microsoft.SharePoint.Client.dll"<br>PS C:\WINDOWS\system32> Add-Type -Path "$DllPath\Microsoft
PS C:\WINDOWS\system32> # Conve
PS C:\WINDOWS\system32> $SpoCredentials = New-Object Microsoft.SharePoint.Client.SharePointOnlineCredentials($Credential
 s.UserName,$Credentials.Password)
PS C:\WINDOWS\system32> $Context = New-Object Microsoft.SharePoint.Client.ClientContext($WebUrl)
PS C:\WINDOWS\system32> $Context.Credentials = $SpoCredentials
PS C:\WINDOWS\system32> $Web = $Context.Web
PS C:\WINDOWS\system32> If (!$Context.ServerObjectIsNull.Value) {
                                 t object's properties in CSOM
 >> #
 >> $Context.Load($Web)
 >> $Context.ExecuteQuery()
 >> $Title = $Web.Title
>> Write-Host -ForegroundColor Green "Connected to SharePoint Online"<br>>> Write-Host "Web url: '$WebUrl'"<br>>> Write-Host "Title: '$Title'"
>> # Now you can write your own code to do CSOM calls against the web context
 \rightarrow }
 Connected to SharePoint Online
 Web url: 'https://spliquidmercury.sharepoint.com'
Title: 'LMS Portal'
PS C:\WINDOWS\system32>
```
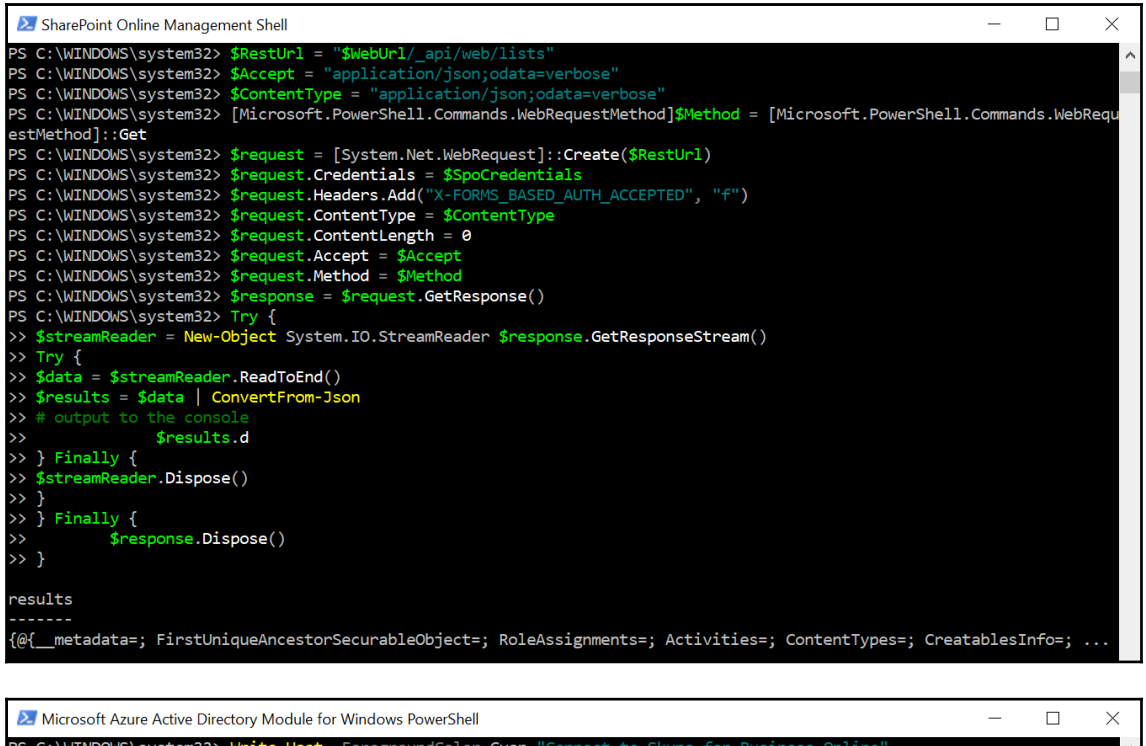

S C:\WINDOWS\system32> Write-Host -ForegroundColor Cyan "Connect to Skype for Business Online' Connect to Skype for Business Online PS C:\WINDOWS\system32> \$global:S4bSession = New-CsOnlineSession -Verbose <# :\$VerbosePreference #> -Credential \$Credent ials ERBOSE: Determining domain to admin Please enter the user principal name (ex. User@Domain.Com): tcc.da@liquidmercurysolutions.com Please enter the user principal name (ex. userguommain.com): tcc.da@iiquidmercurysoil<br>VERBOSE: AdminDomain = 'liquidmercurysolutions.com'<br>VERBOSE: Discovering PowerShell endpoint URI<br>VERBOSE: TargetUri = 'https://admin@a.o **E: Success** ERBOSE: Initializing remote session E: Suc PS C:\WINDOWS\system32> Import-PSSession \$global:S4bSession -Verbose <# :\$VerbosePreference | Out-Null #> ModuleType Version Name ExportedCommands  $222$ ----------------Script  $1.0$ tmp\_1krp5qra.3x3 {Clear-CsOnlineTelephoneNumberReservation, Complete-CsCceA... PS C:\WINDOWS\system32>

# **Chapter 3: Administering Azure Active Directory**

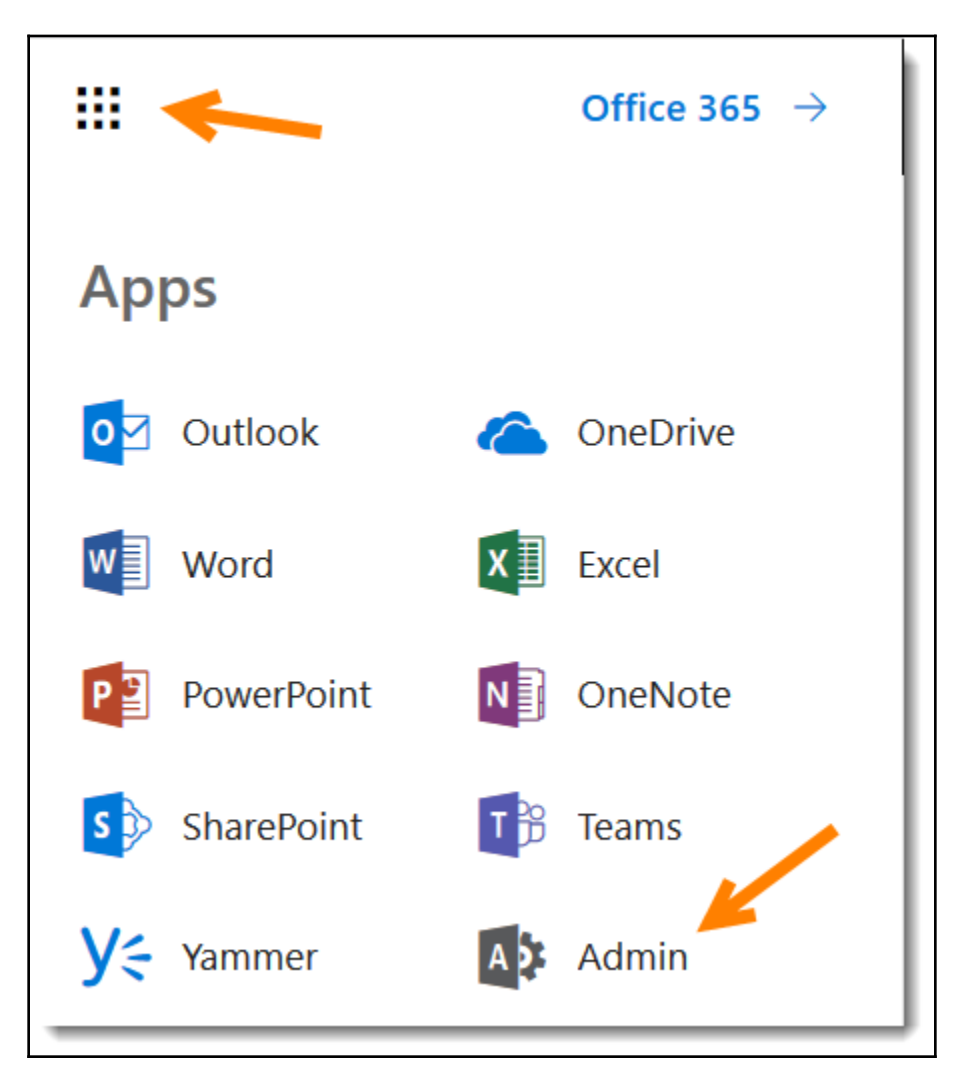

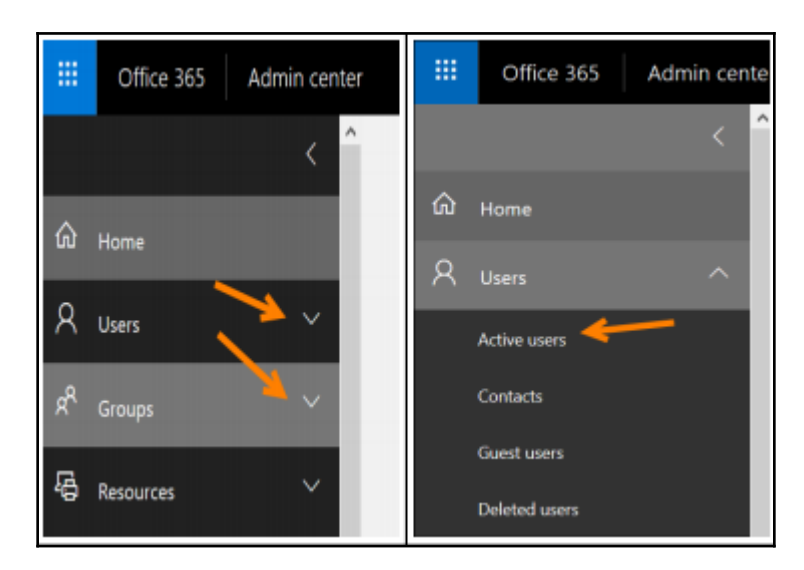

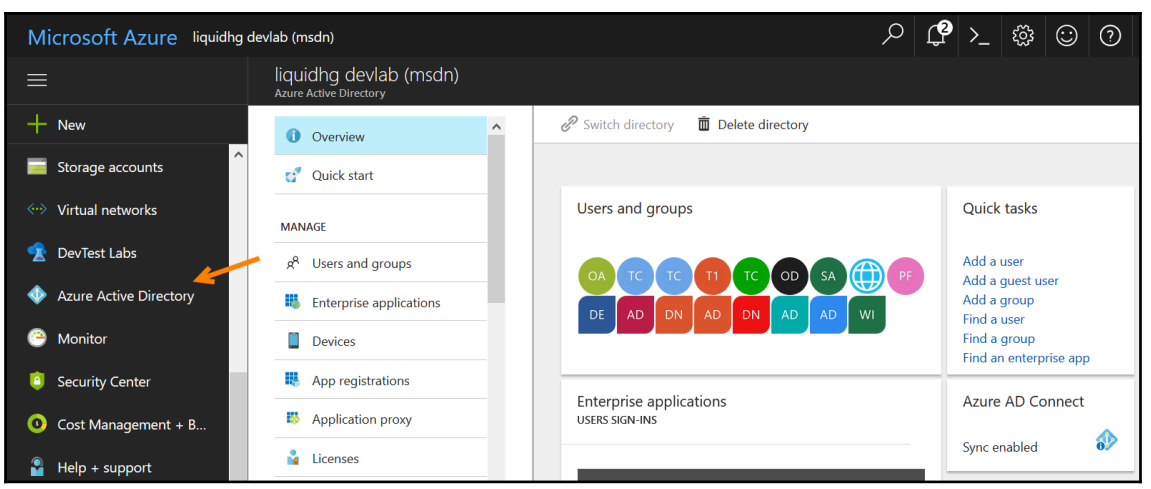

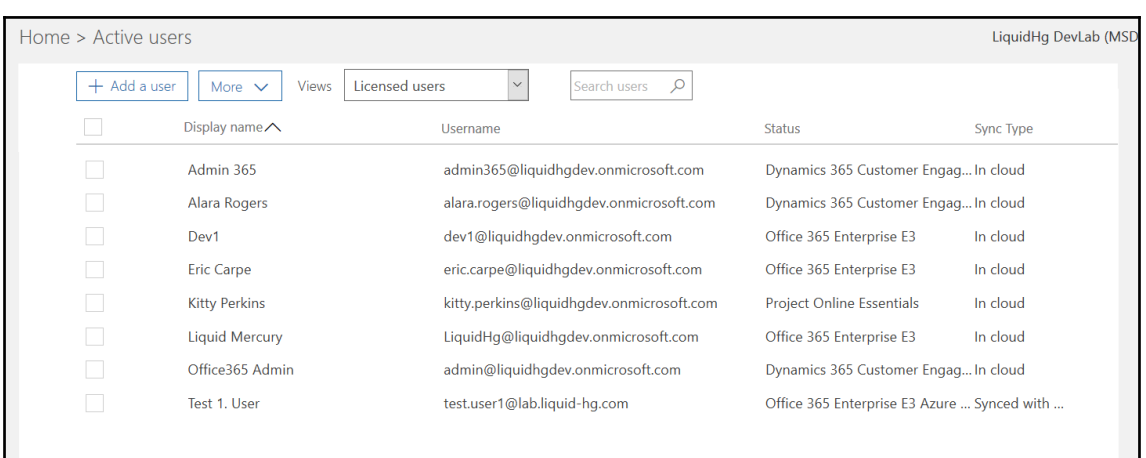

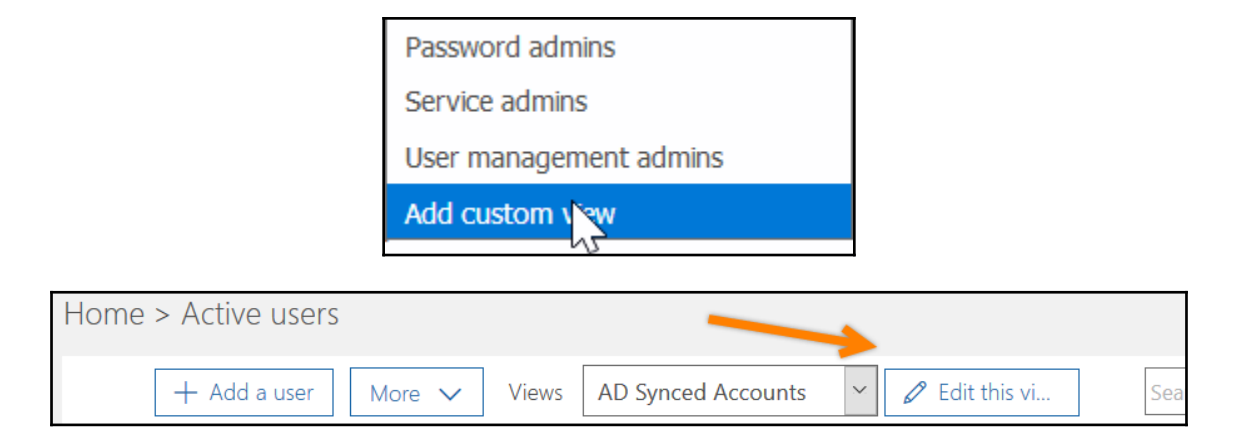

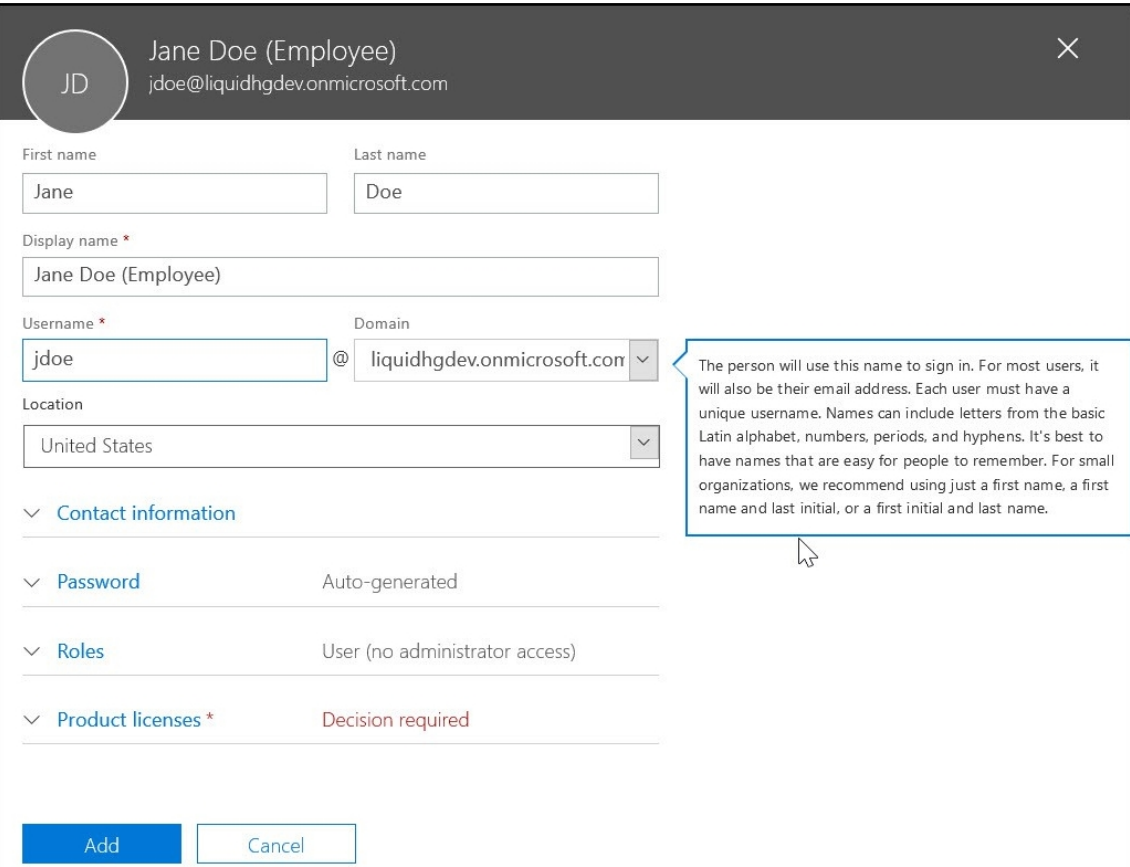

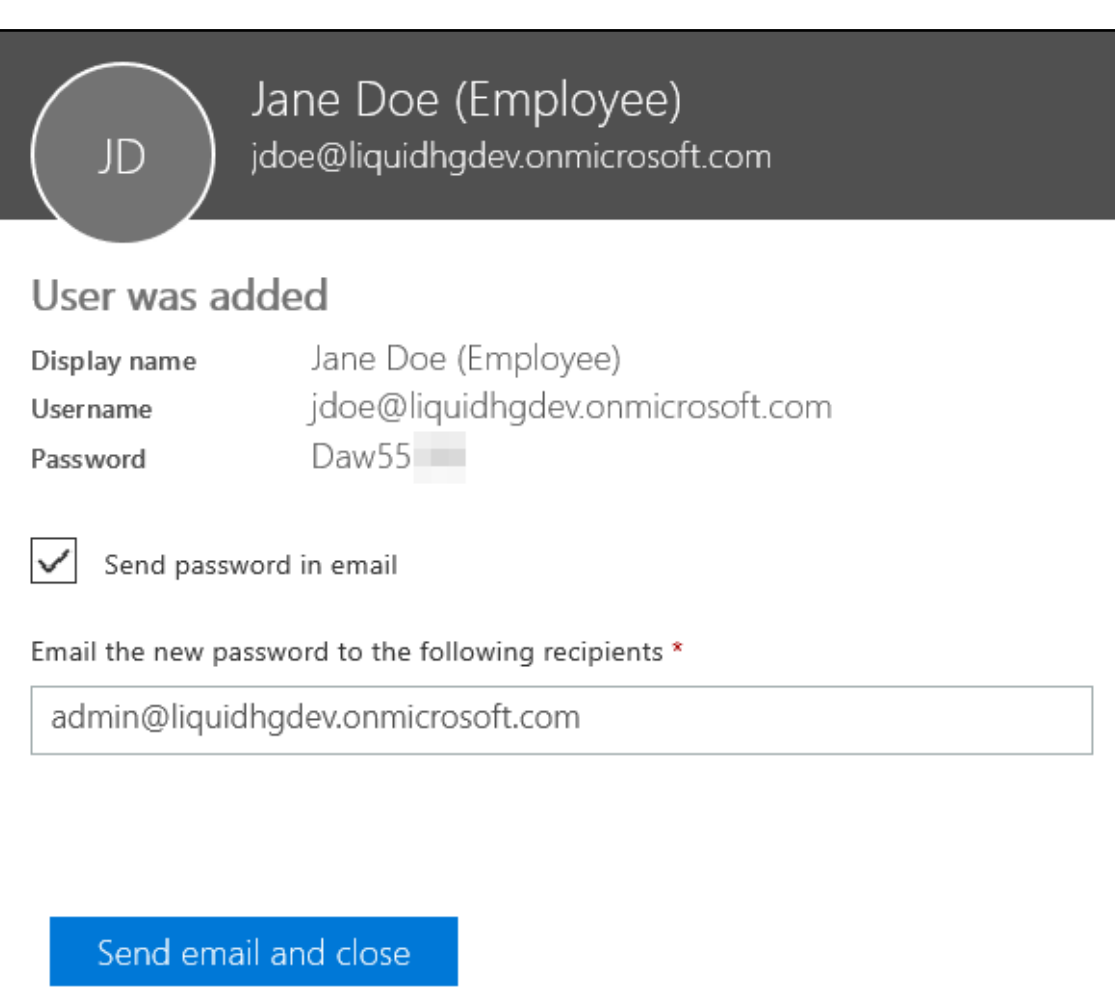

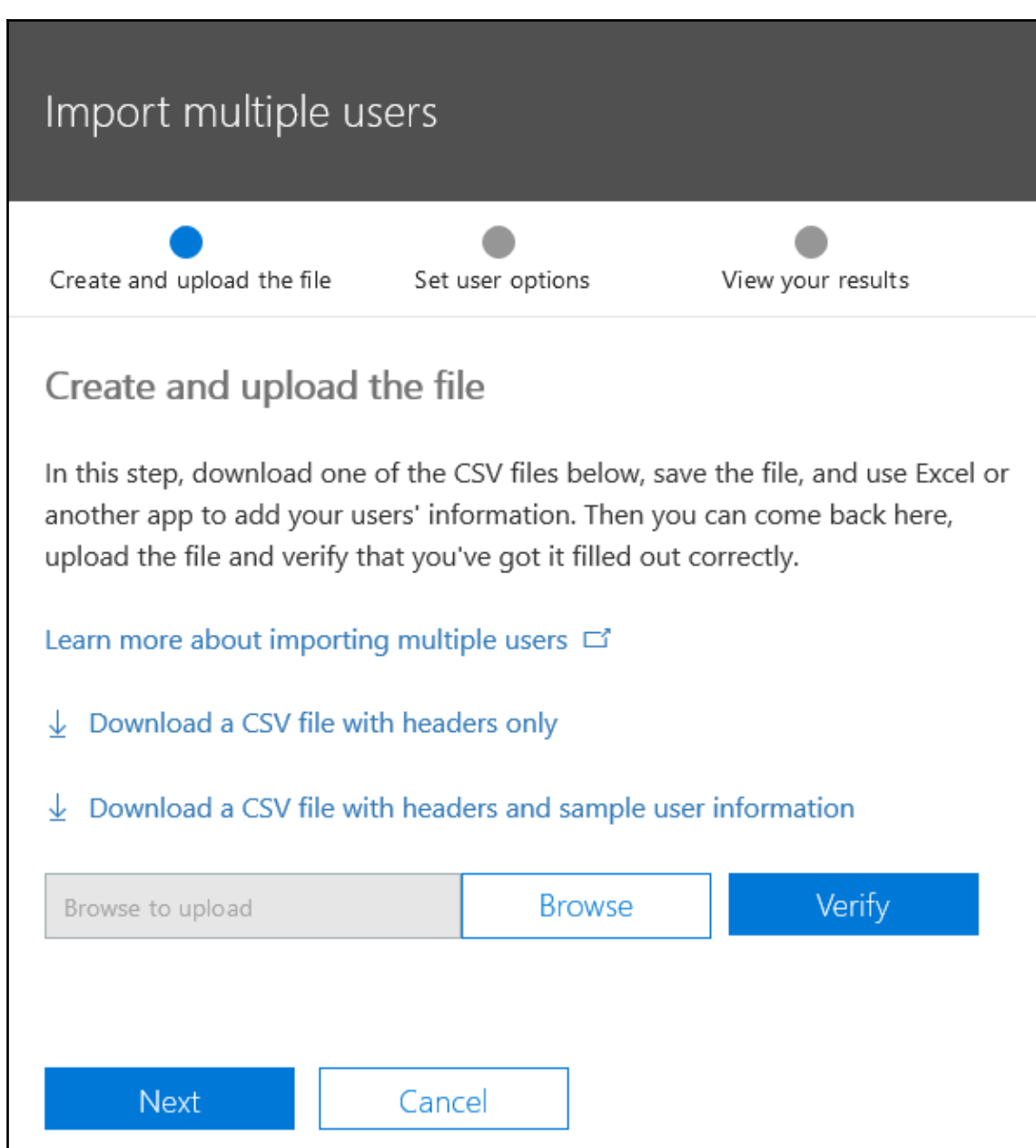

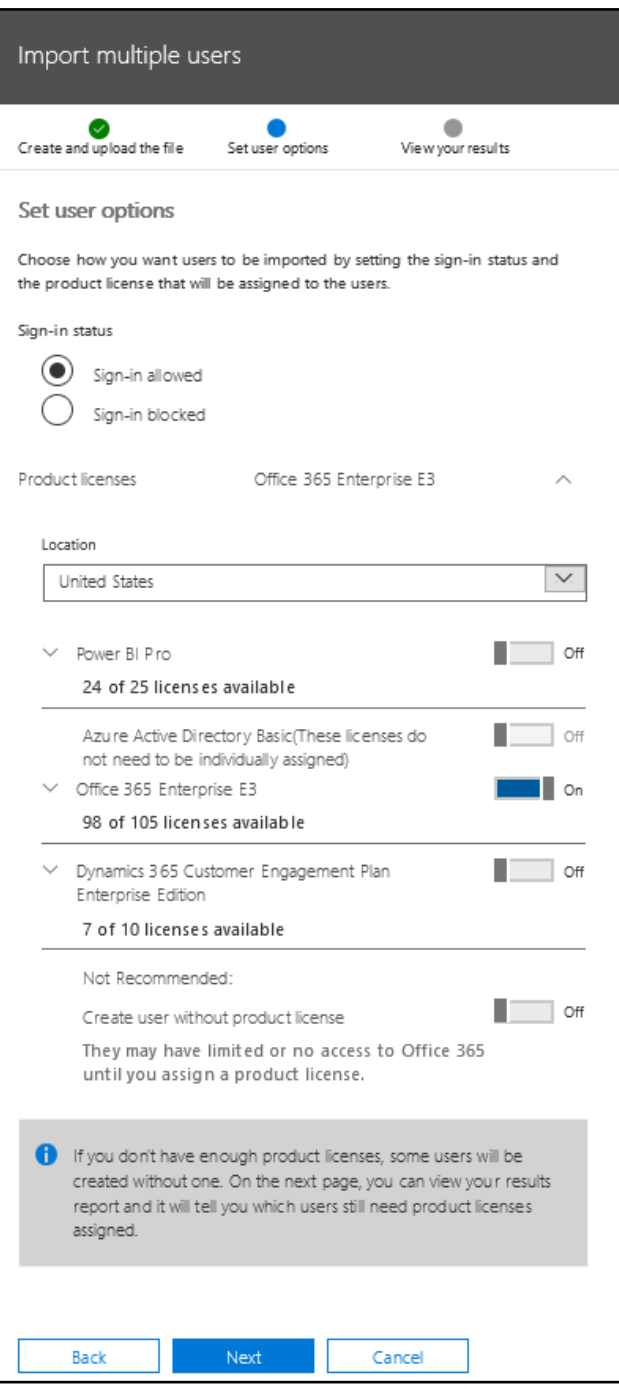

 $-$  [ 31 ]  $-$ 

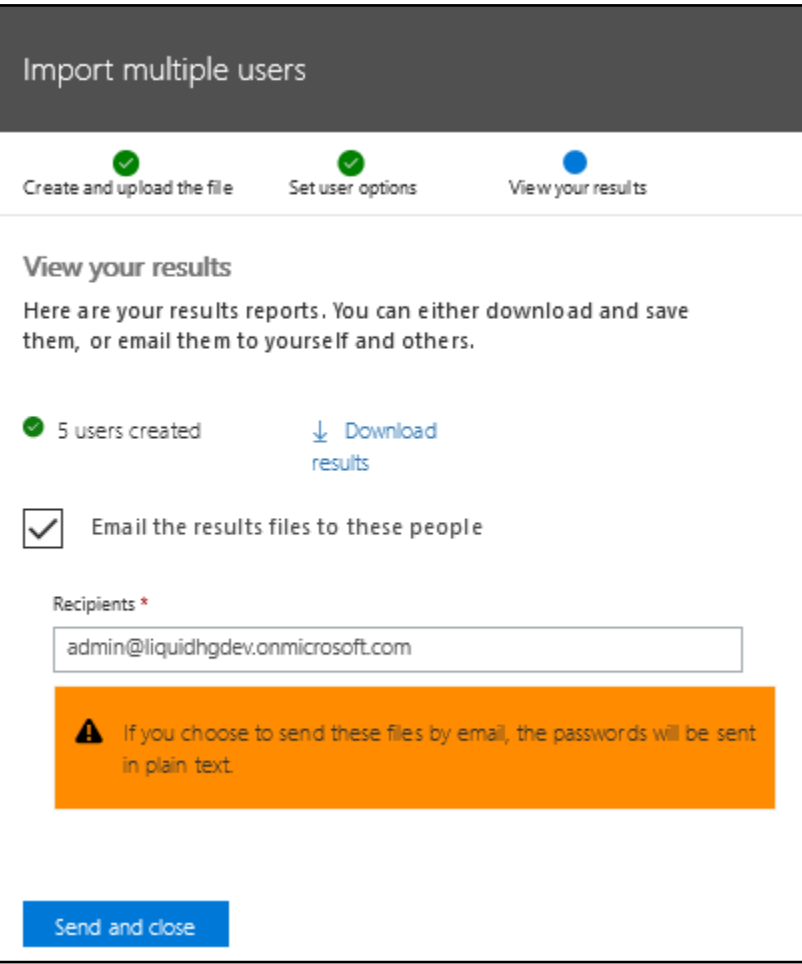

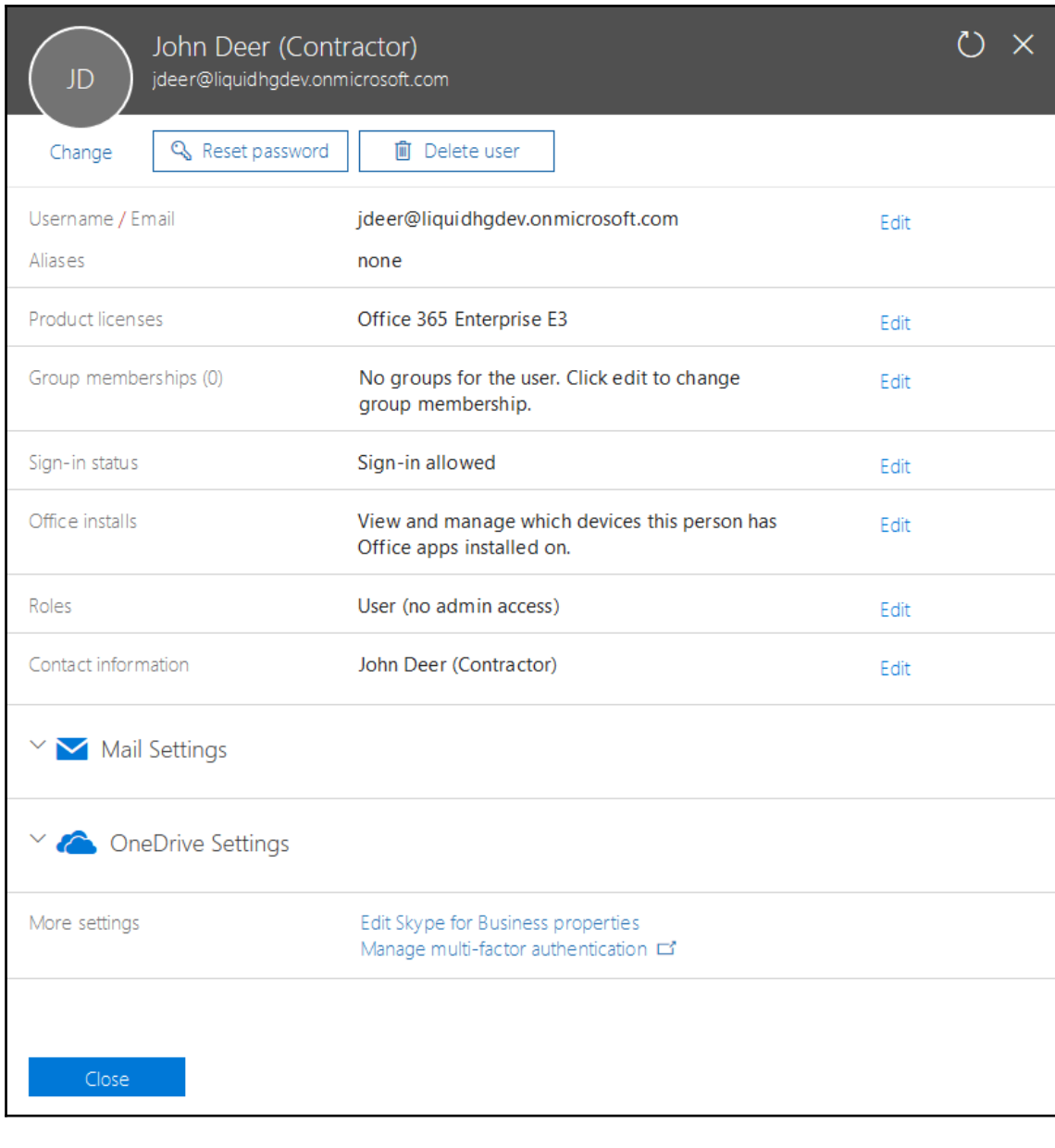

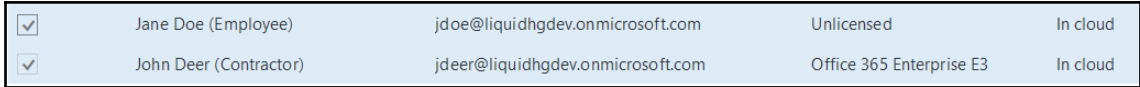

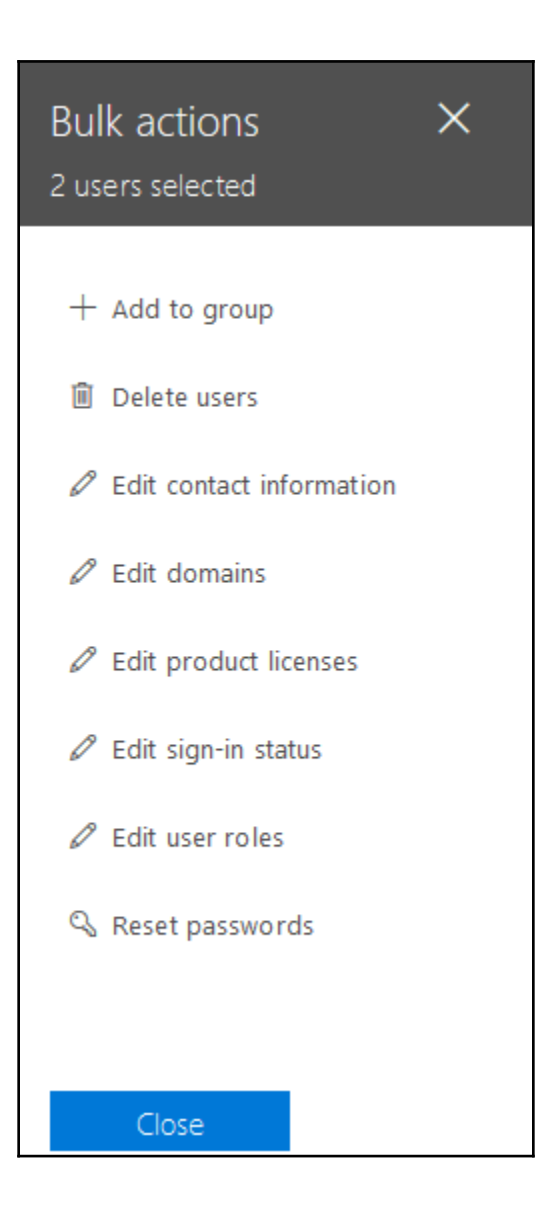

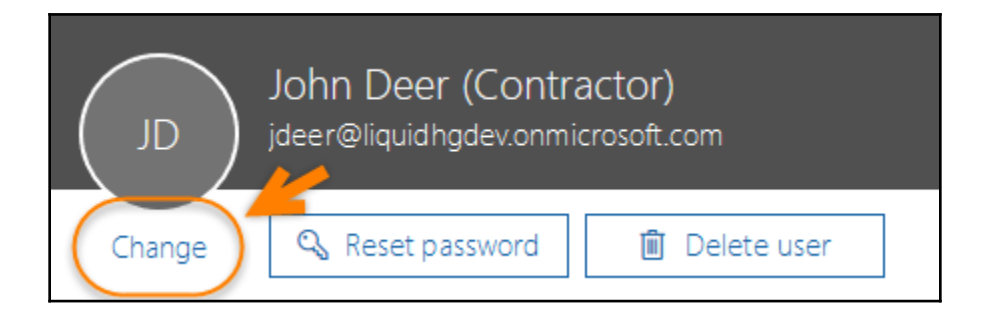

### John Deer (Contractor) jdeer@liquidhgdev.onmicrosoft.com

#### Edit email addresses and username

Primary email address and username

jdeer@liquidhgdev.onmicrosoft.com

To change the primary email address, add an alias and set it as primary. This will also change the current username.

#### Aliases

JD

An alias is another email address that people can use to email John Deer (Contractor).

Alias

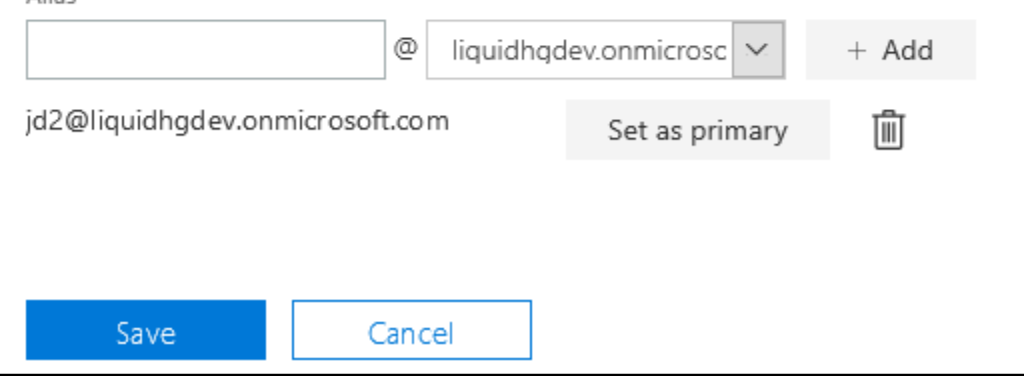
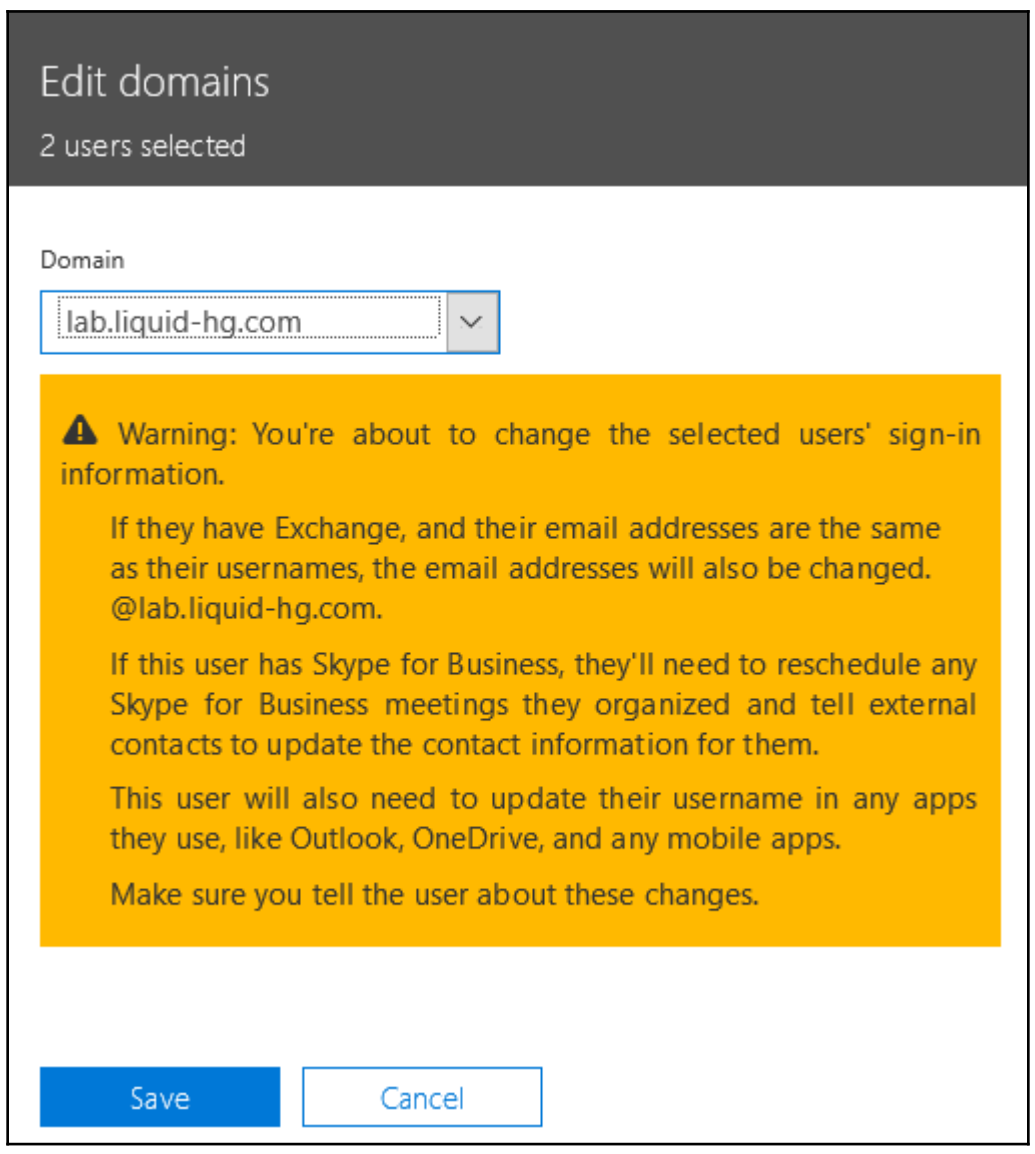

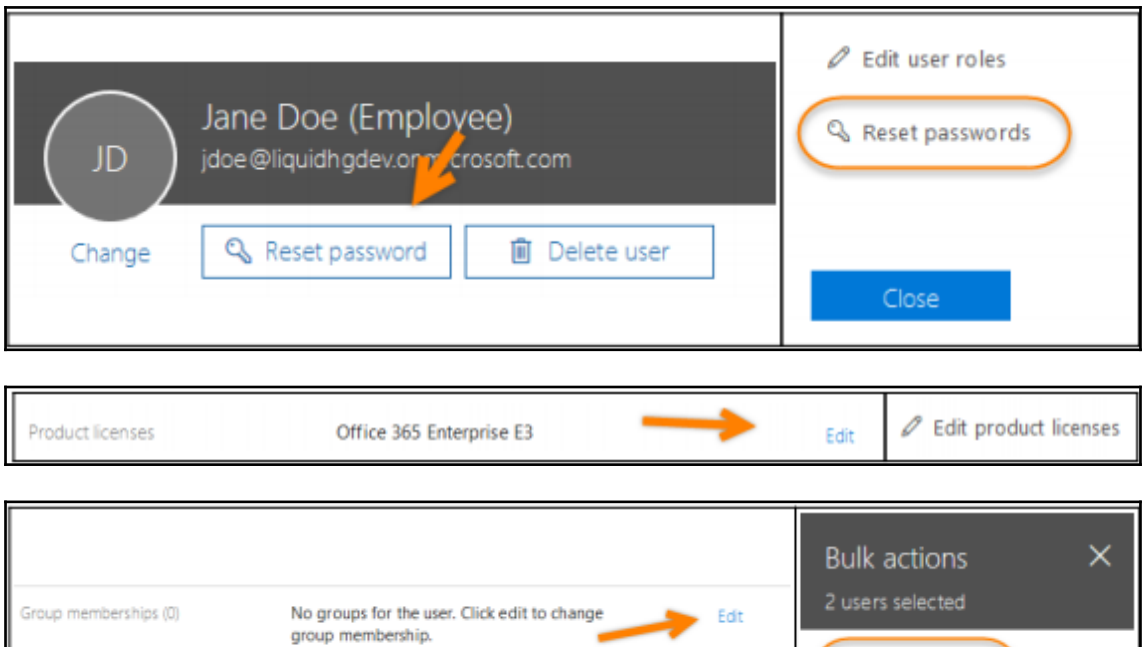

 $+$  Add to group

l and

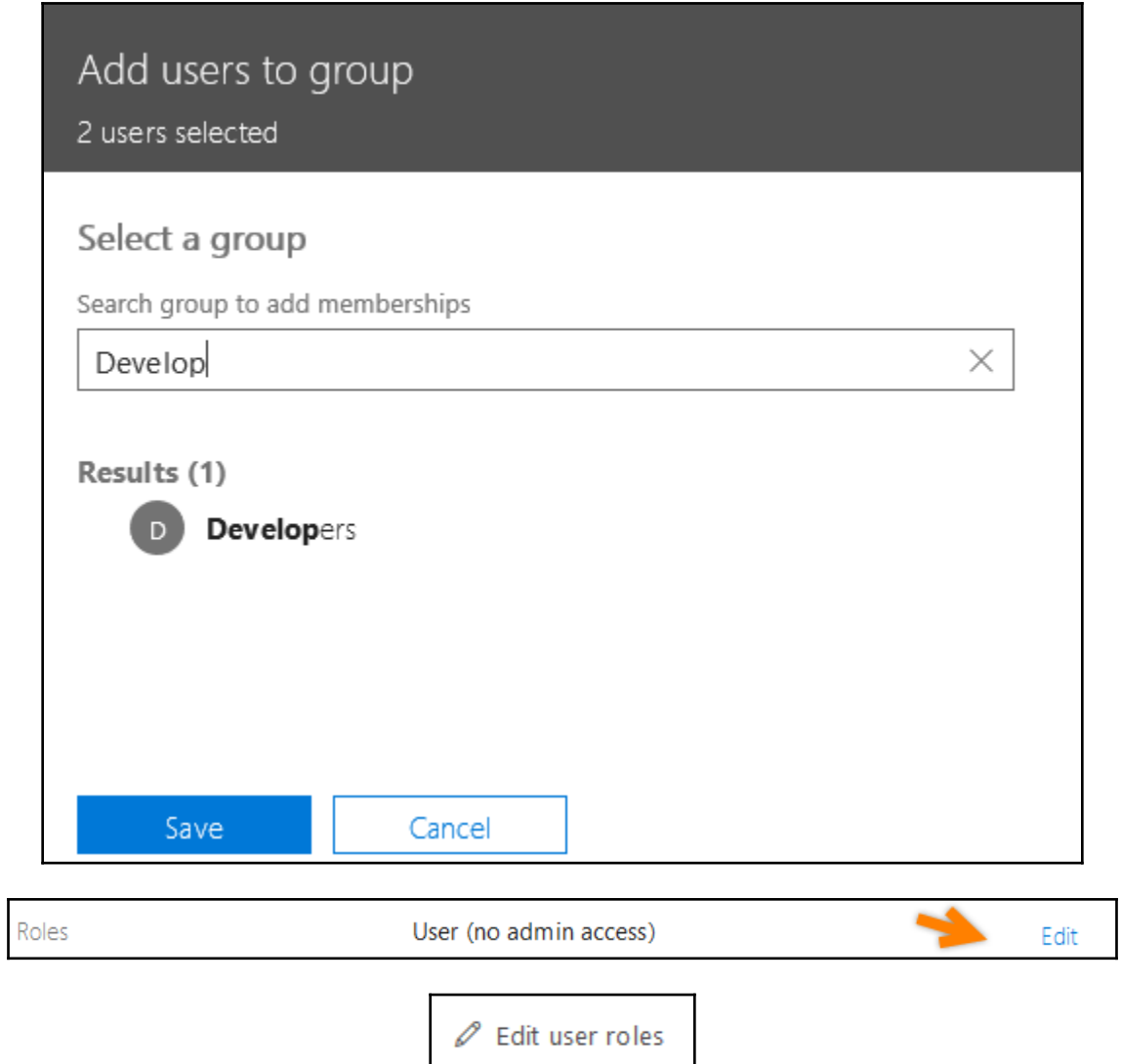

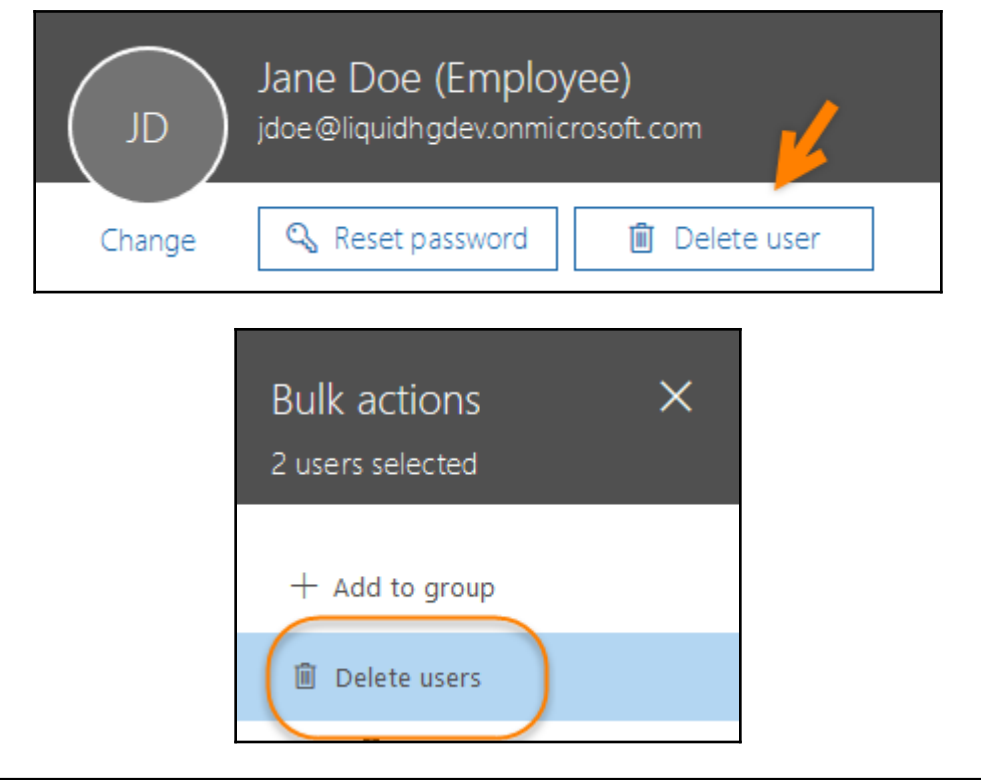

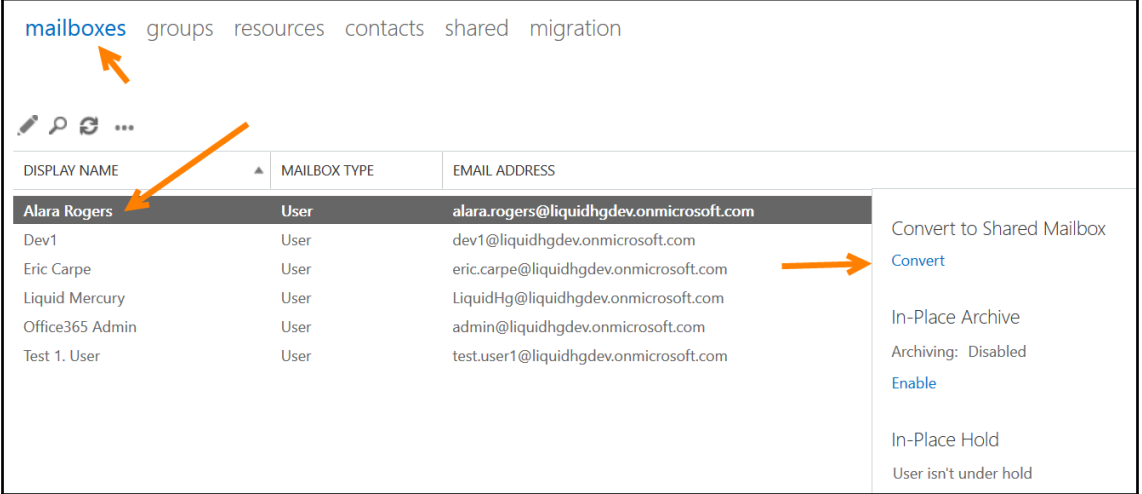

## In-Place Hold

### User isn't under hold

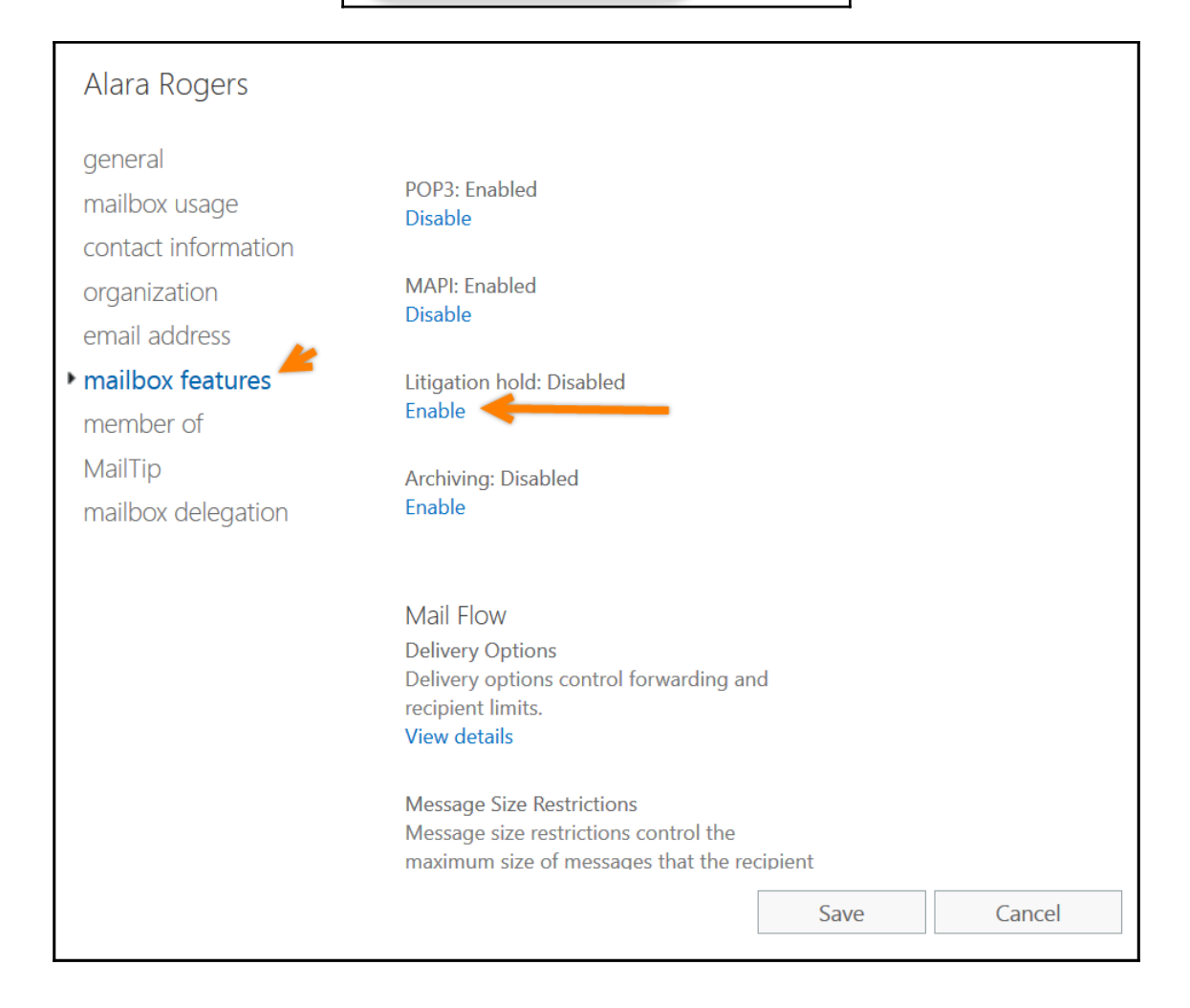

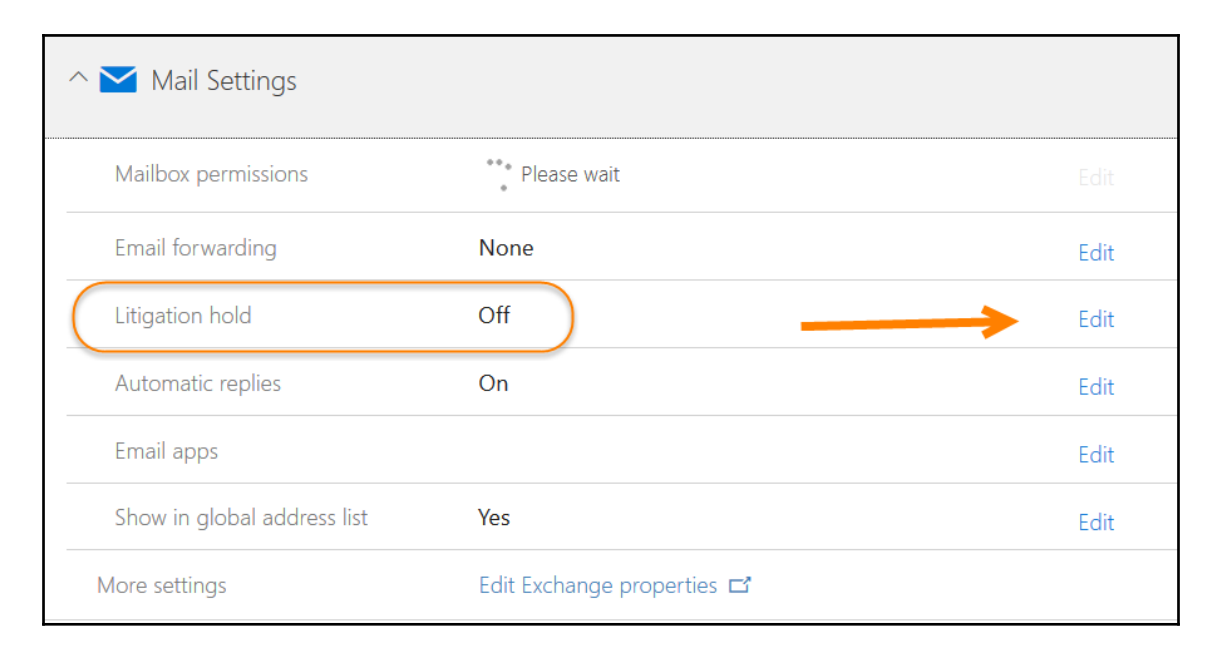

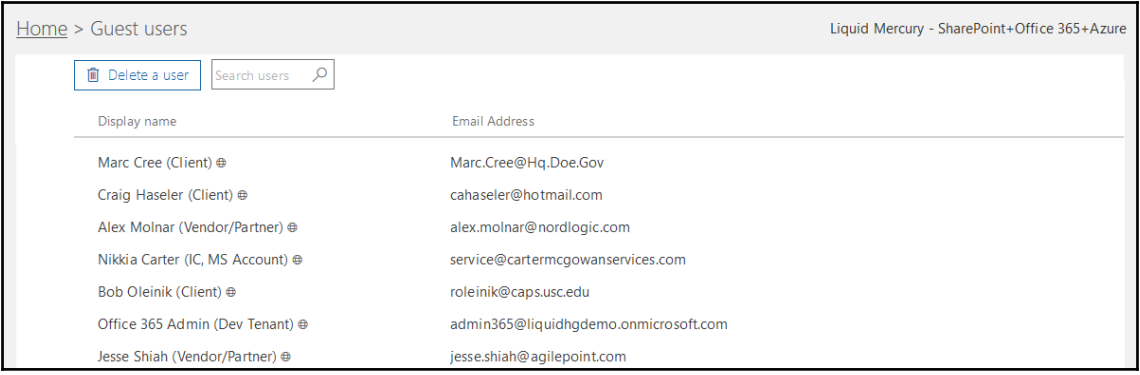

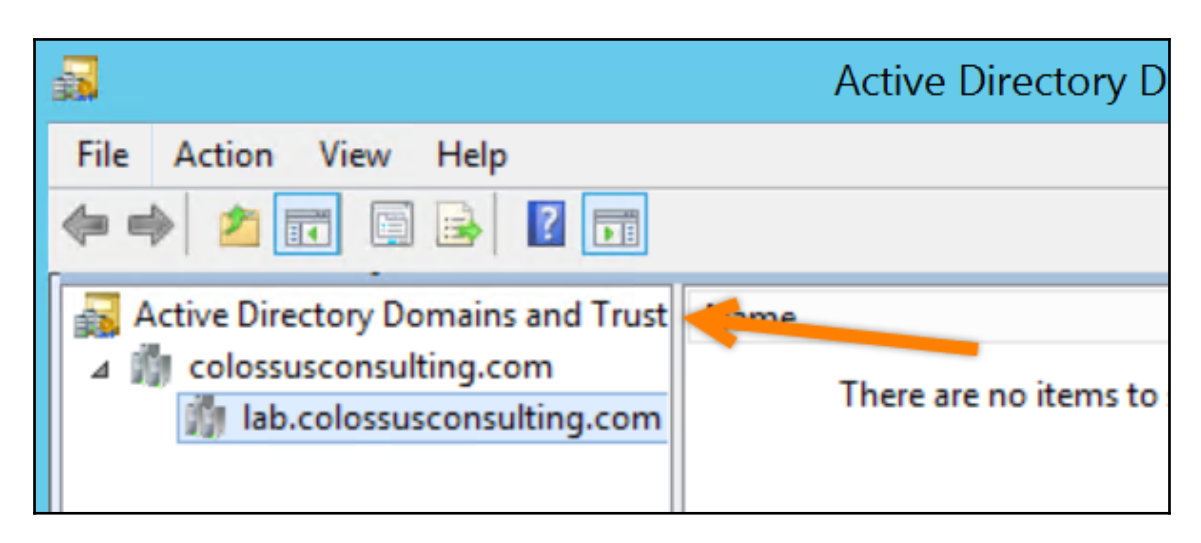

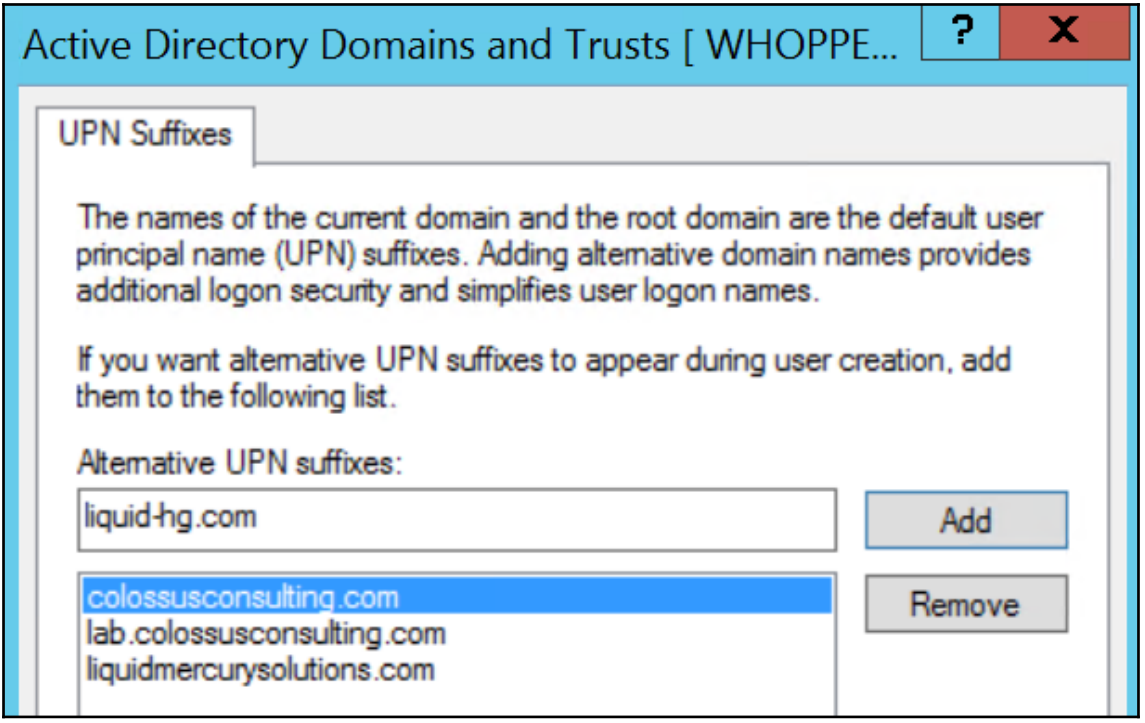

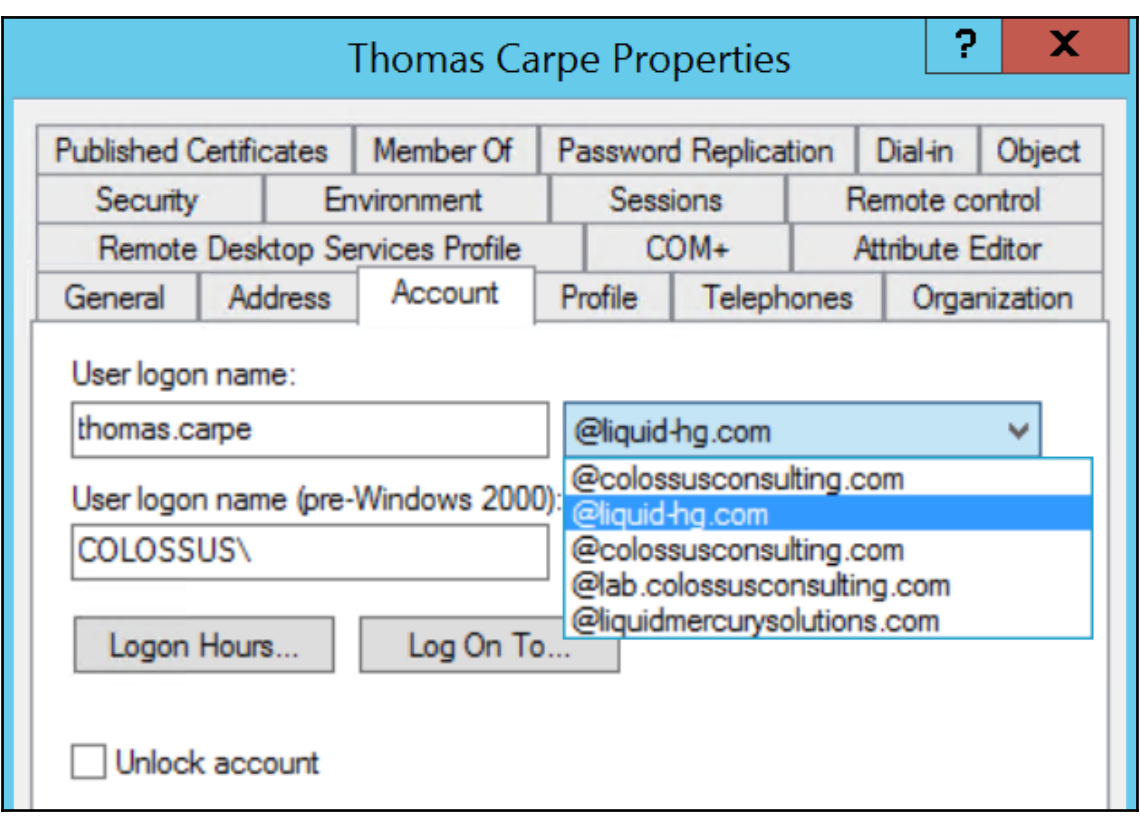

# **Chapter 4: Administering Exchange Online – Essentials**

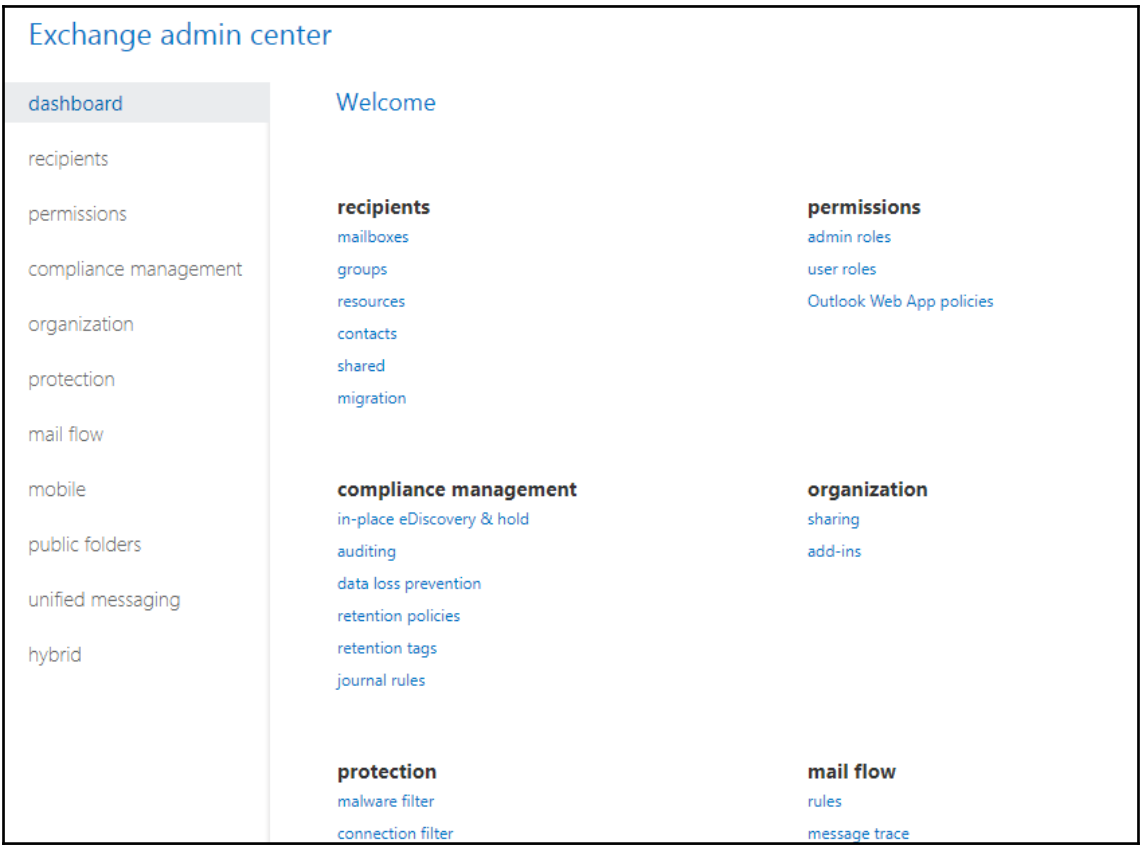

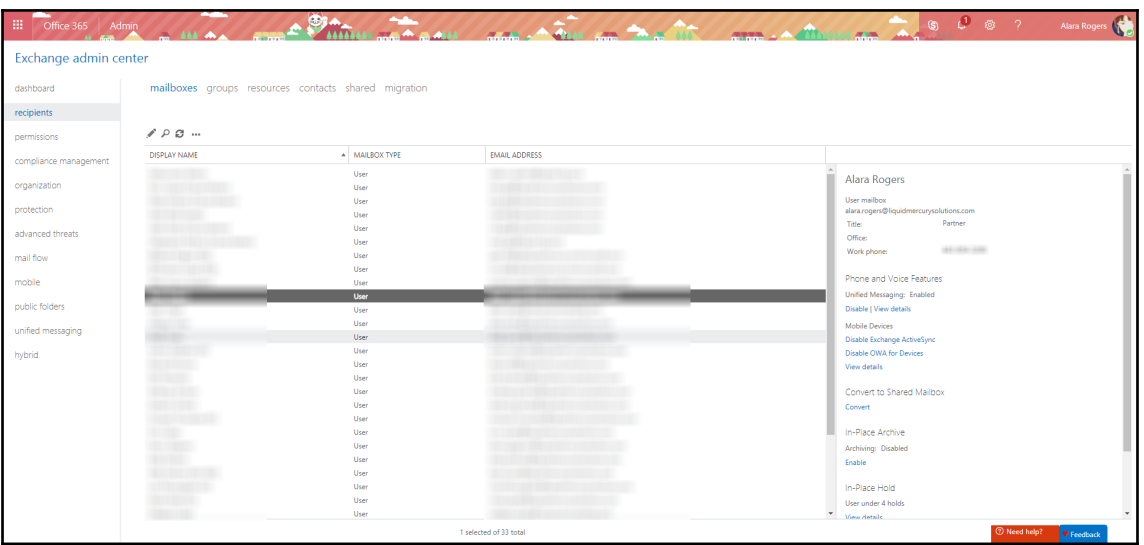

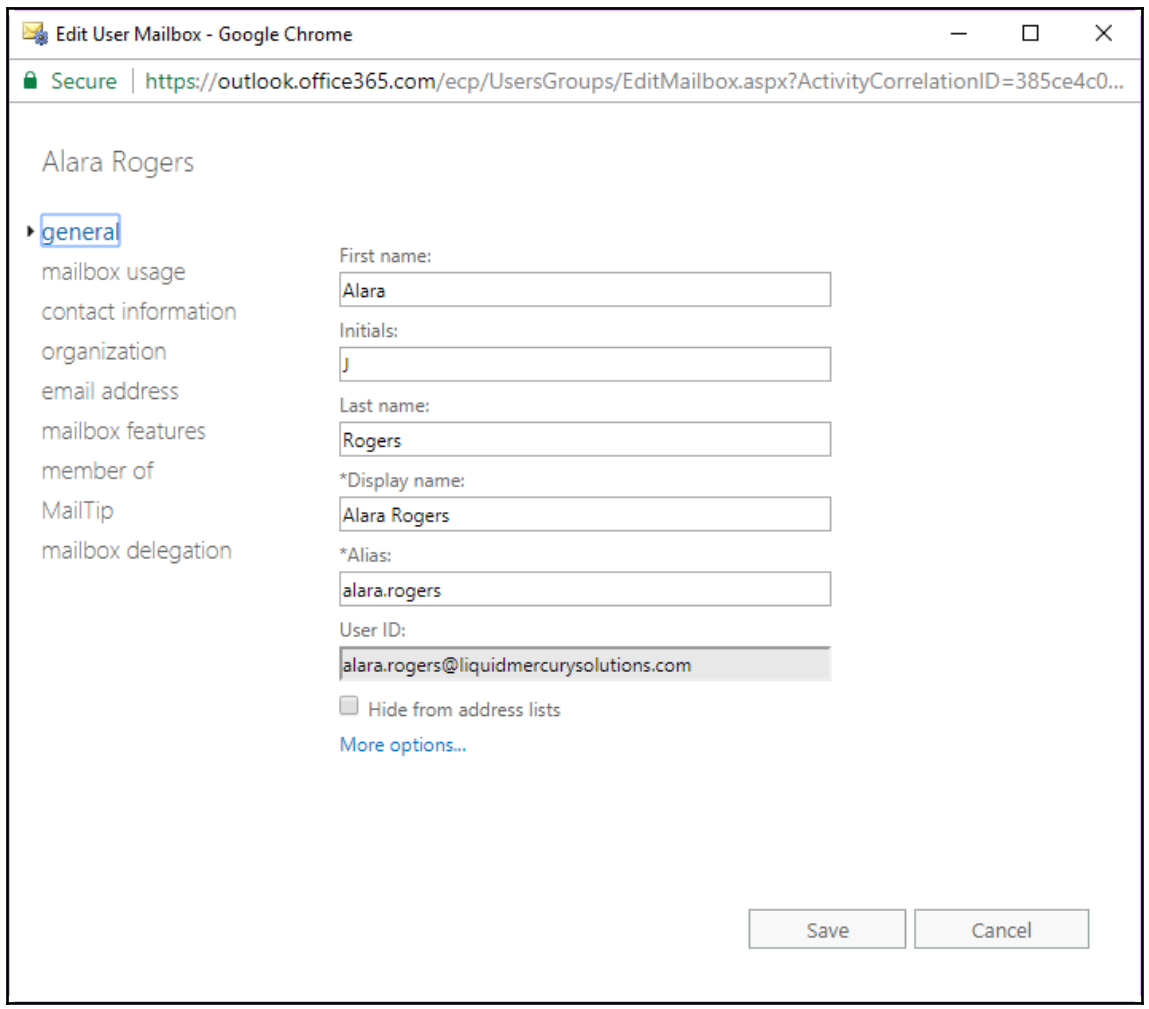

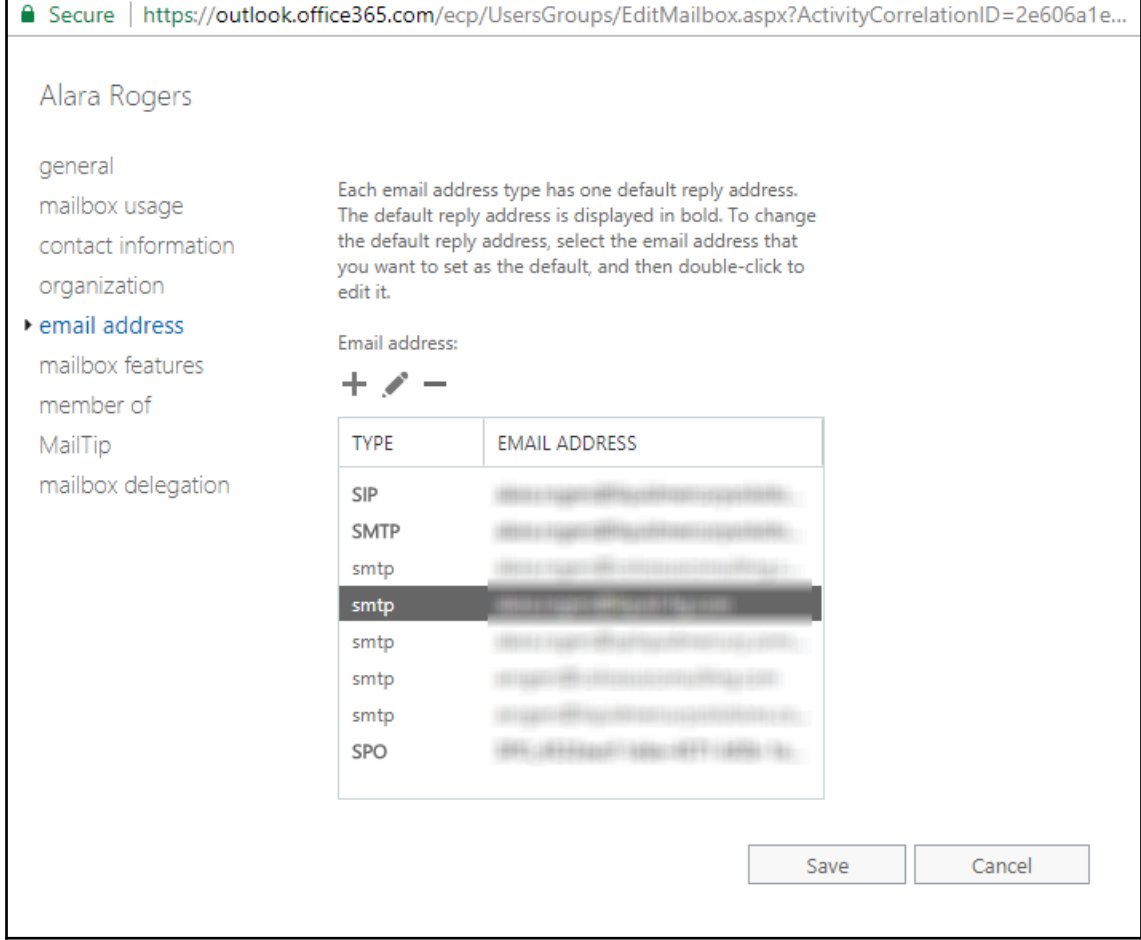

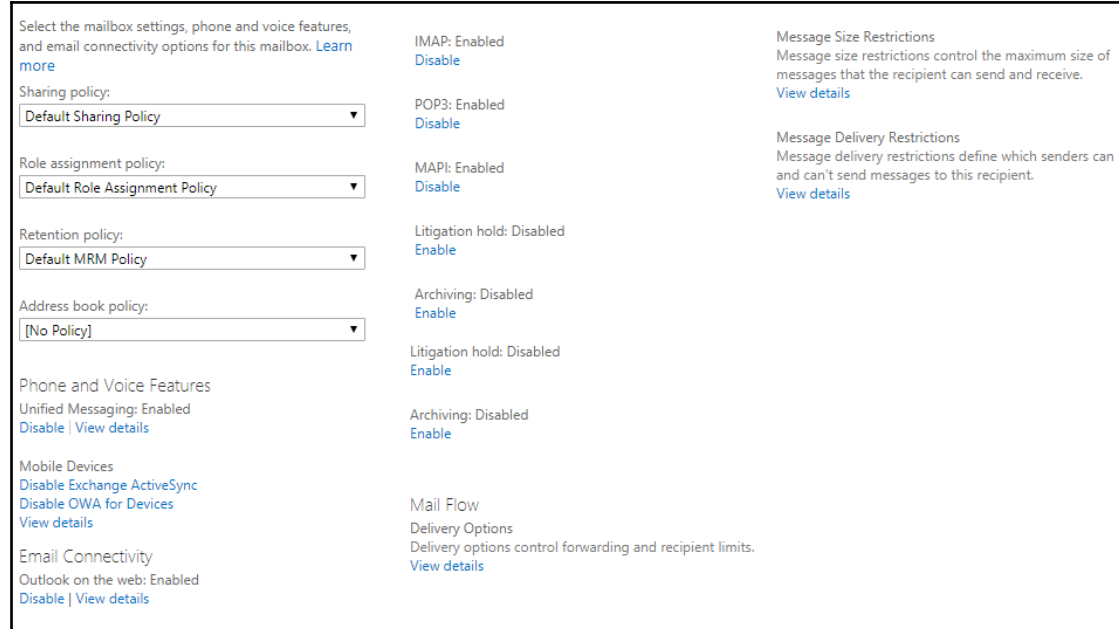

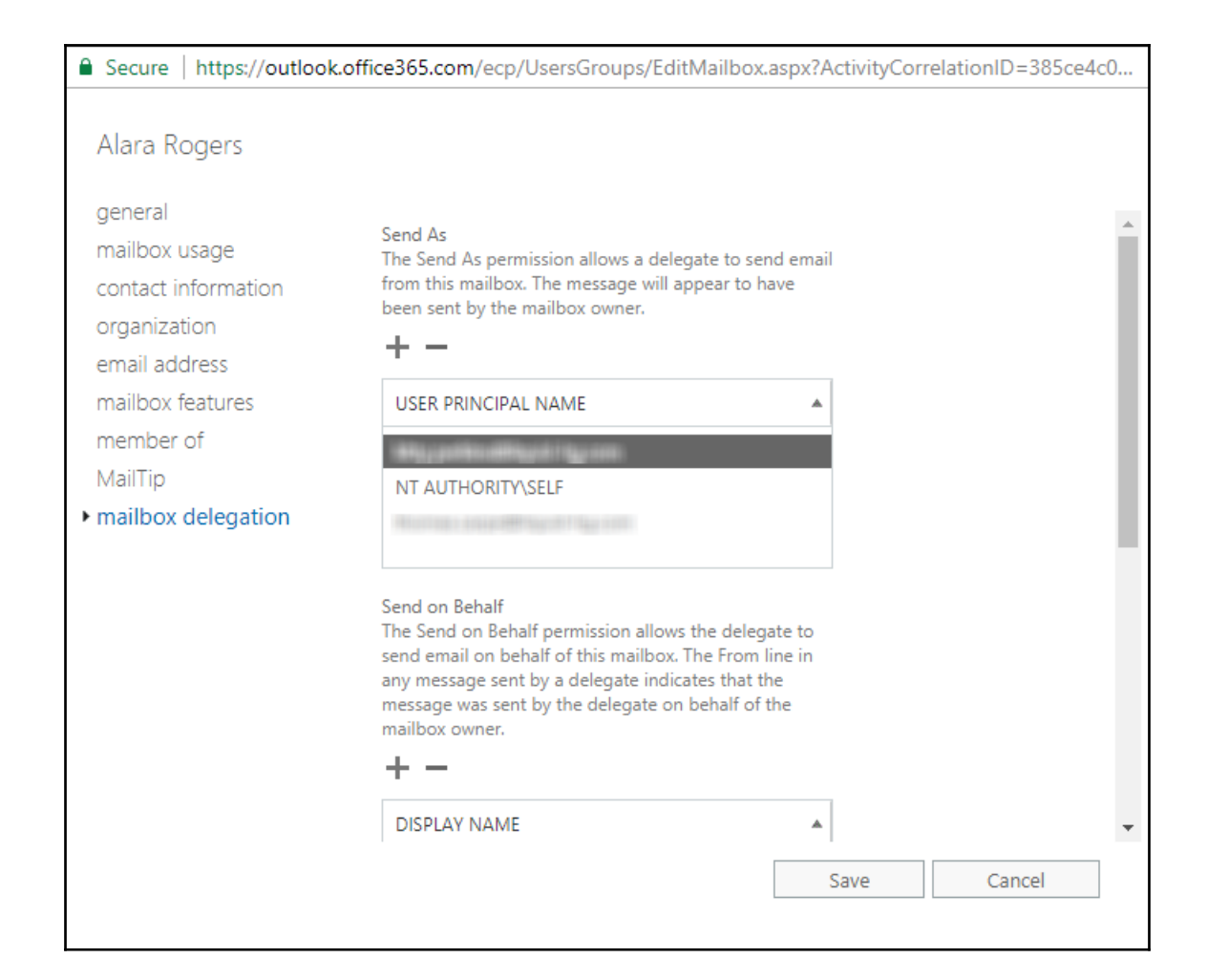

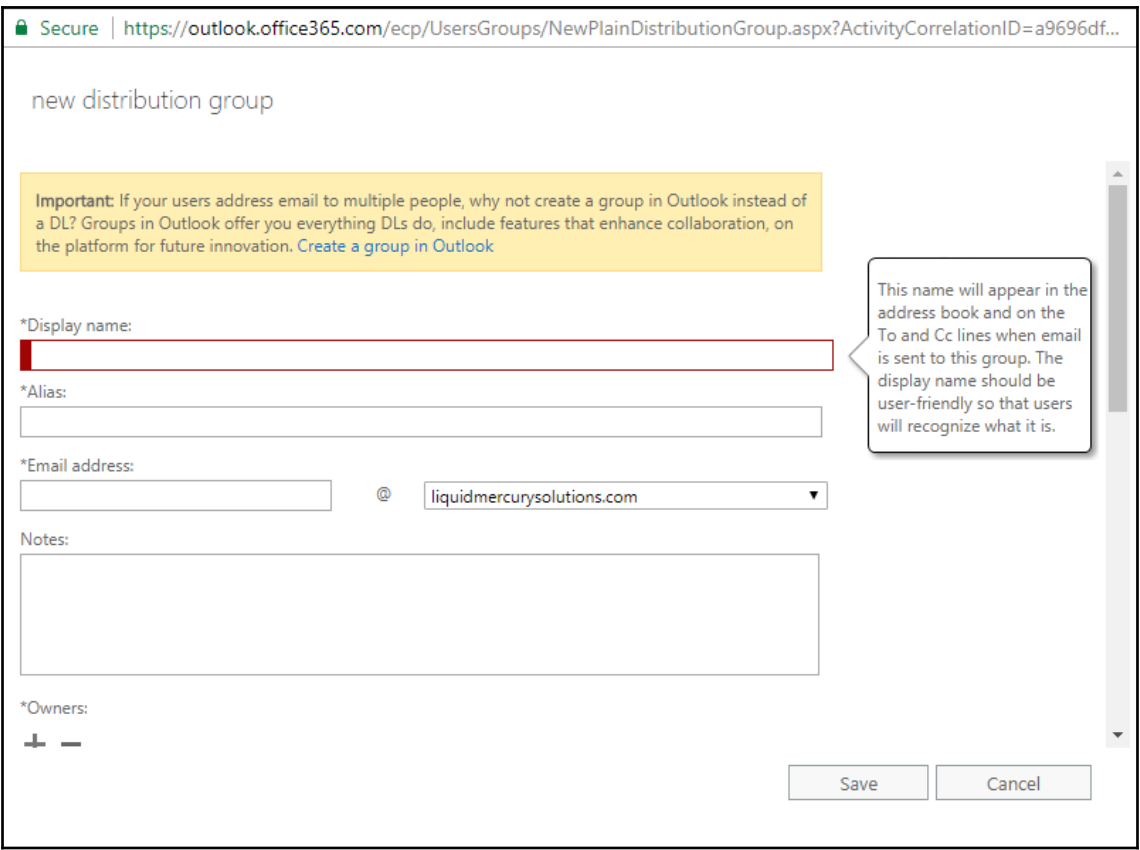

### △ Secure | https://outlook.office365.com/ecp/UsersGroups/EditDistributionGroup.aspx?ActivityCorrelationID=.. Cloud Support general Choose whether owner approval is required to join the ownership group. membership © Open: Anyone can join this group without being approved by the group owners. membership approval ◯ Closed: Members can be added only by the delivery management group owners. All requests to join will be rejected automatically. message approval O Owner approval: All requests are approved or email options rejected by the group owners. MailTip Choose whether the group is open to leave. group delegation Open: Anyone can leave this group without being approved by the group owners. Closed: Members can be removed only by the group owners. All requests to leave will be rejected automatically. Save Cancel

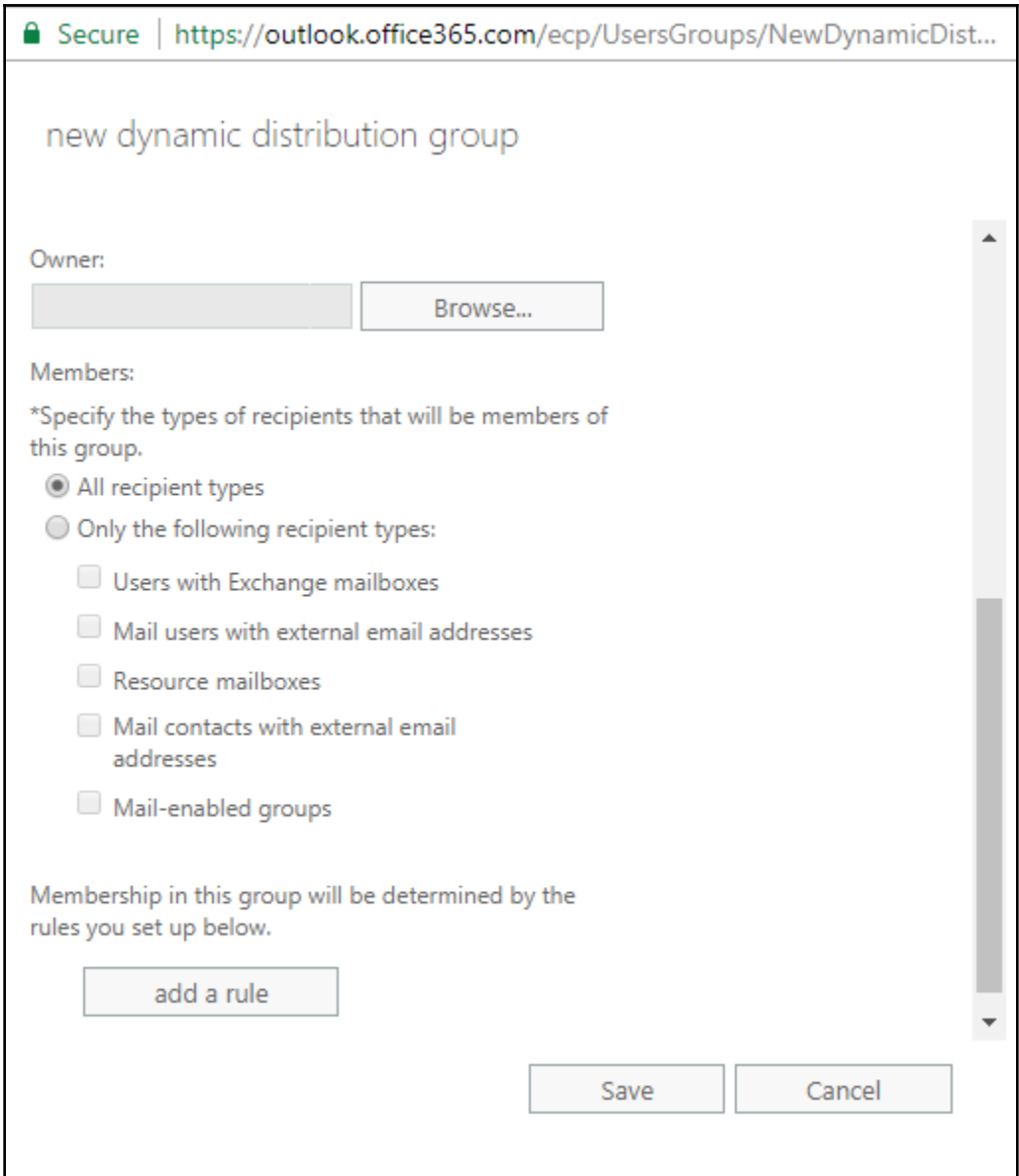

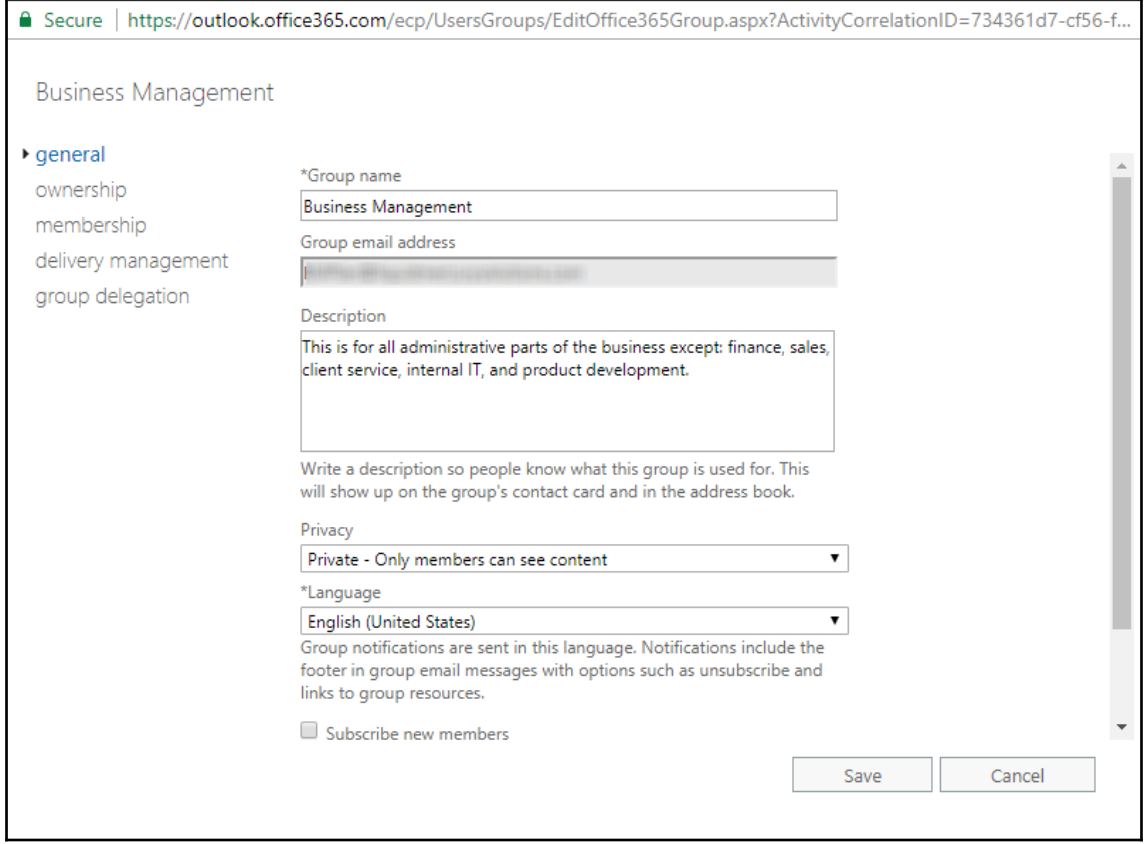

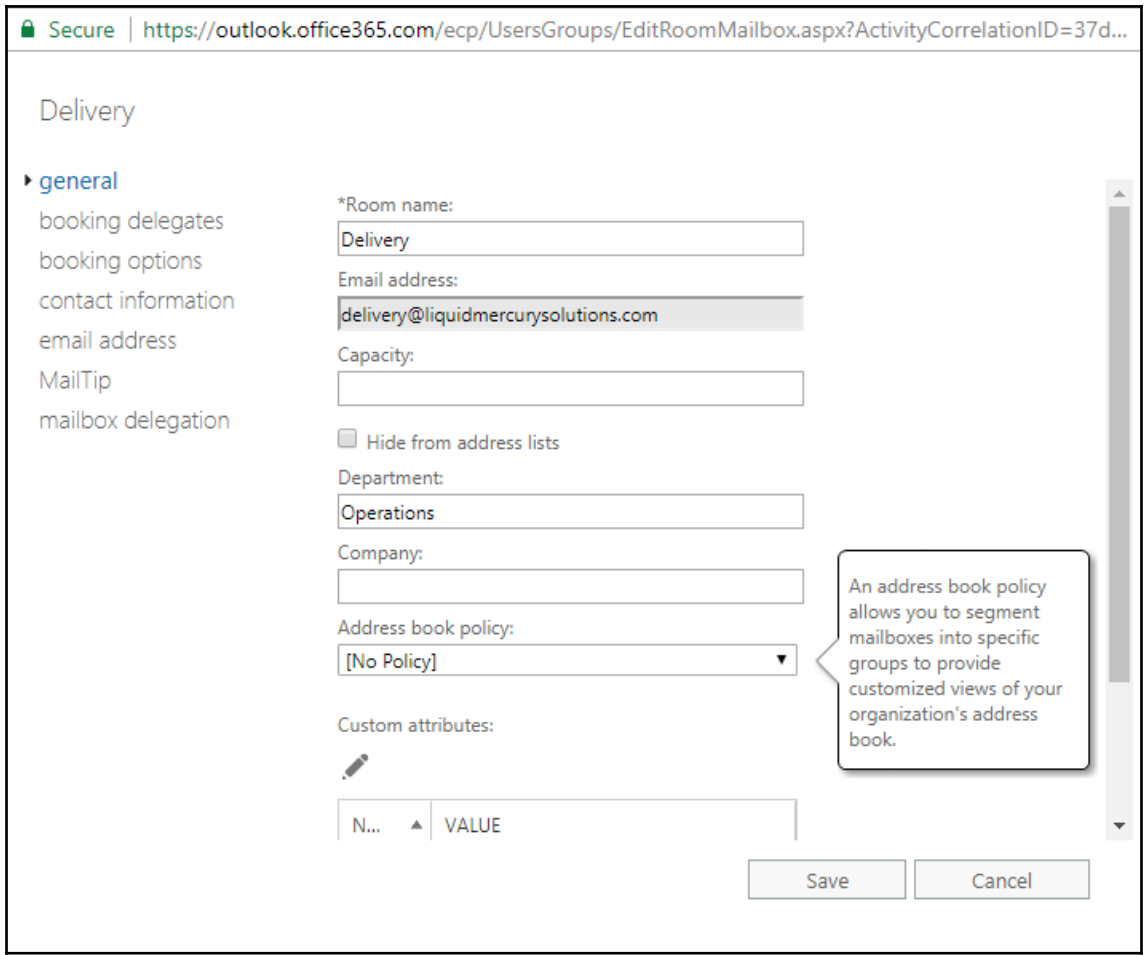

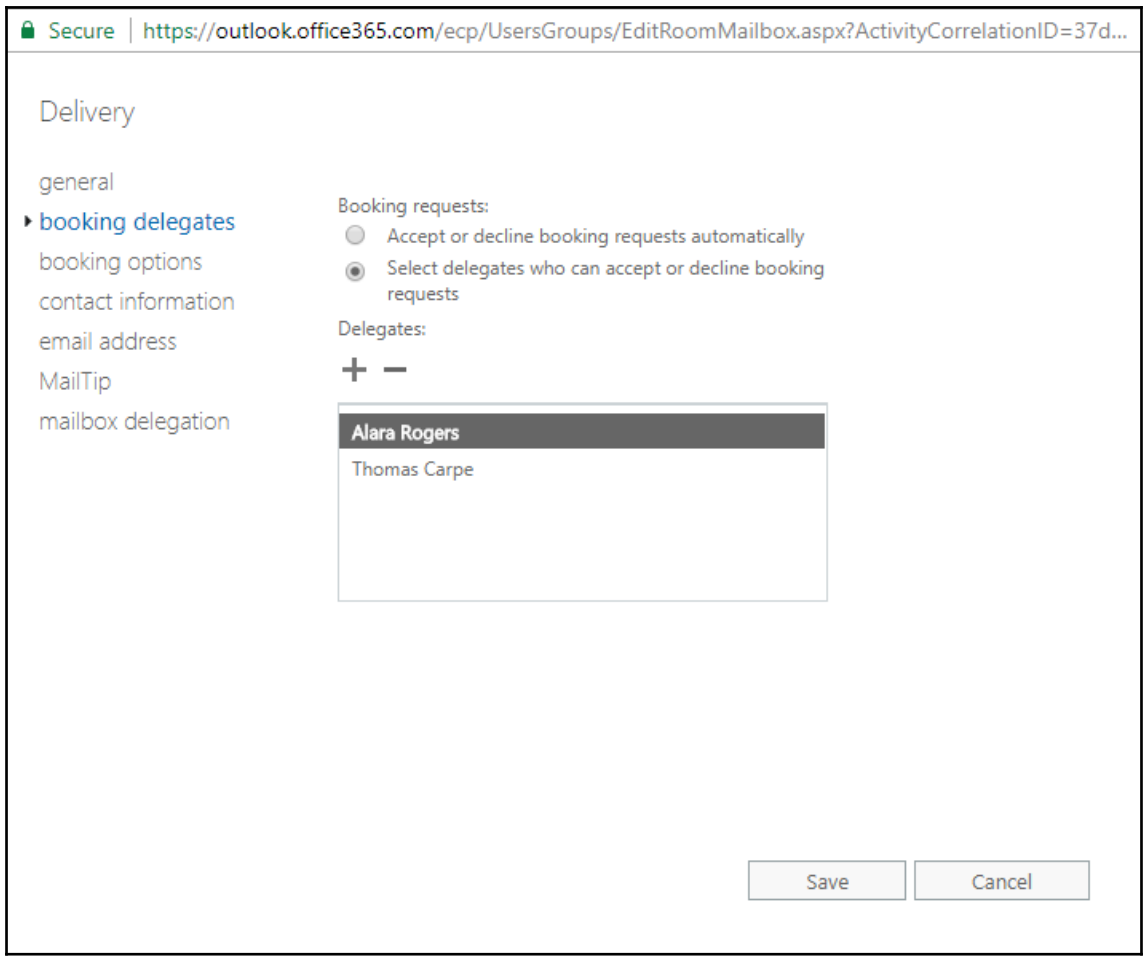

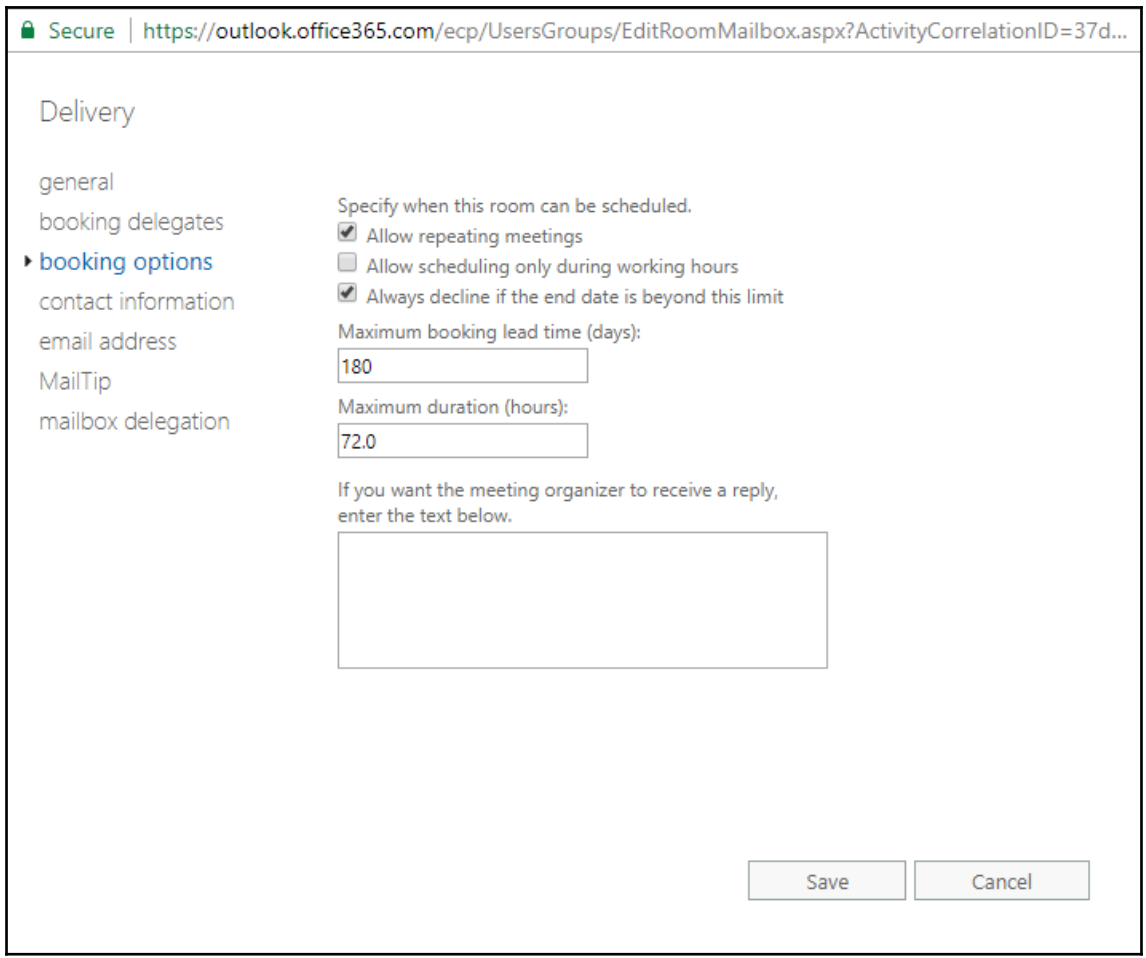

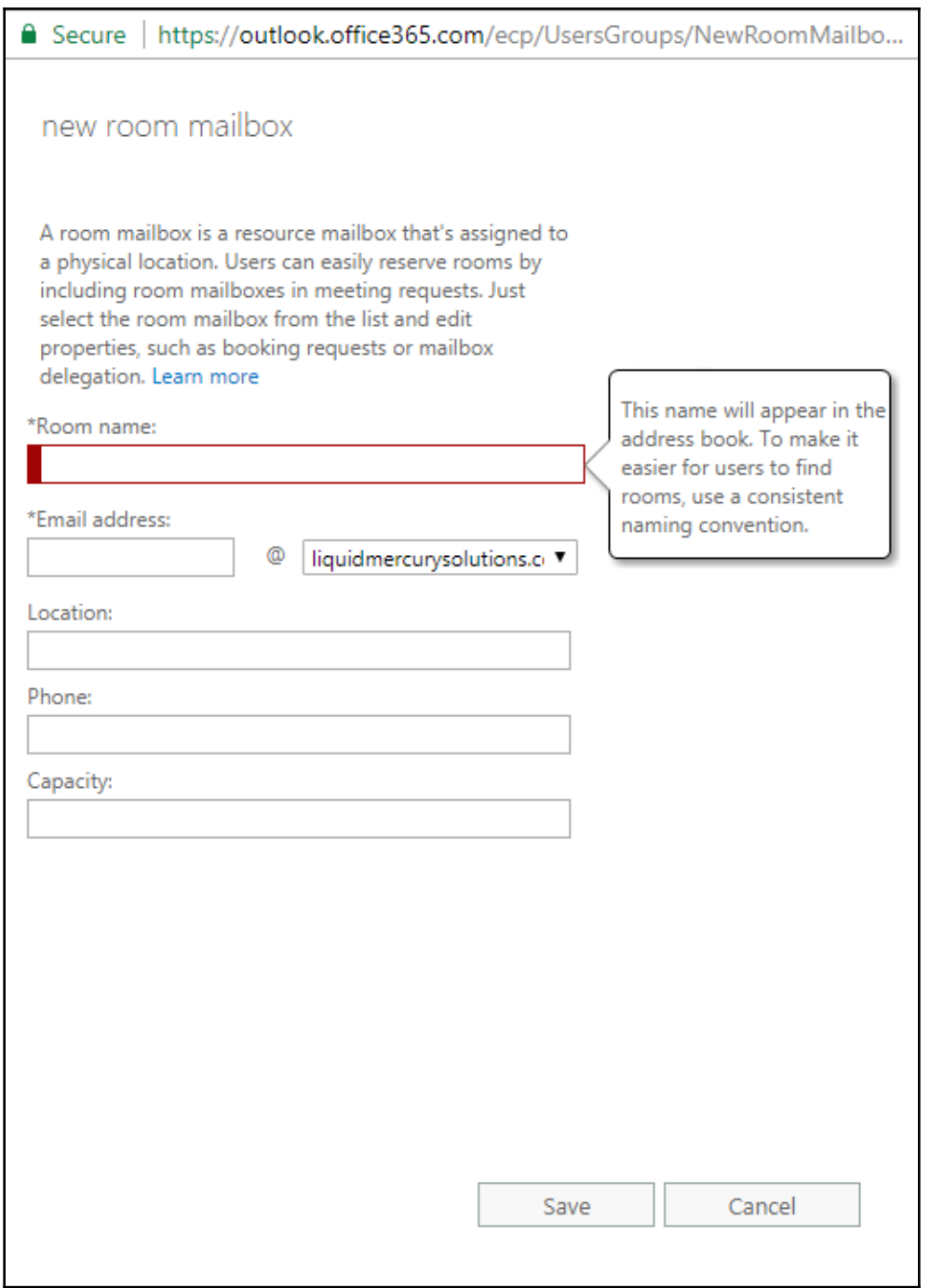

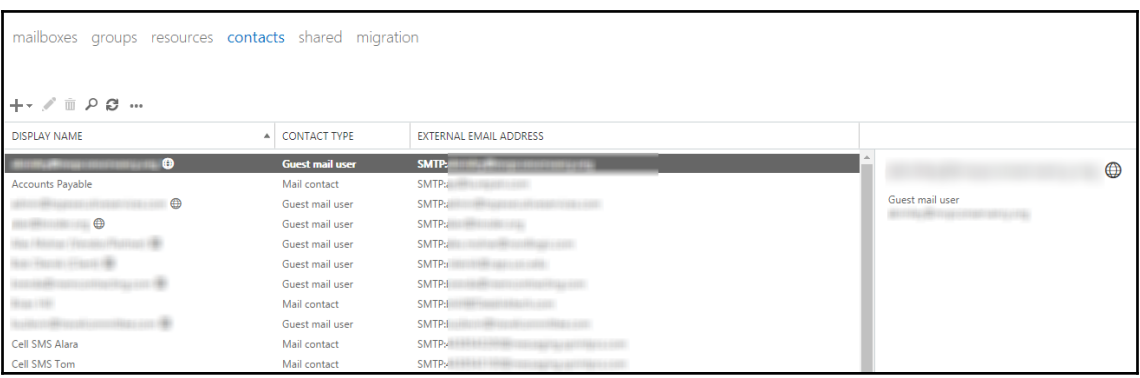

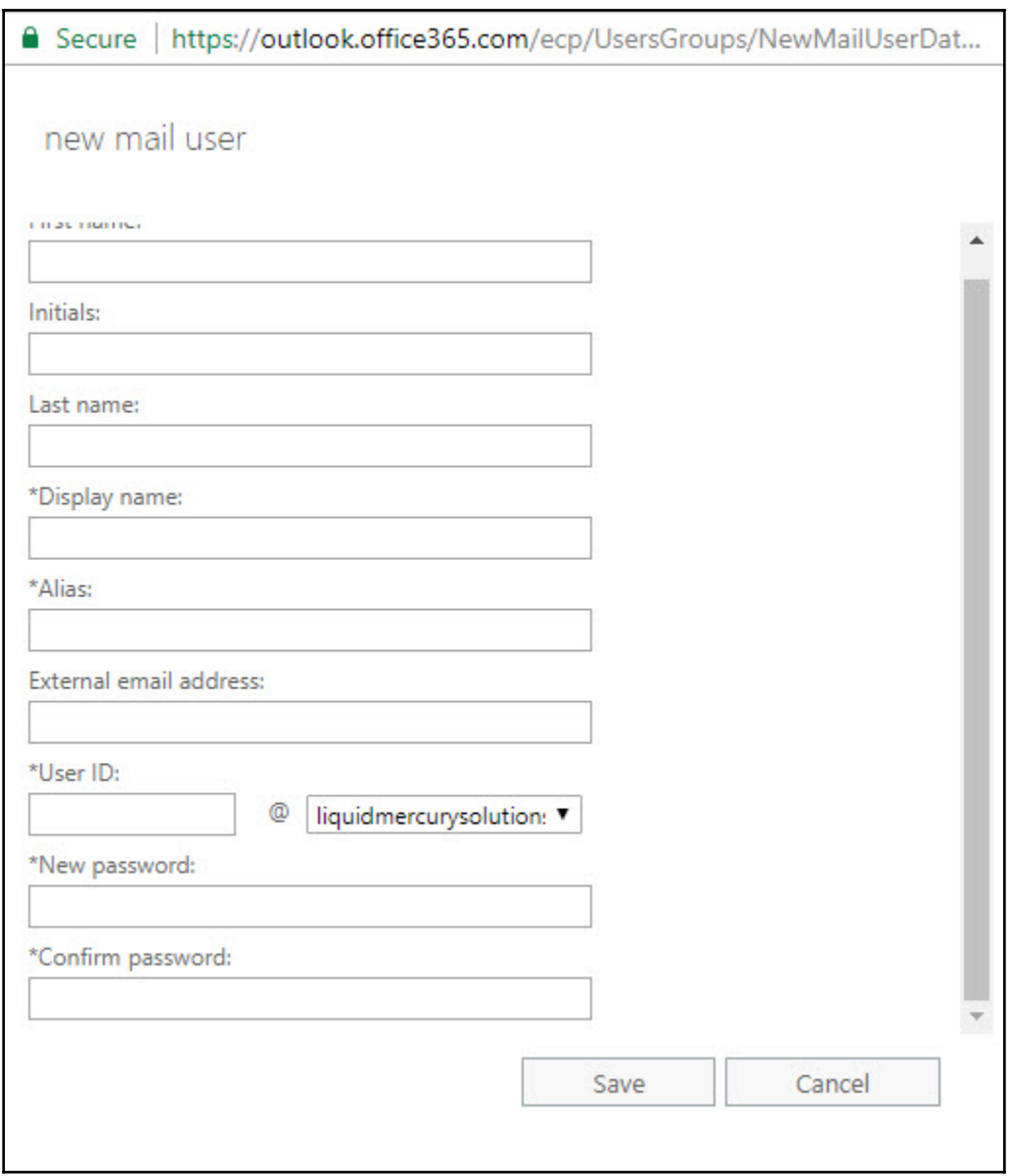

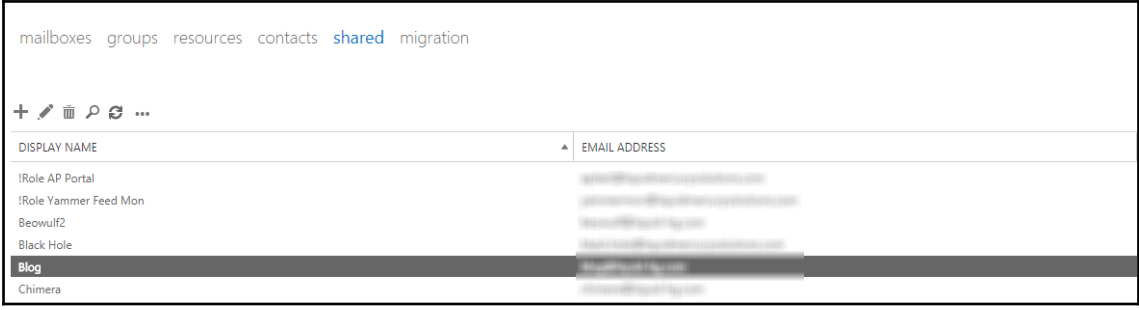

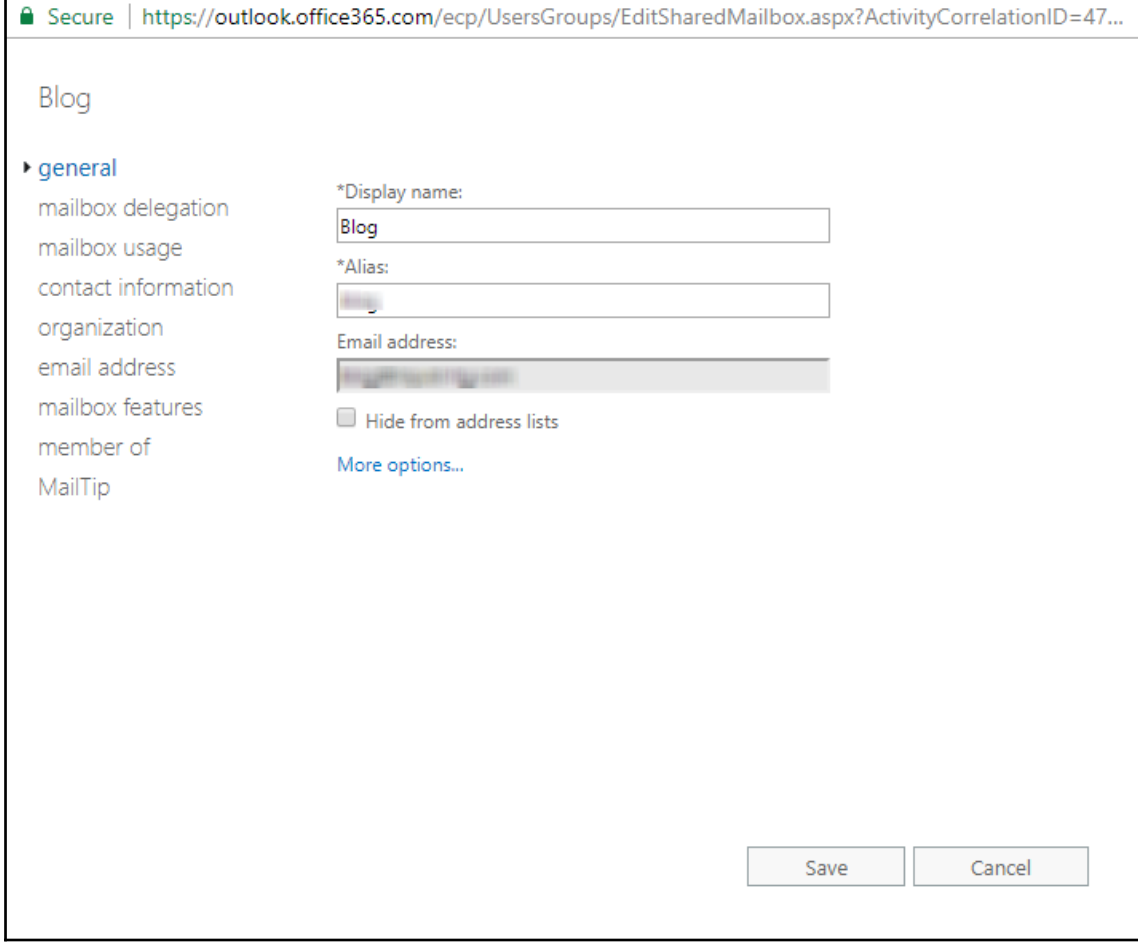

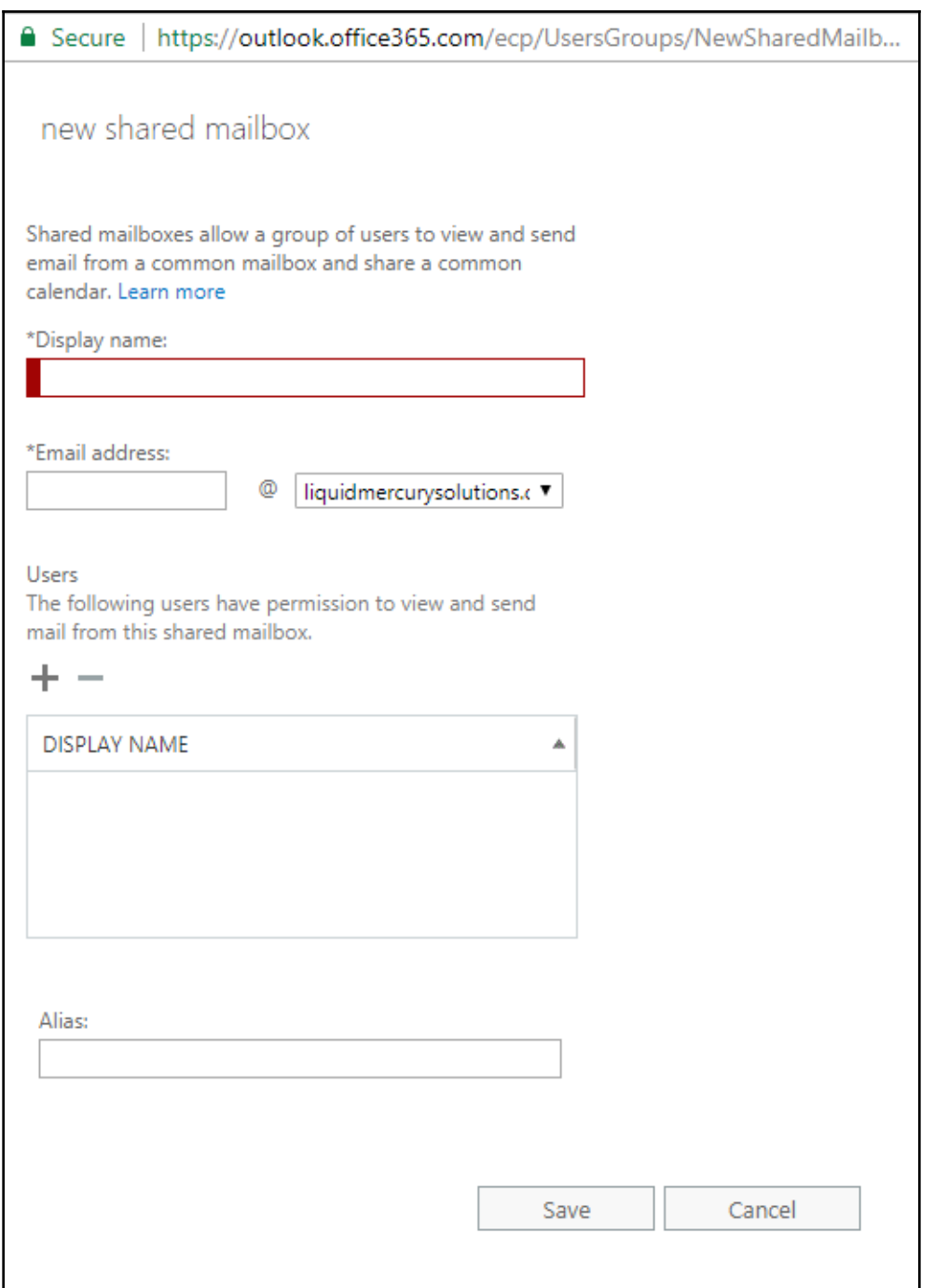

Create a new rule...

Apply rights protection to messages...

Apply disclaimers...

Bypass spam filtering...

Filter messages by size...

Generate an incident report when sensitive information is detected...

Modify messages...

Restrict managers and their direct reports...

Restrict messages by sender or recipient...

Send messages to a moderator...

Send messages and save a copy for review...

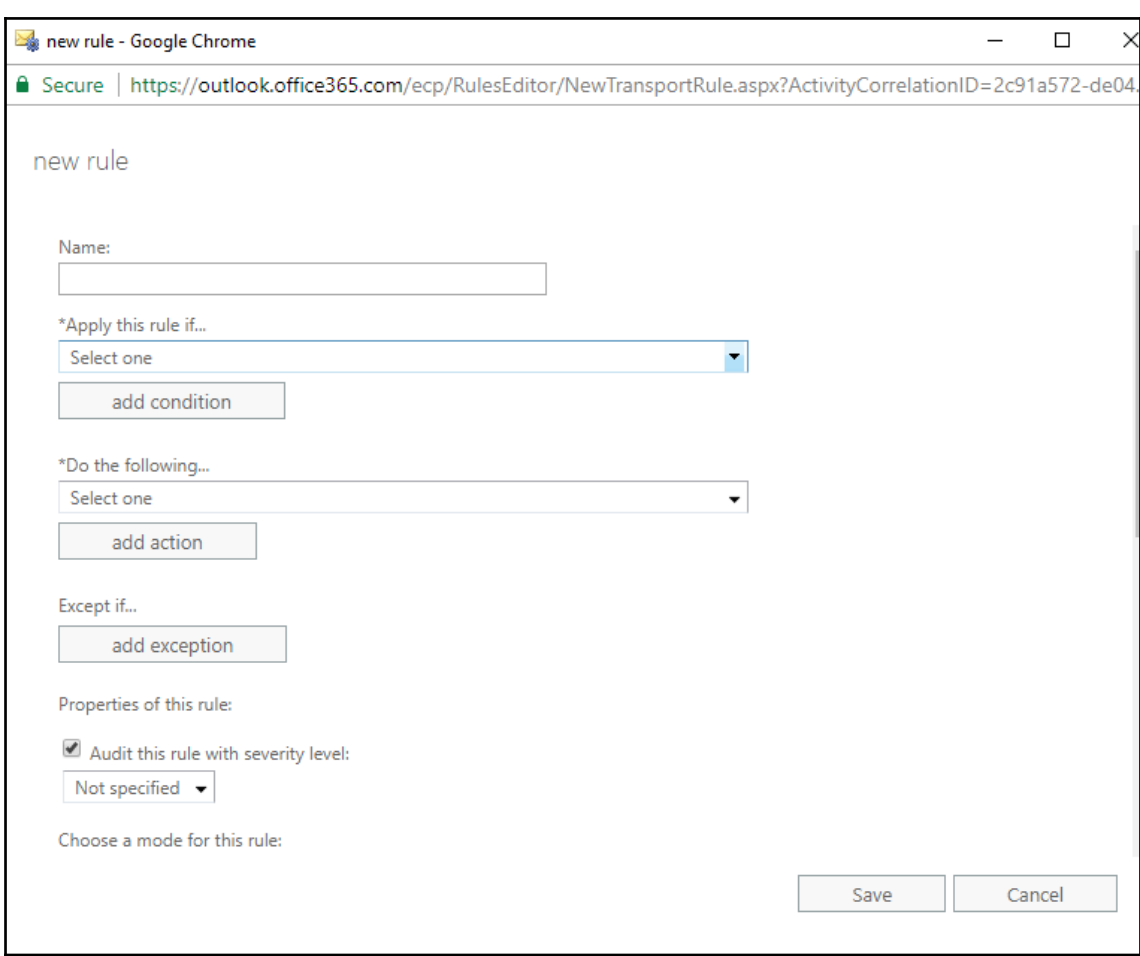

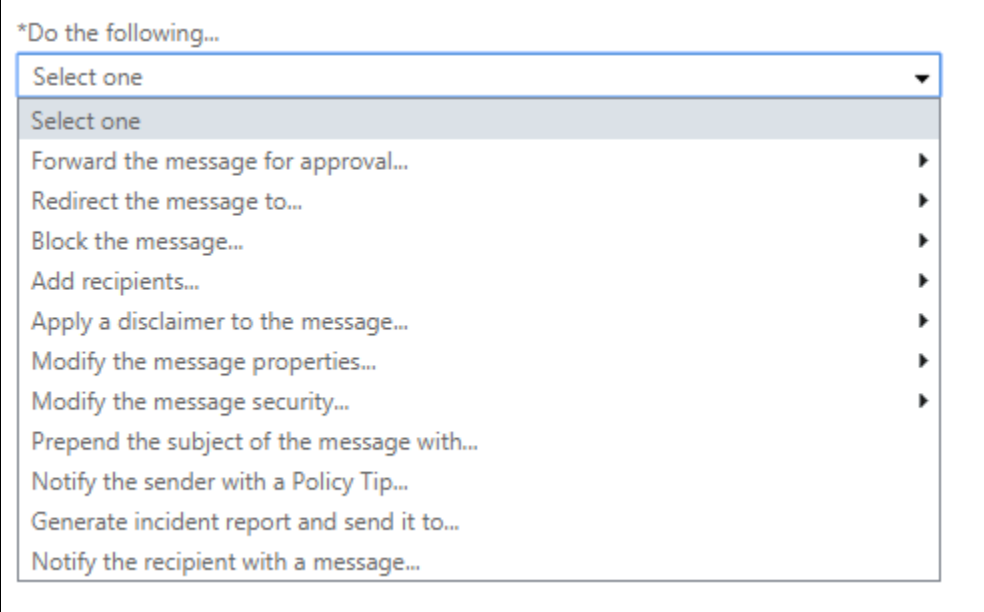

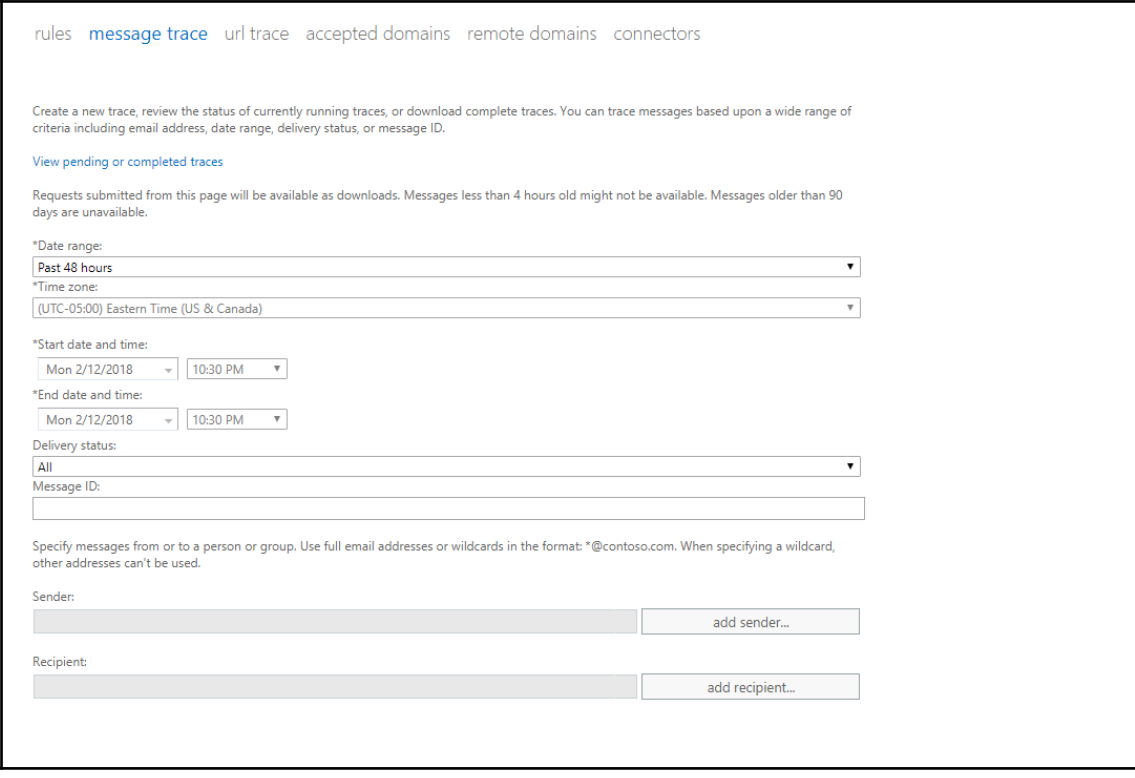

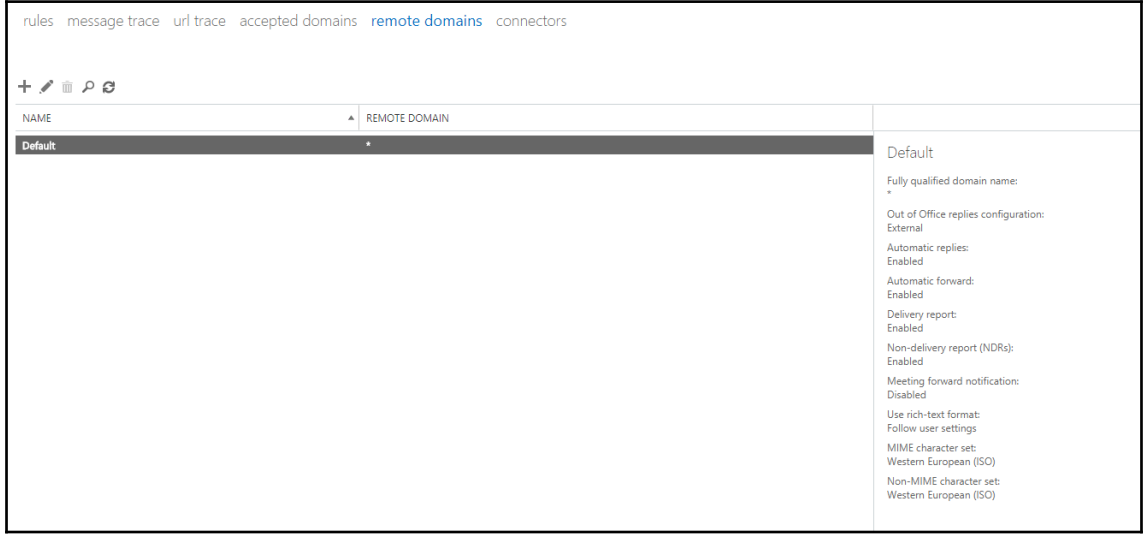

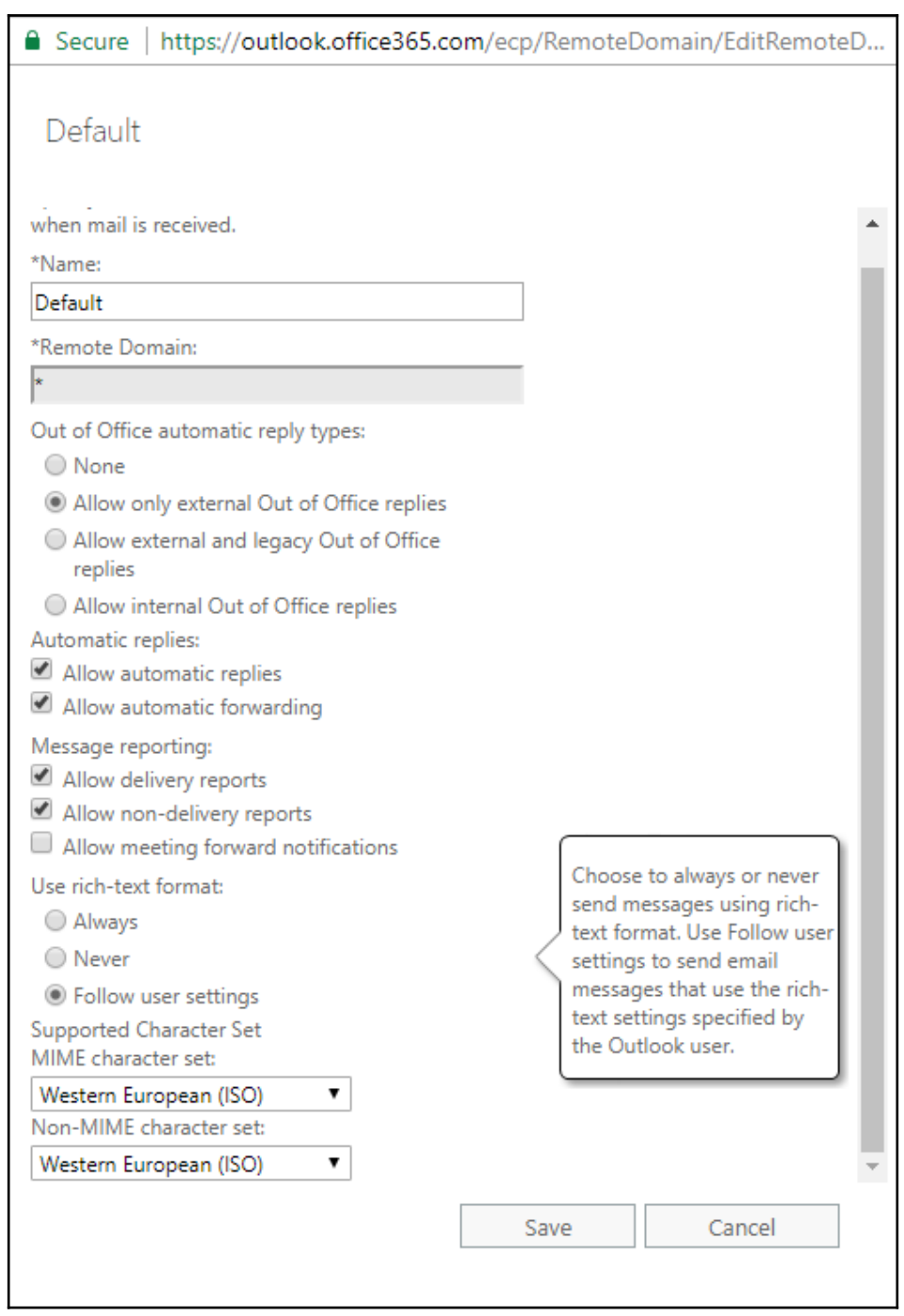

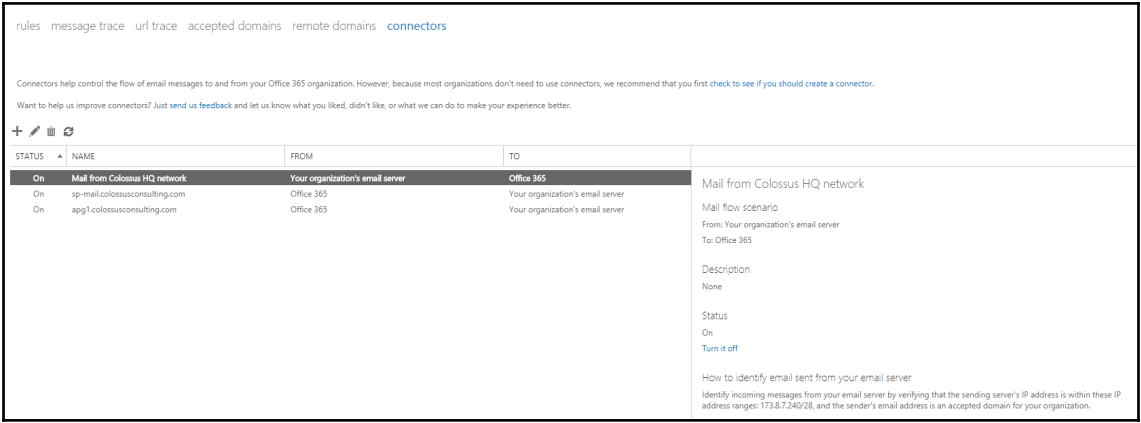

## **Chapter 5: Administering Exchange – Advanced Topics**

#### New Migration Batch - Google Chrome

 $\Box$  $\times$ 

A Secure | https://outlook.office365.com/ecp/Migration/NewMigrationBatch.aspx?ActivityCorrelationID=416398bc-...

### new migration batch

Select a migration type

The migration type to use depends on your existing email system, how many mailboxes you want to migrate, and whether you plan to maintain some mailboxes in your on-premises organization or migrate them all to the cloud. You'll also want to consider how long the migration will take and whether user identity will be managed in your on-premises organization or in Office 365.

#### Learn more

- Remote move migration (supported by Exchange Server 2010 and later versions)
- O Staged migration (supported by Exchange Server 2003 and Exchange Server 2007 only)
- © Cutover migration (supported by Exchange Server 2003 and later versions)
- IMAP migration (supported by Exchange and other email systems)

Select this if you're planning an Exchange hybrid deployment with mailboxes both onpremises and in Exchange Online. If you plan to migrate all mailboxes to Exchange Online over a long period of time, this migration type lets you use hybrid deployment features during migration. After the migration, user identity will still be managed in your on-premises organization. You have to use this type of migration to migrate more than 2,000 Exchange 2010 or Exchange 2013 mailboxes.

Learn more

Next

Cancel

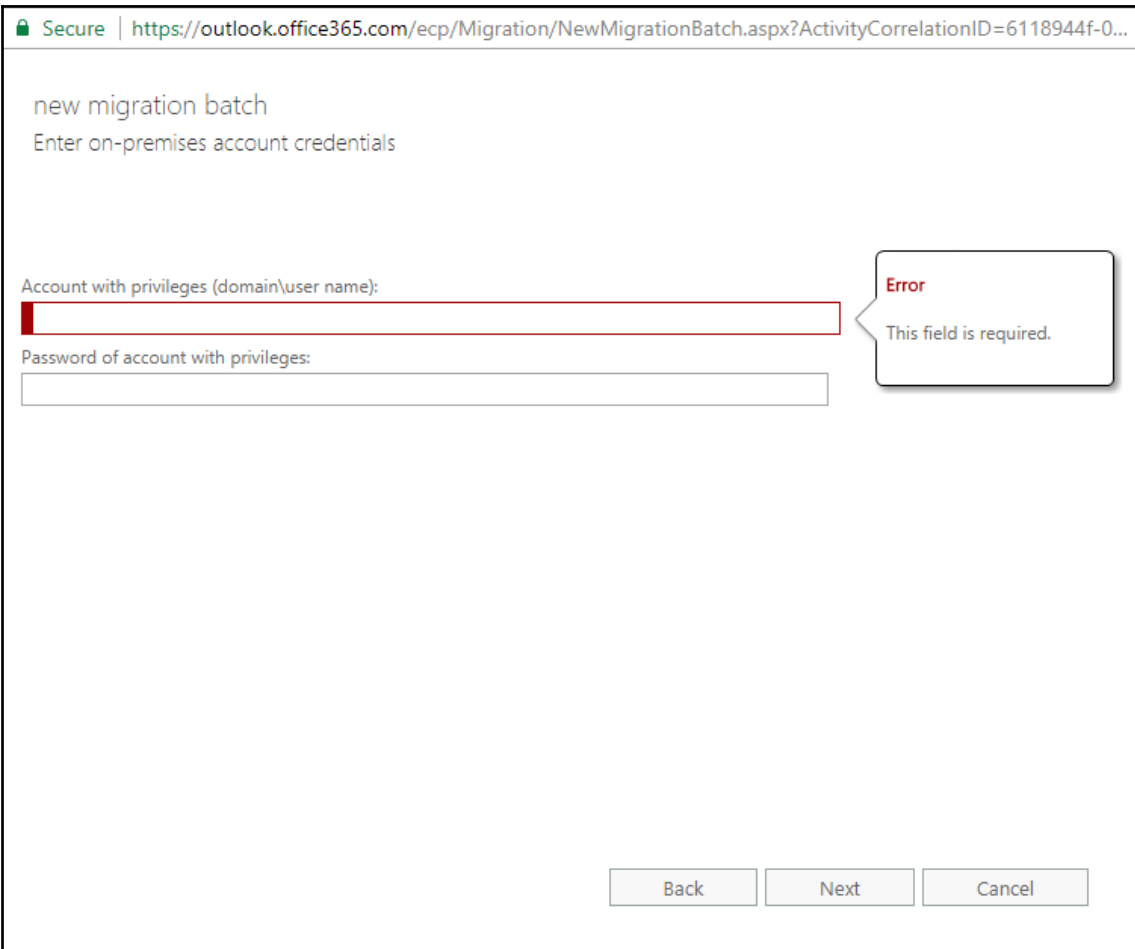

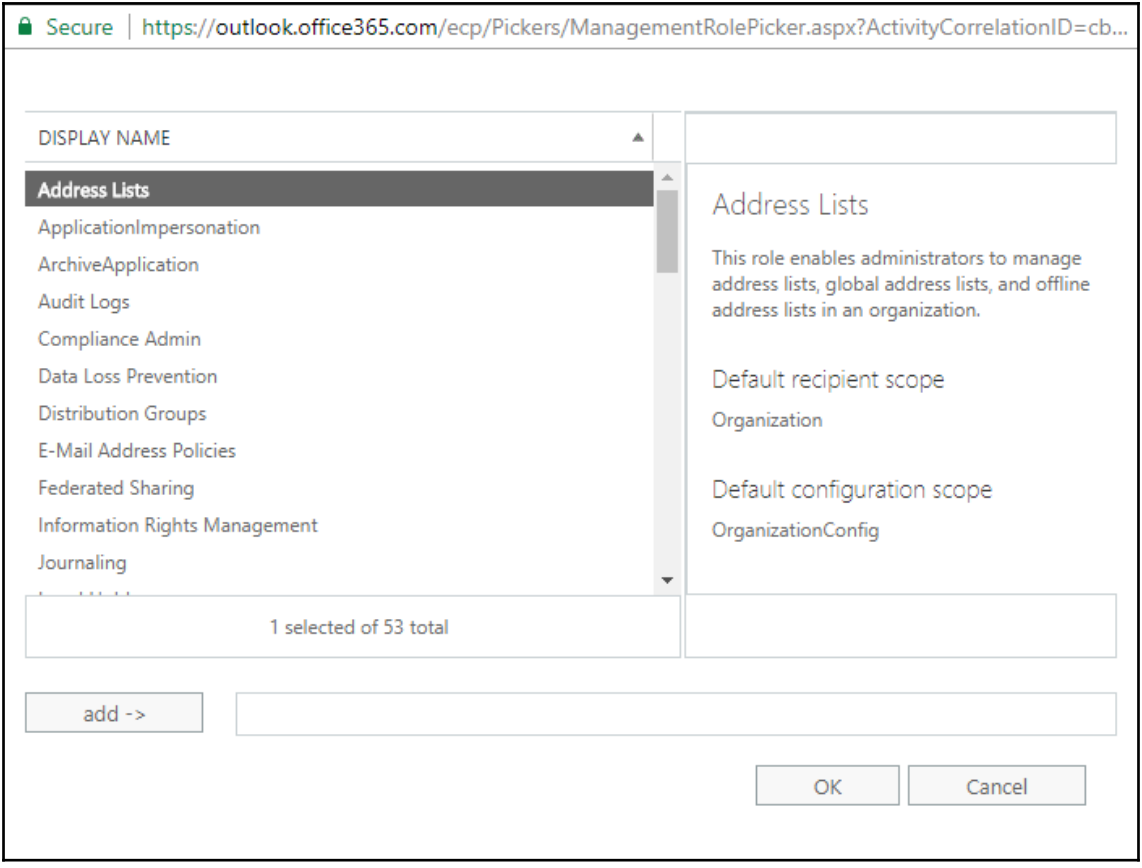

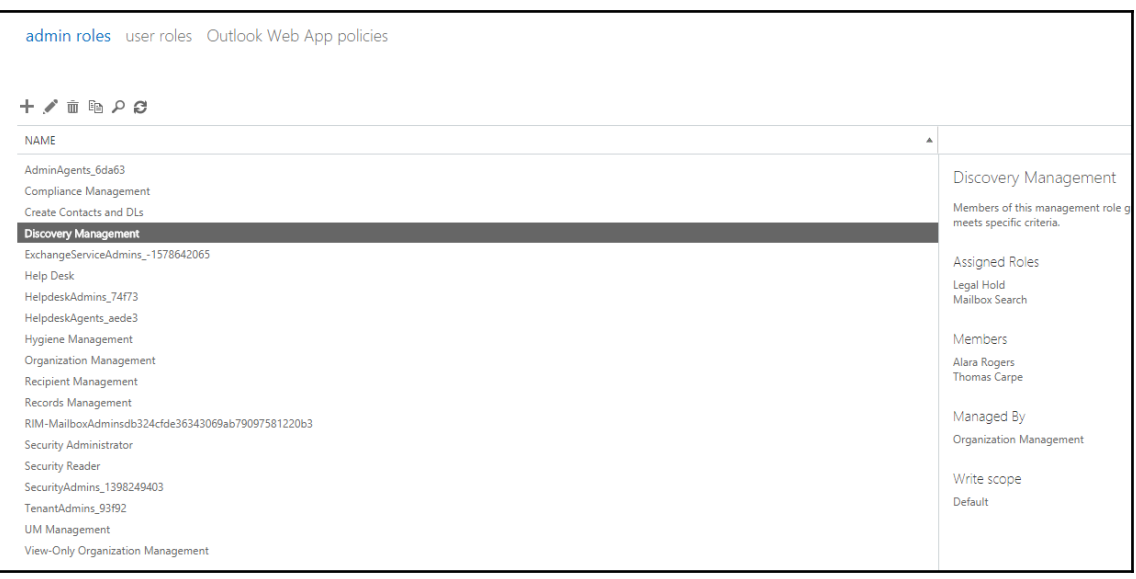
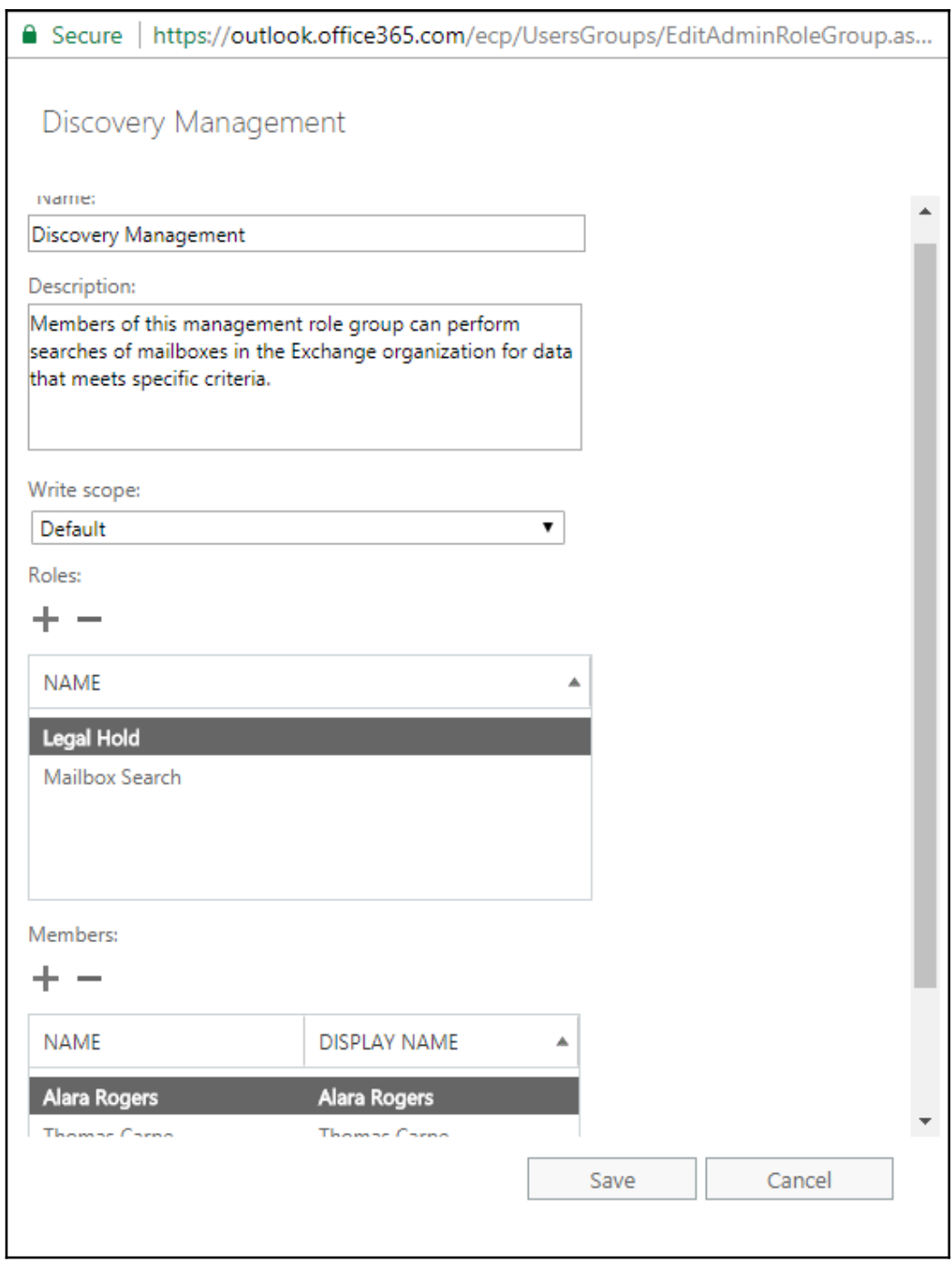

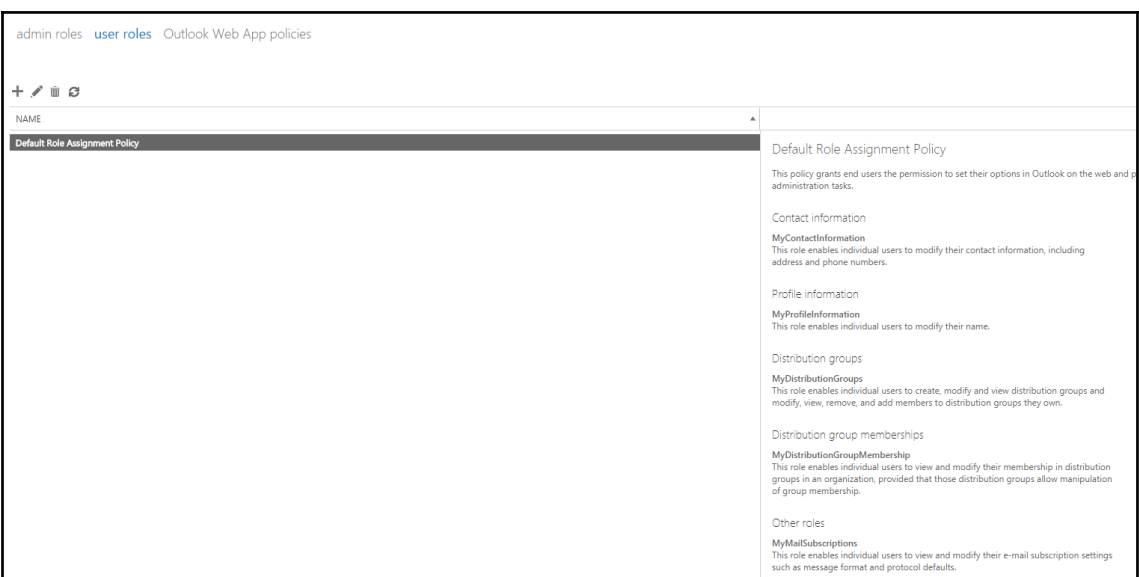

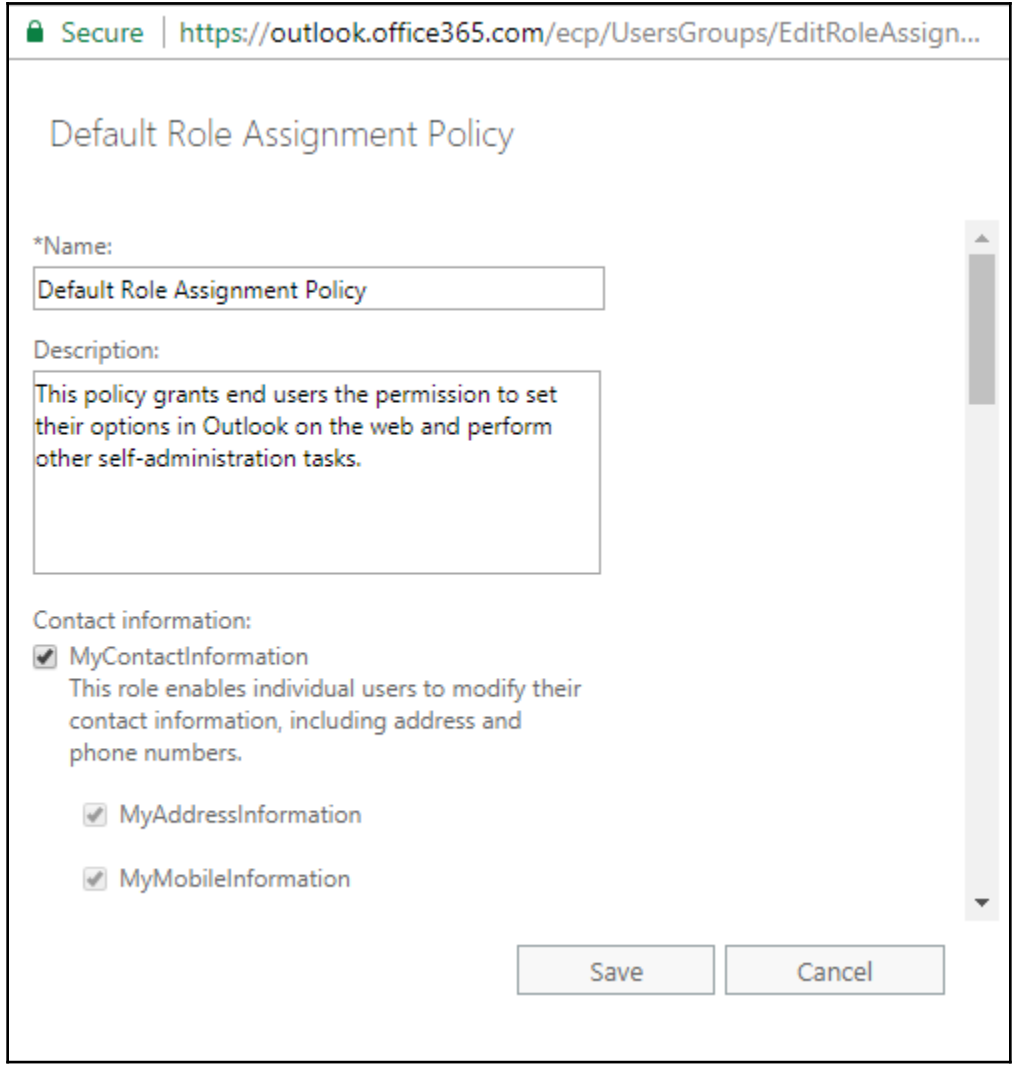

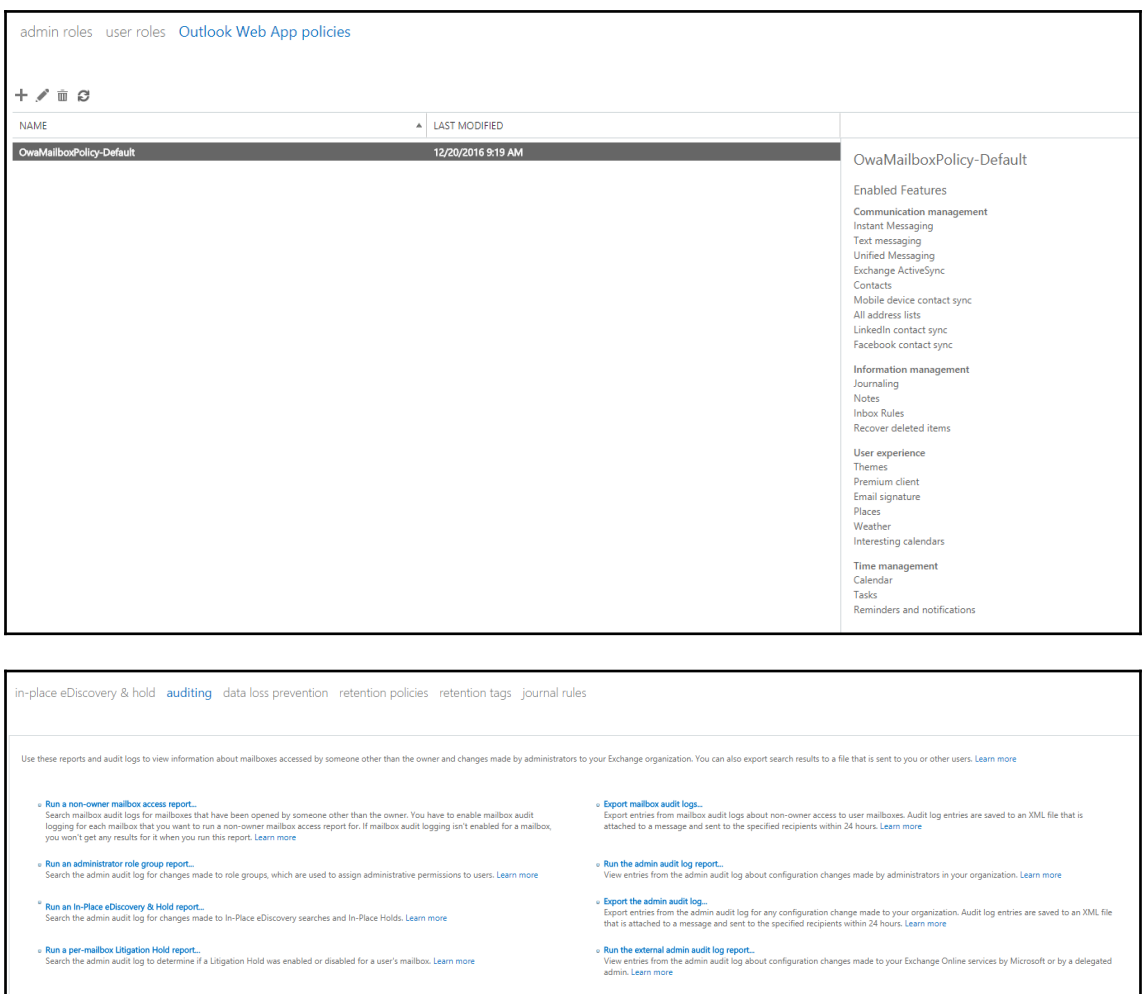

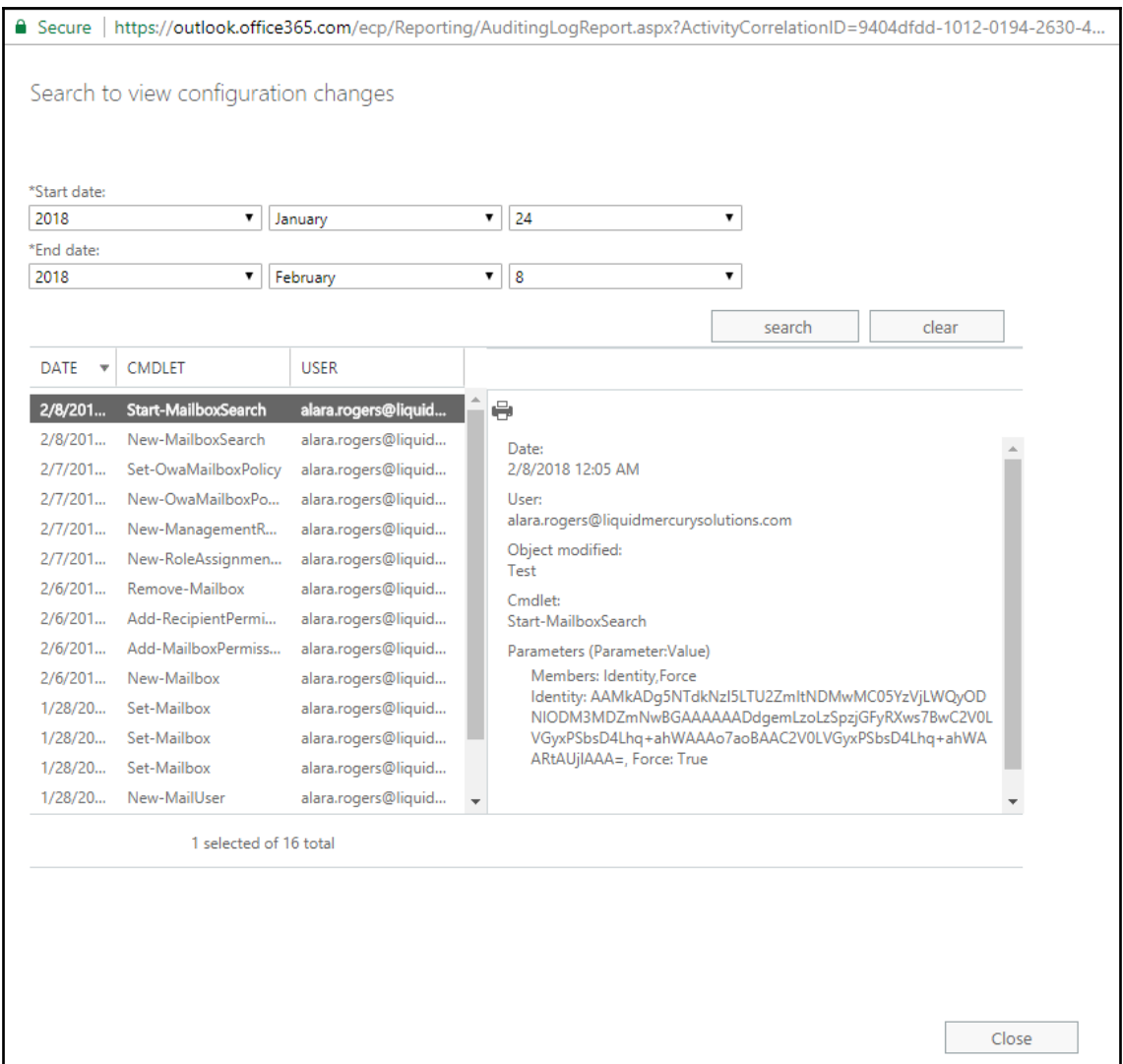

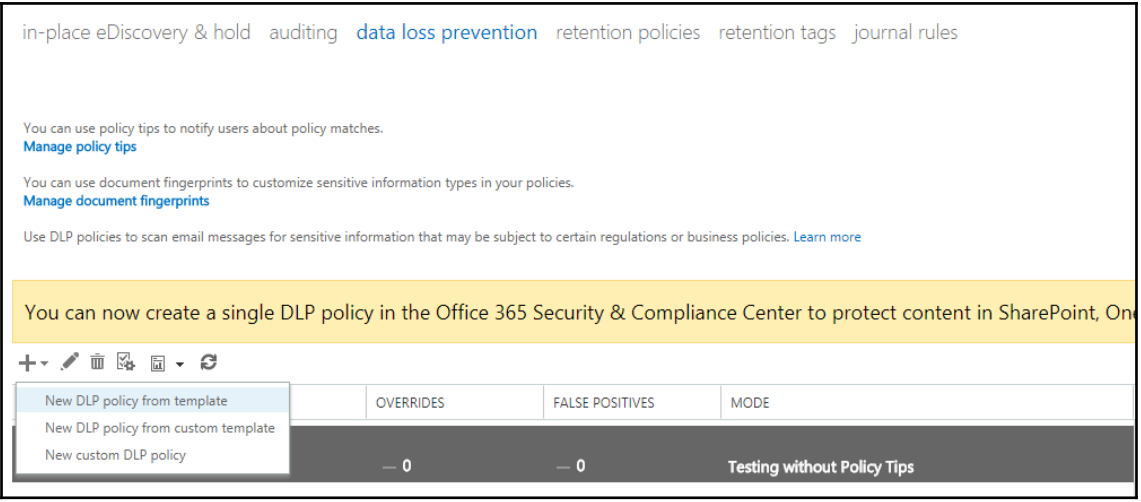

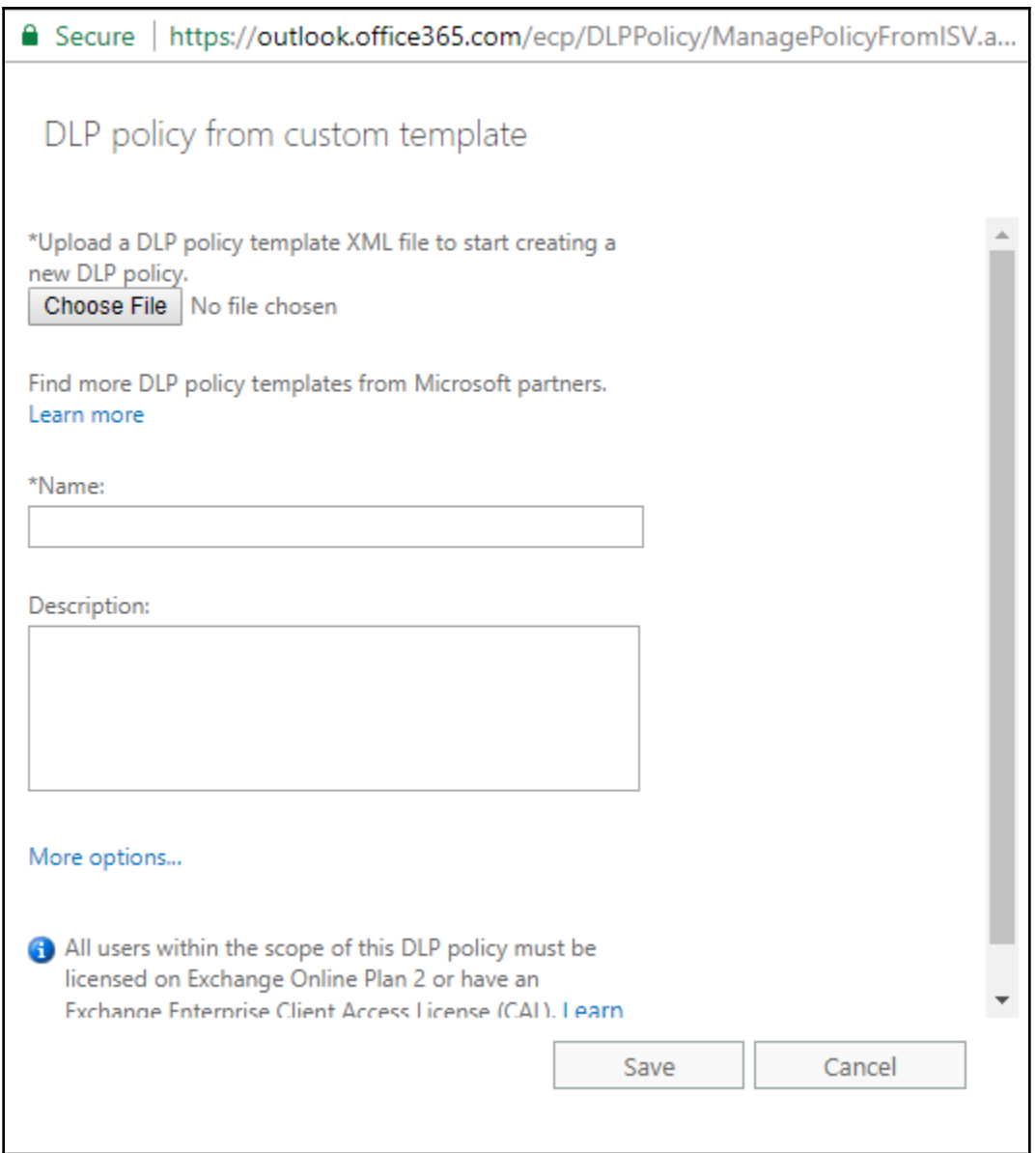

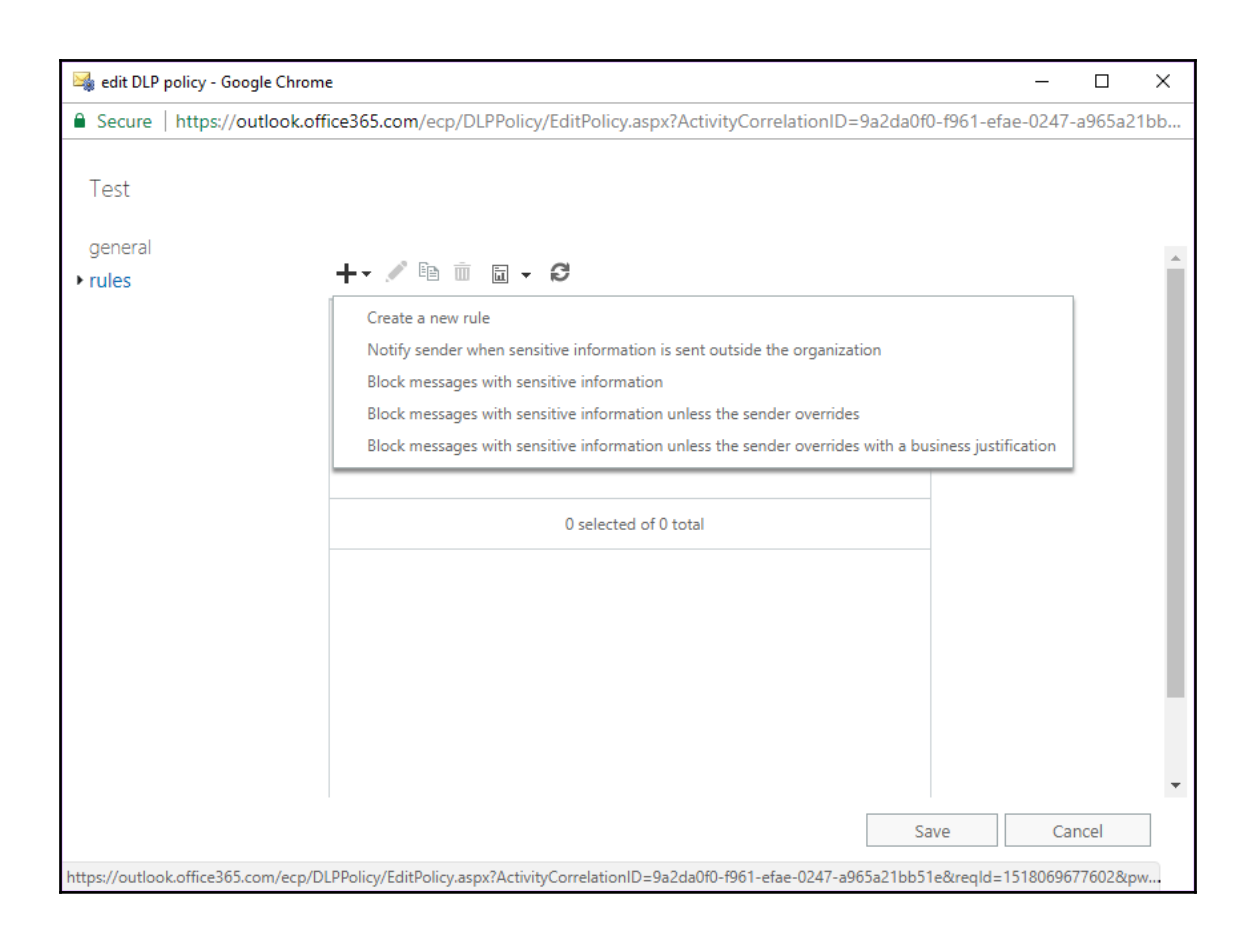

in-place eDiscovery & hold auditing data loss prevention retention policies retention tags journal rules

Retention tags are visible to end users and can be used to specify when items in users' mailboxes will be moved to the archive or removed from the mailbox. Learn more...

You can now create and publish labels in the Office 365 Security & Compliance Center to protect content in SharePoint, OneDrive, Exchange, and Office 365

 $+\cdot$  /  $\hat{u}$   $\varnothing$ 

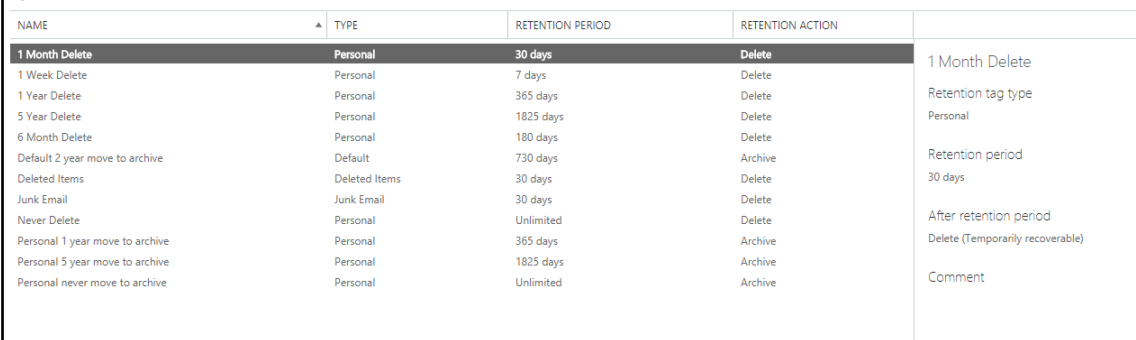

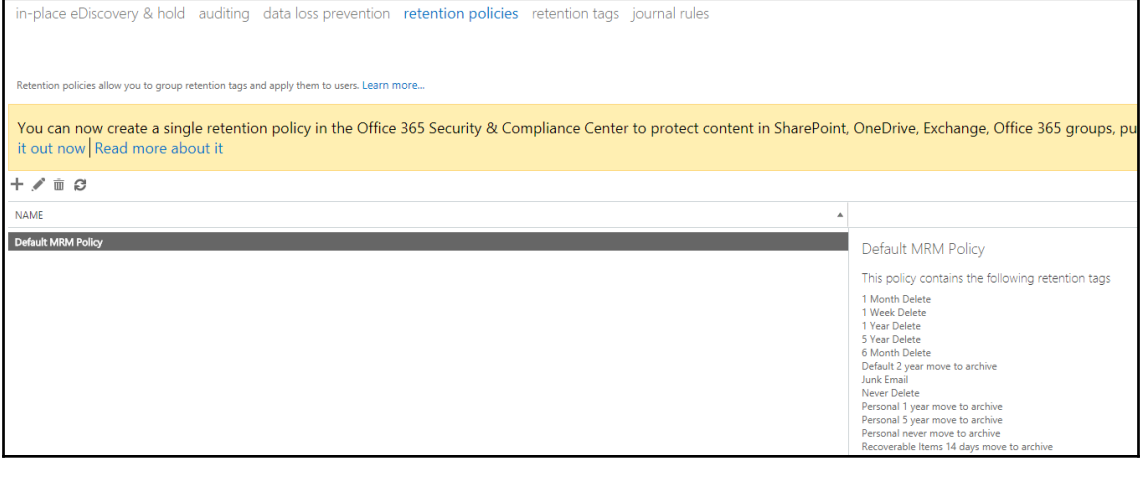

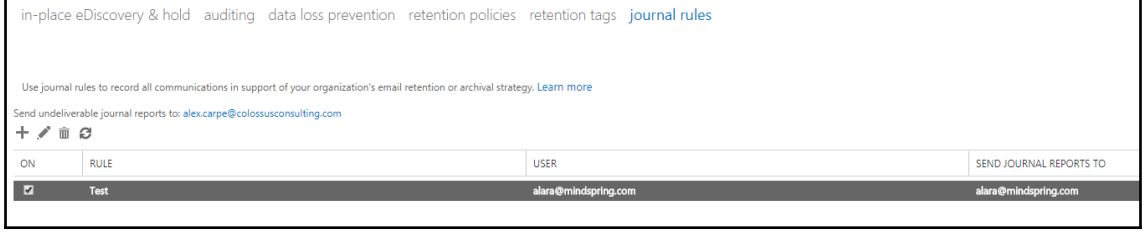

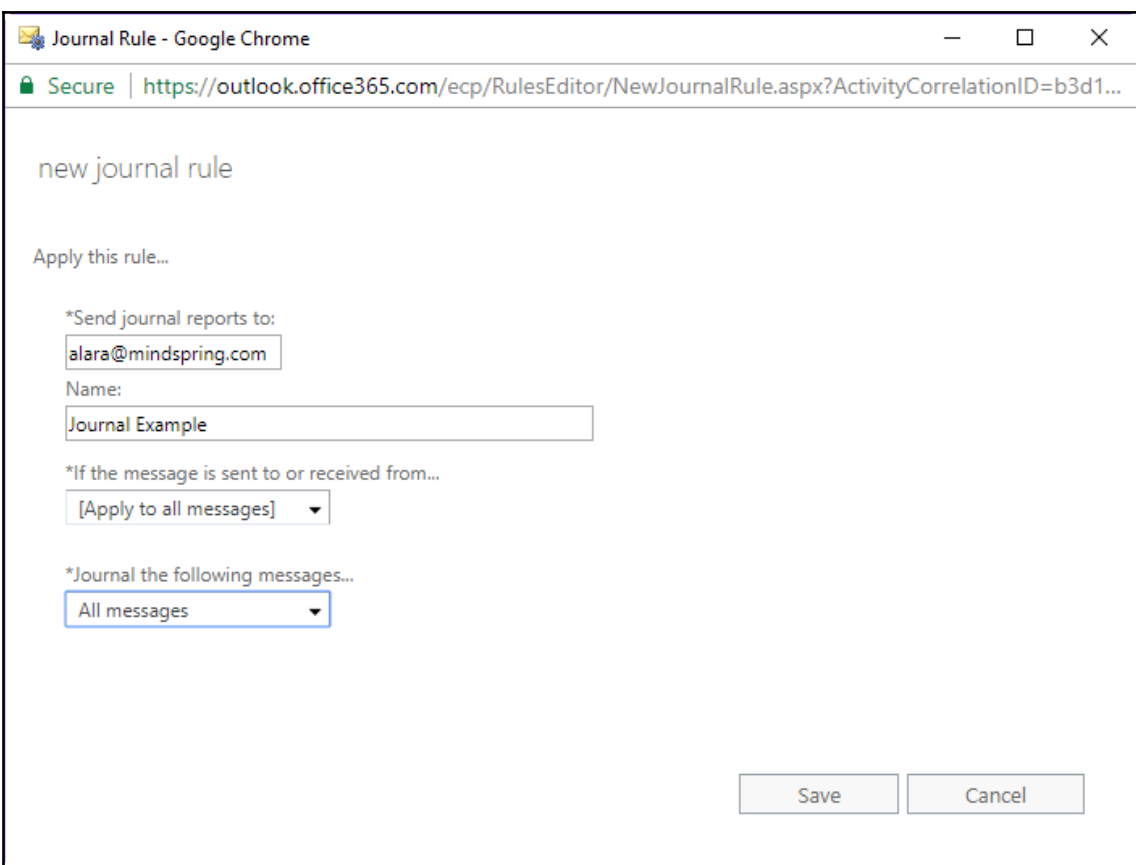

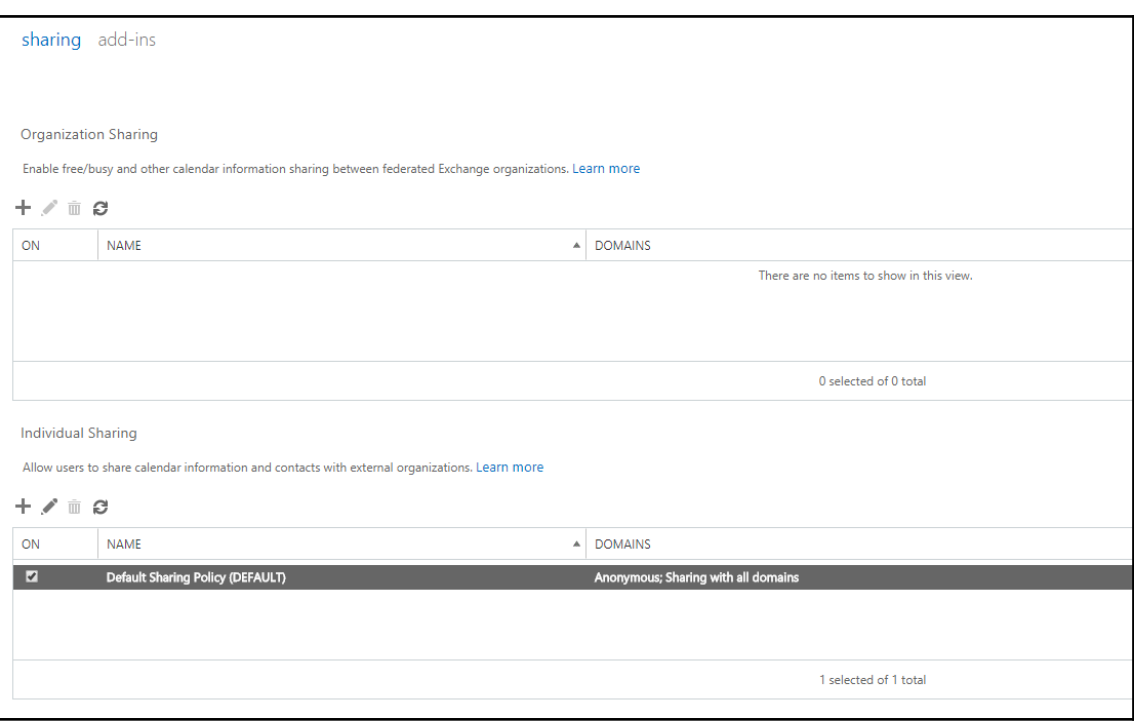

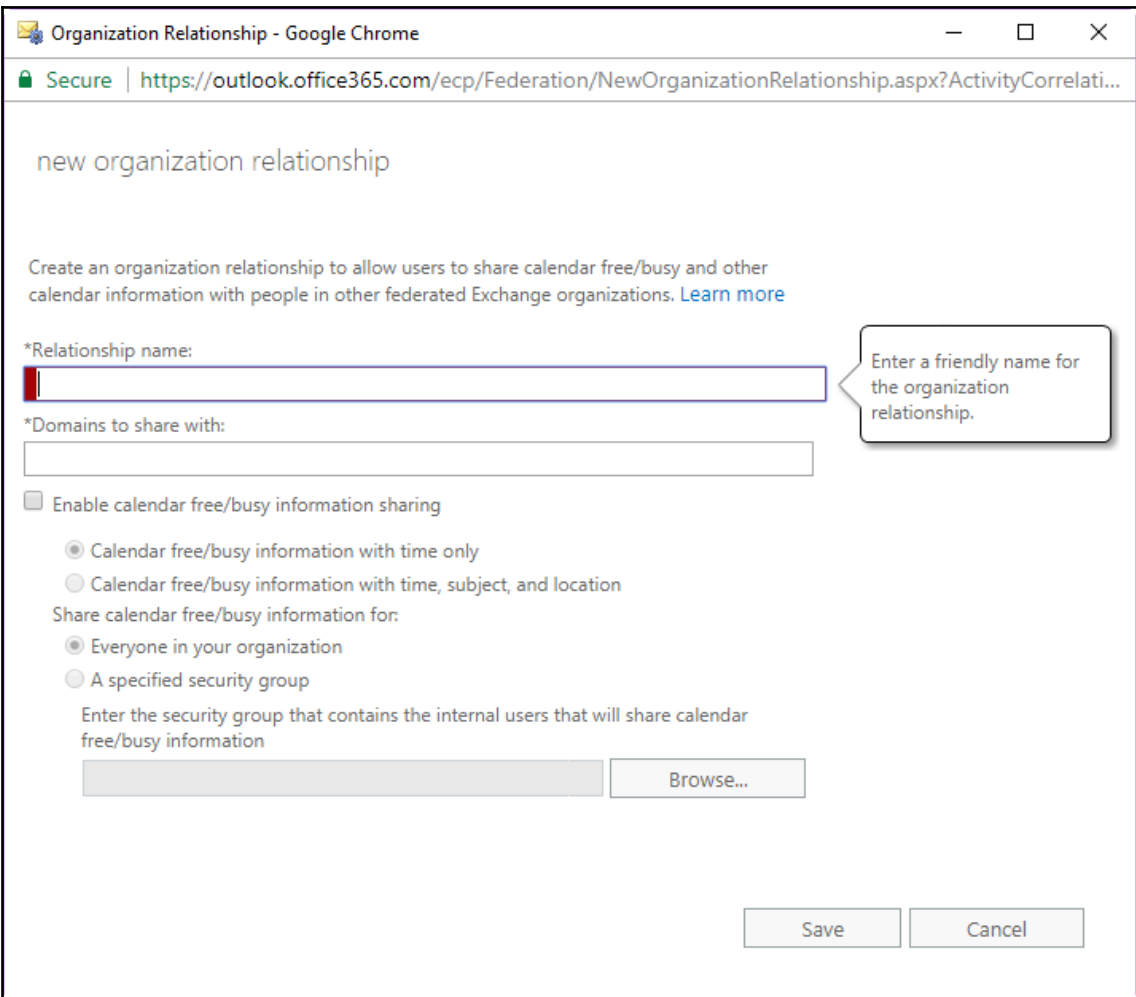

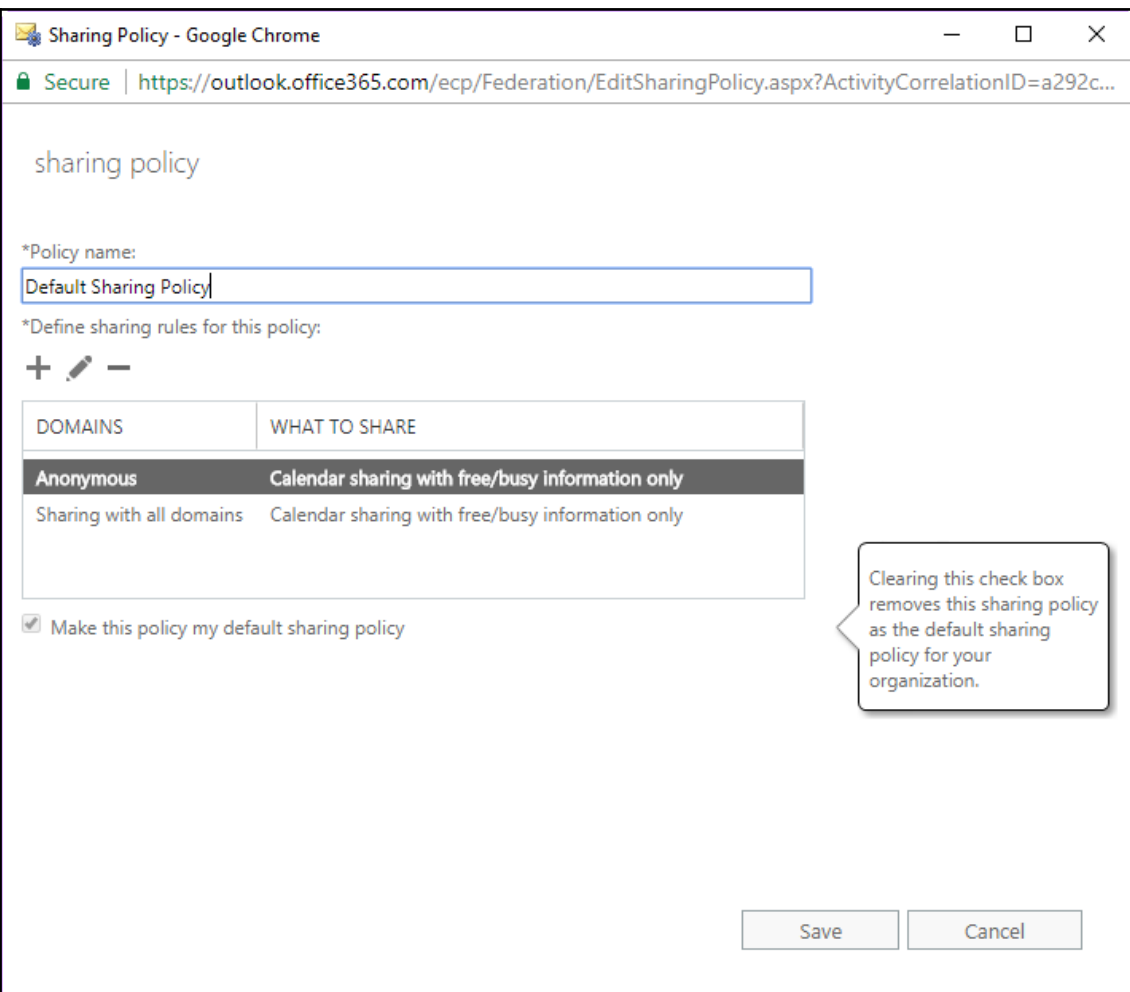

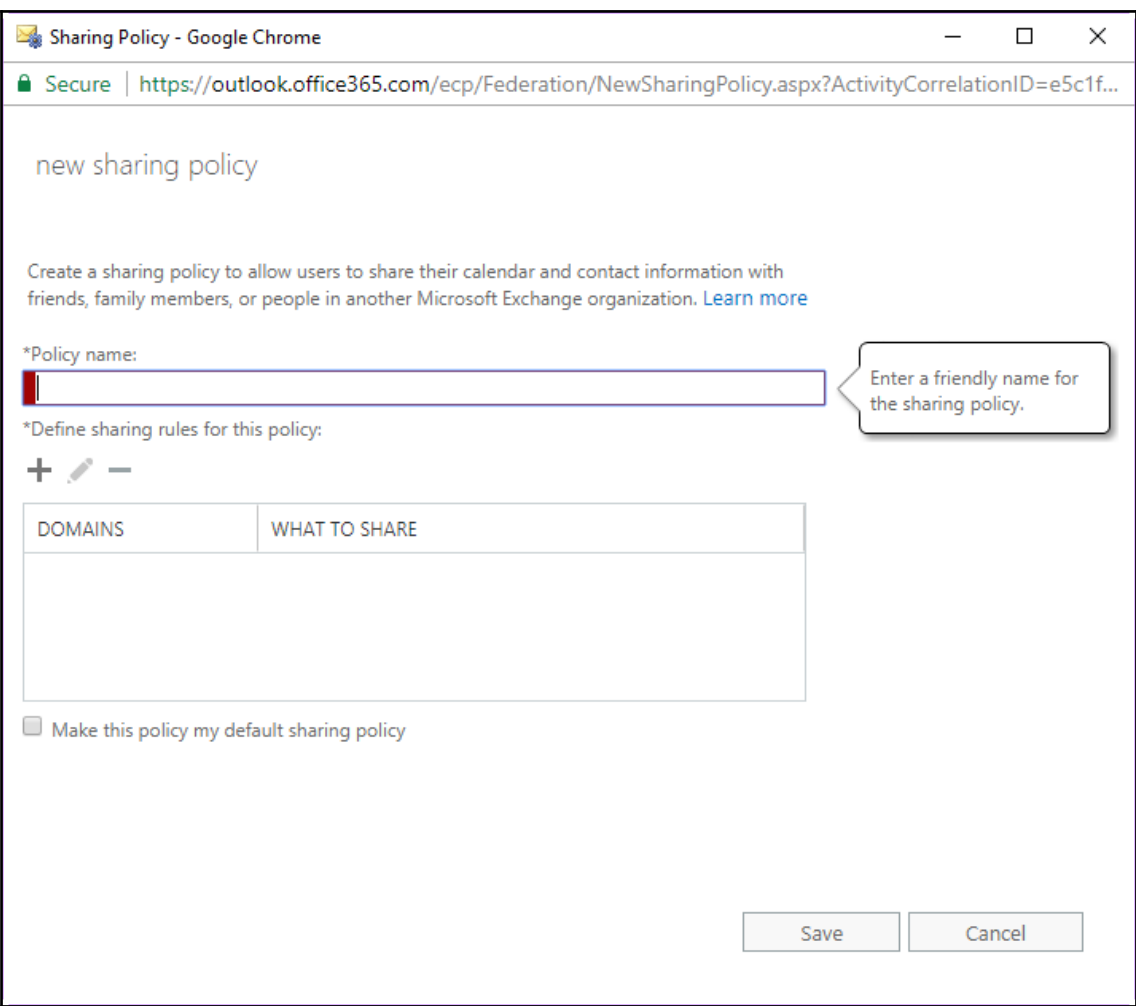

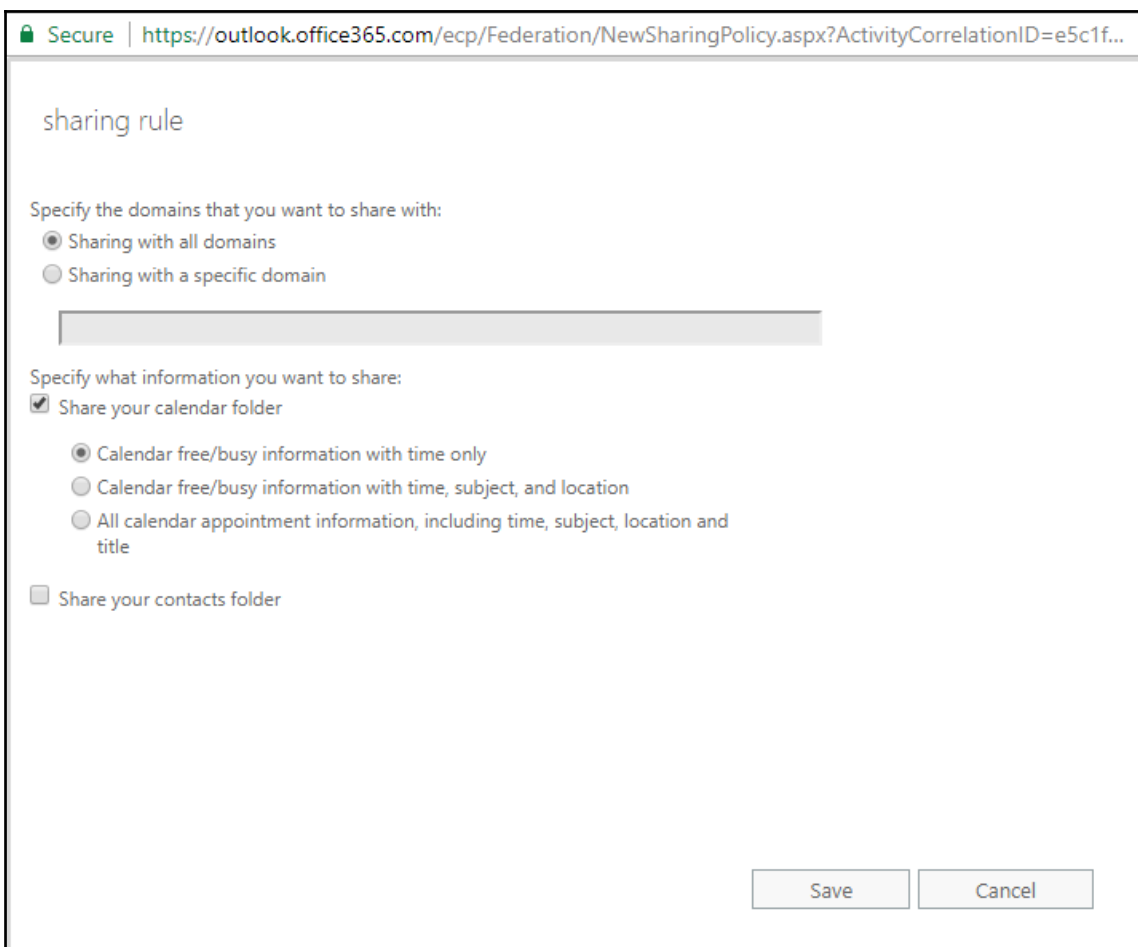

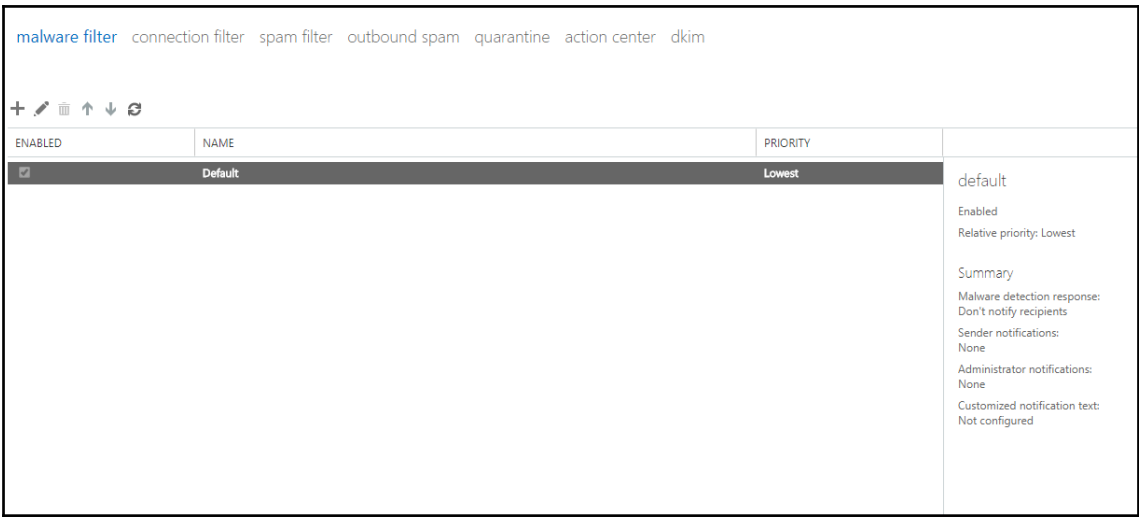

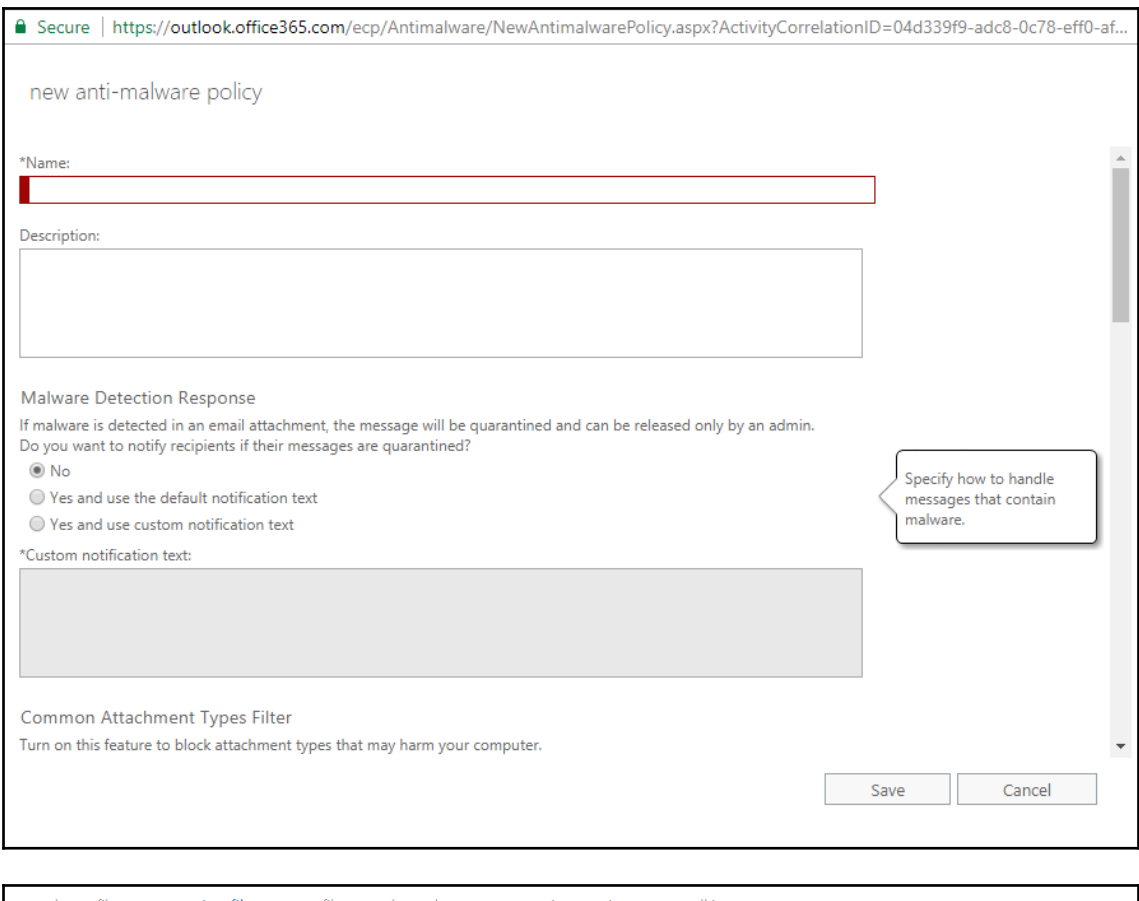

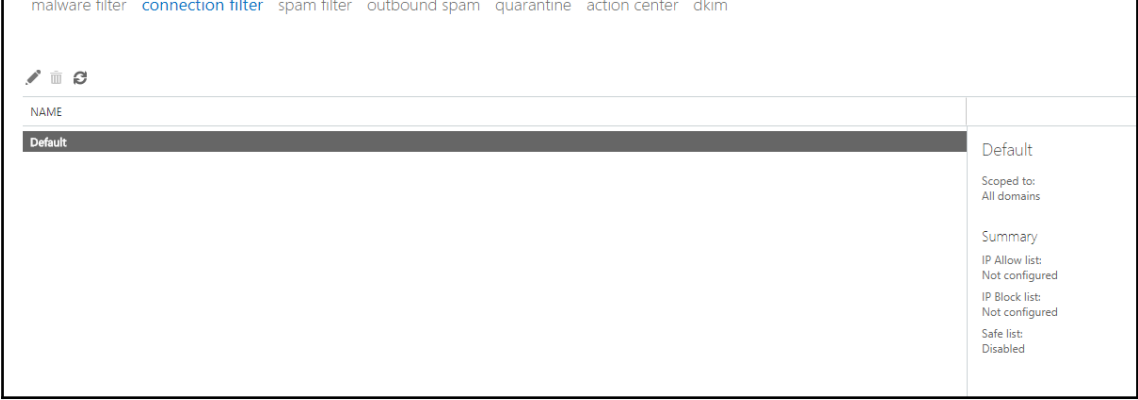

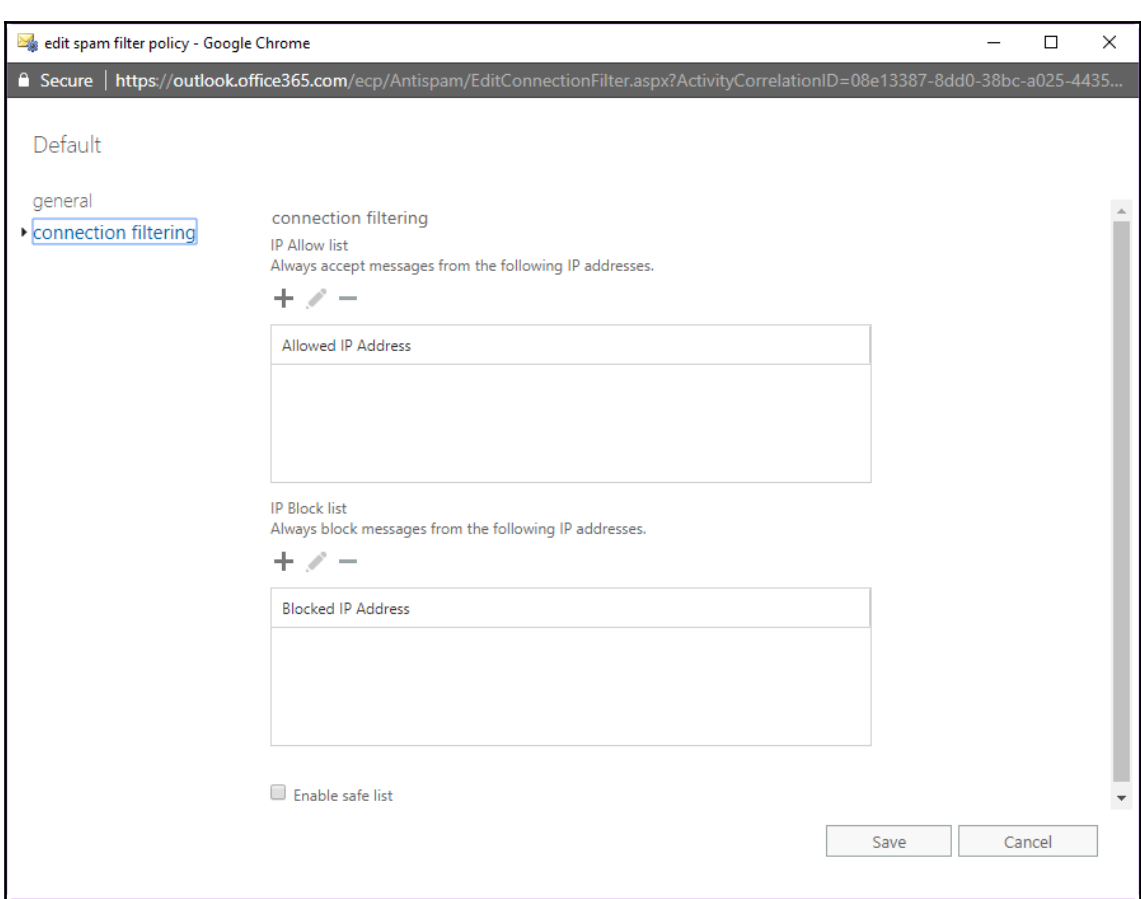

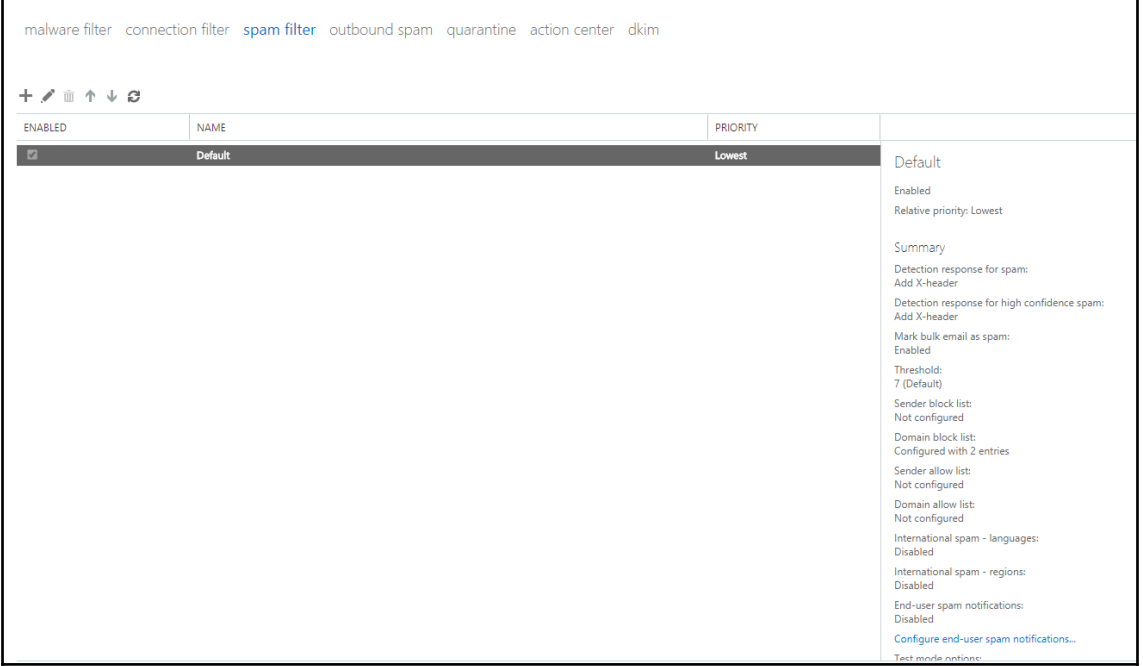

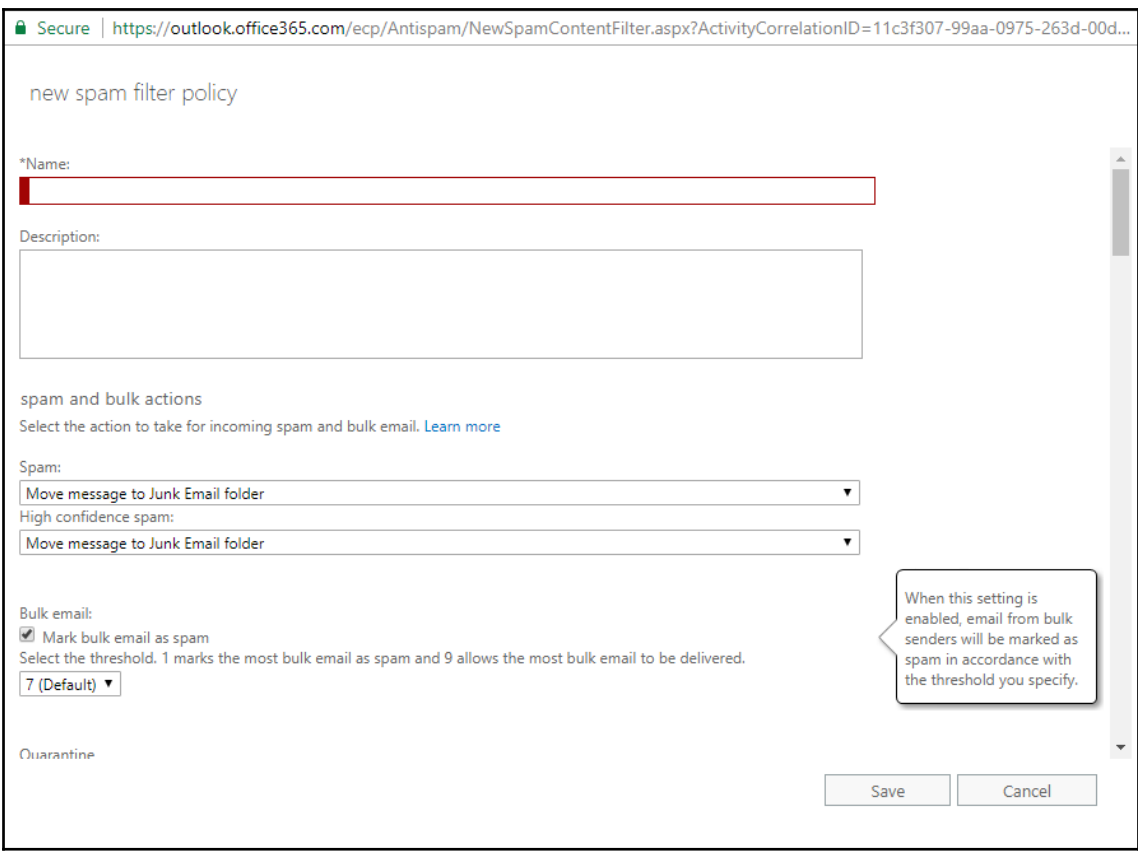

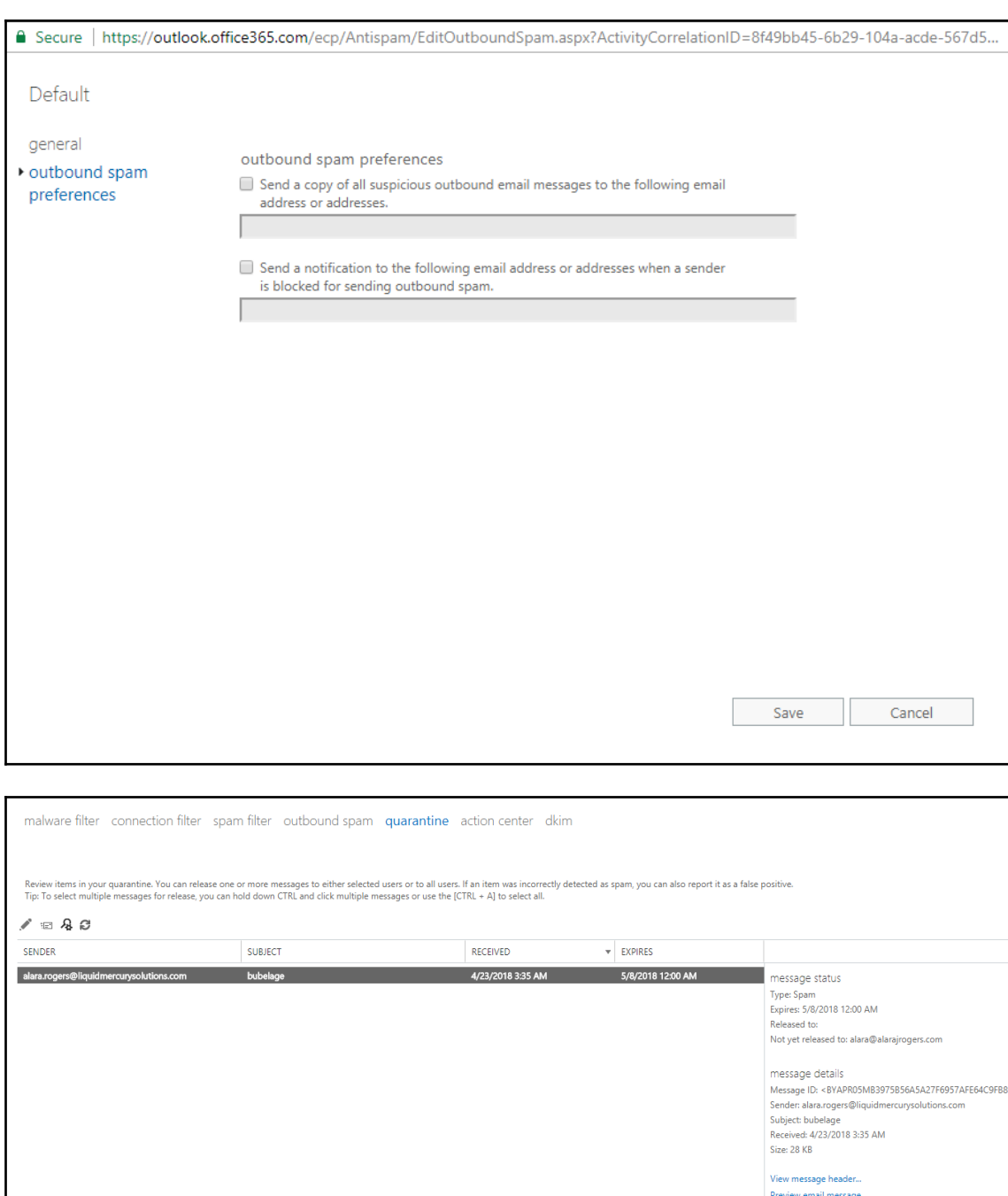

# A Secure | https://outlook.office365.com/ecp/Quarantine/QuarantineDetails.aspx?Activi...

message status

Type: Spam

Expires: 5/7/2018 8:00 PM

Released to:

Not yet released to: alara@alarajrogers.com

Release to...

Release selected message(s) and report as false positive...

Release selected message and allow sender...

message details

Message ID:

<BYAPR05MB3975B56A5A27F6957AFE64C9FB890@BYAPR05MB3975.namprd05.prod.outlook.com>

Sender: alara.rogers@liquidmercurysolutions.com

Received: 4/22/2018 11:35 PM

Subject: bubelage

Close

malware filter connection filter spam filter outbound spam quarantine action center dkim

DKIM (DomainKeys Identified Mail) is an authentication process that can help protect both senders and recipients from forged and phishing email. Add DKIM signatures to your domains so recipients kno<br>sent. Learn more about

#### $\rho$  a

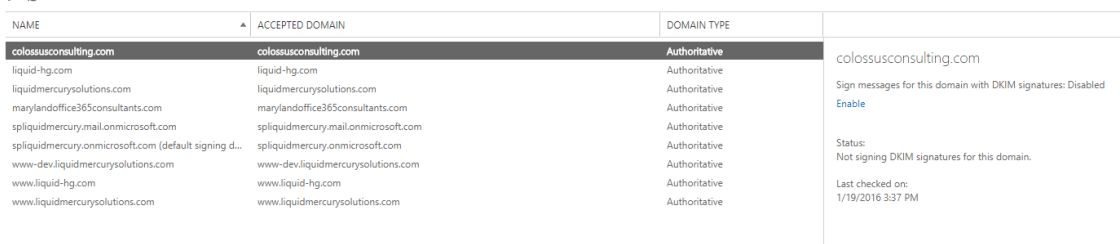

Sign messages for this domain with DKIM signatures: Enabled

## Disable

Rotates the public and private DKIM keys by creating new keys and using the alternate DKIM selector:

### Rotate

Status: Signing DKIM signatures for this domain.

Last checked on: 2/11/2018 9:41 PM

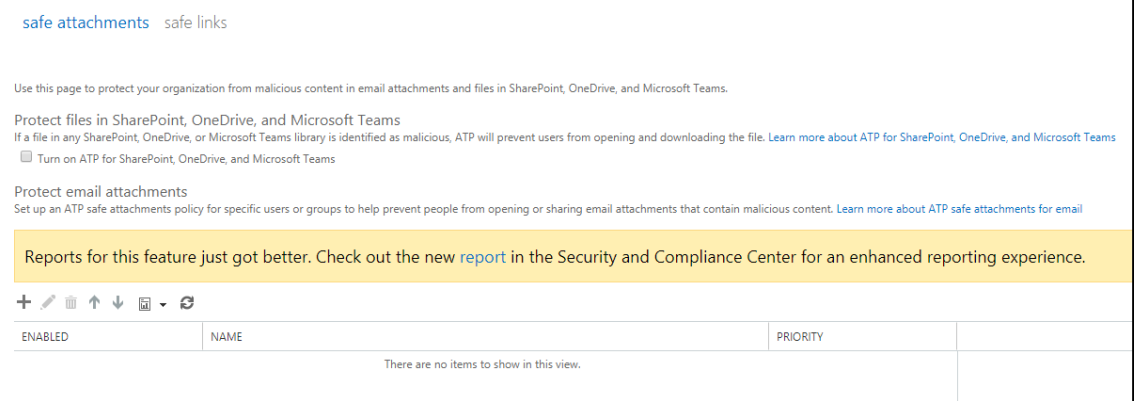

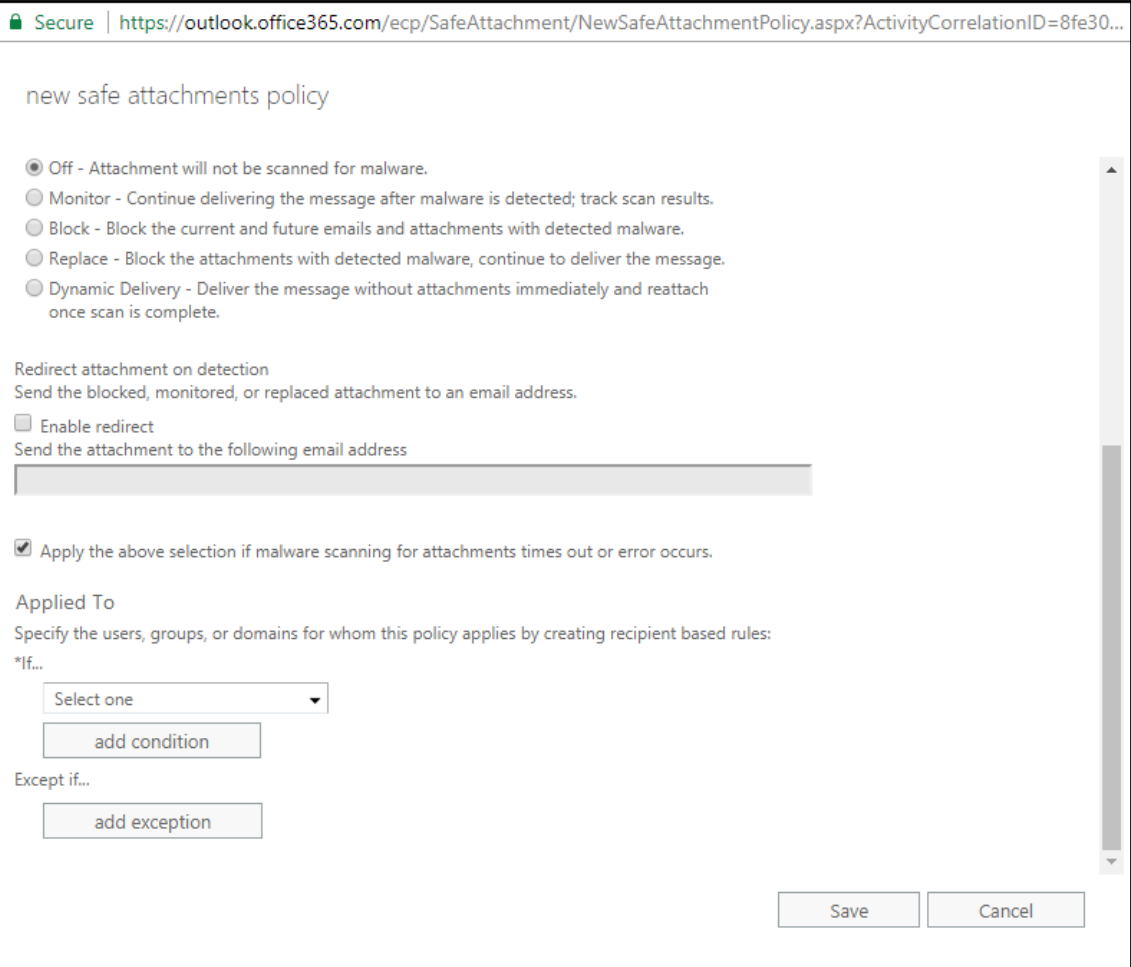

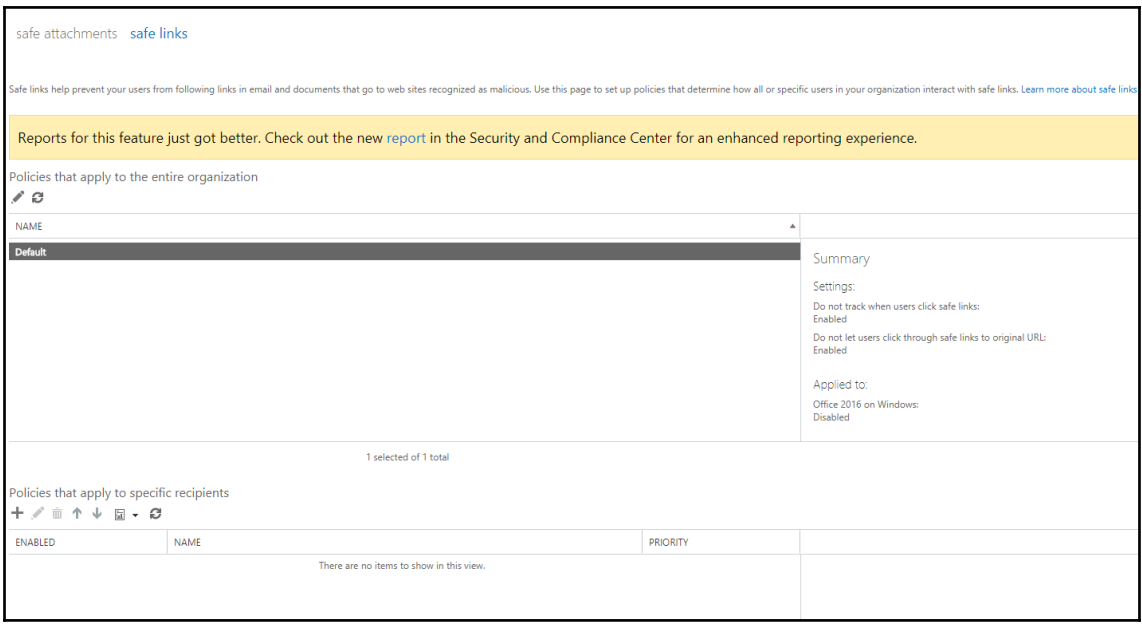

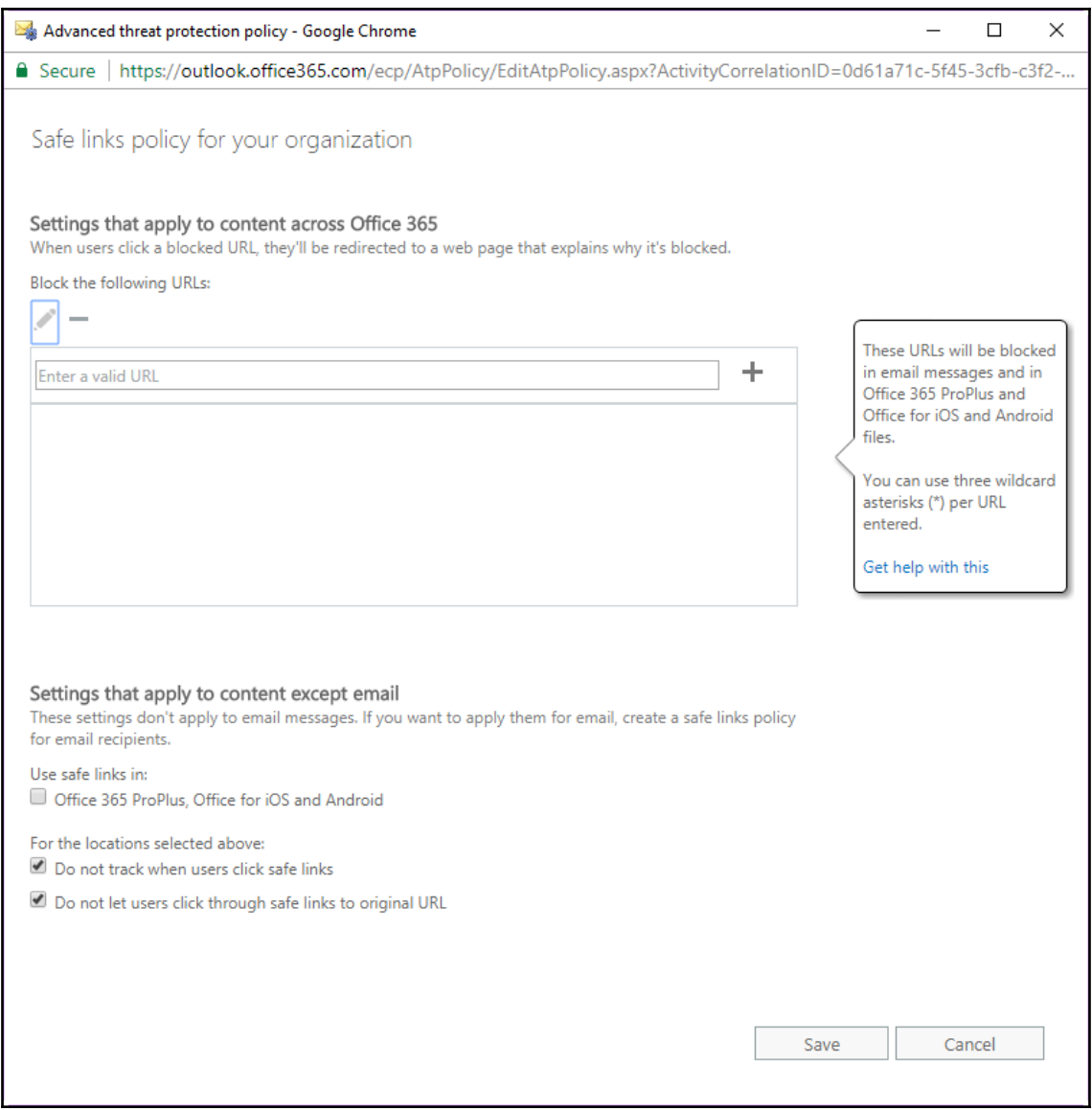

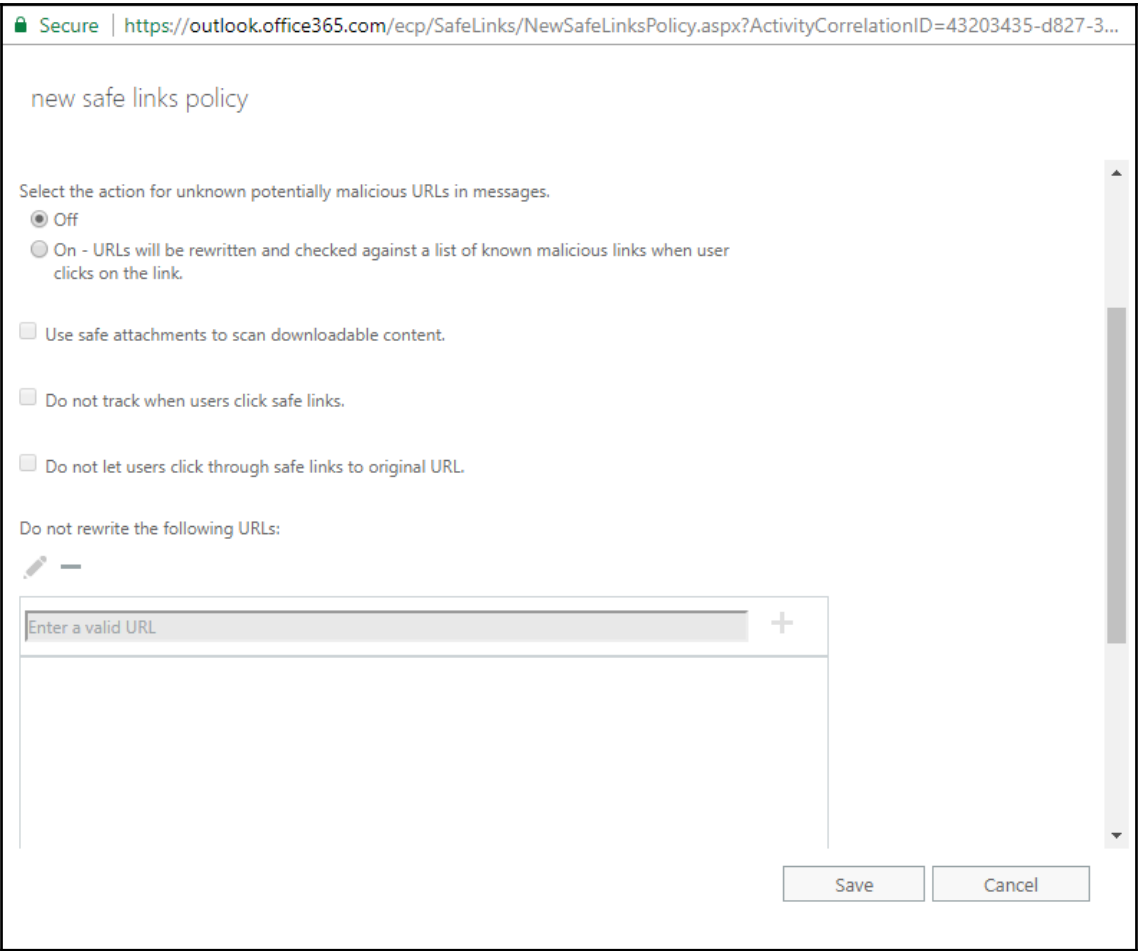

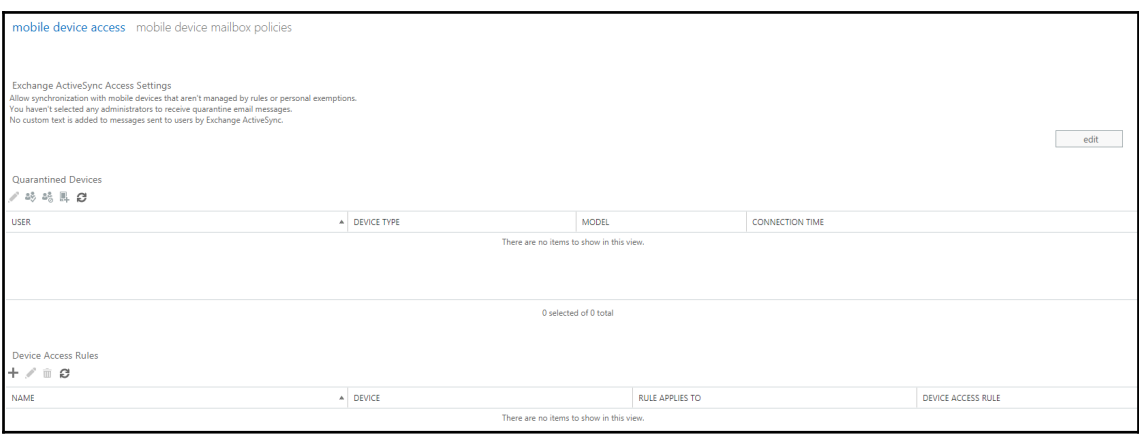

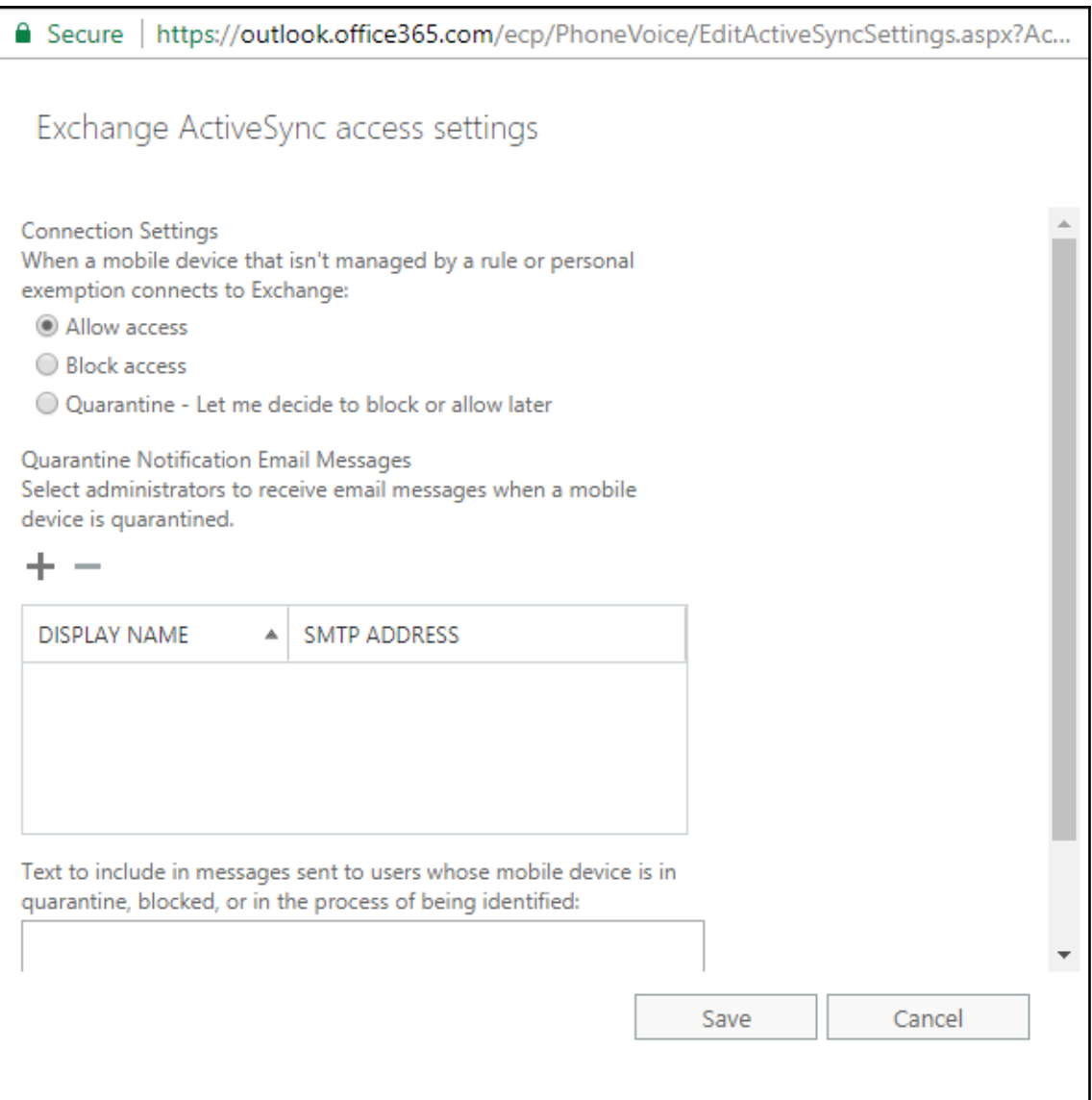

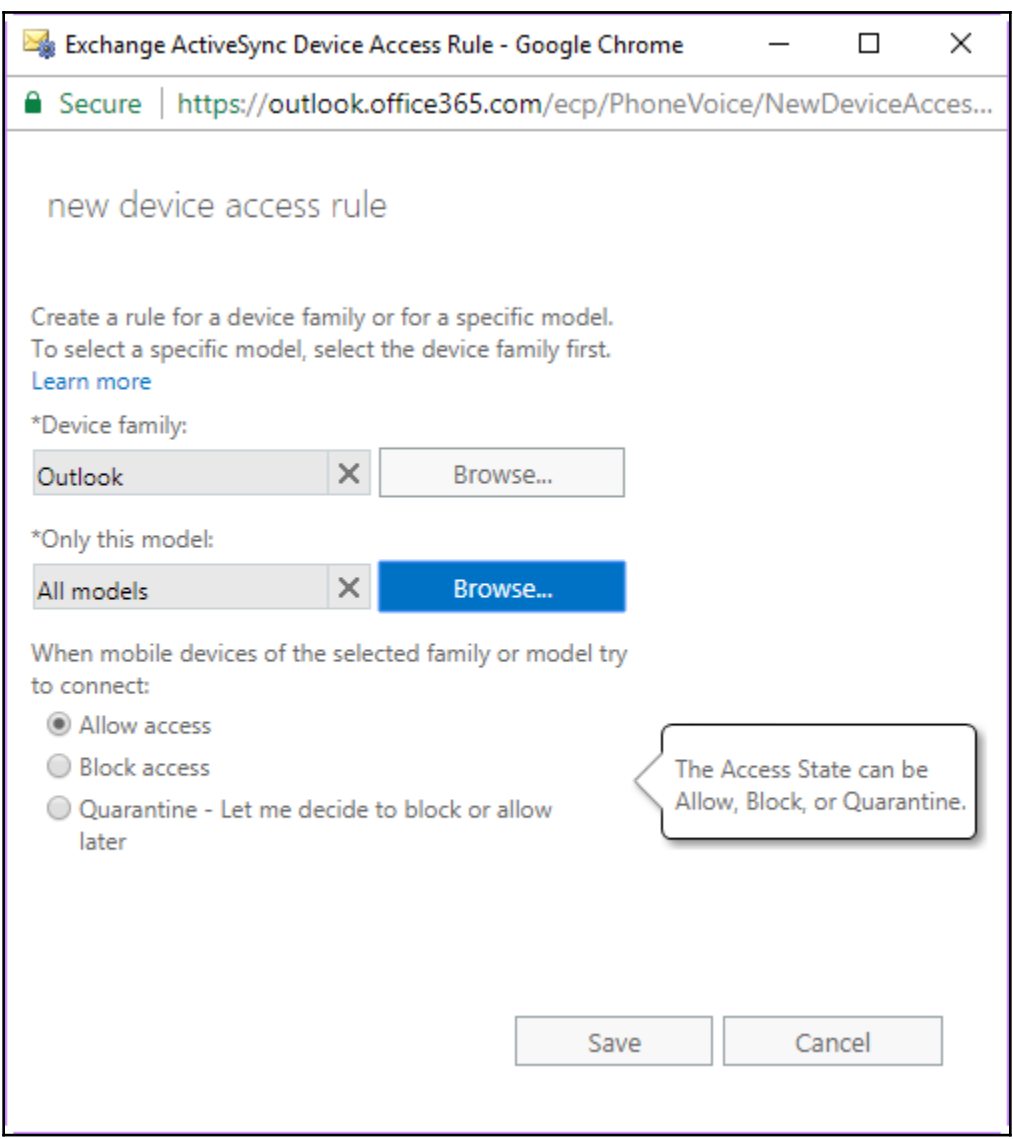

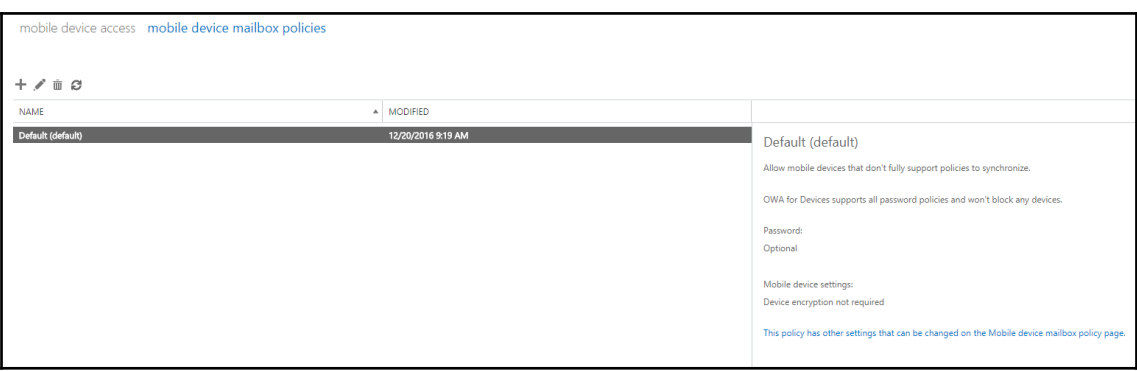

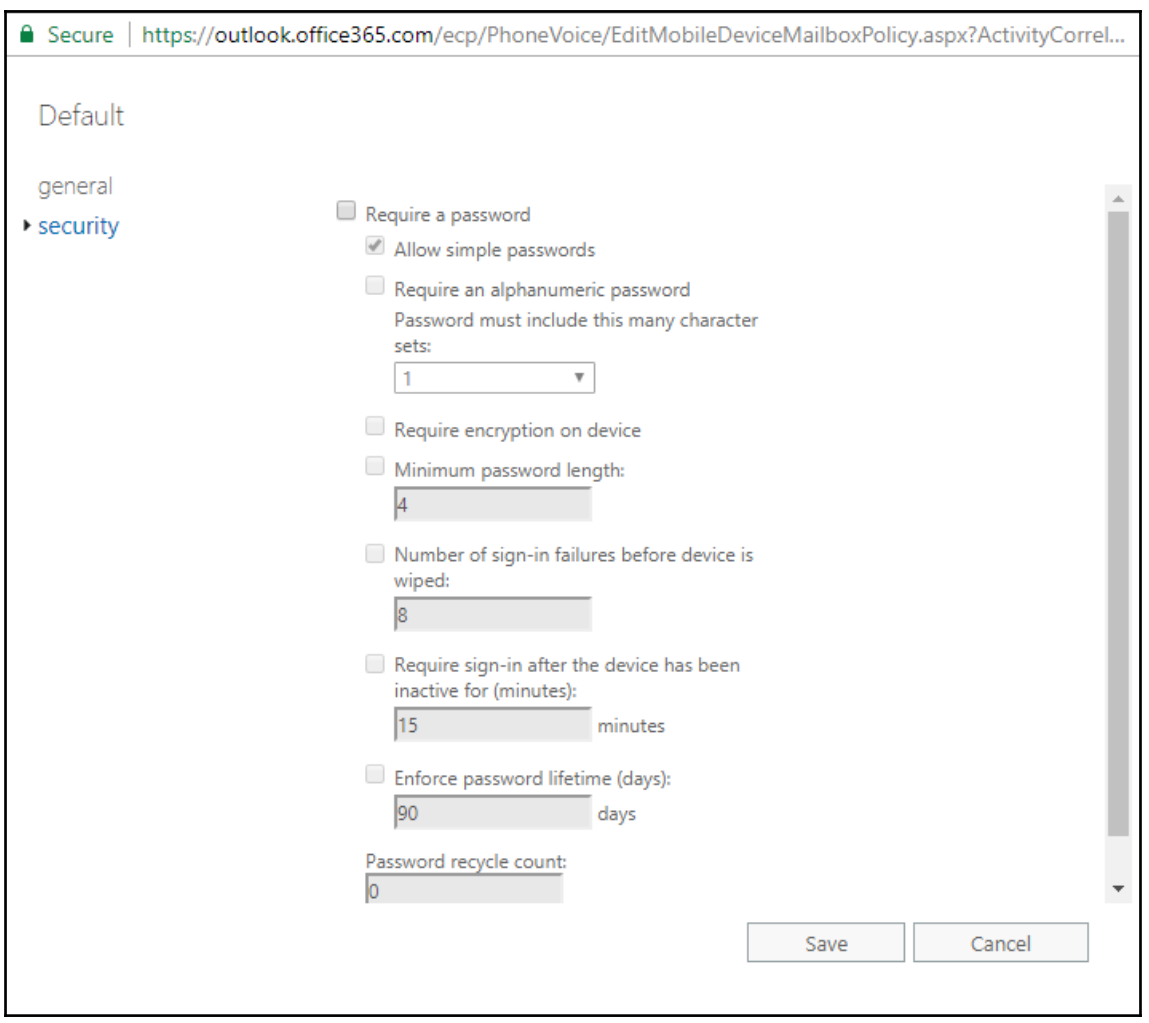

# **Chapter 6: Administering SharePoint Online**

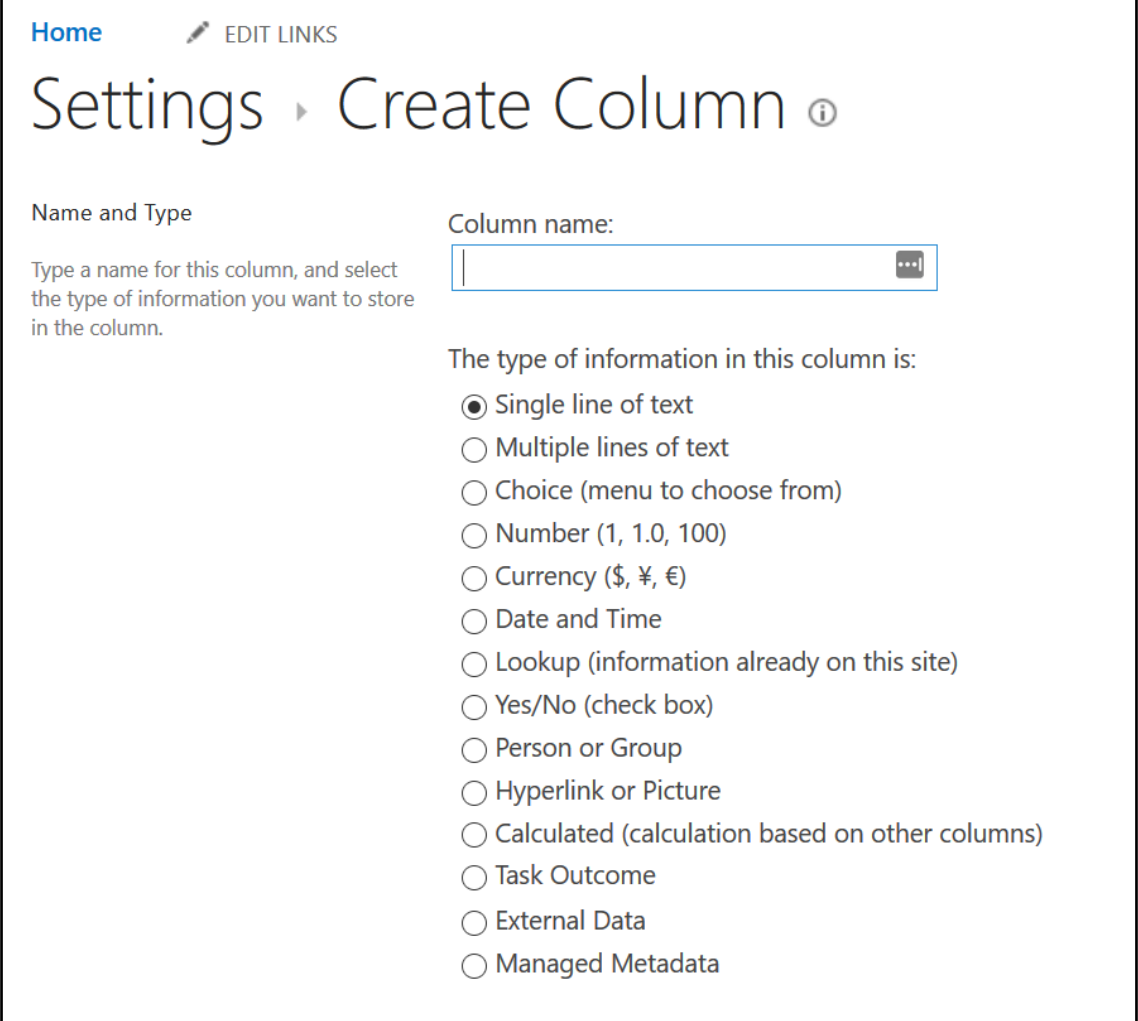

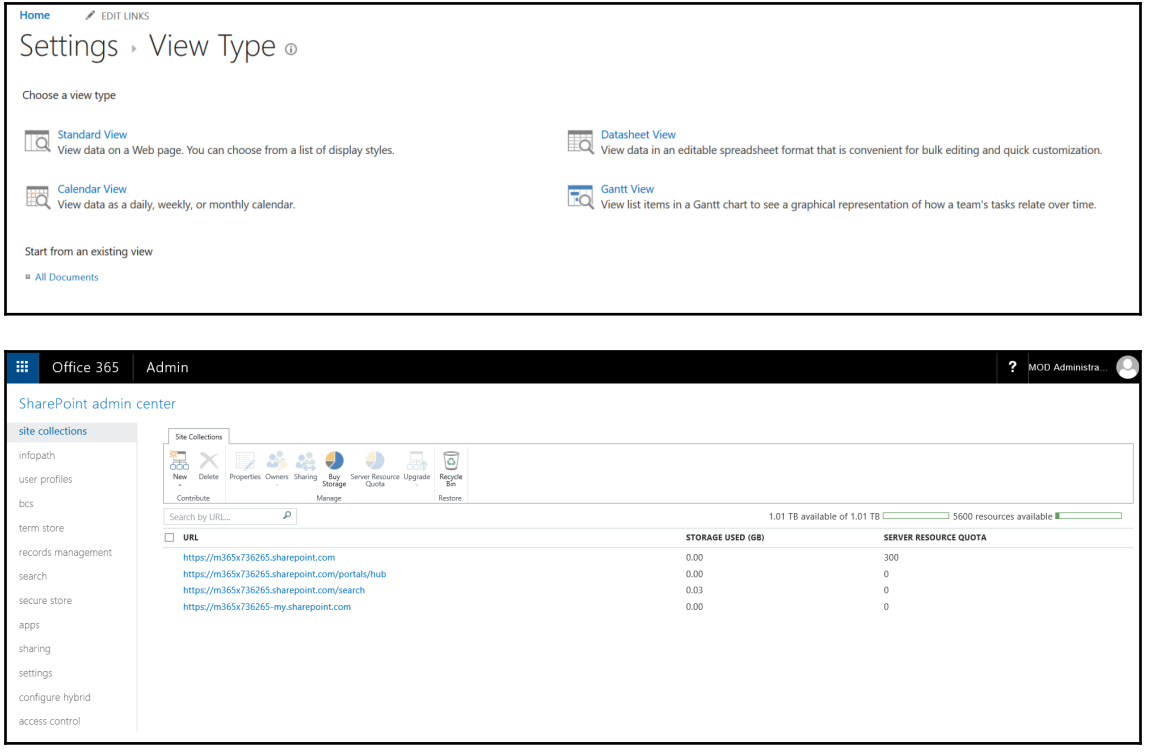

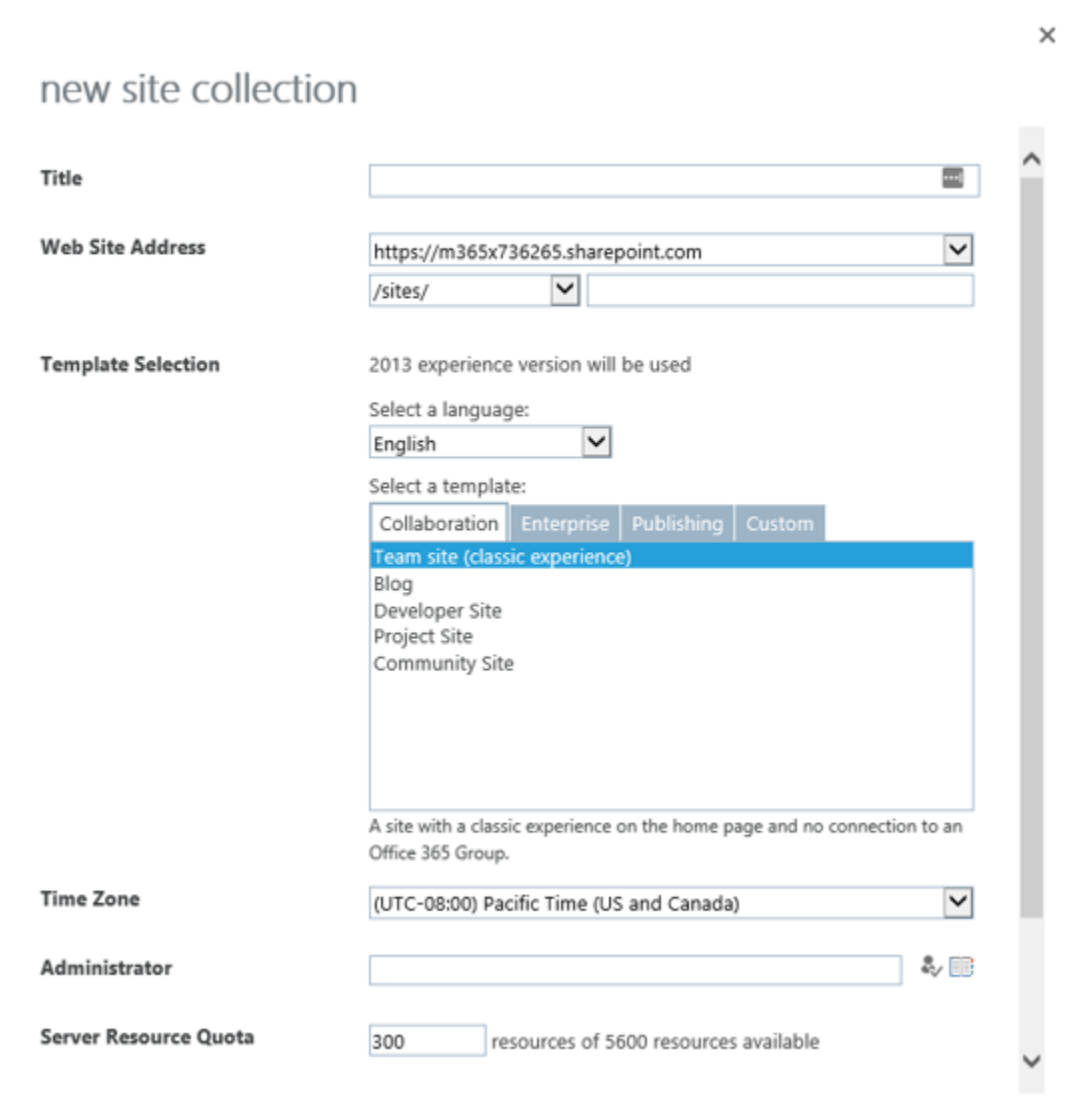

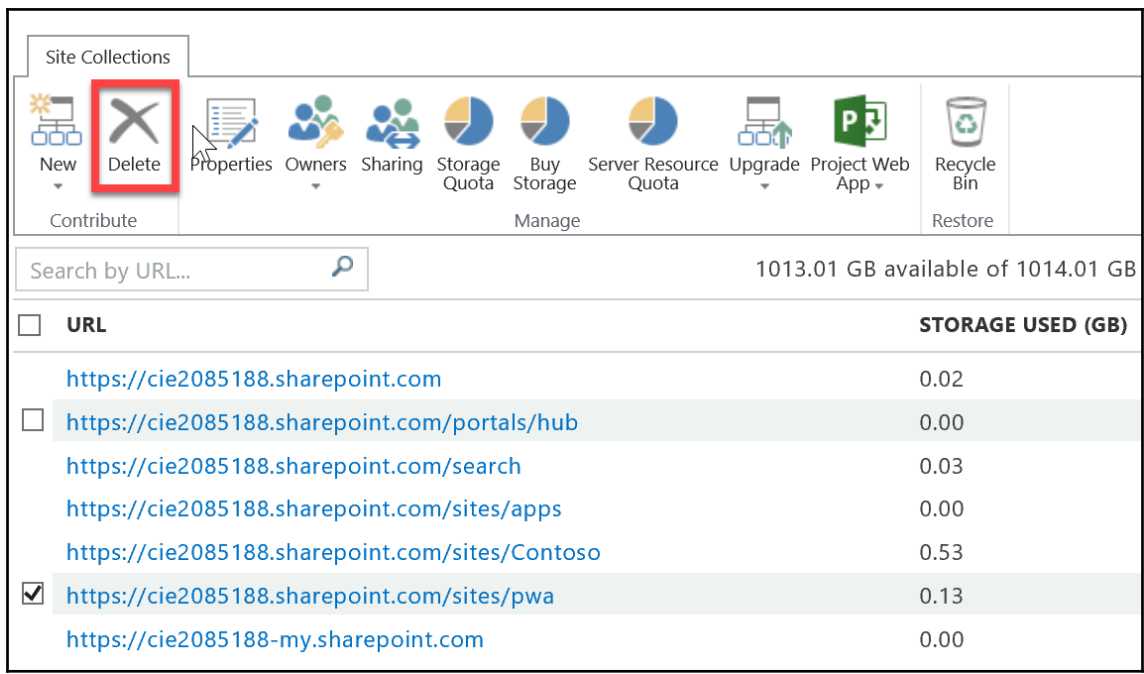

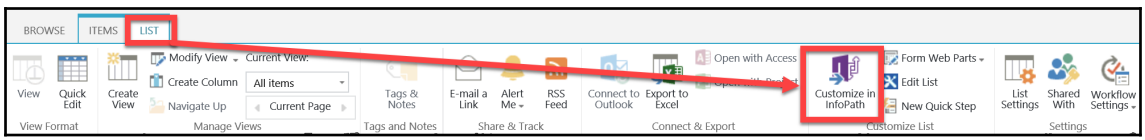
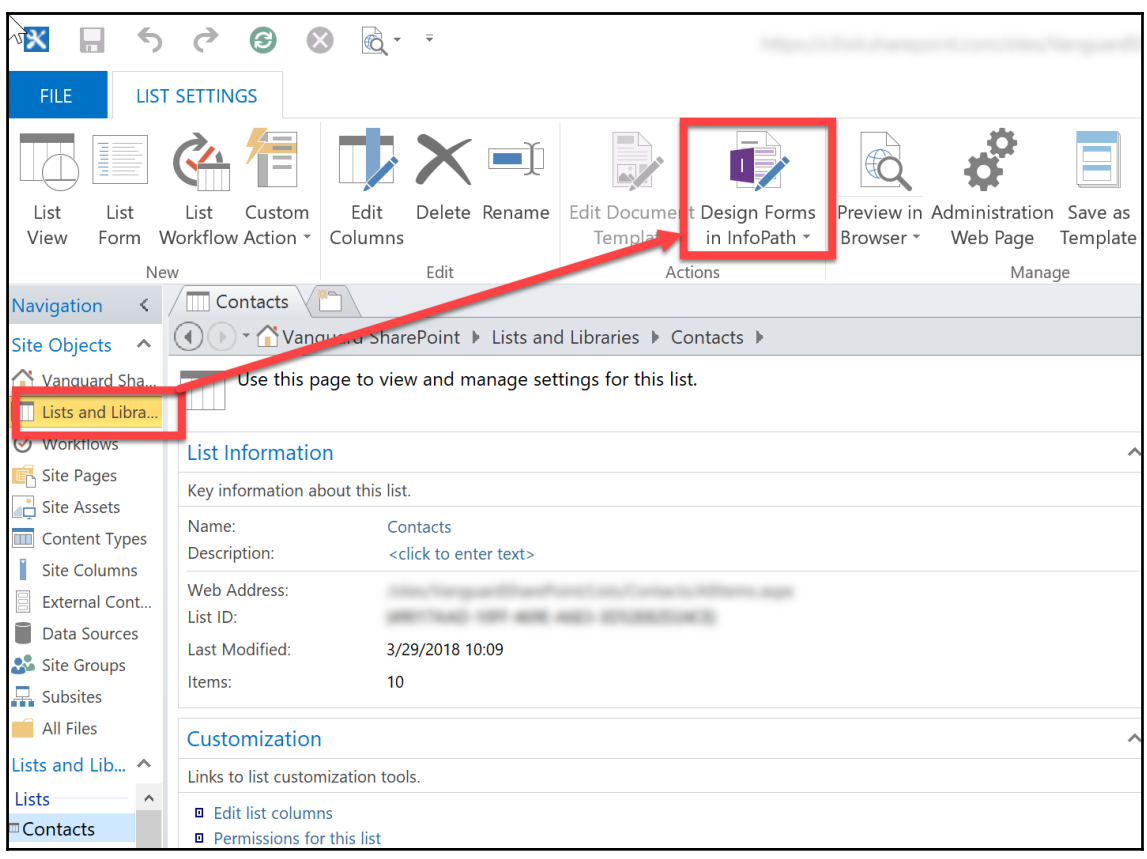

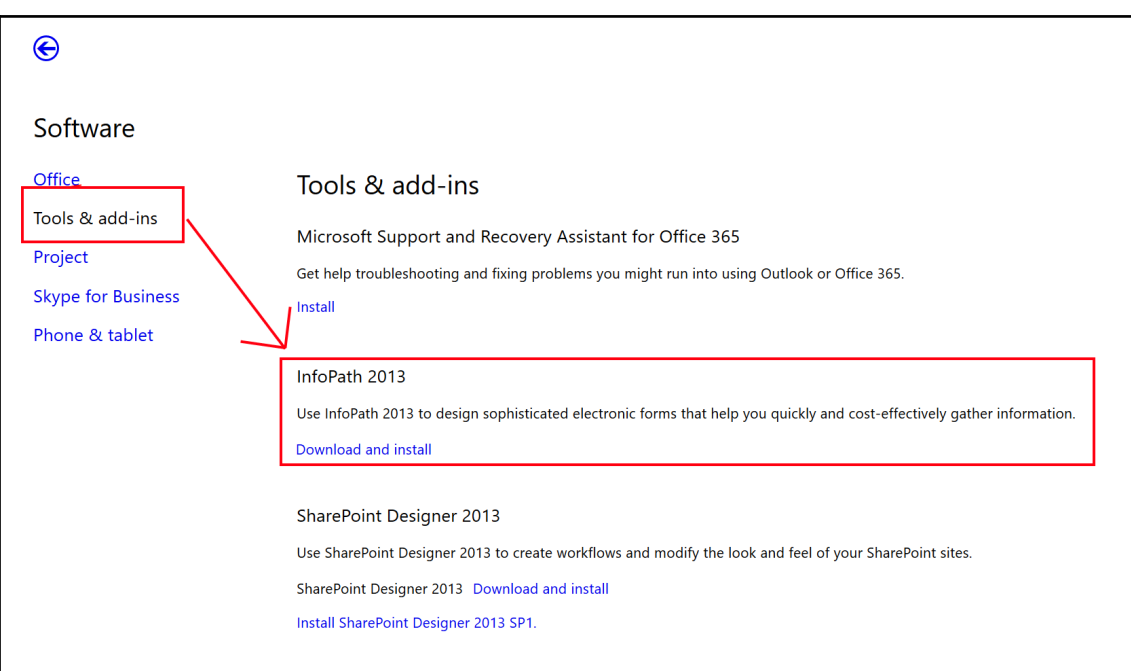

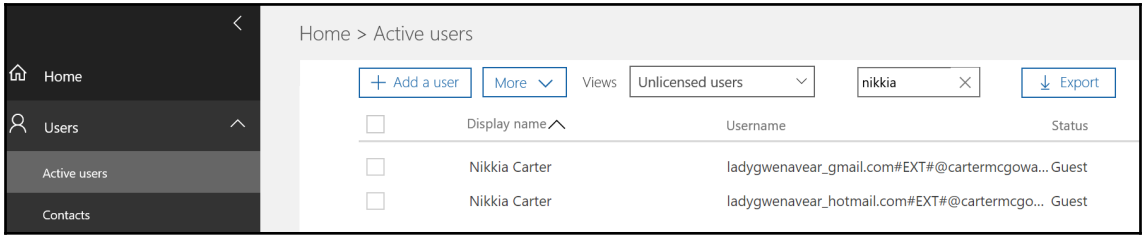

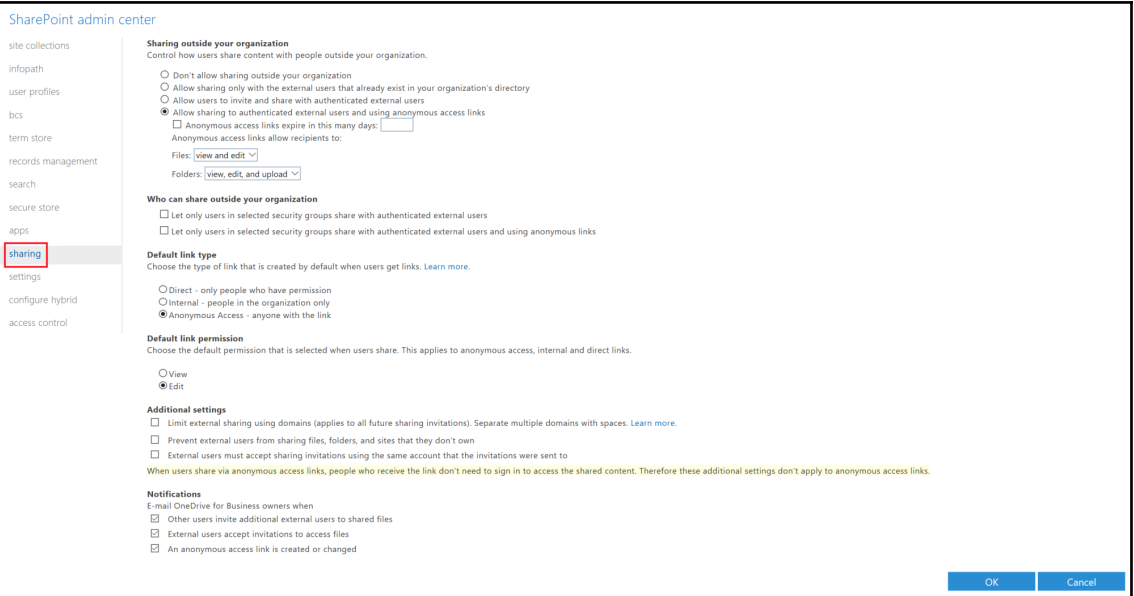

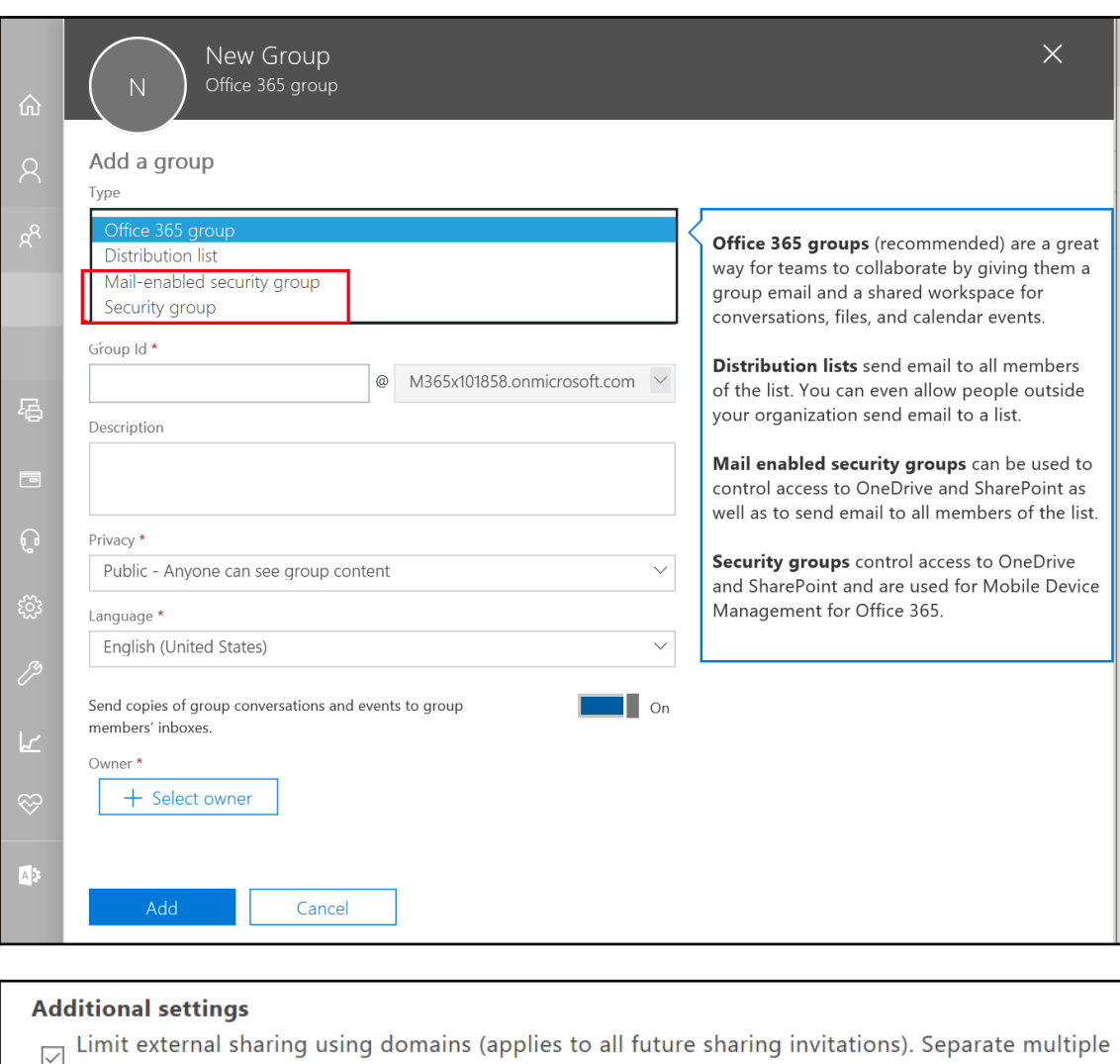

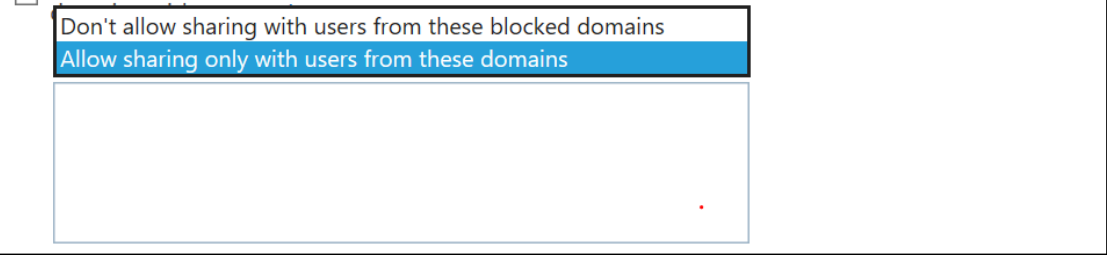

 $\triangleright$  Prevent external users from sharing files, folders, and sites that they don't own

External users must accept sharing invitations using the same account that the invitations were  $\overline{\smile}$ sent to

Note: We automatically selected this setting because you're limiting external sharing using domains.

When users share via anonymous access links, people who receive the link don't need to sign in to access the shared content. Therefore these additional settings don't apply to anonymous access links.

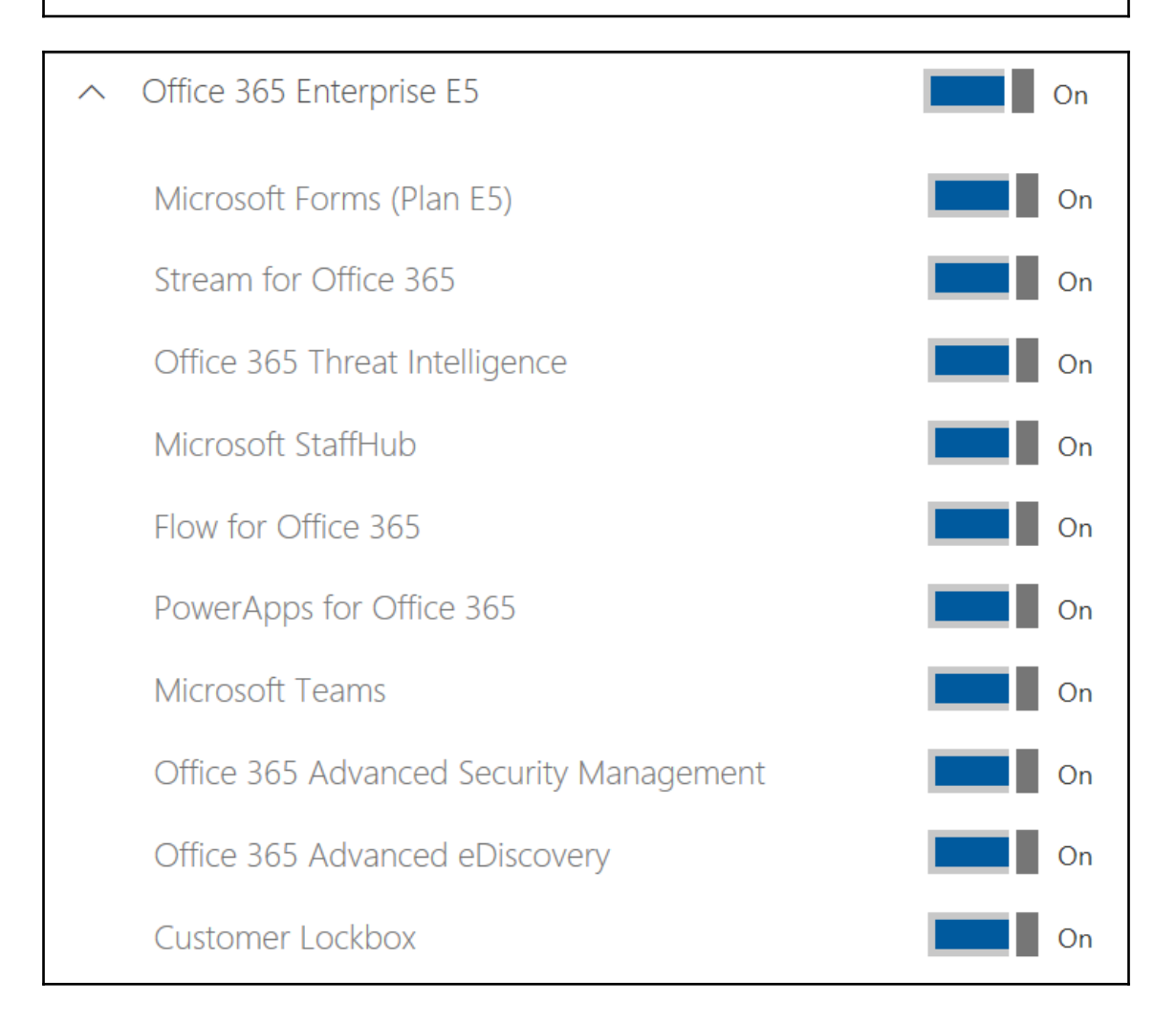

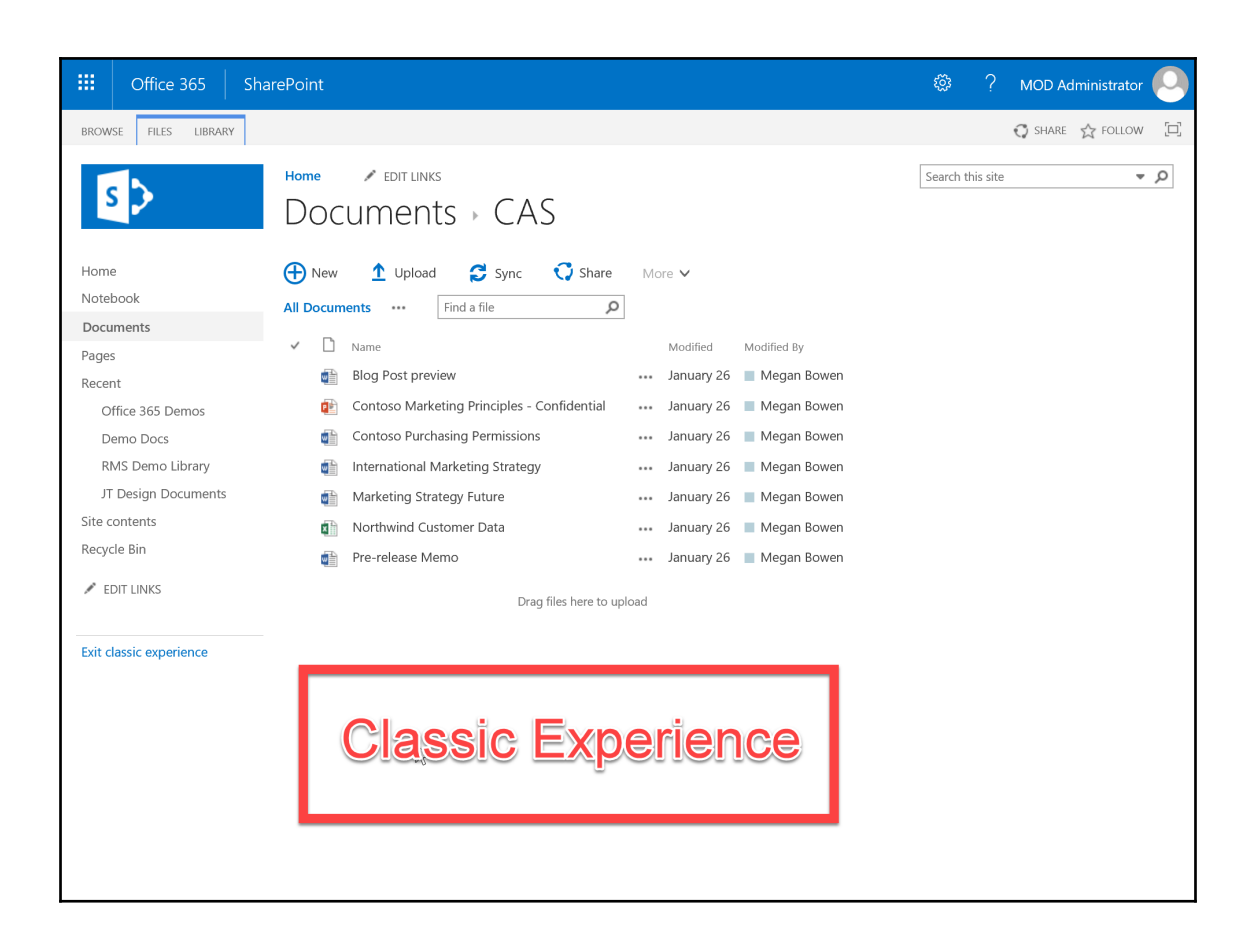

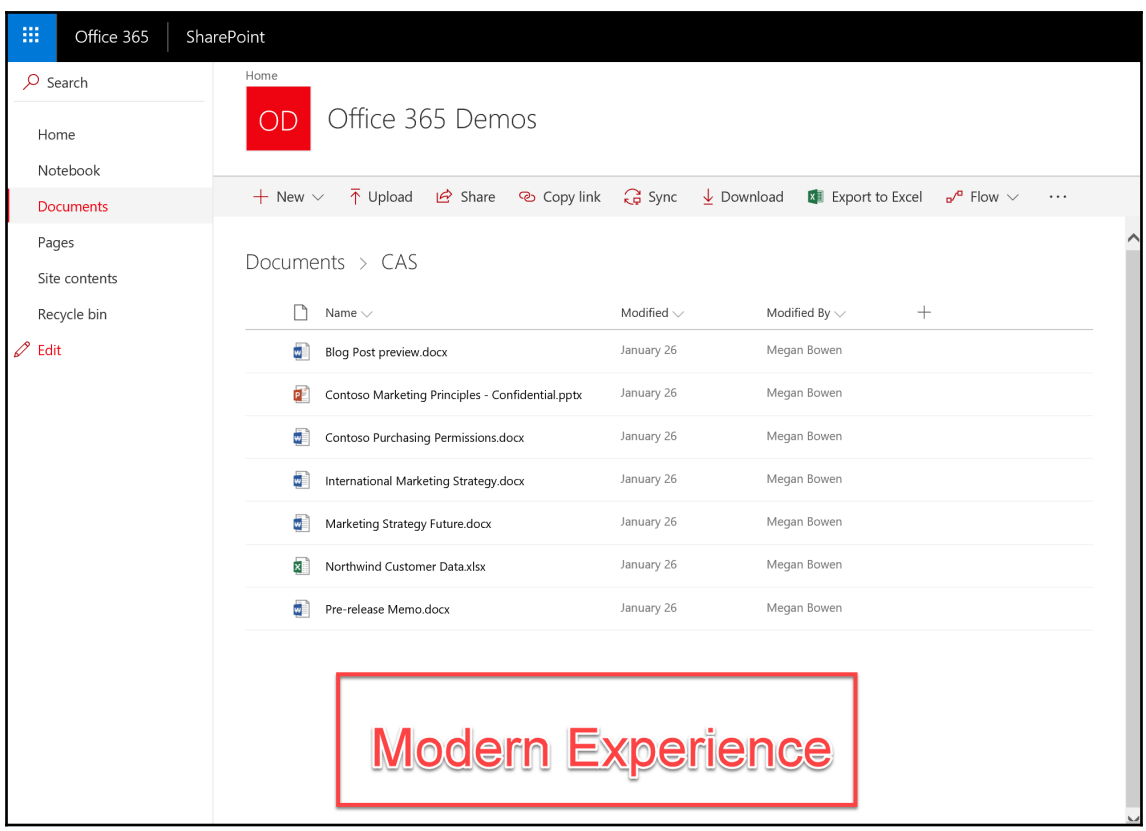

## List experience

Select the experience you want to use for this list. The new experience is faster, has more features, and works better across different devices.

Display this list using the new or classic experience?

- Default experience set by my administrator
- $\bigcirc$  New experience
- $\bigcirc$  Classic experience

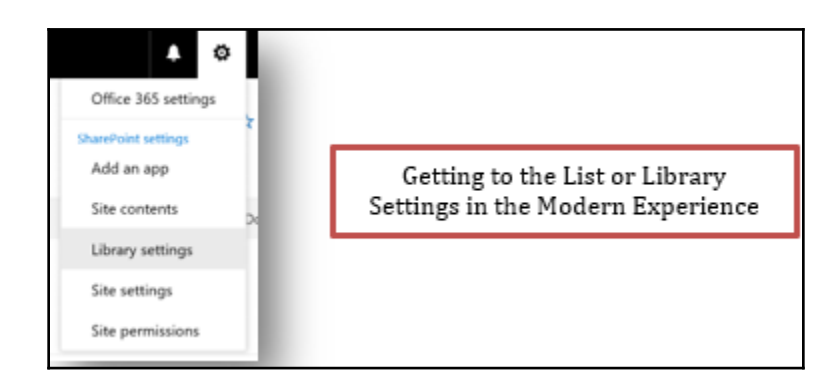

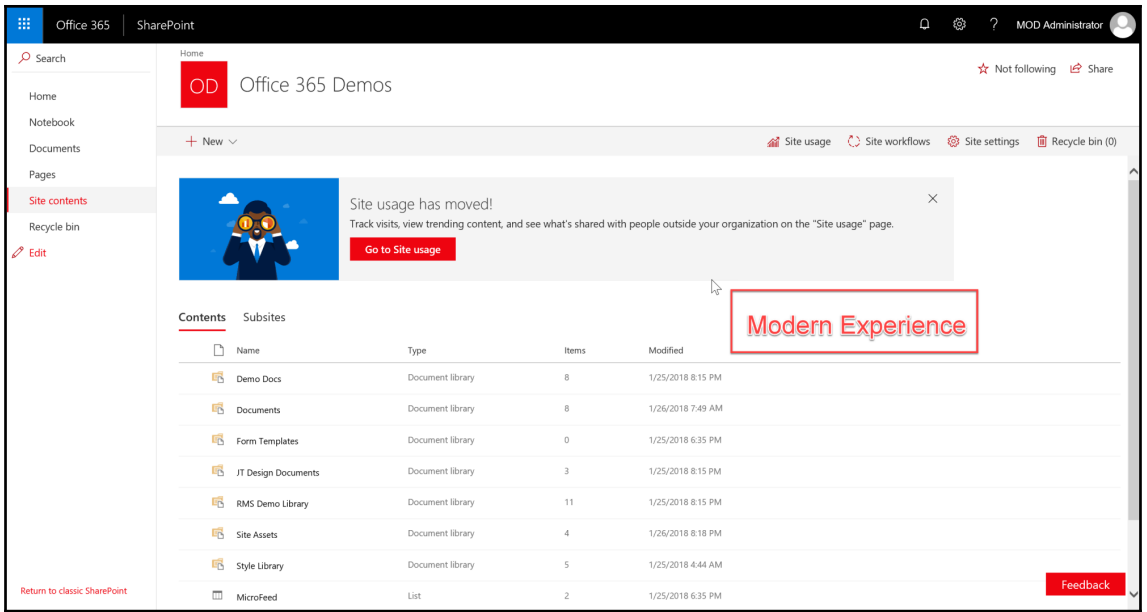

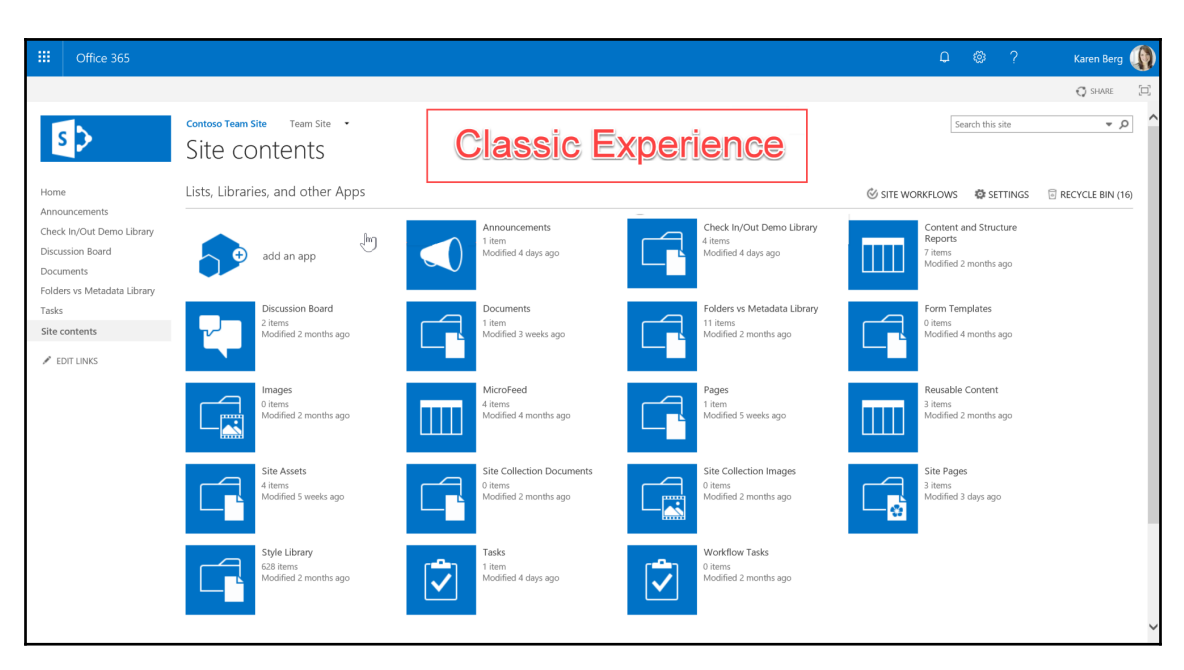

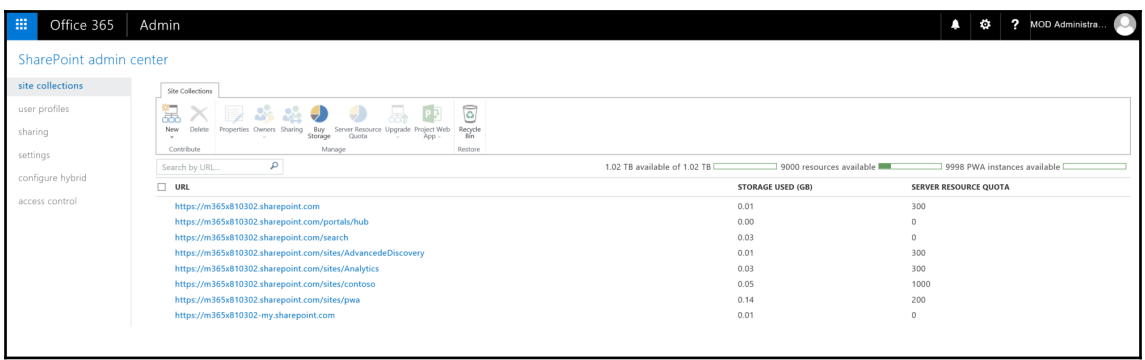

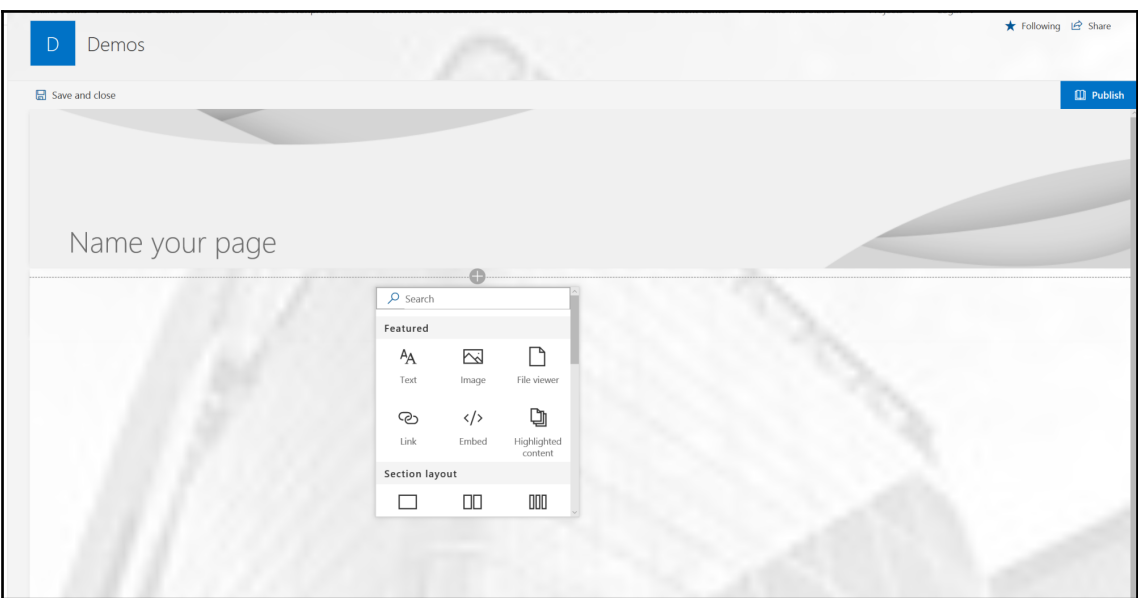

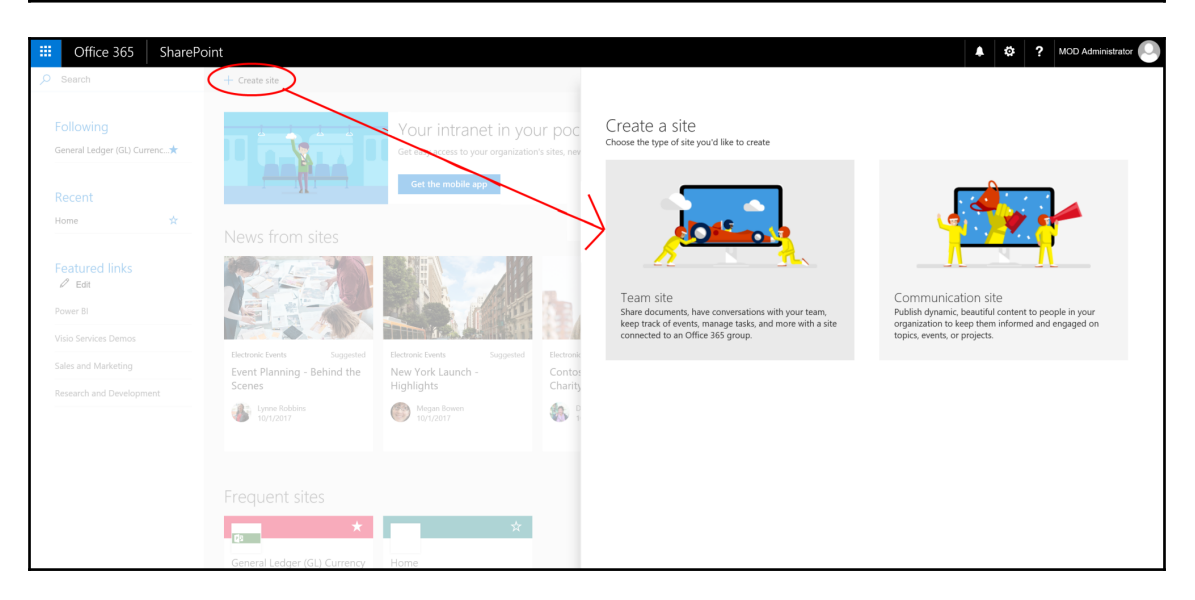

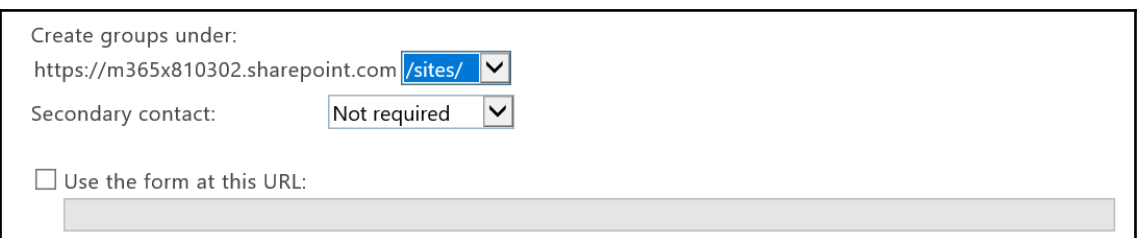

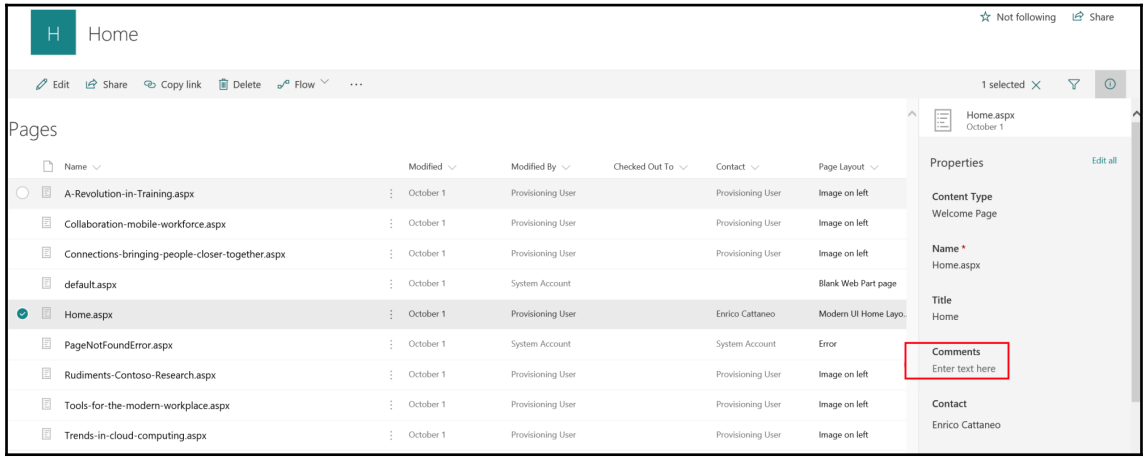

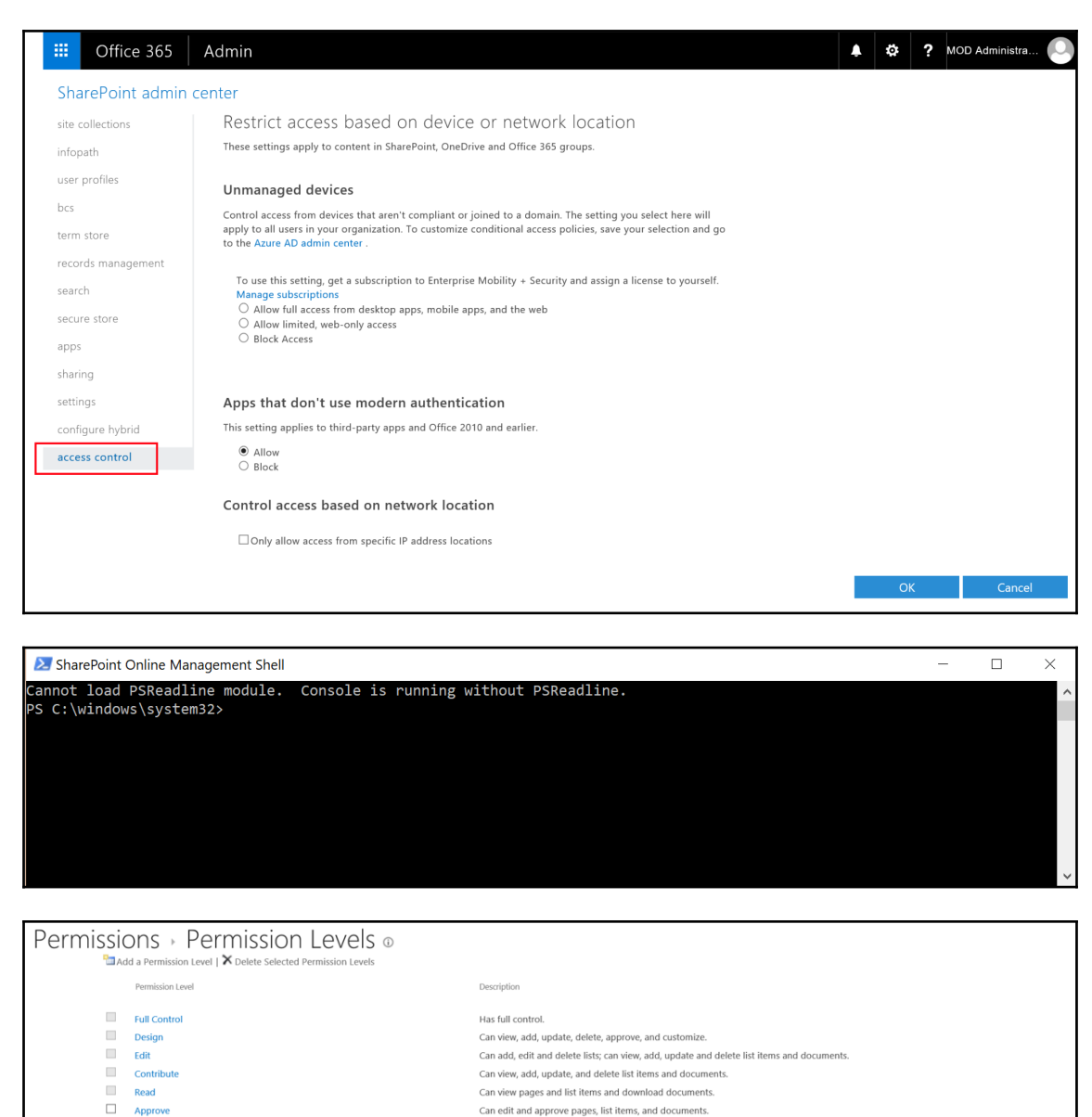

- $\Box$  Manage Hierarchy
- $\Box$ **Restricted Read**
- Restricted Interfaces for Translation
- $\hfill\Box$  <br> View Only
- Can create sites and edit pages, list items, and documents. Can view pages and documents, but cannot view historical versions or user permissions. Can open lists and folders, and use remote interfaces.
- Can view pages, list items, and documents. Document types with server-side file handlers can be viewed in the browser but not downloaded.

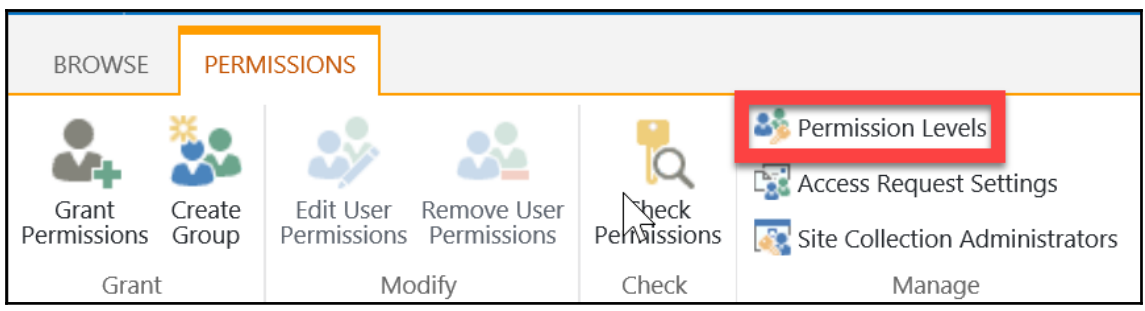

## **Chapter 7: Office 365 Groups and Microsoft Teams Administration**

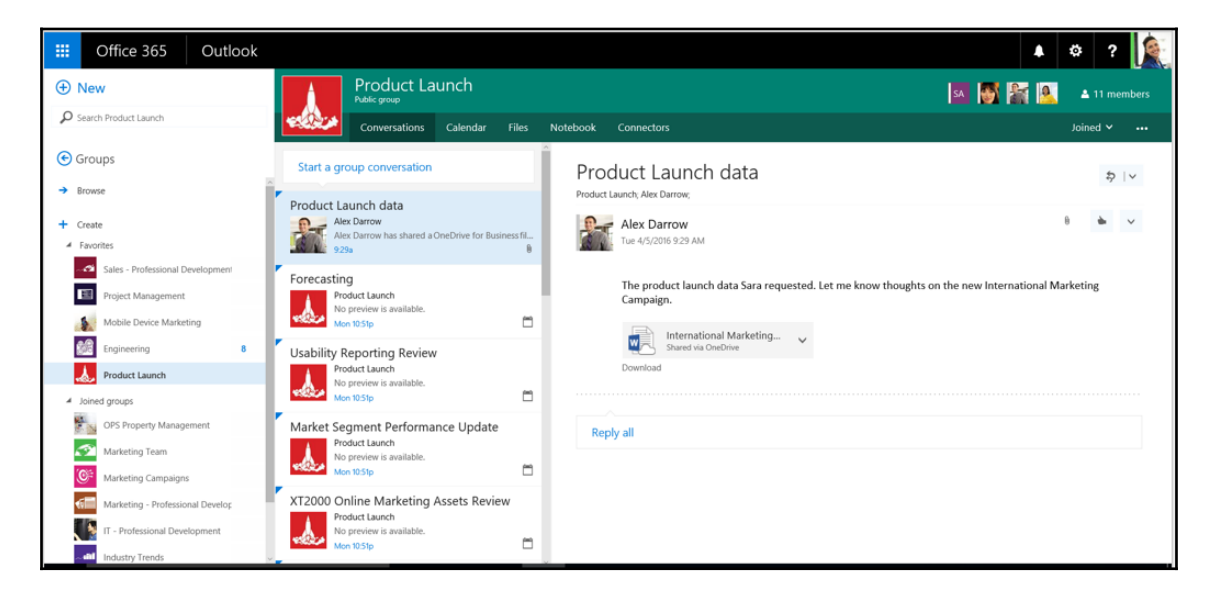

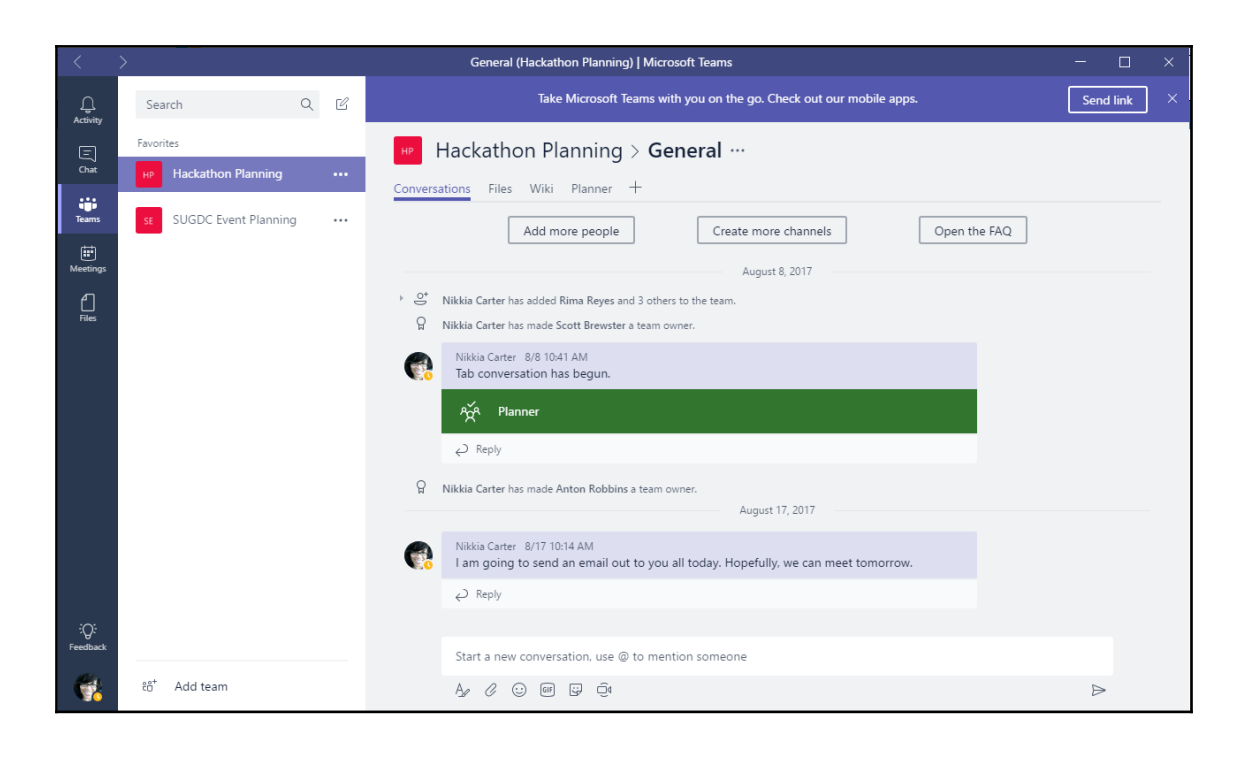

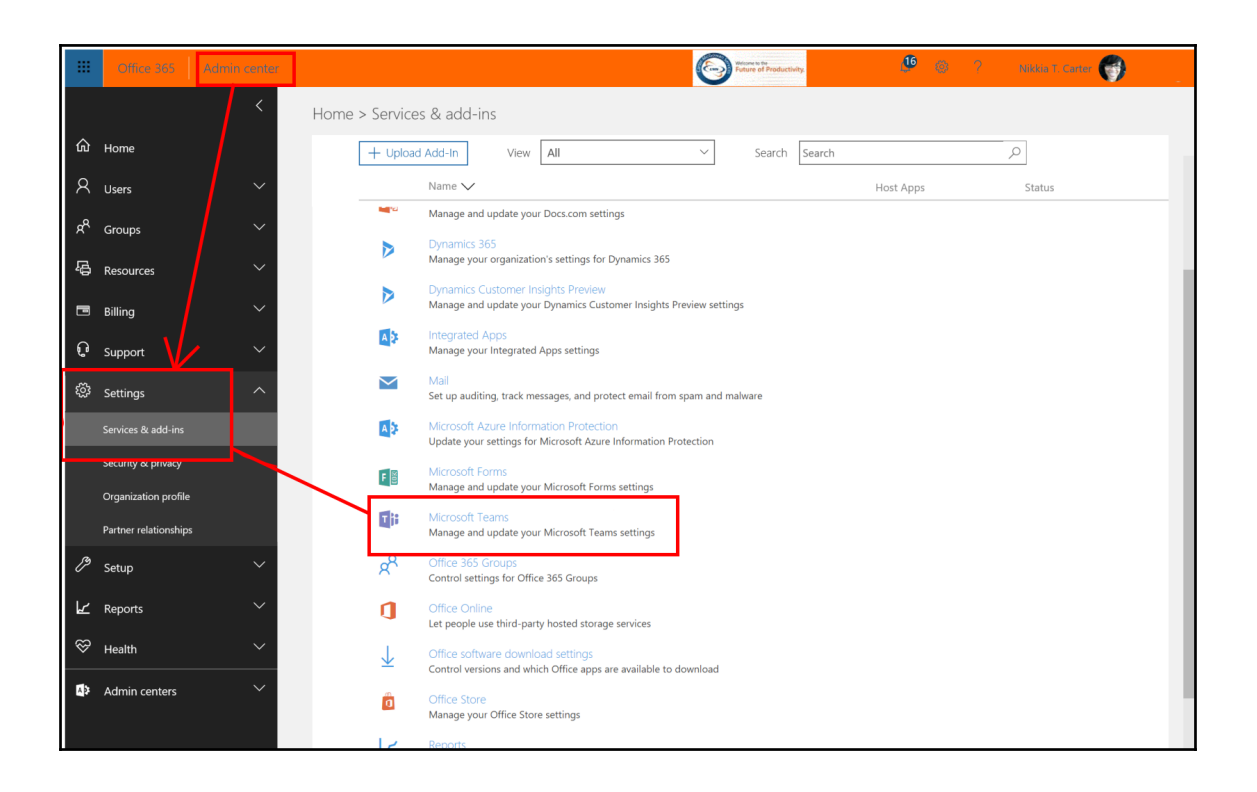

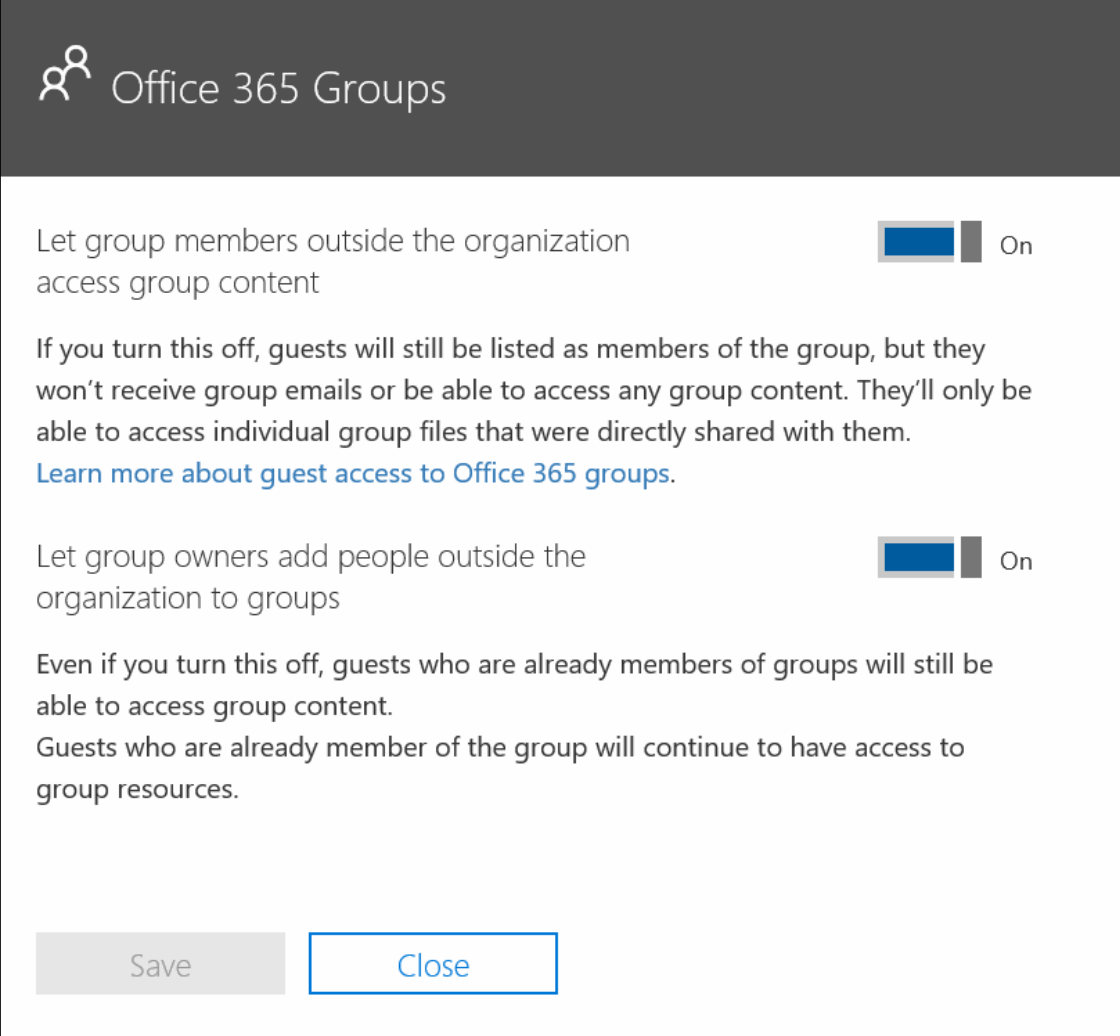

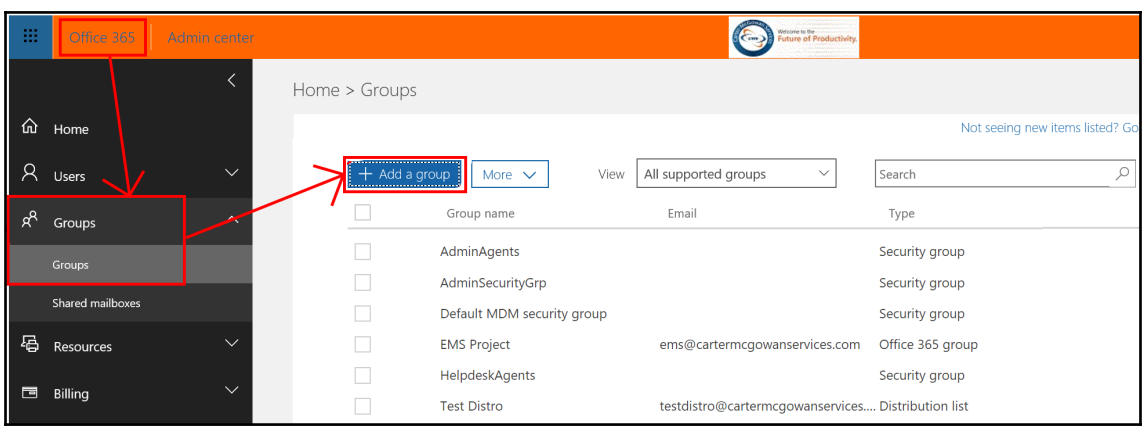

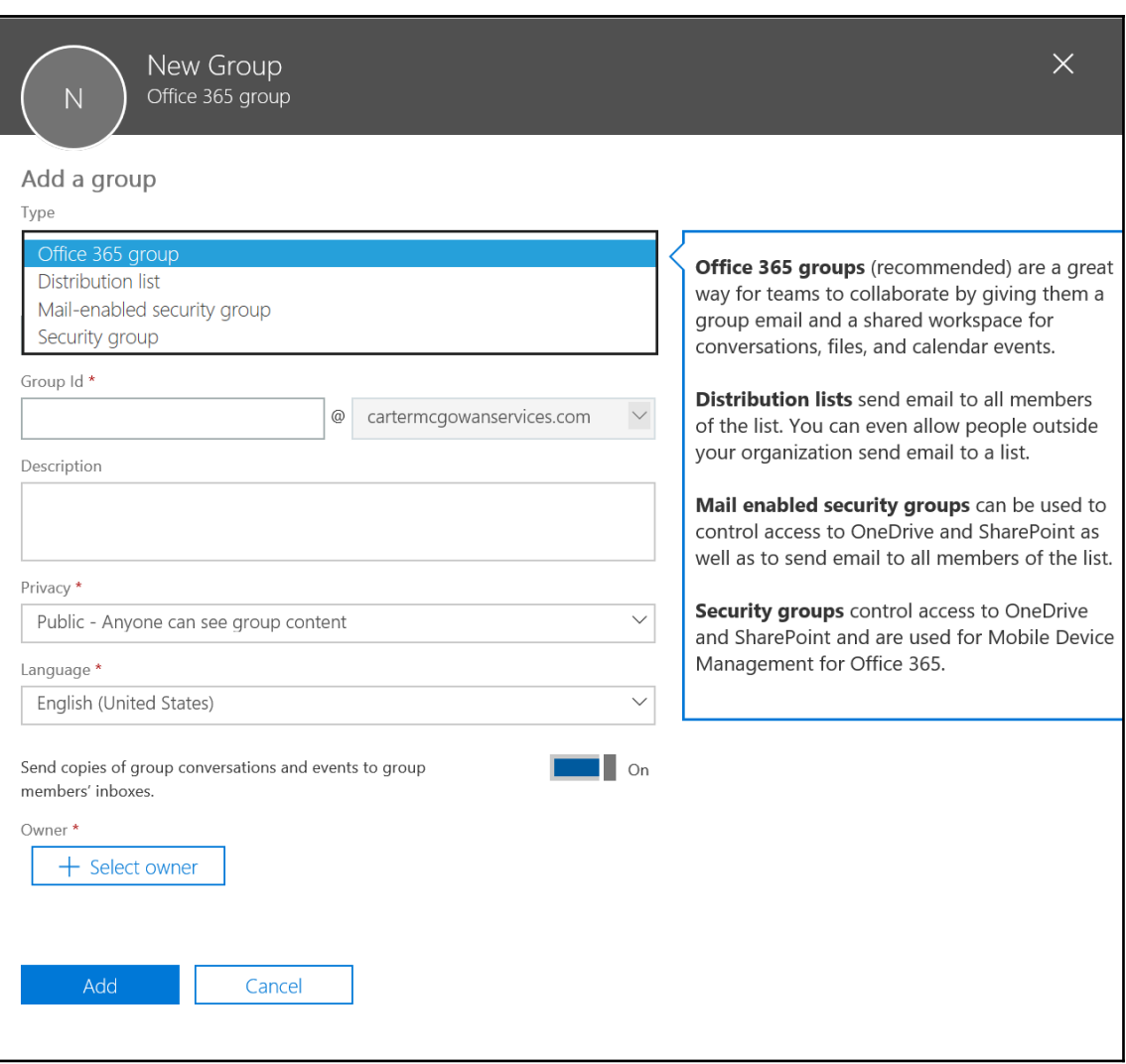

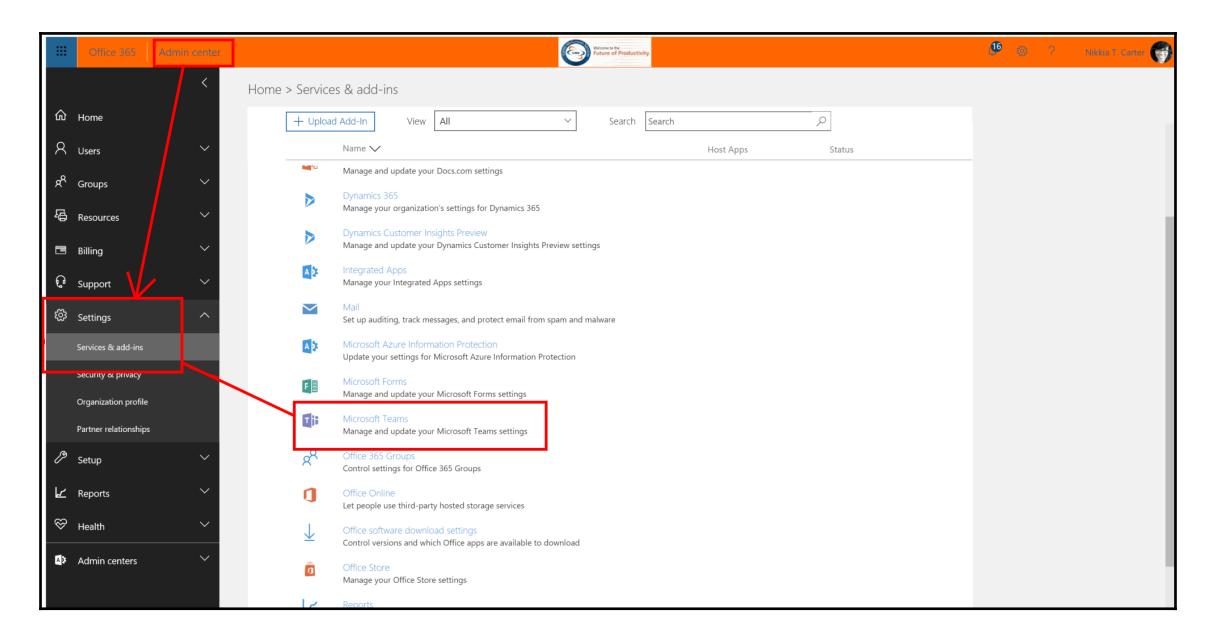

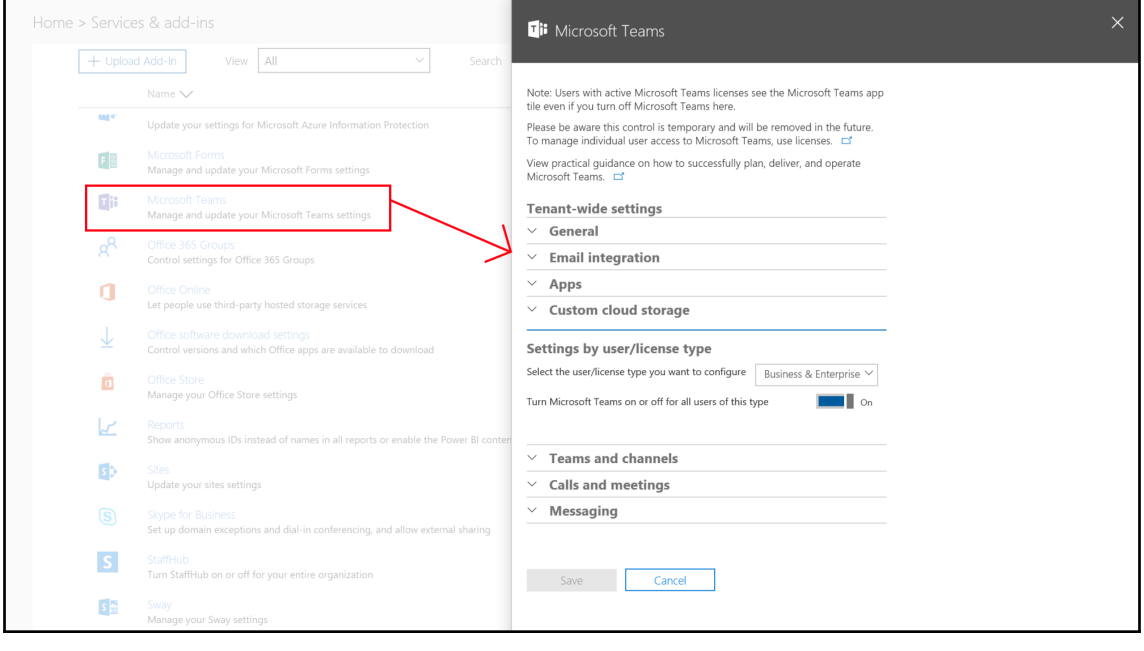

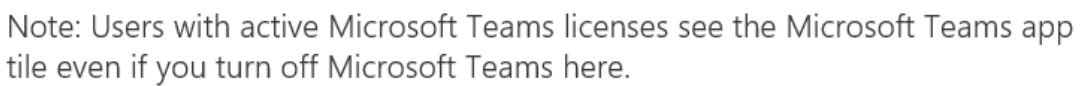

Please be aware this control is temporary and will be removed in the future. To manage individual user access to Microsoft Teams, use licenses.  $\Box$ 

View practical guidance on how to successfully plan, deliver, and operate Microsoft Teams.

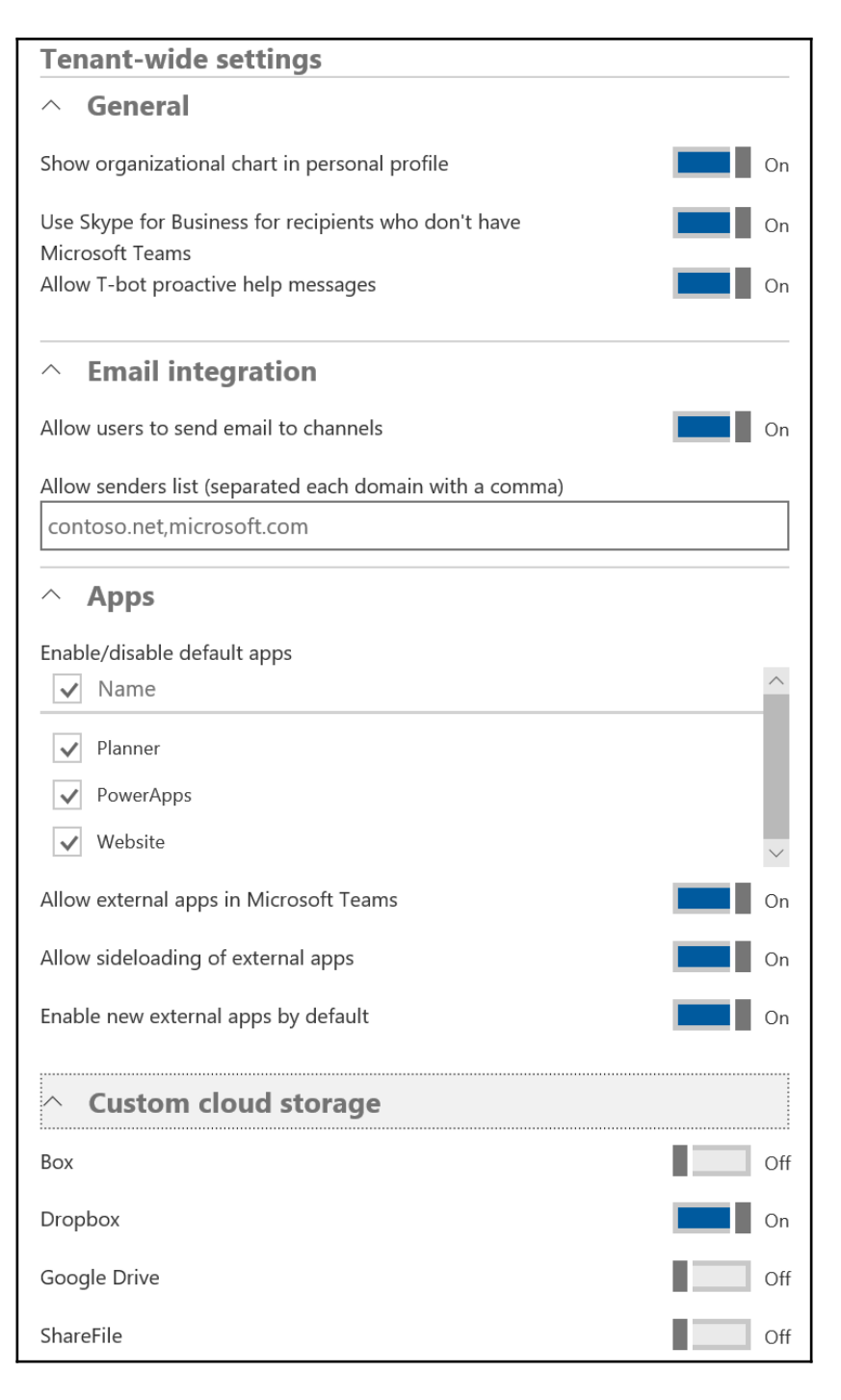

**[ 130 ]**

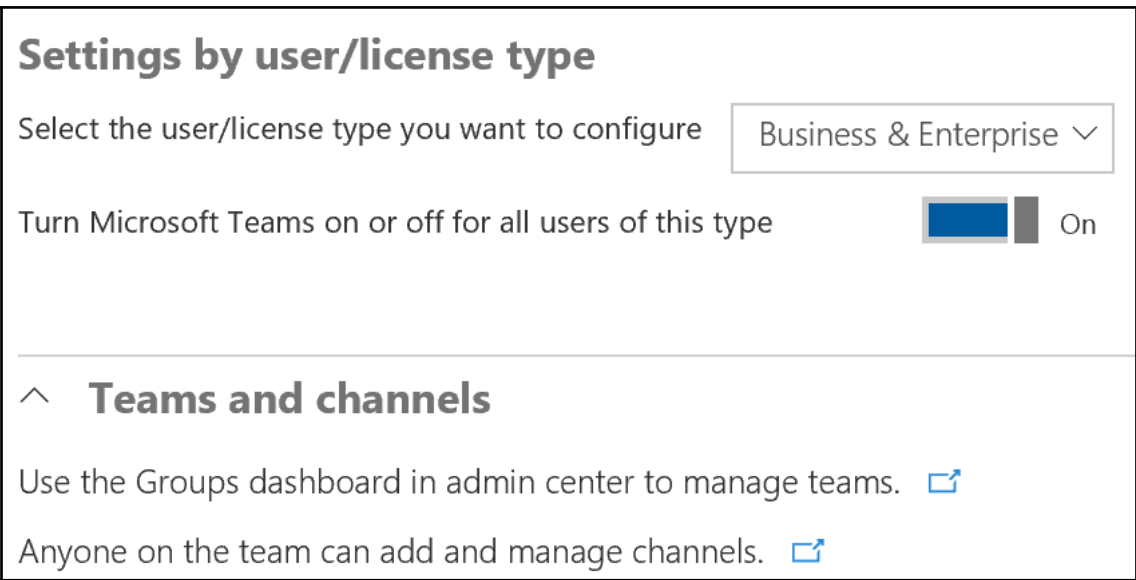

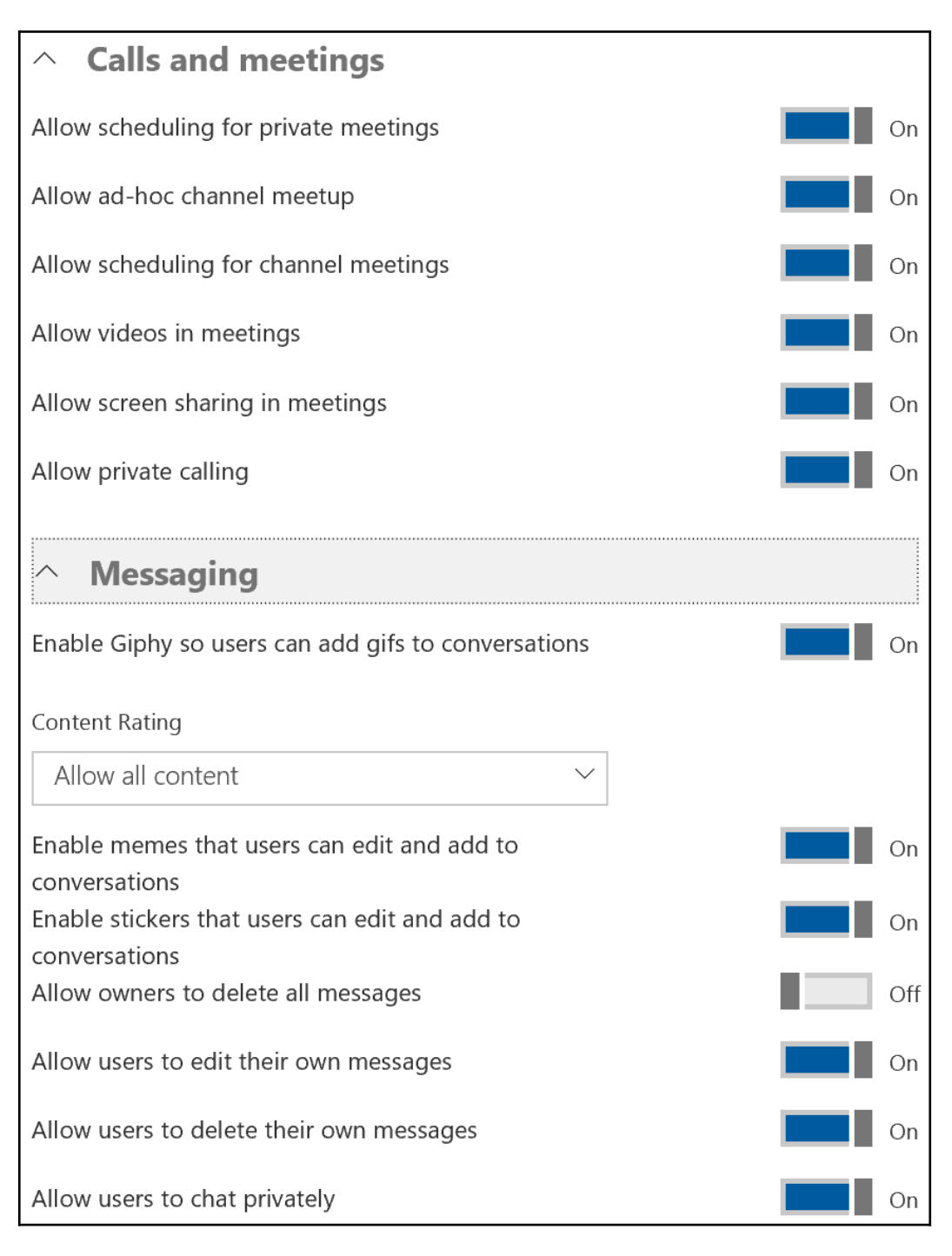

```
#Accept input parameters
Param(
  [Parameter(Position=0, Mandatory=$false, ValueFromPipeline=$true)]
  [string] $Office365Username,
  [Parameter(Position=1, Mandatory=$false, ValueFromPipeline=$true)]
  [string] $Office365Password
\lambda#Constant Variables
$OutputFile = "C:\scripts\DistributionGroupMembers.csv" #The CSV Output file that is created,
change for your purposes
\text{SarrDLMembers} = \text{@{} }#Remove all existing Powershell sessions
Get-PSSession | Remove-PSSession
#Did they provide creds? If not, ask them for it.
if (([string]::IsNullOrEmpty($Office365Username) - eq $false) - and
([string]::IsNullOrEmpty($Office365Password) - eq $false))
₹
  $SecureOffice365Password = ConvertTo-SecureString-AsPlainText $Office365Password-Force
  #Build credentials object
  $Office365Credentials = New-Object System.Management.Automation.PSCredential
$Office365Username, $SecureOffice365Password
₹
else
€
 #Build credentials object
  $Office365Credentials = Get-Credential
Ą
#Create remote Powershell session
$Session = New-PSSession-ConfigurationName Microsoft.Exchange-ConnectionUri
https://ps.outlook.com/powershell-Credential $Office365credentials-Authentication Basic-
AllowRedirection
#Import the session
```

```
Import-PSSession $Session - AllowClobber | Out-Null
#Prepare Output file with headers
Out-File-FilePath $OutputFile-InputObject "Distribution Group DisplayName, Distribution Group
Email, Member DisplayName, Member Email, Member Type" - Encoding UTF8
#Get all Distribution Groups from Office 365
$objDistributionGroups = Get-DistributionGroup -ResultSize Unlimited
#Iterate through all groups, one at a time
Foreach ($objDistributionGroup in $objDistributionGroups)
ł
  write-host "Processing $($objDistributionGroup.DisplayName)..."
  #Get members of this group
  $objDGMembers = Get-DistributionGroupMember-Identity
$($objDistributionGroup.PrimarySmtpAddress)
  write-host "Found $($objDGMembers.Count) members..."
  #Iterate through each member
  Foreach ($objMember in $objDGMembers)
 \{export-csv 'C:\scripts\list.csv' -InputObject
"$($objDistributionGroup.DisplayName), $($objDistributionGroup.PrimarySMTPAddress), $($objMem
ber.DisplayName),$($objMember.PrimarySMTPAddress),$($objMember.RecipientType)"-Encoding
UTF8-append
    write-host
"`t$($objDistributionGroup.DisplayName),$($objDistributionGroup.PrimarySMTPAddress),$($objMe
mber.DisplayName), §($objMember.PrimarySMTPAddress), $($objMember.RecipientType)"
  ł
}
#Clean up session
Get-PSSession | Remove-PSSession
```
## **Chapter 8: Understanding Security and Compliance**

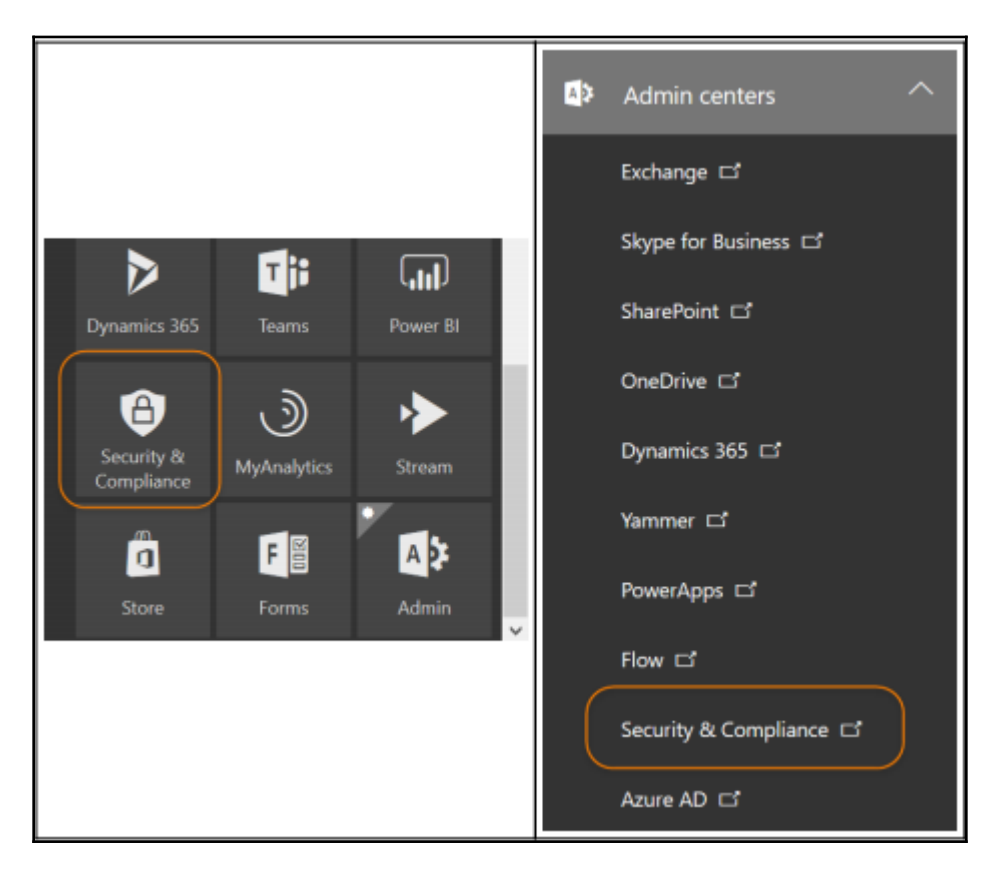

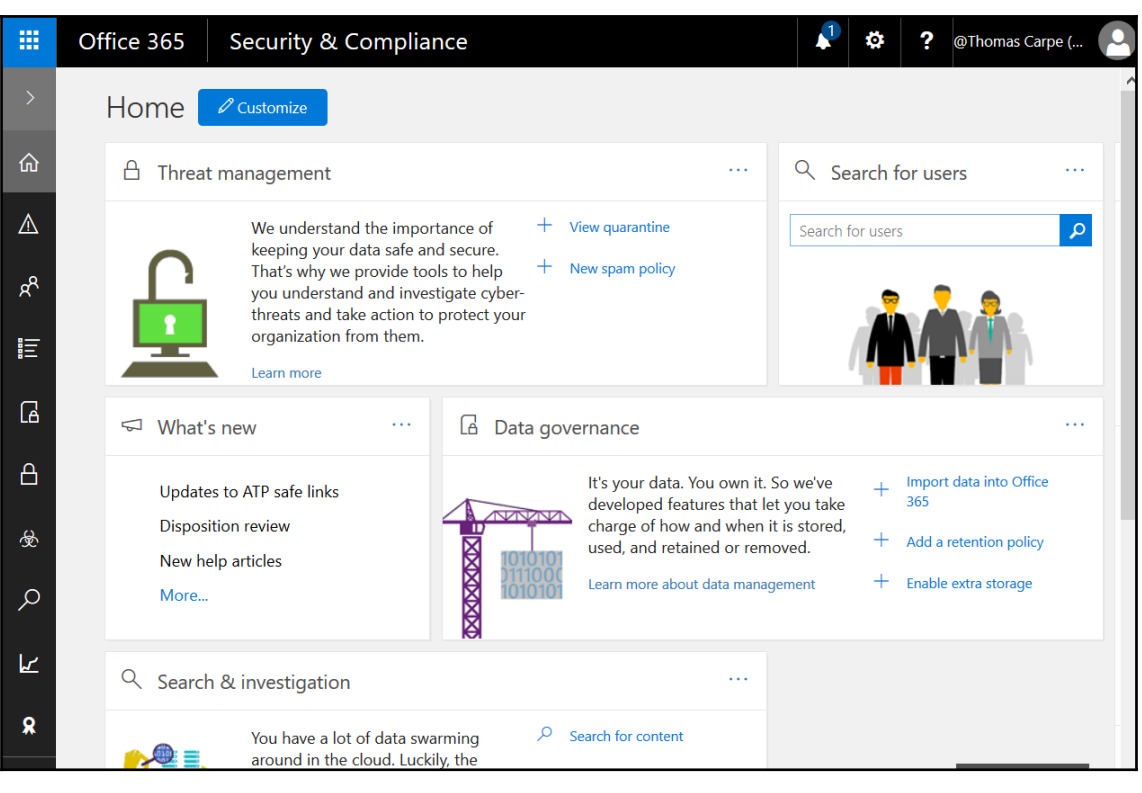

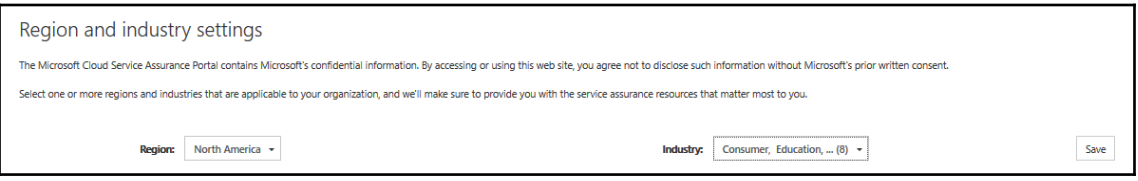

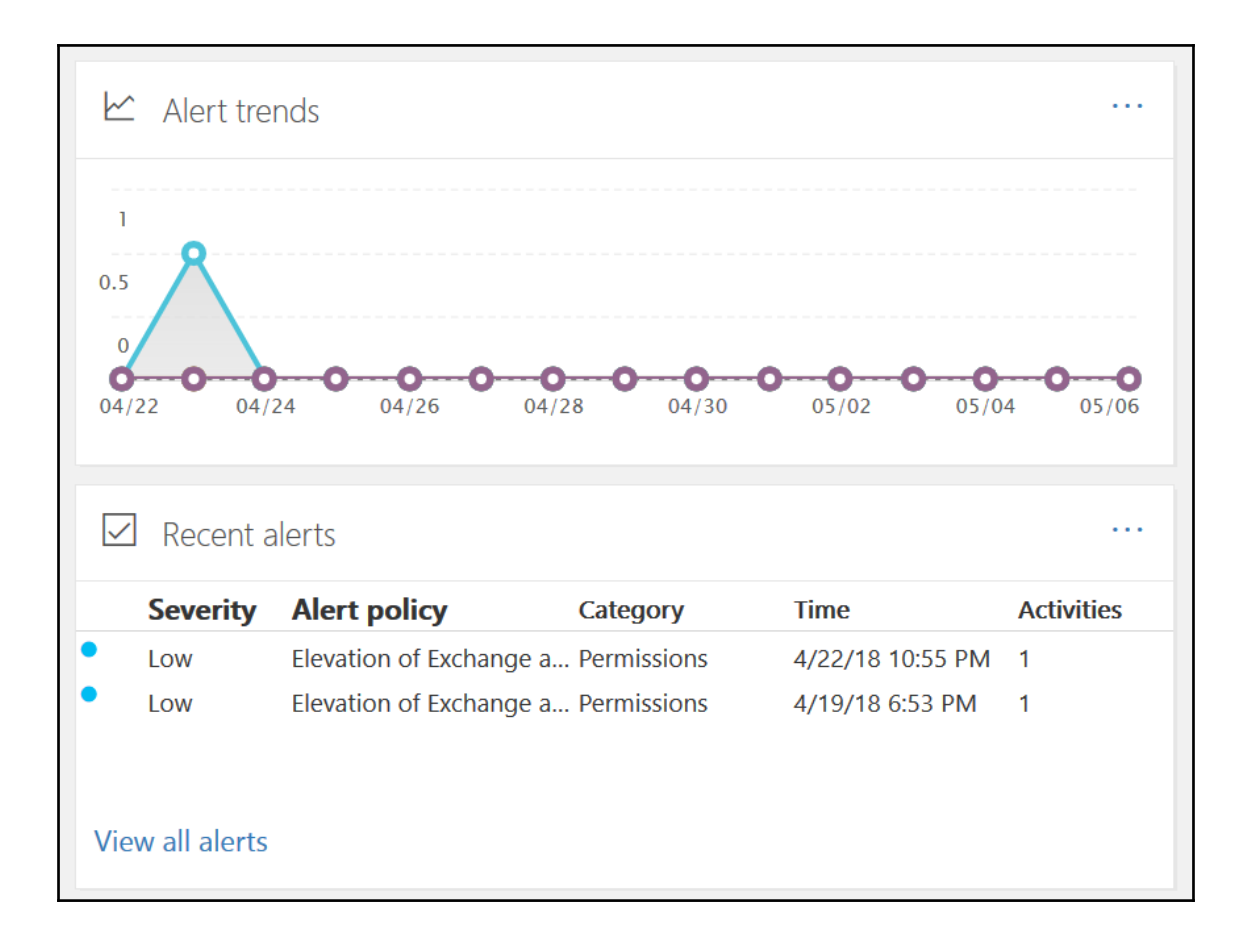

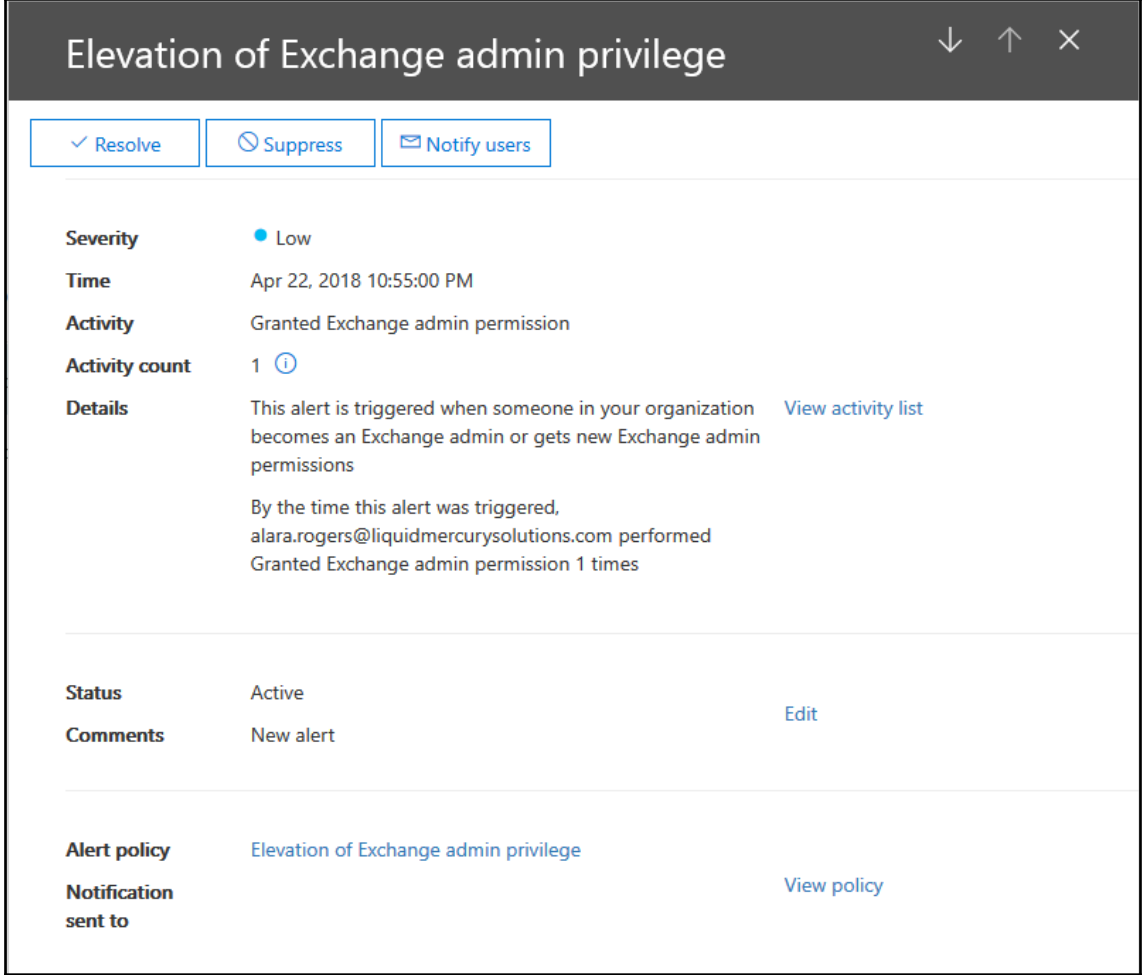

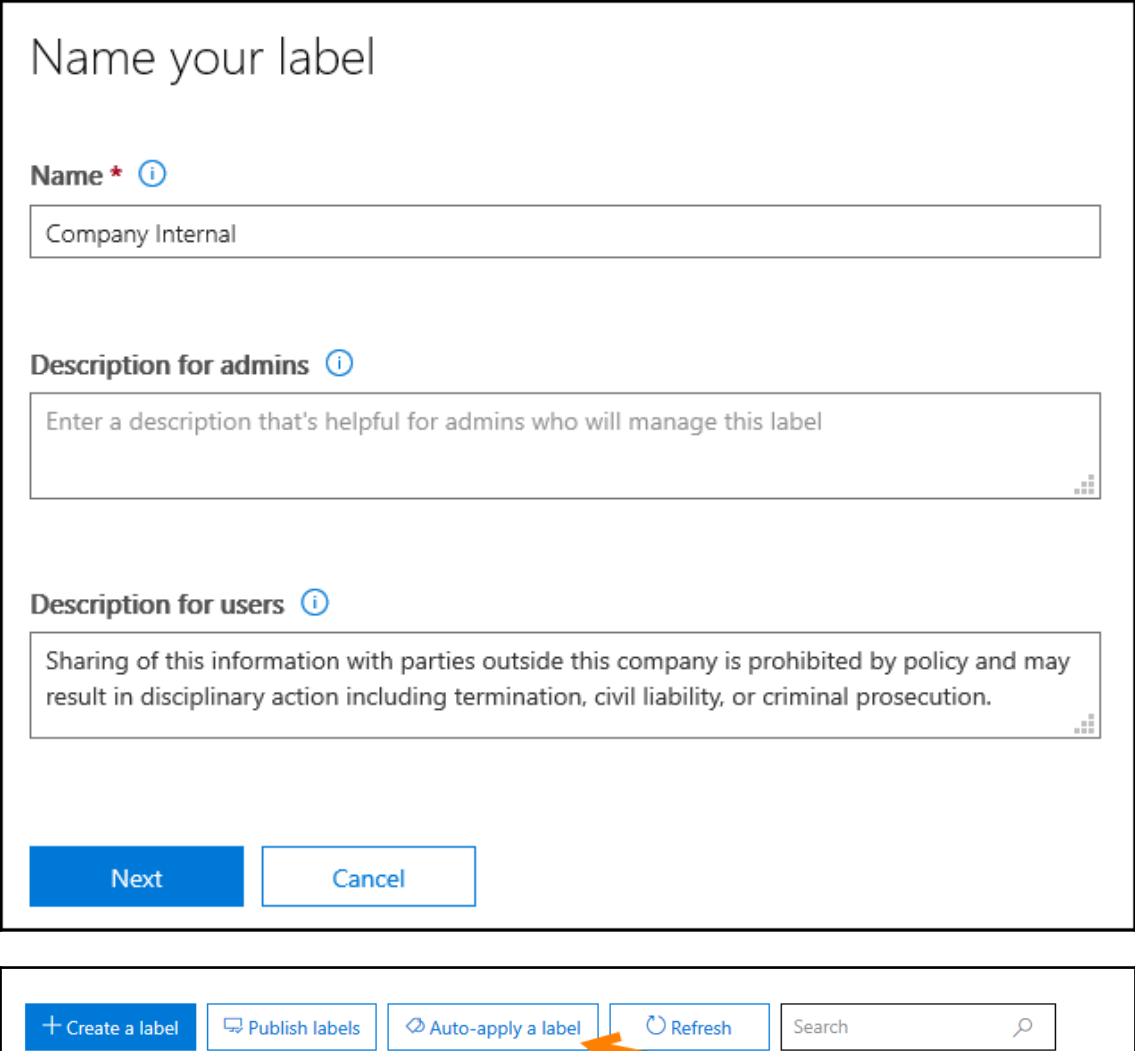

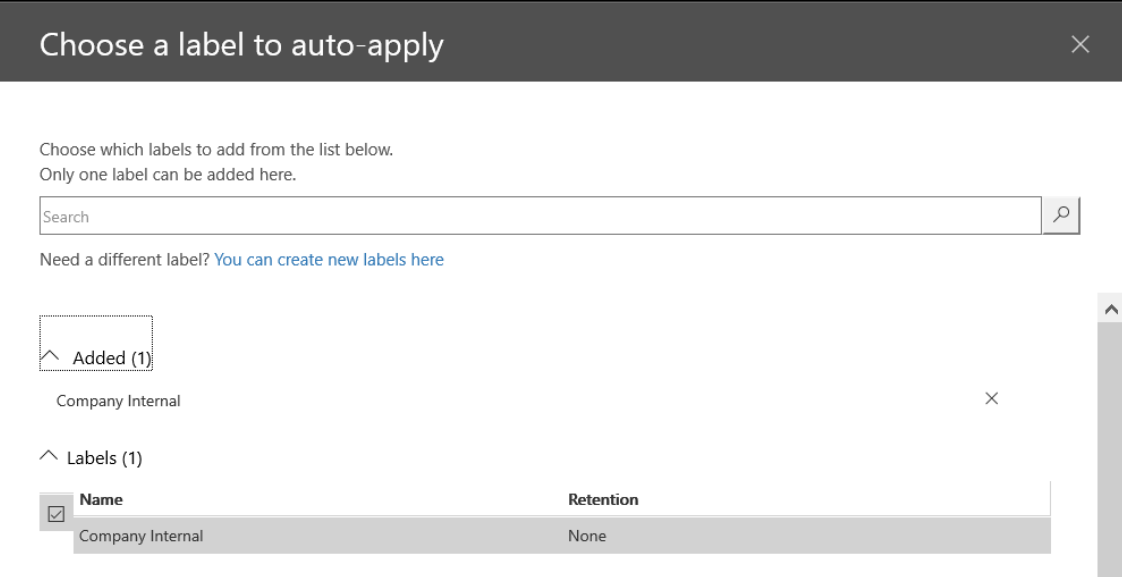

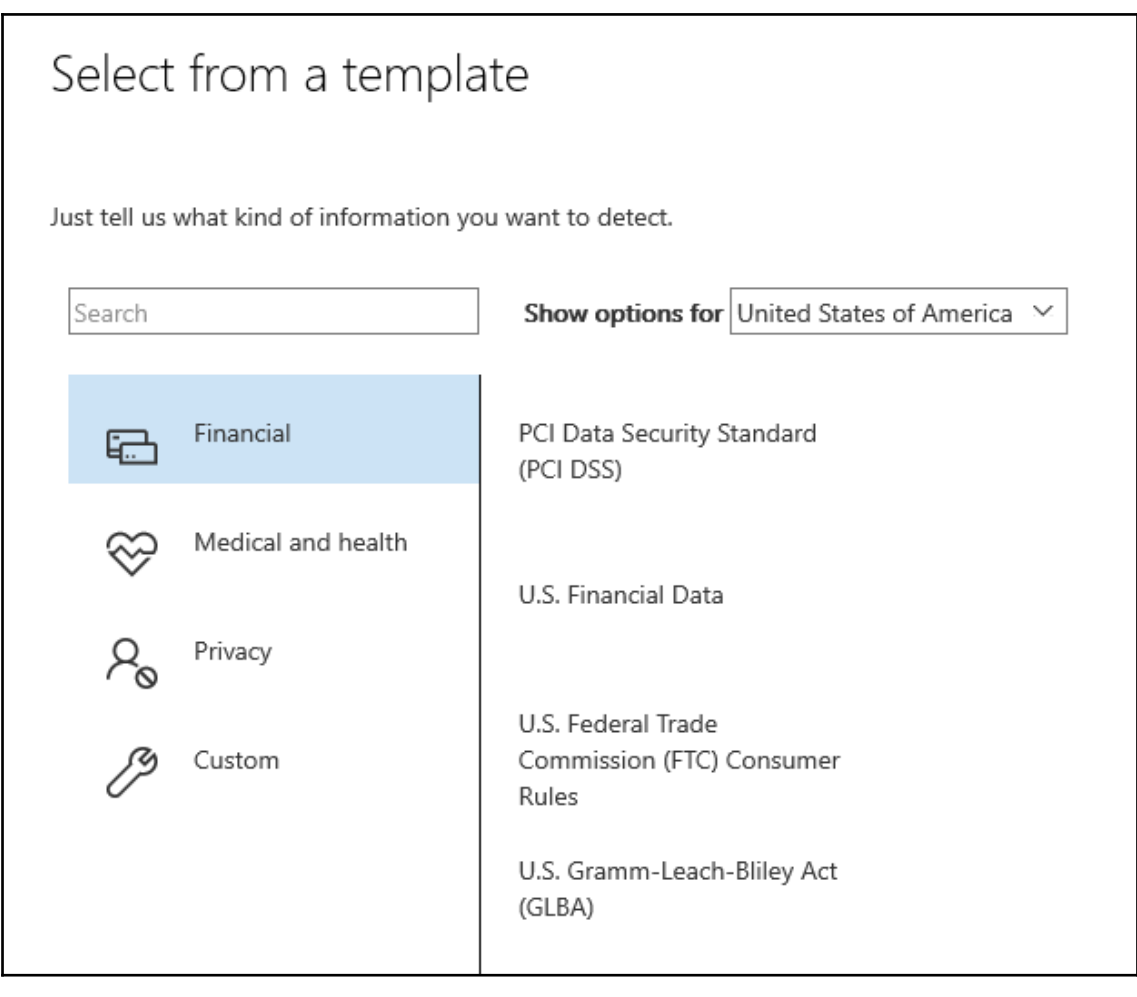

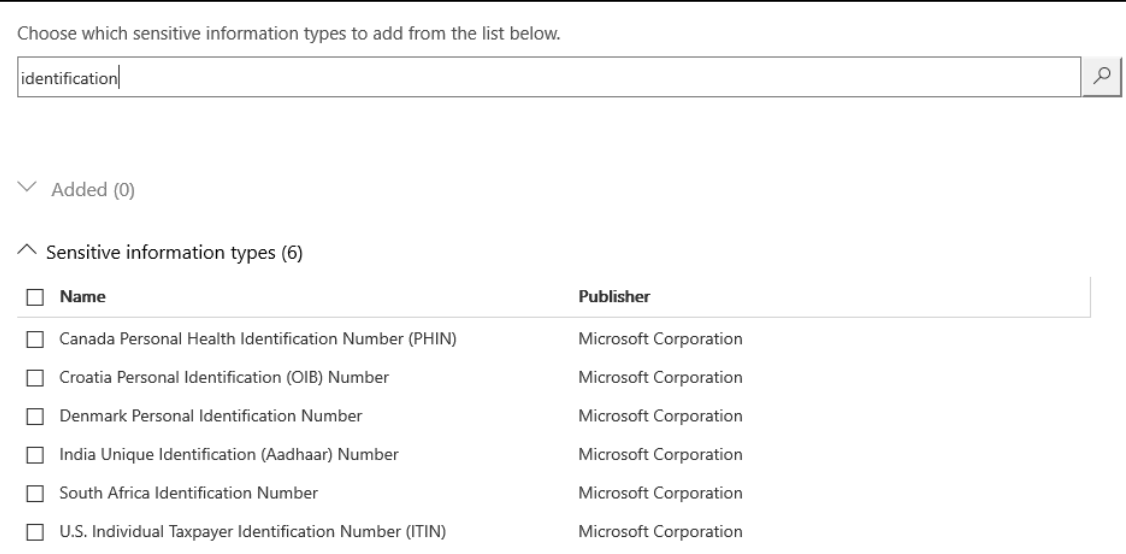

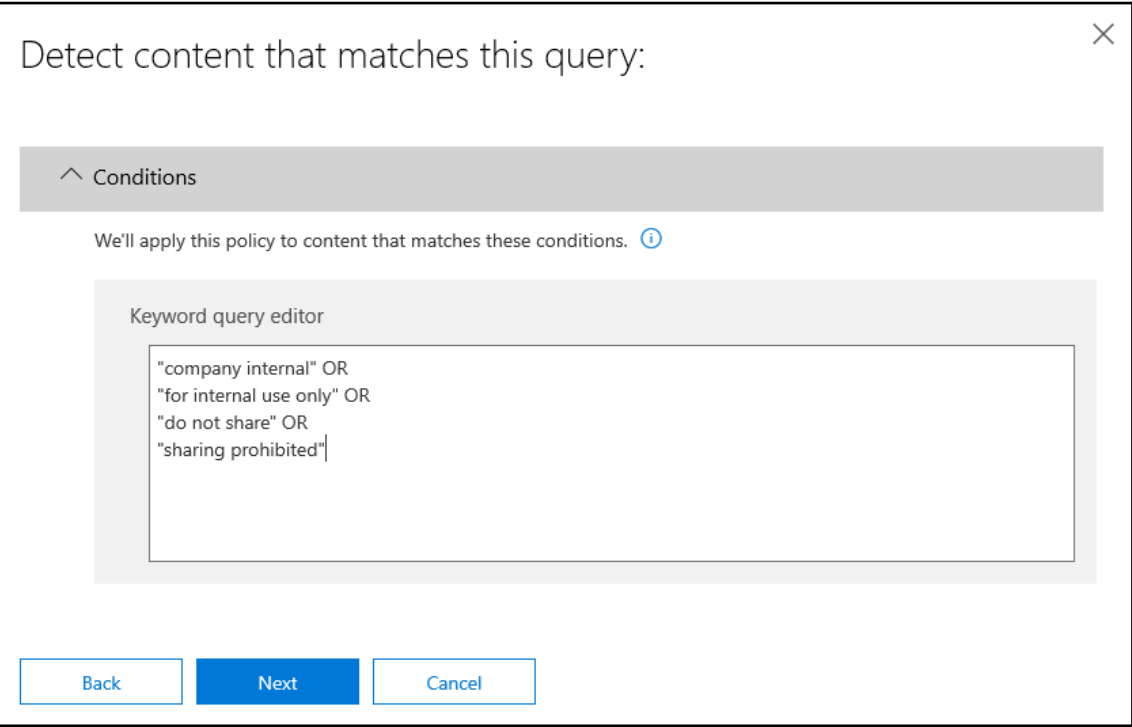

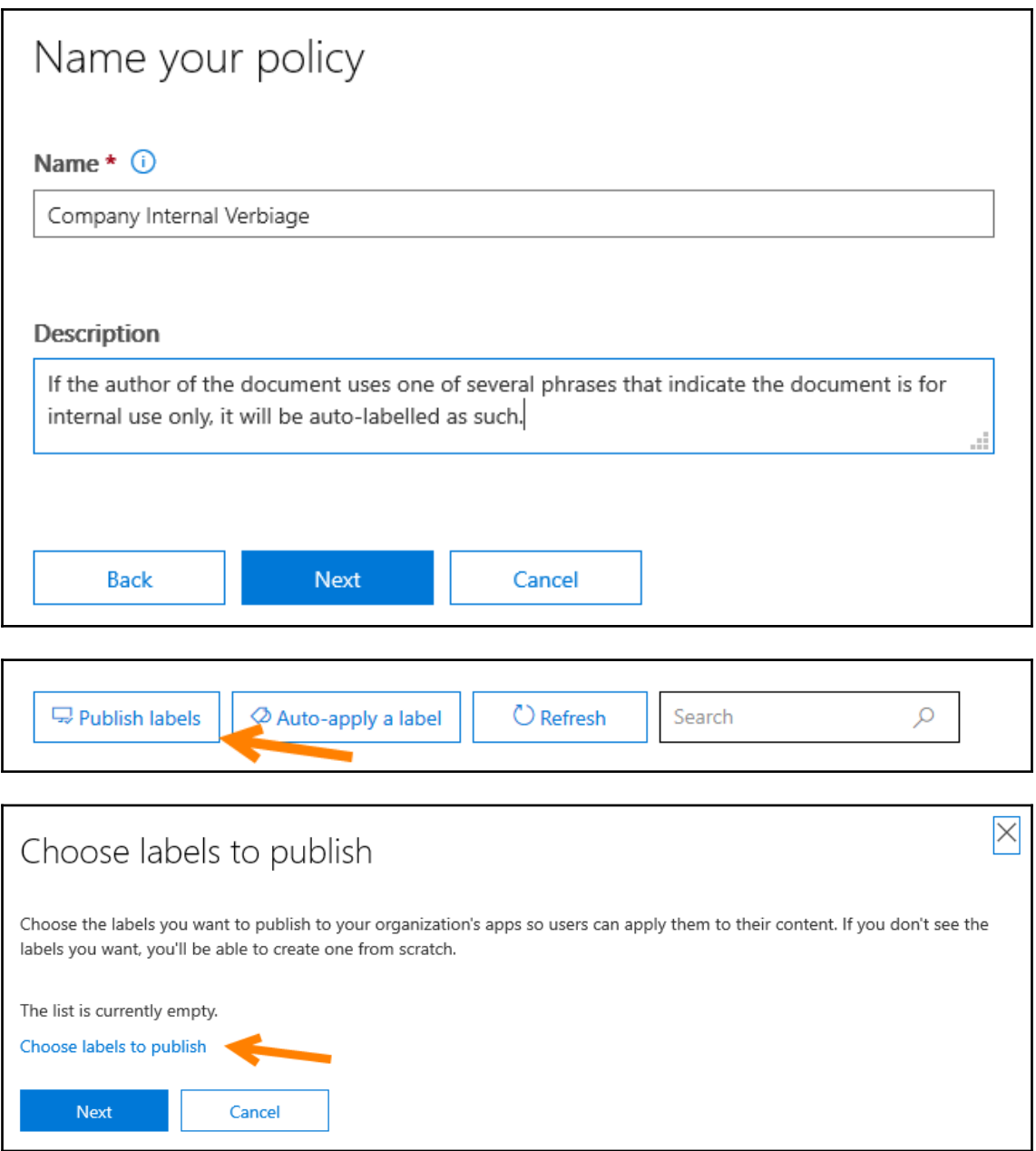

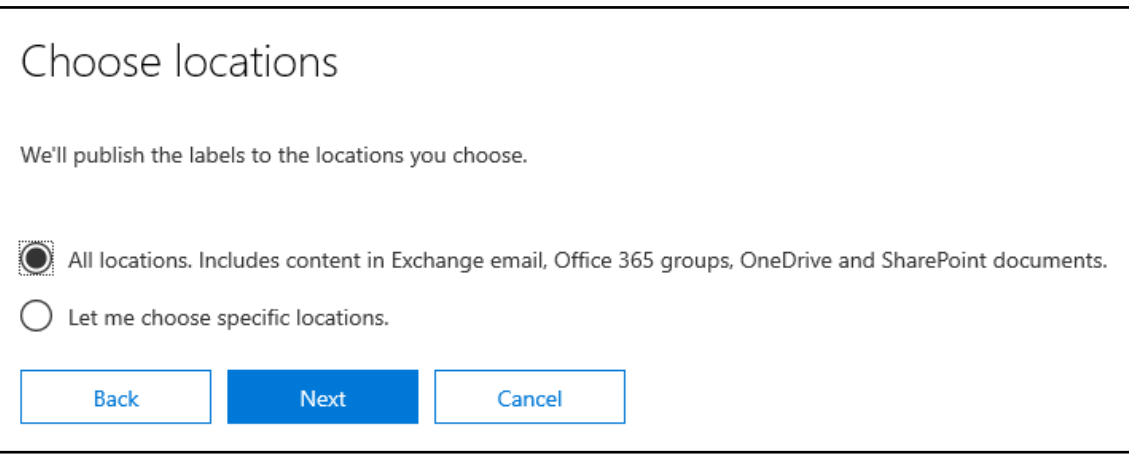

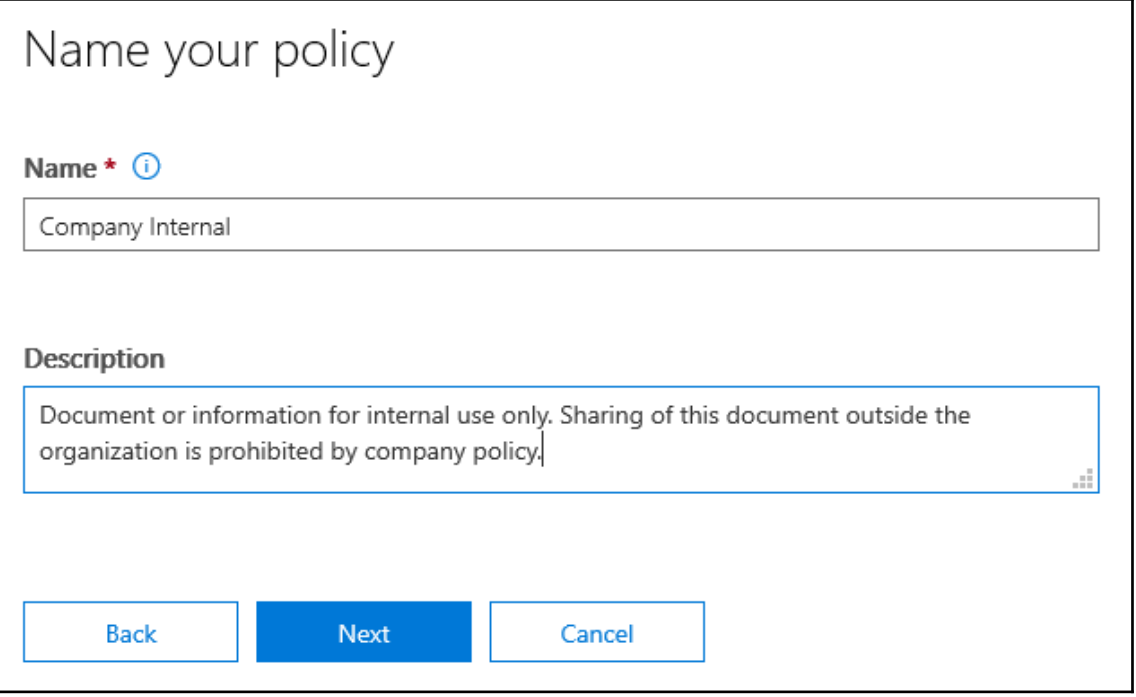
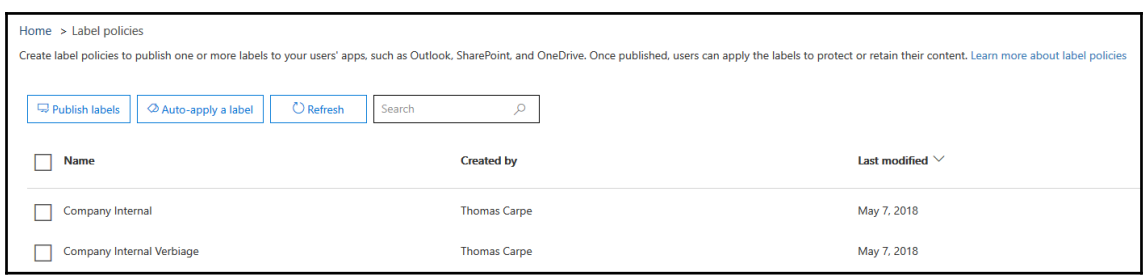

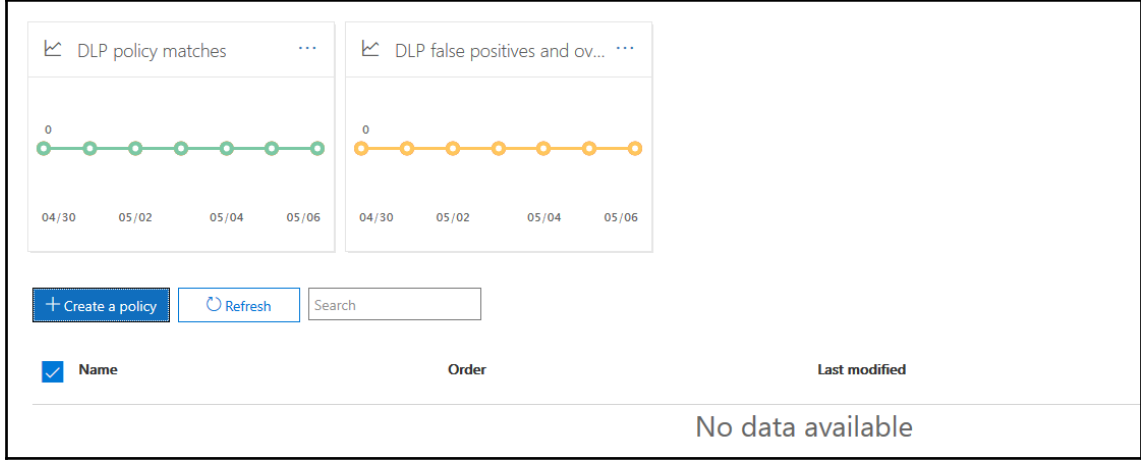

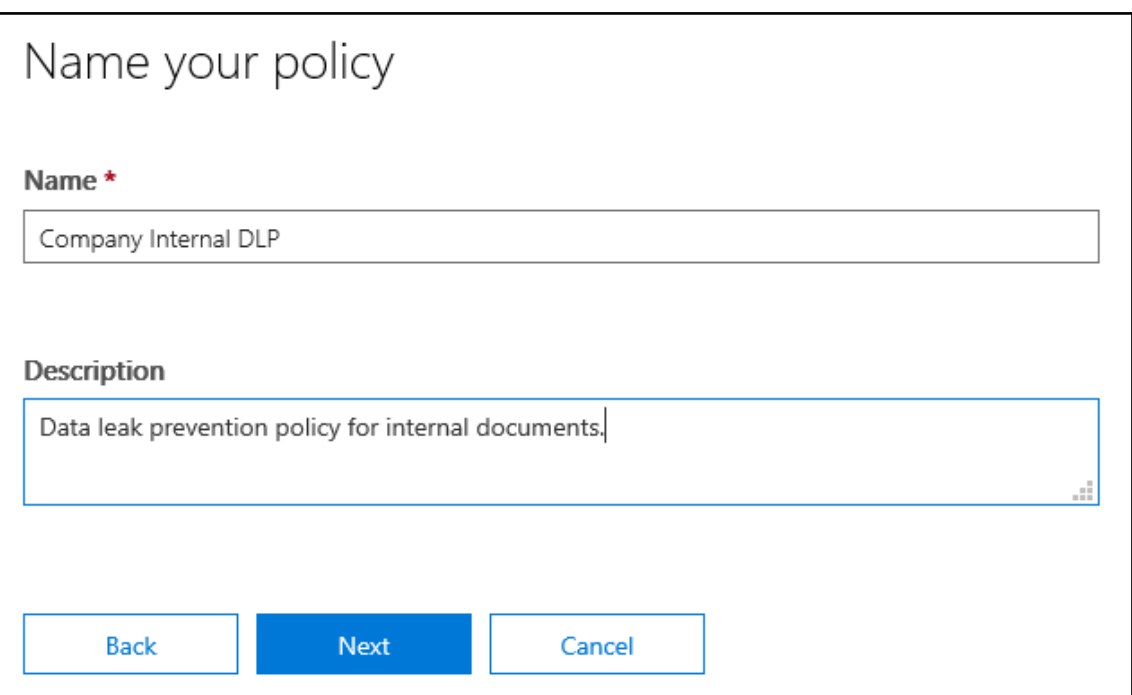

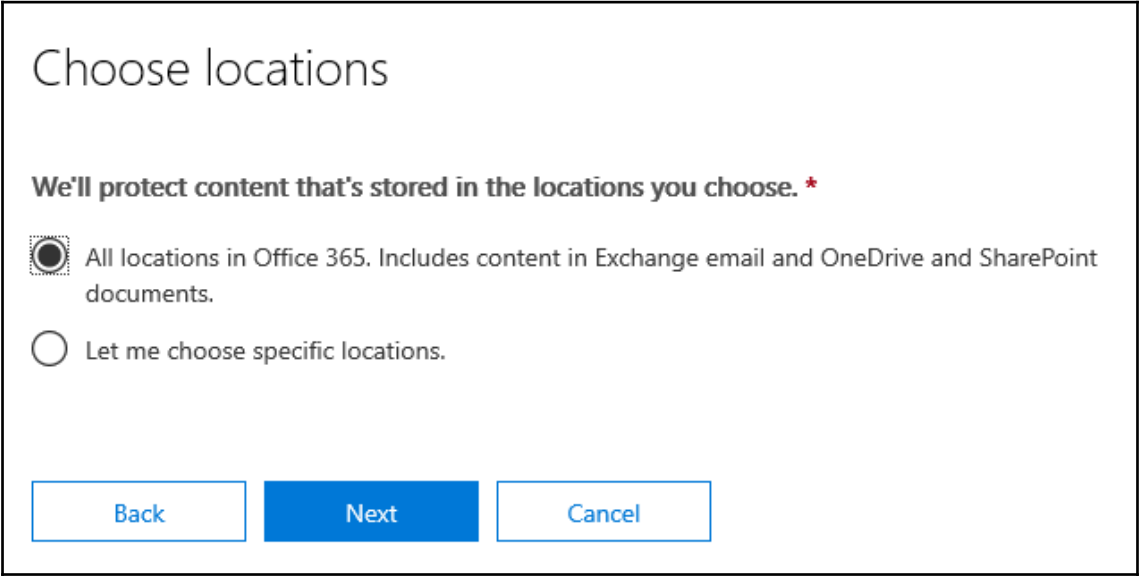

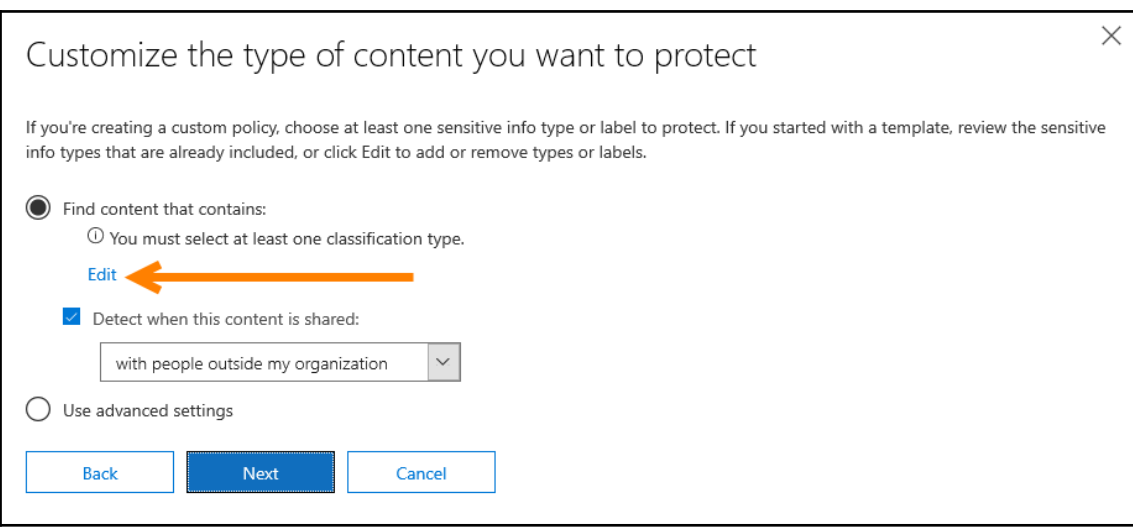

## Choose the types of content to protect

This policy will protect content that matches these requirements. You can choose sensitive info types and existing labels.

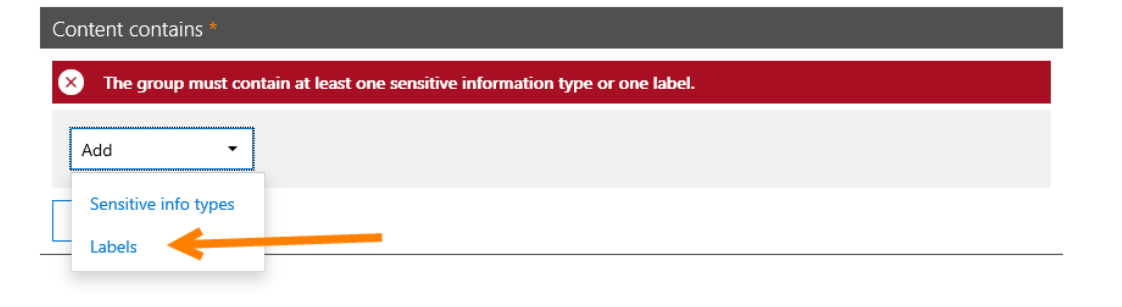

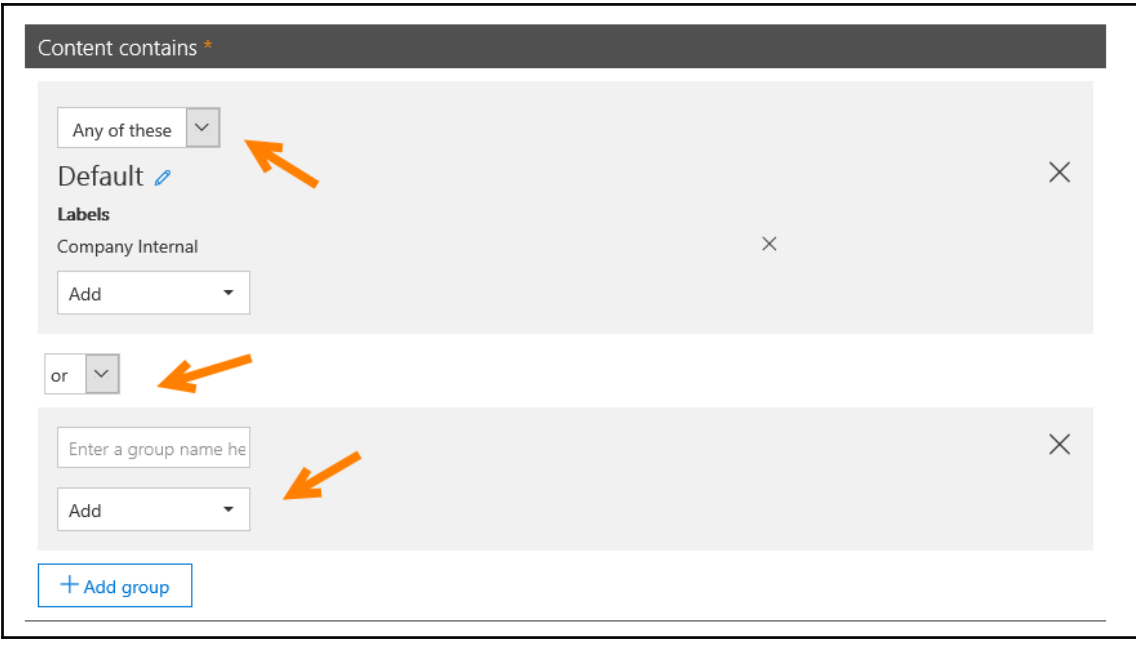

◆ Protecting labeled content in email isn't supported. Either remove the label below or turn off Exchange as a location.

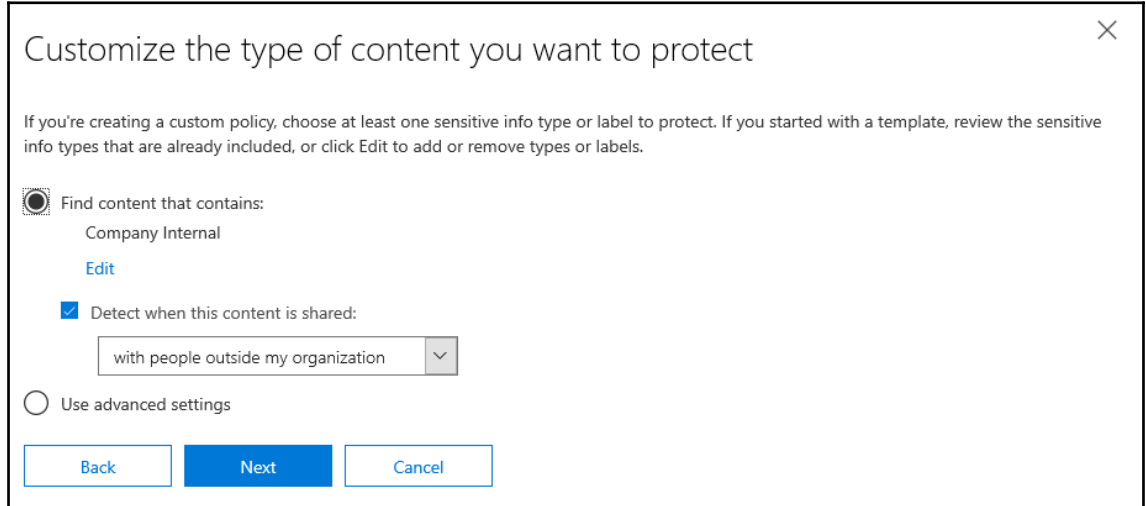

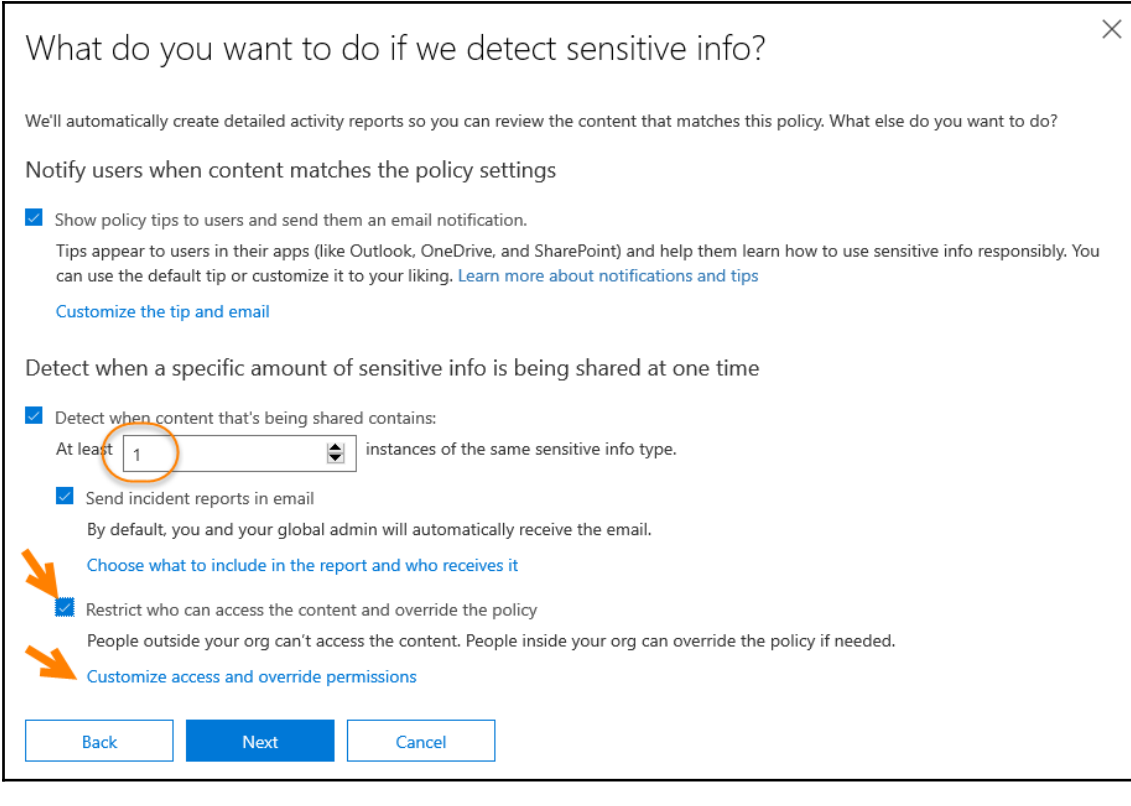

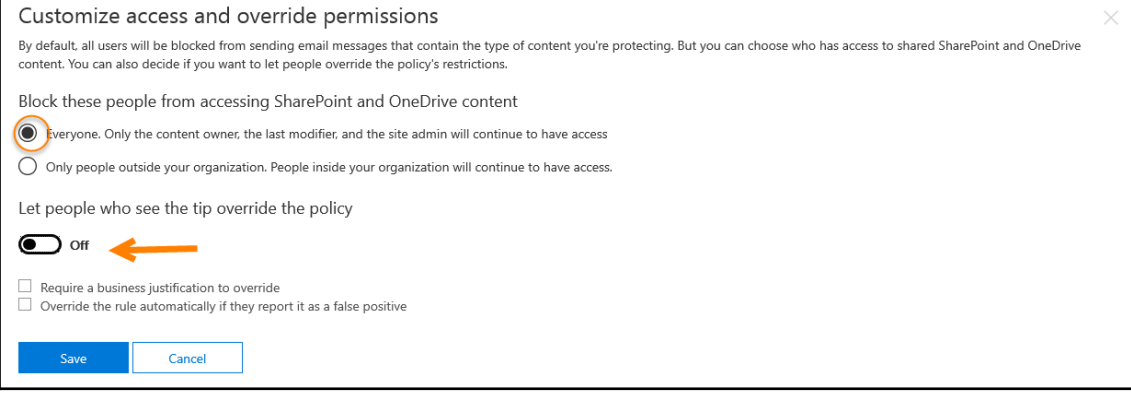

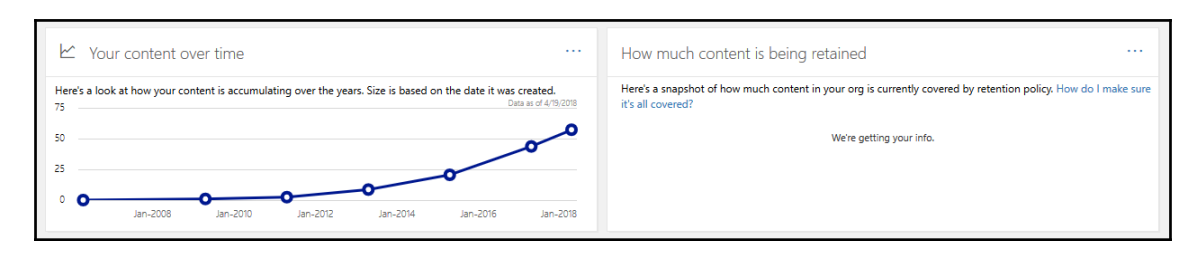

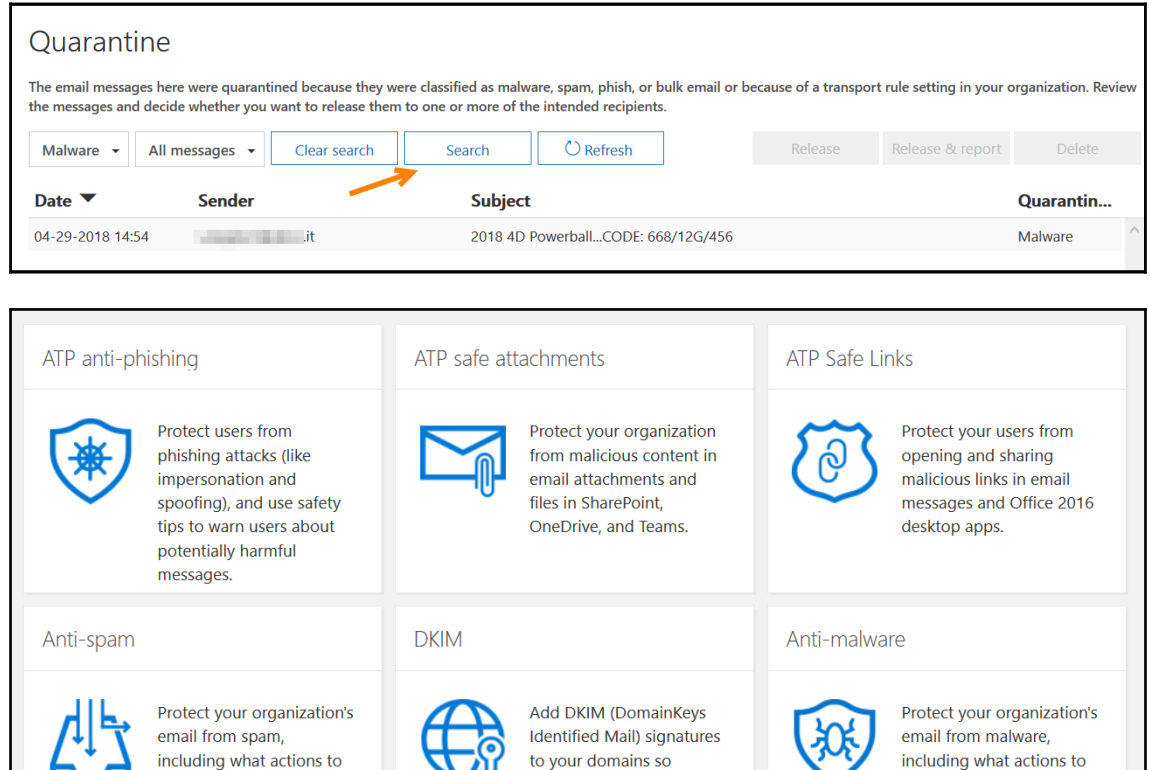

to your domains so

from your users.

recipients know that email

messages actually came

take if spam is detected.

'N

including what actions to

take and who to notify if

malware is detected.

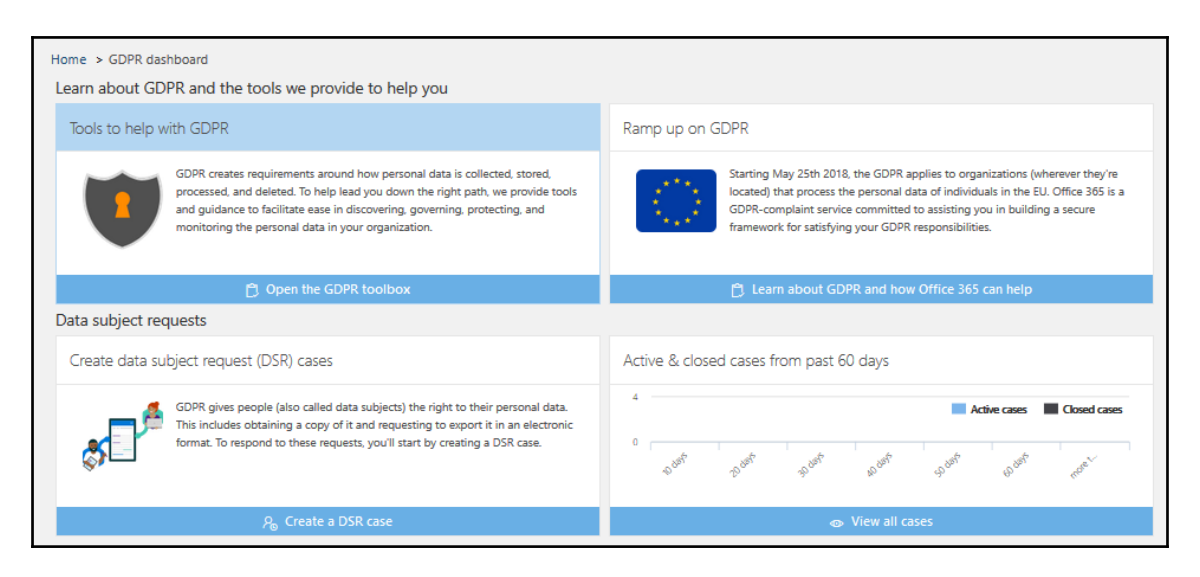

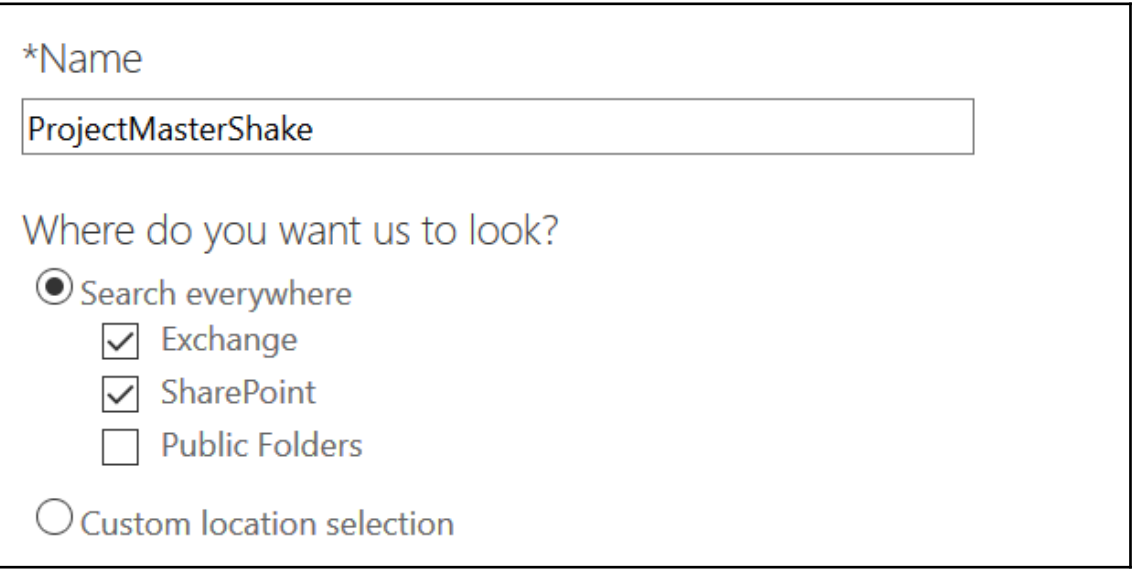

# What do you want us to look for?

Enter a few keywords or properties or leave the box blank to search for all content. Select the check box if you want to enter a list of keywords. Learn more

 $\vee$  Show keyword list

Enter a keyword or keyword phrase in each row. The keywords in this list will be connected by the OR operator in the search query. You can also paste multiple keywords in to this list.

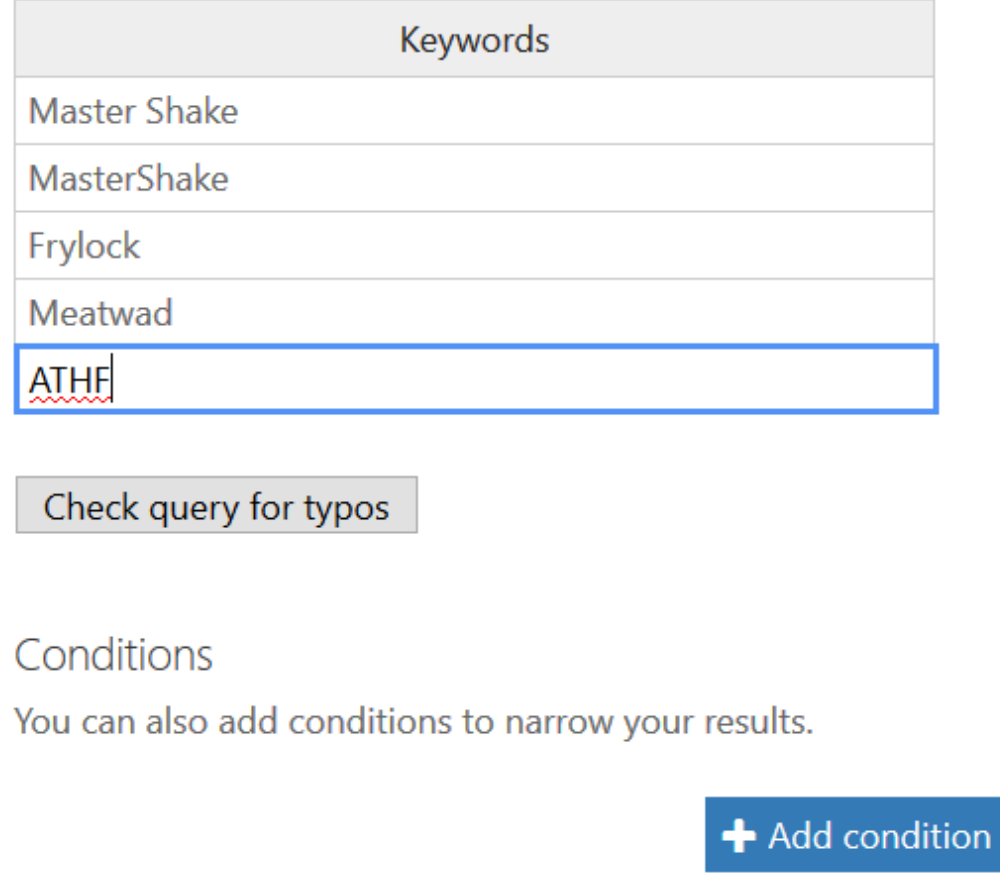

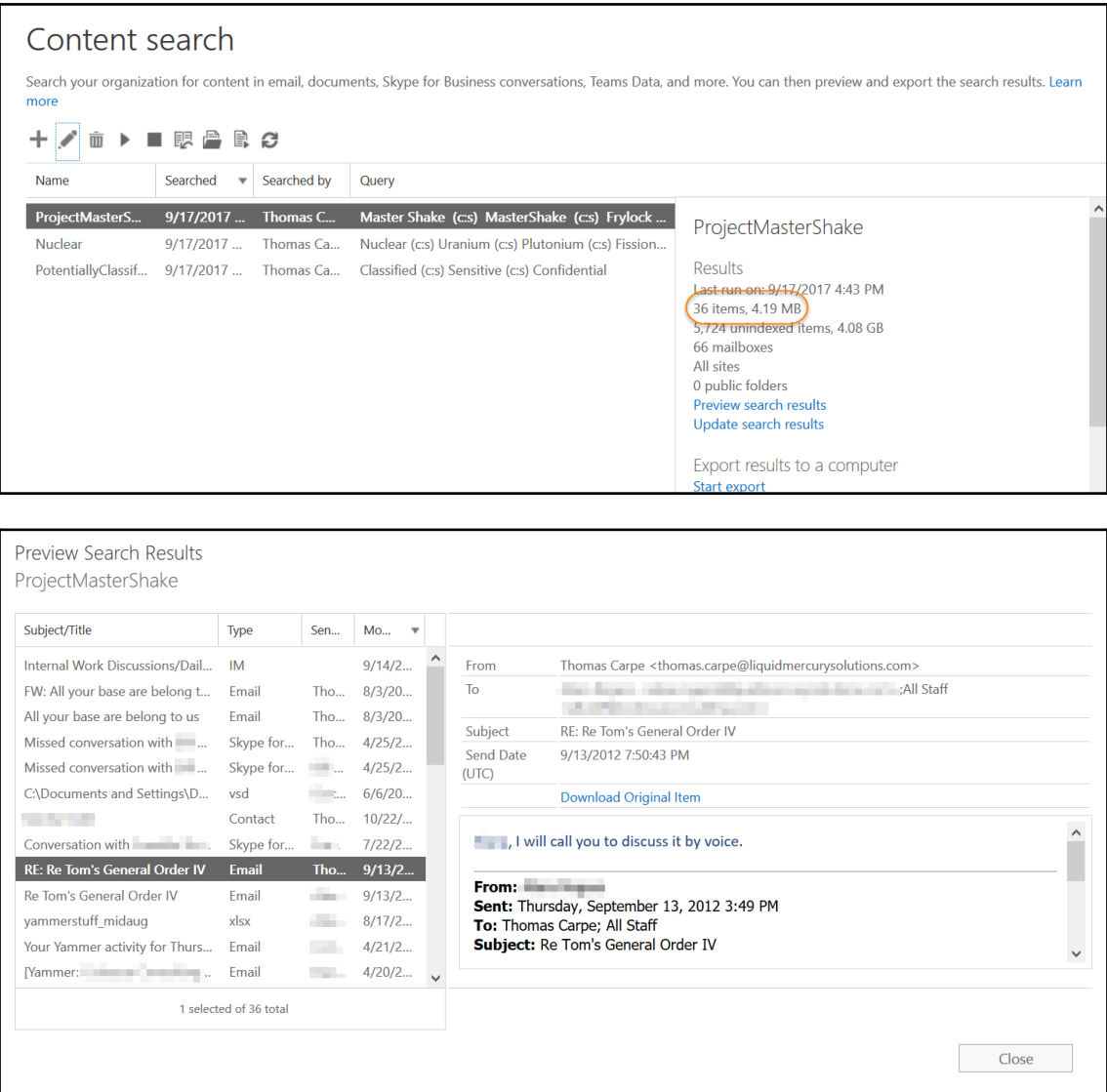

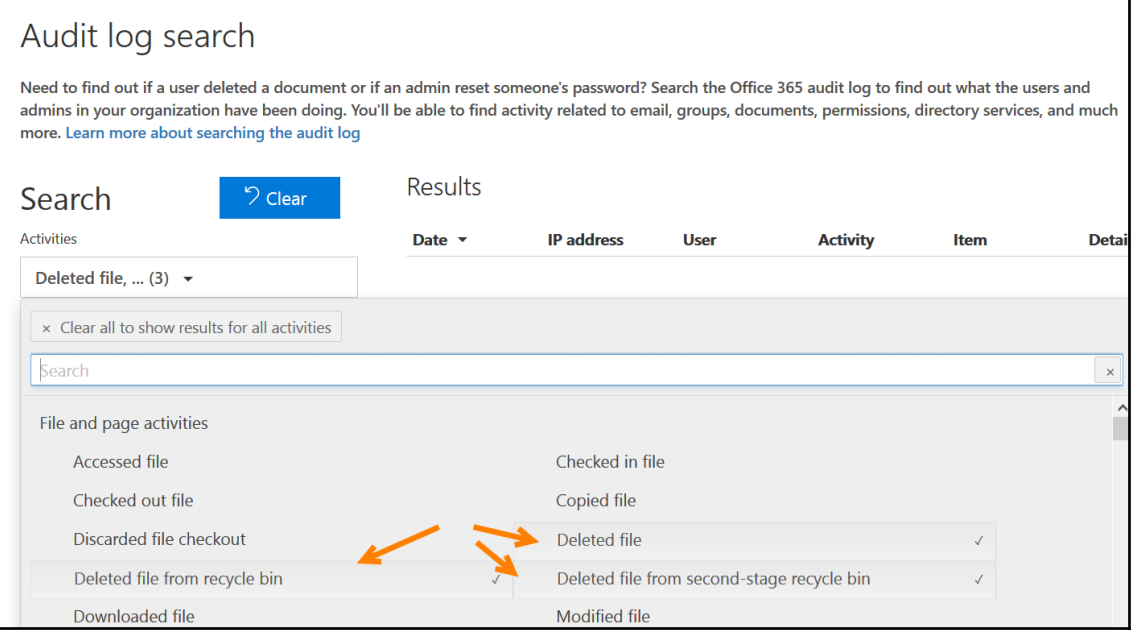

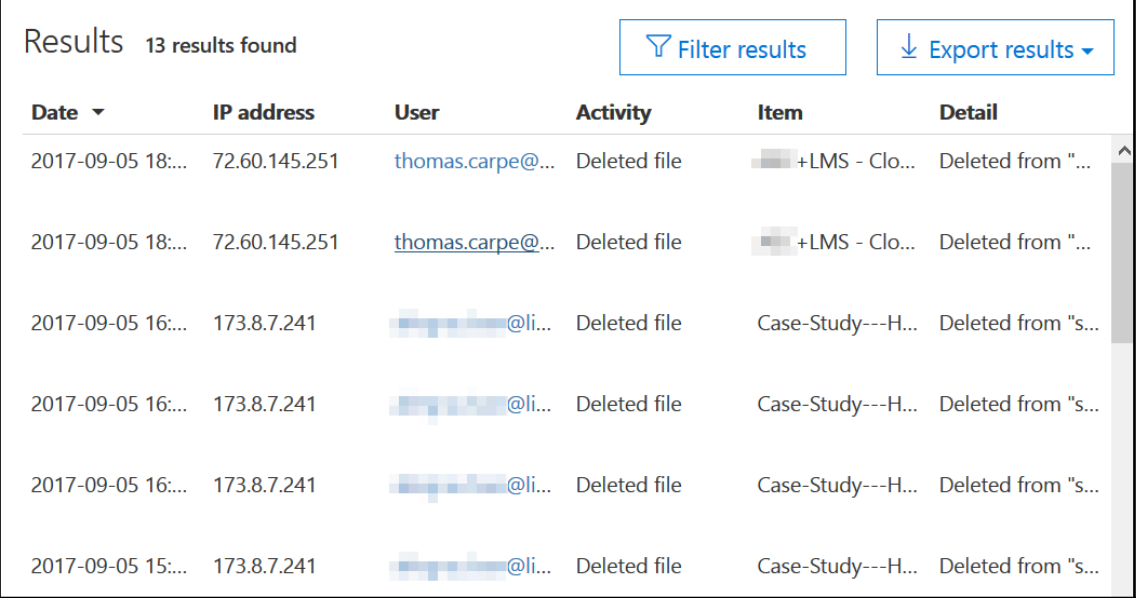

٦

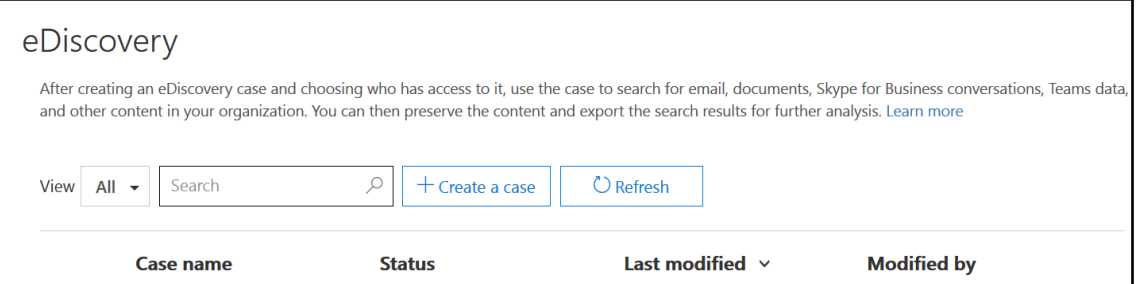

# New case

 $\times$ 

## Enter a name and description

Give this case a friendly name so you can easily find it again later.

#### \*Case name

Who Framed Roger Rabbit

### **Description**

This is an attempt to figure out where in the world Carmen San Diego ended up before she disappeared with half of the monuments from Washington DC.

Save

Cancel

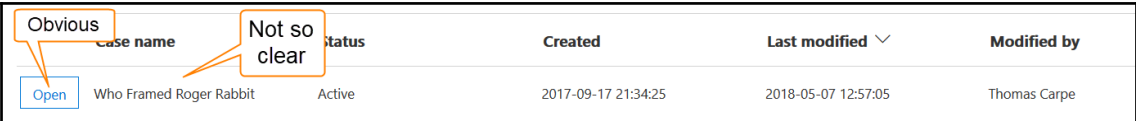

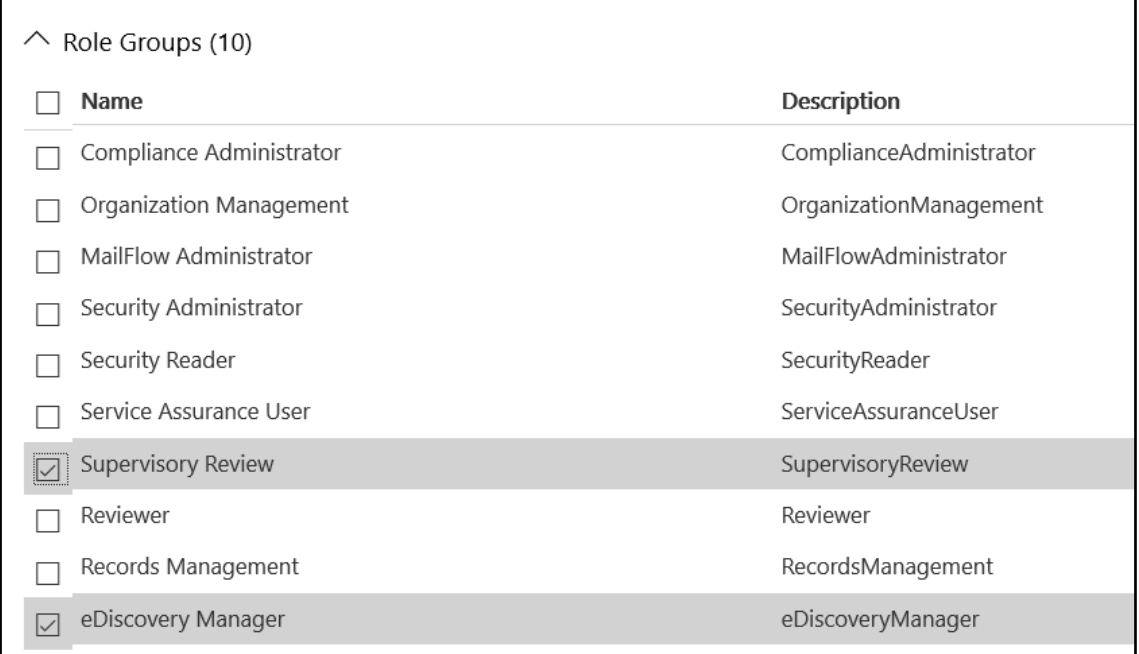

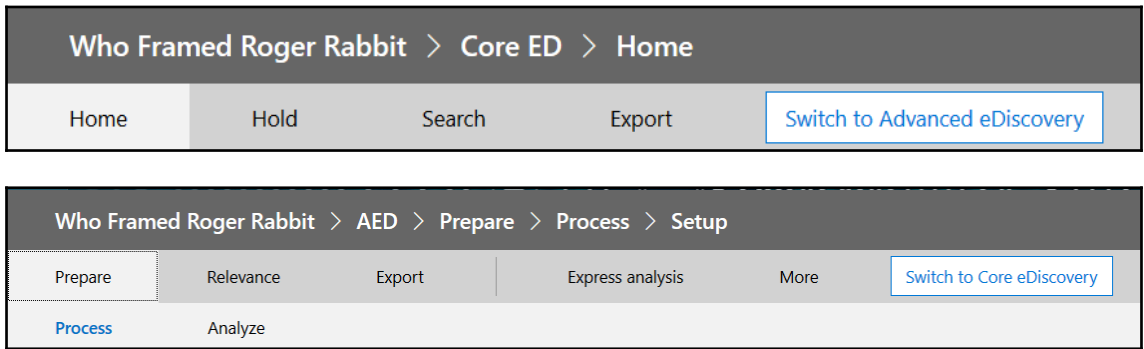

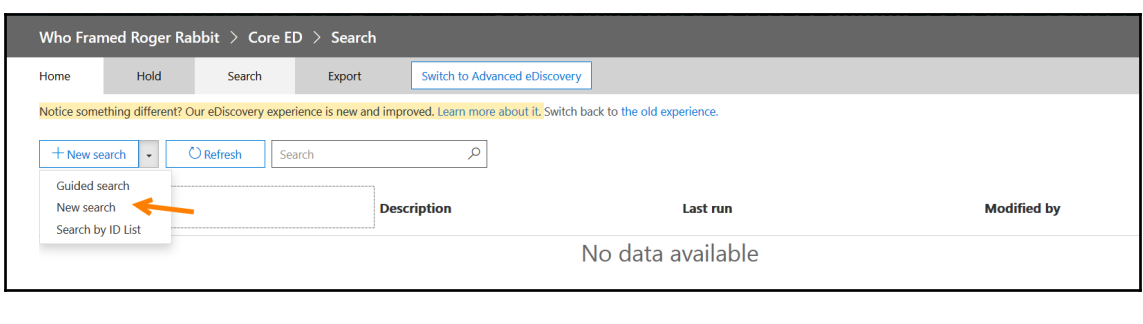

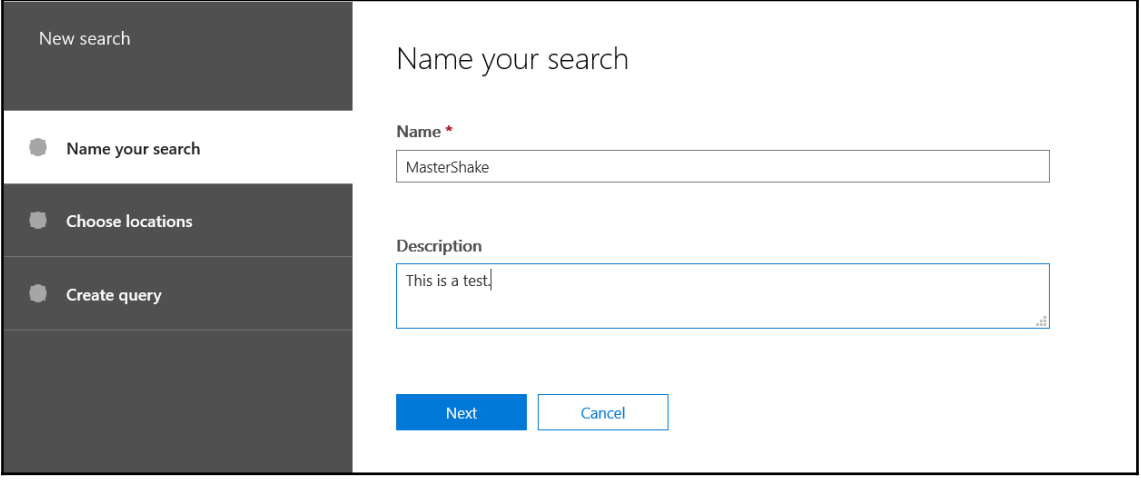

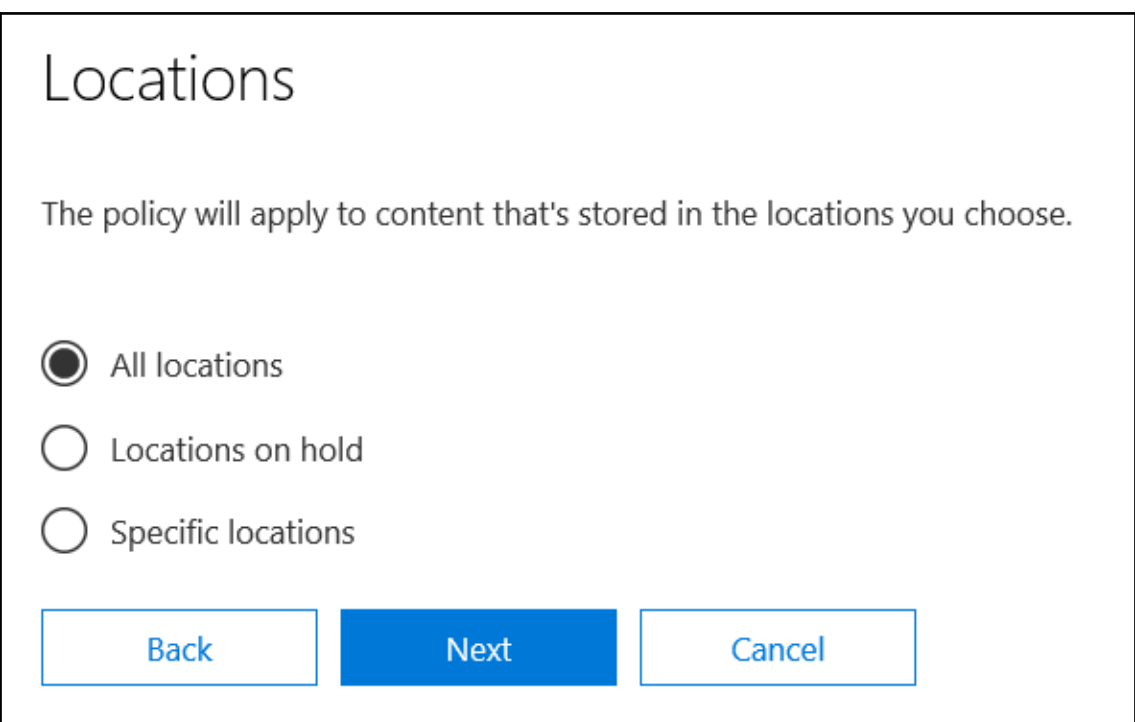

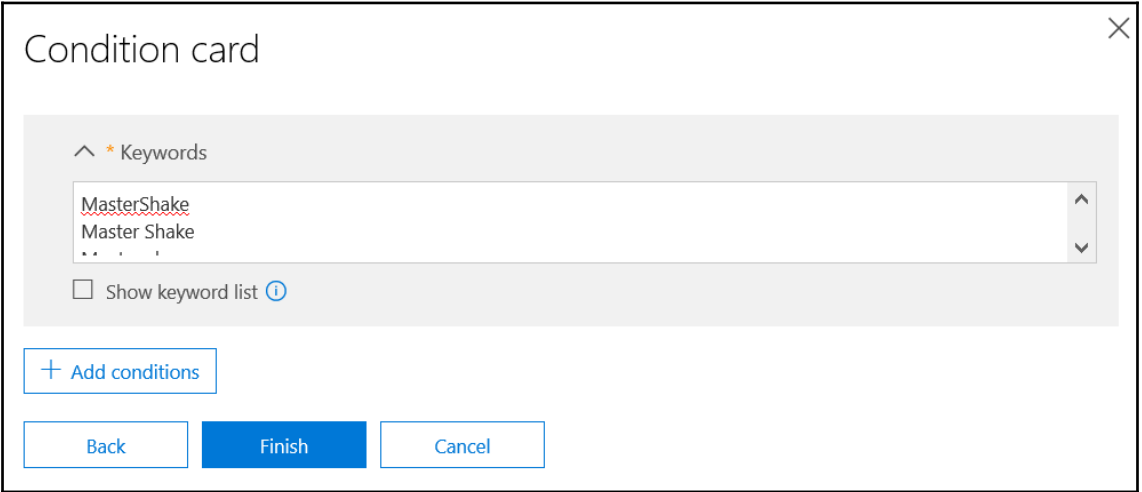

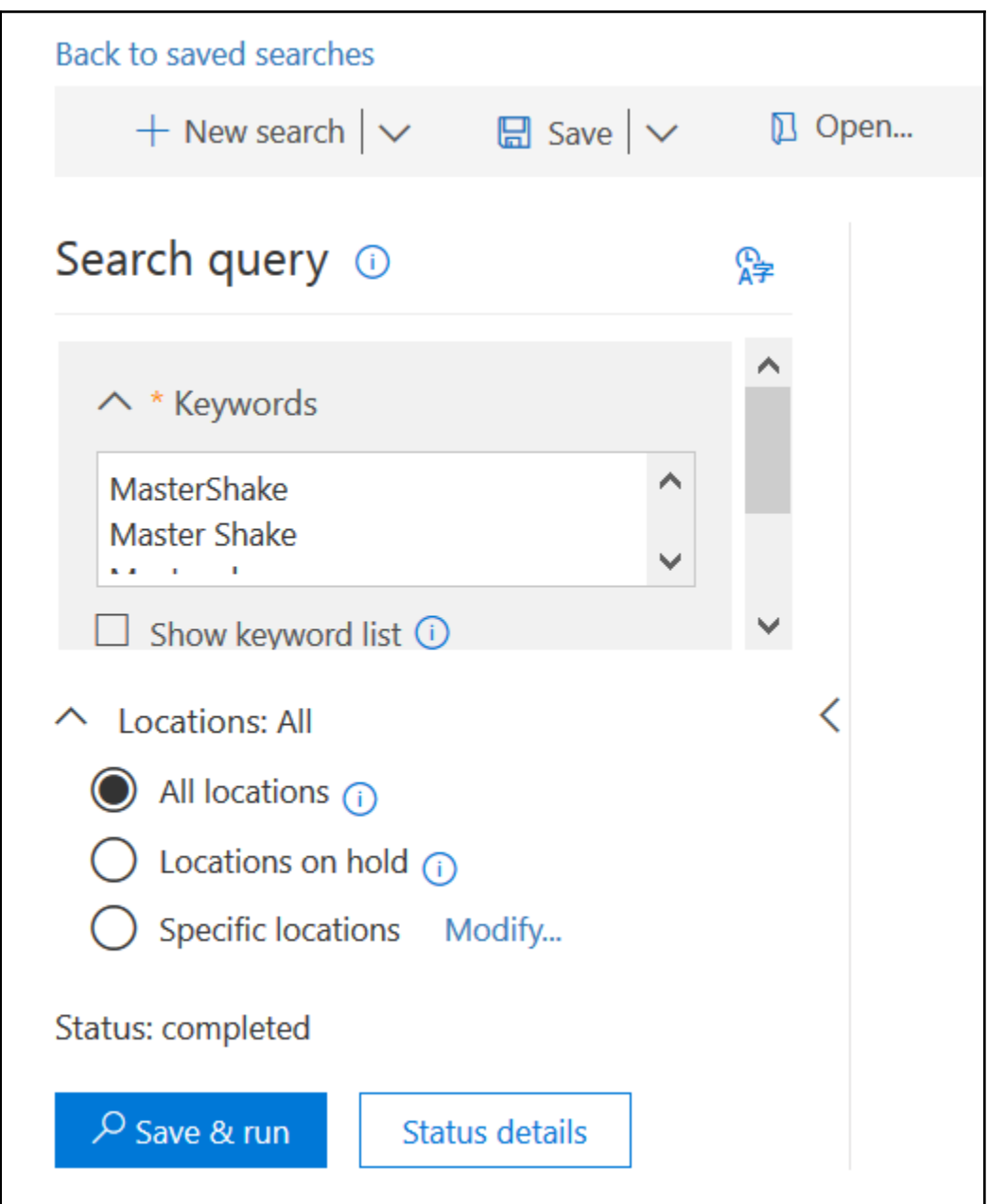

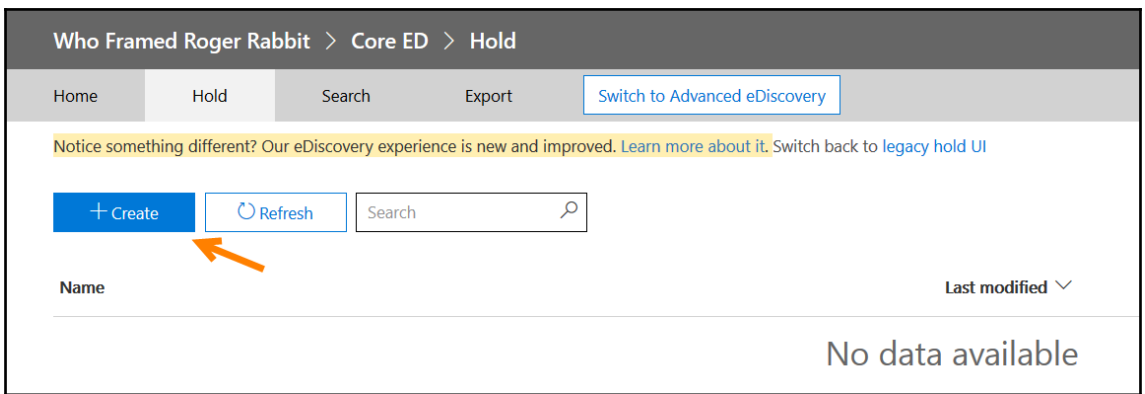

I

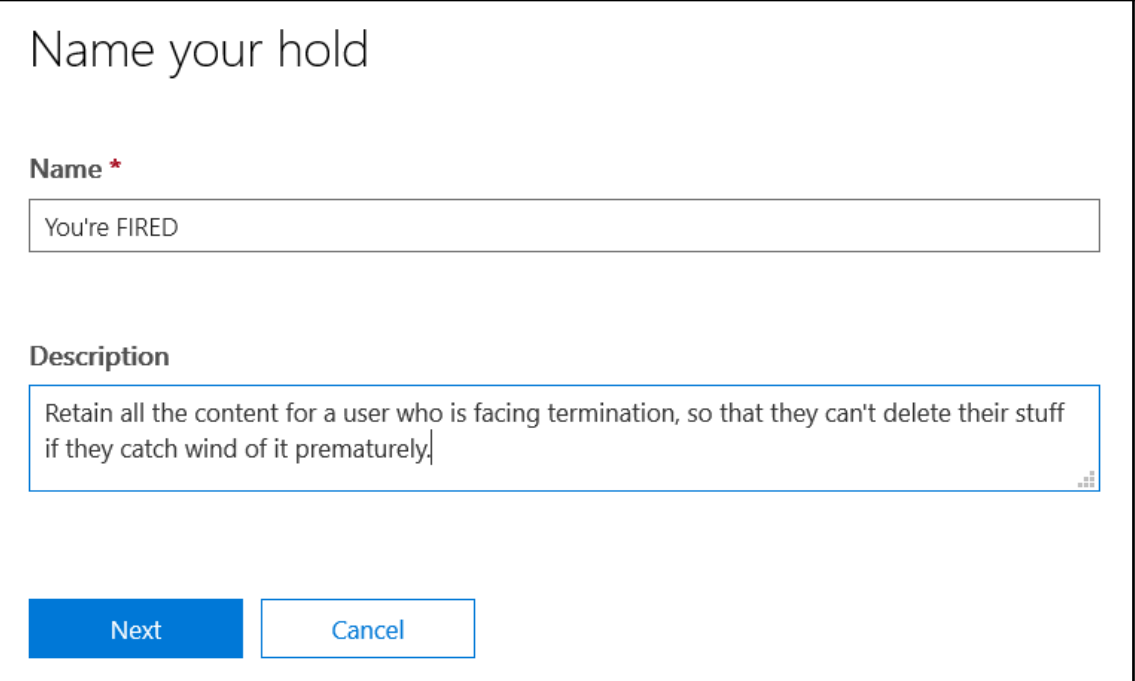

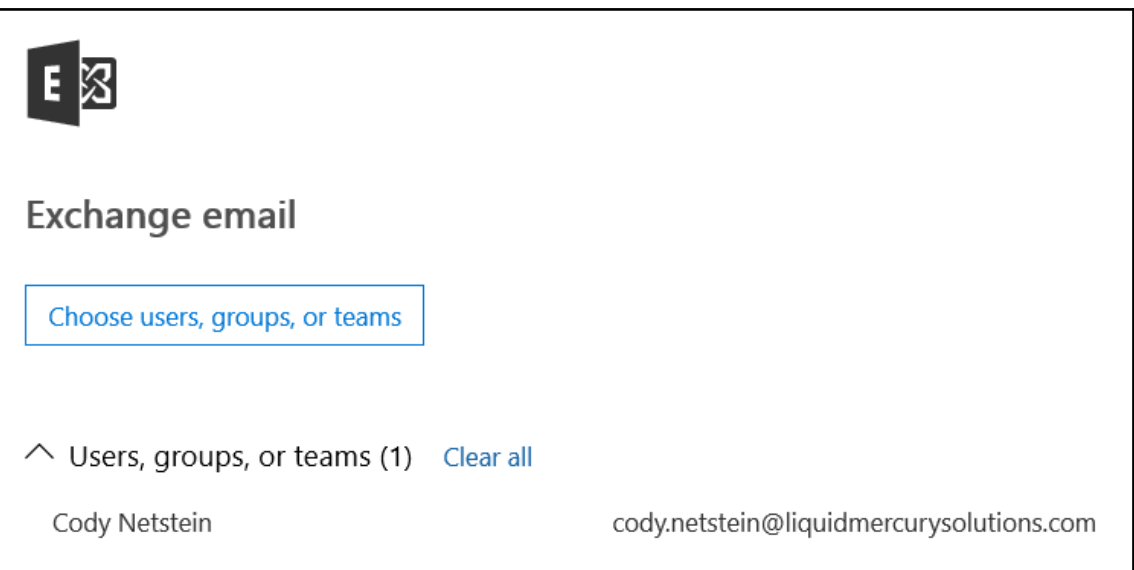

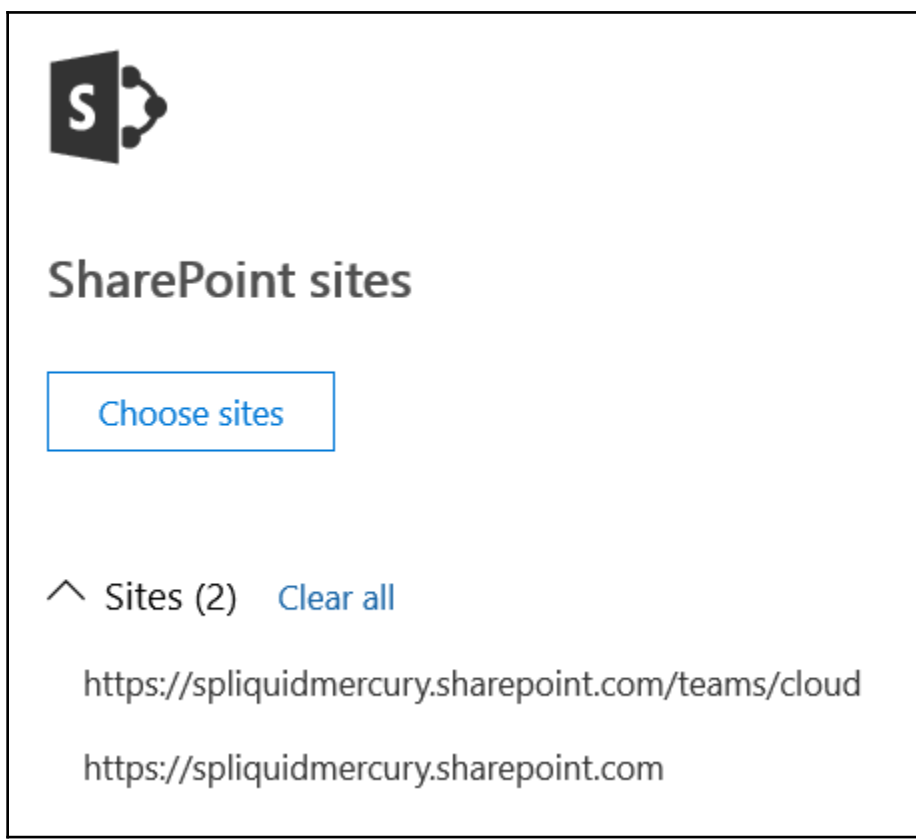

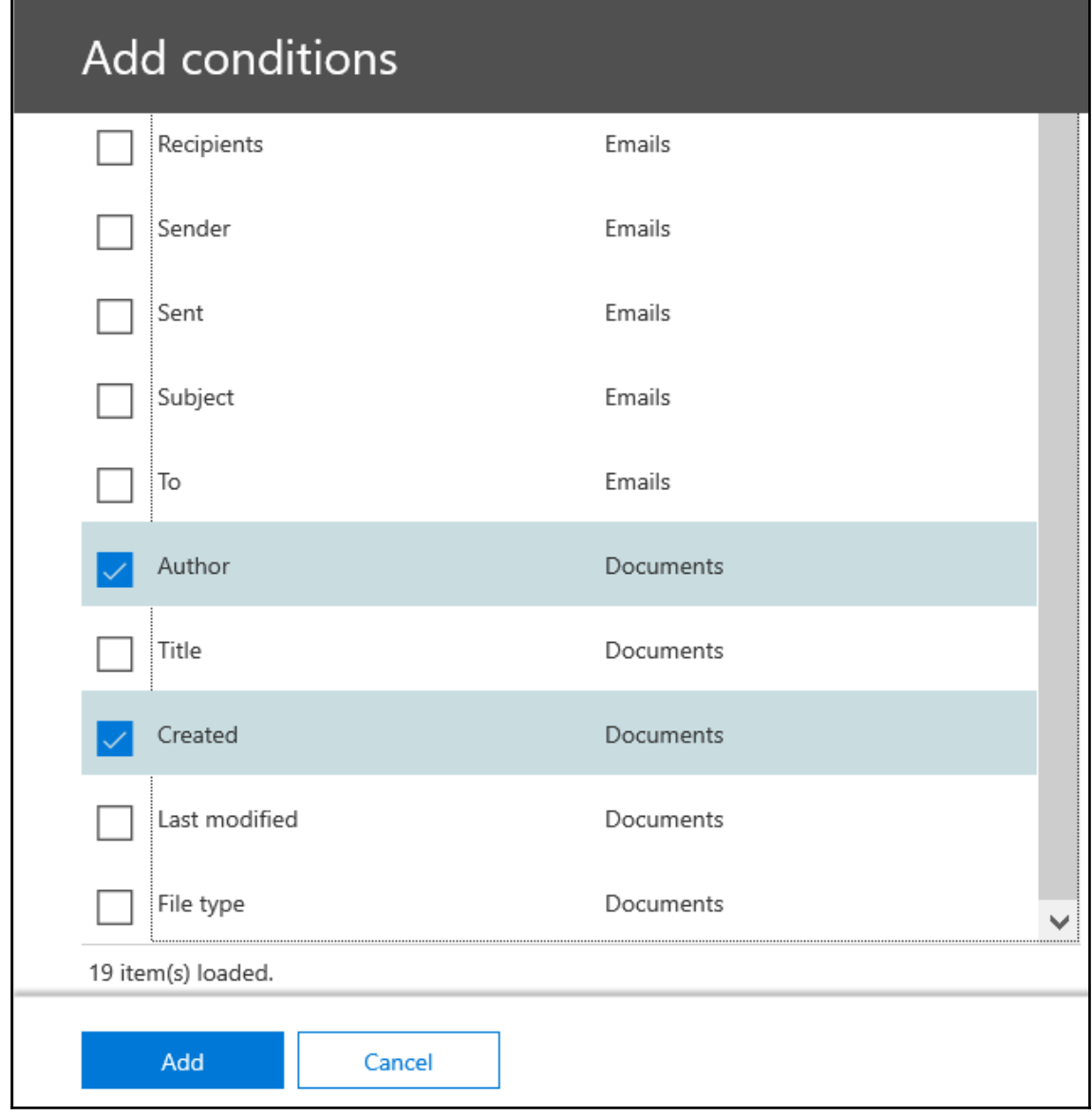

## Applies to content in these locations

1 mailbox 2 sites All public folders

## **Hold statistics**

0 items, 0 B (includes all unindexed items) Last run on: 2018-05-07 18:22 **Update statistics** 

 $\sqrt{ }$  Turn on Office 365 Cloud App Security

Go to Office 365 Cloud App Security

Learn more about Office 365 Cloud App Security

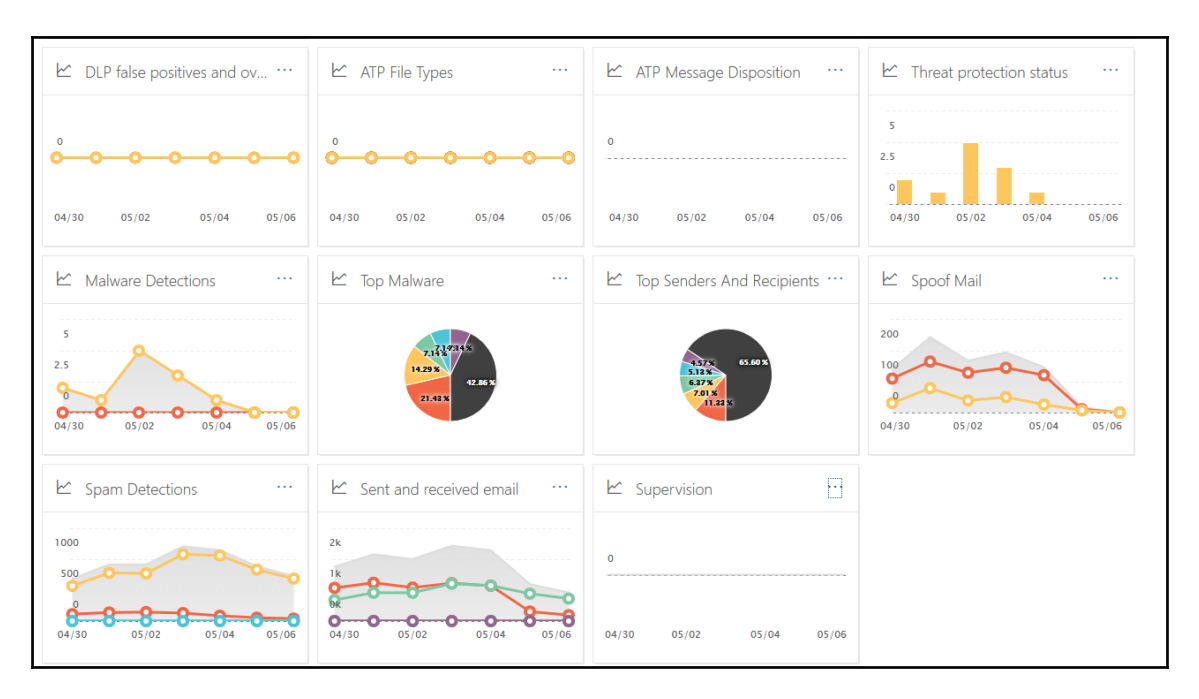

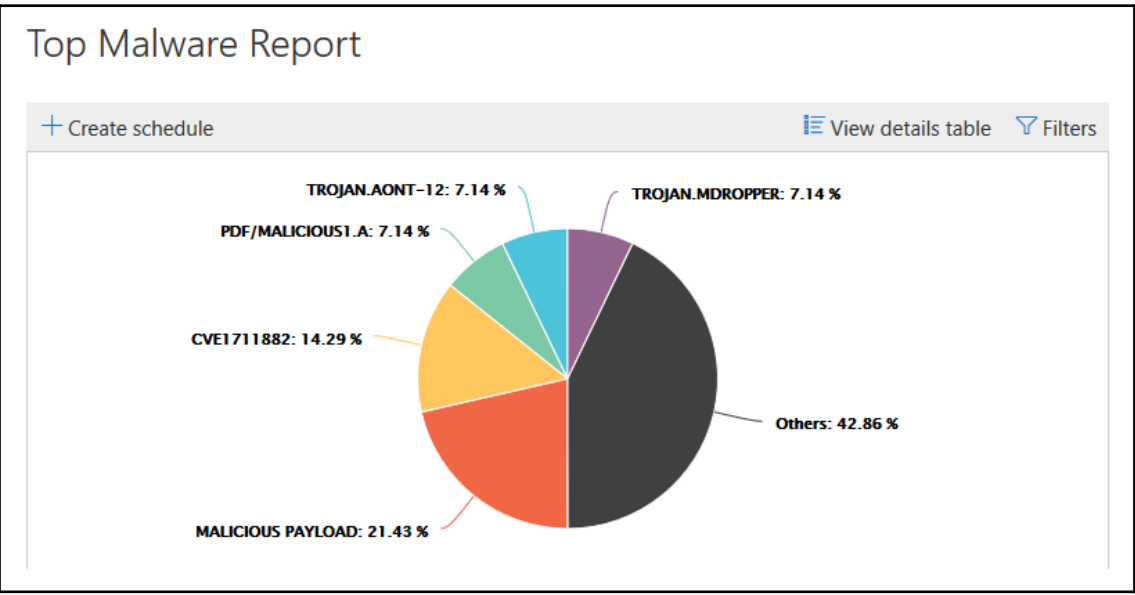

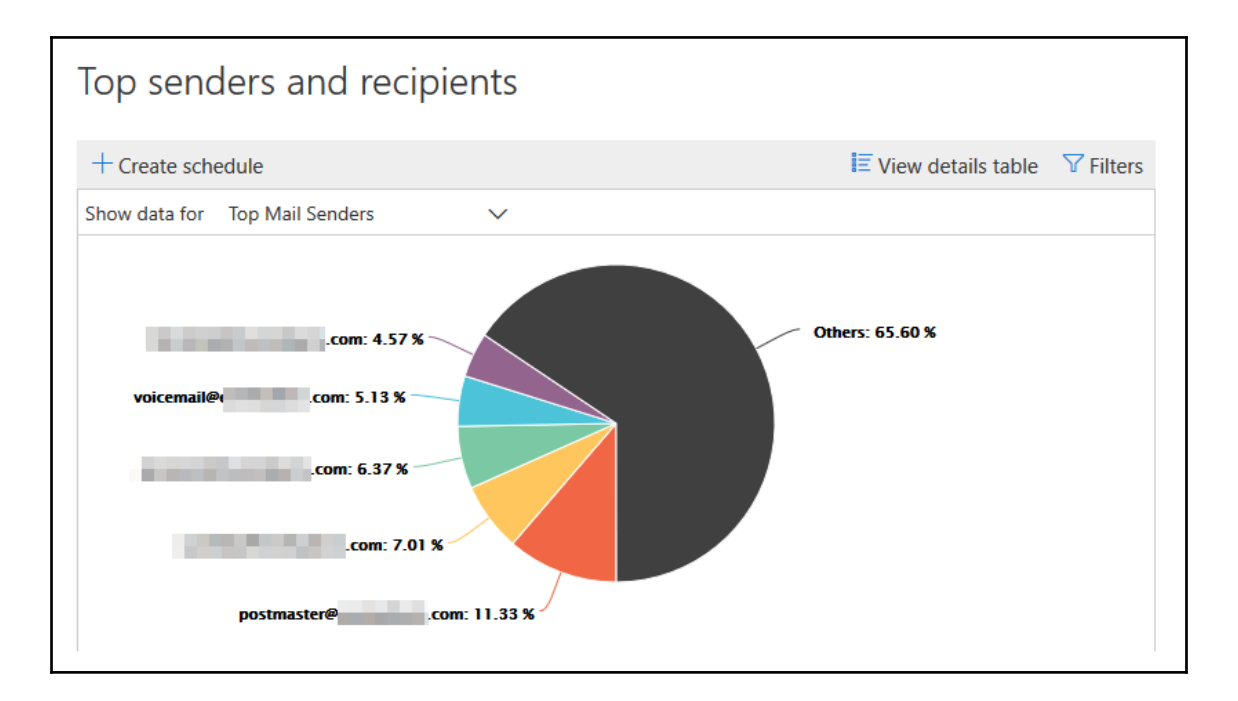

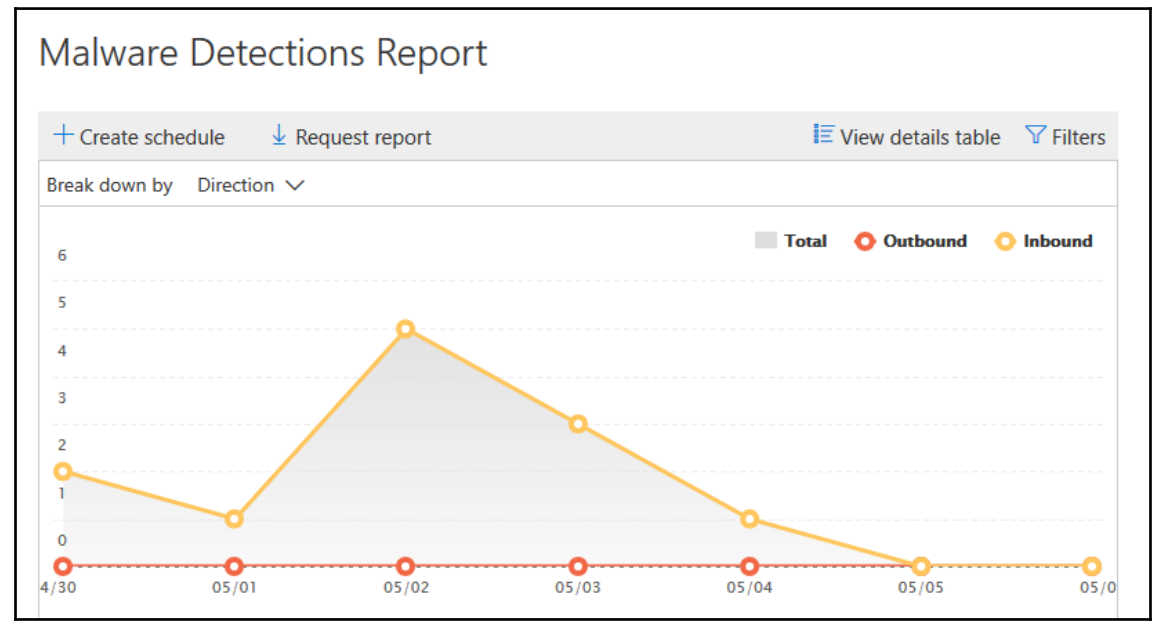

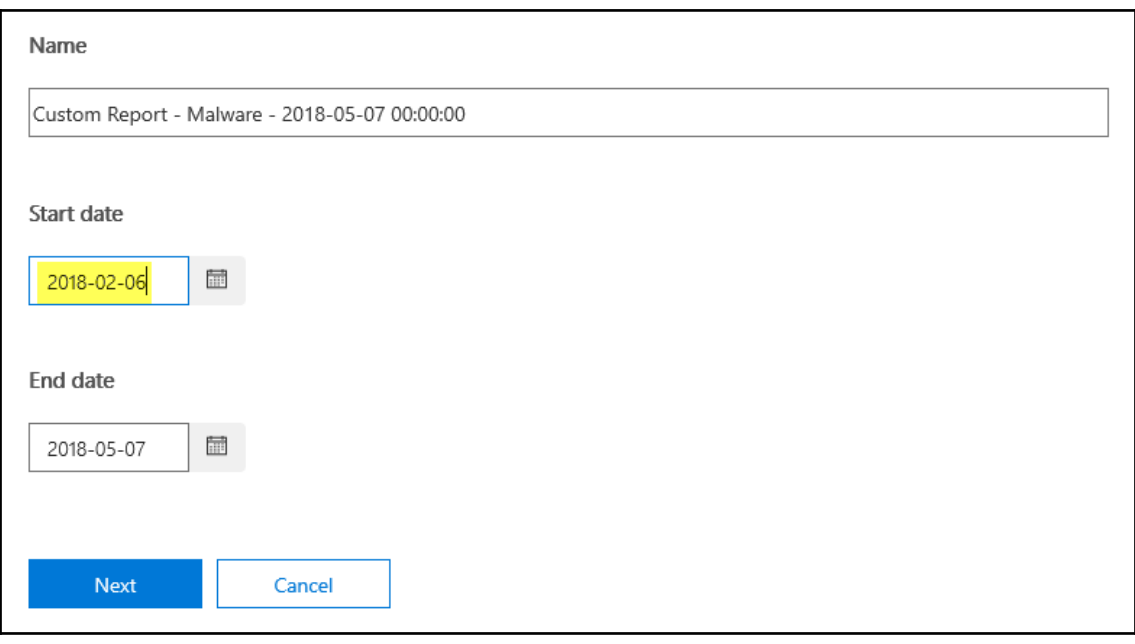

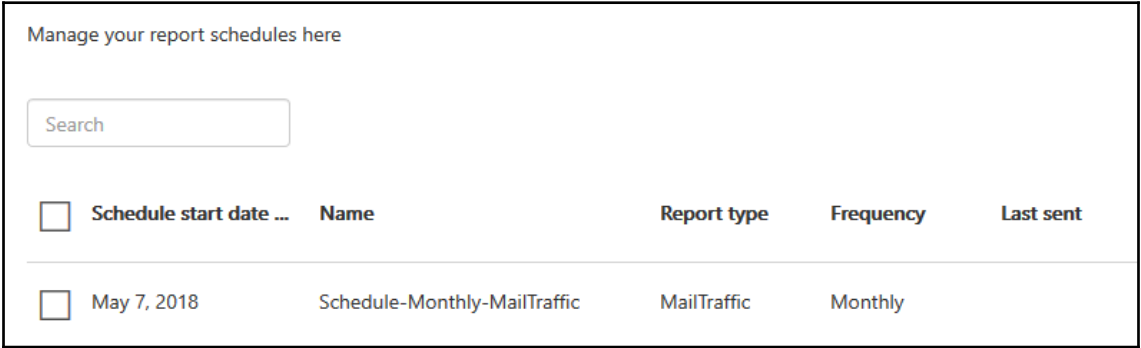

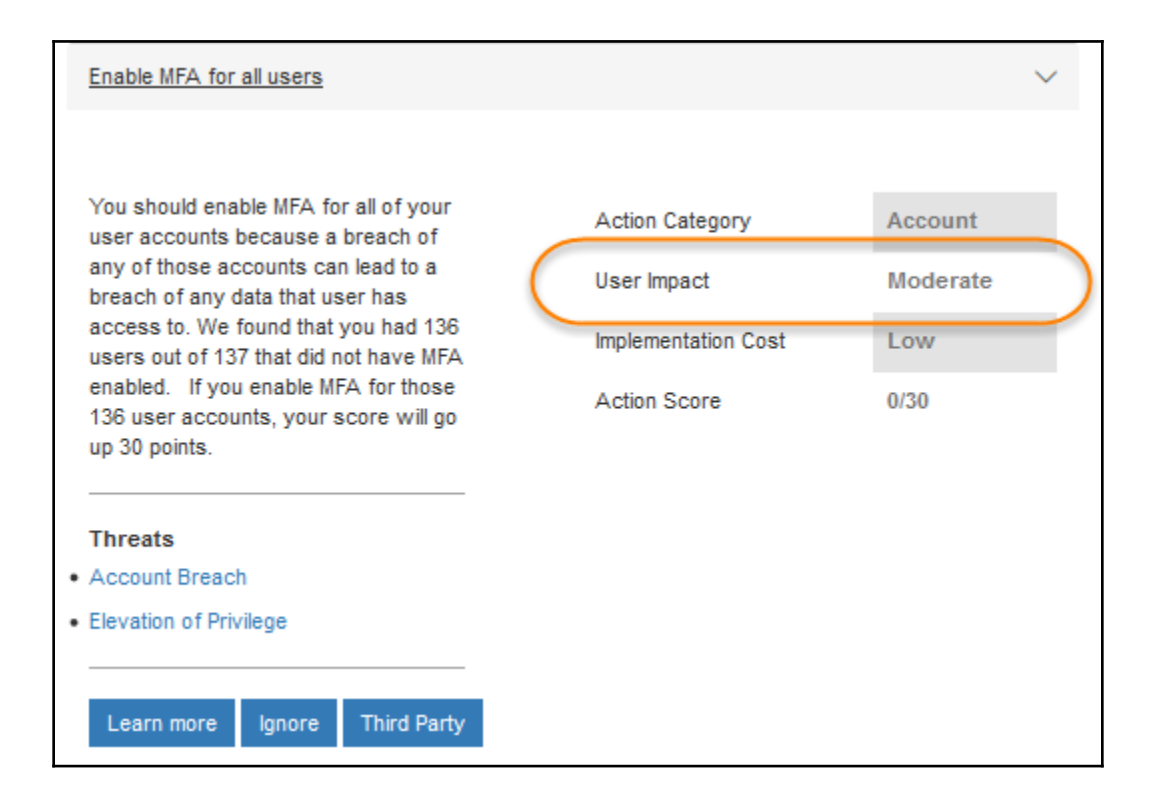

# **Chapter 9: Administering Skype for Business**

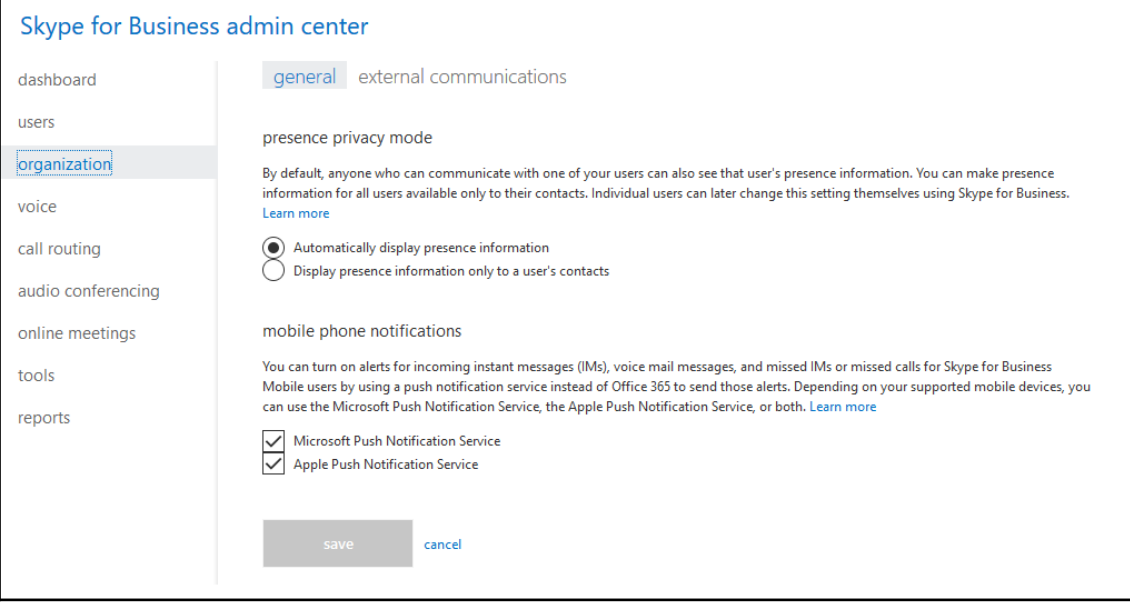

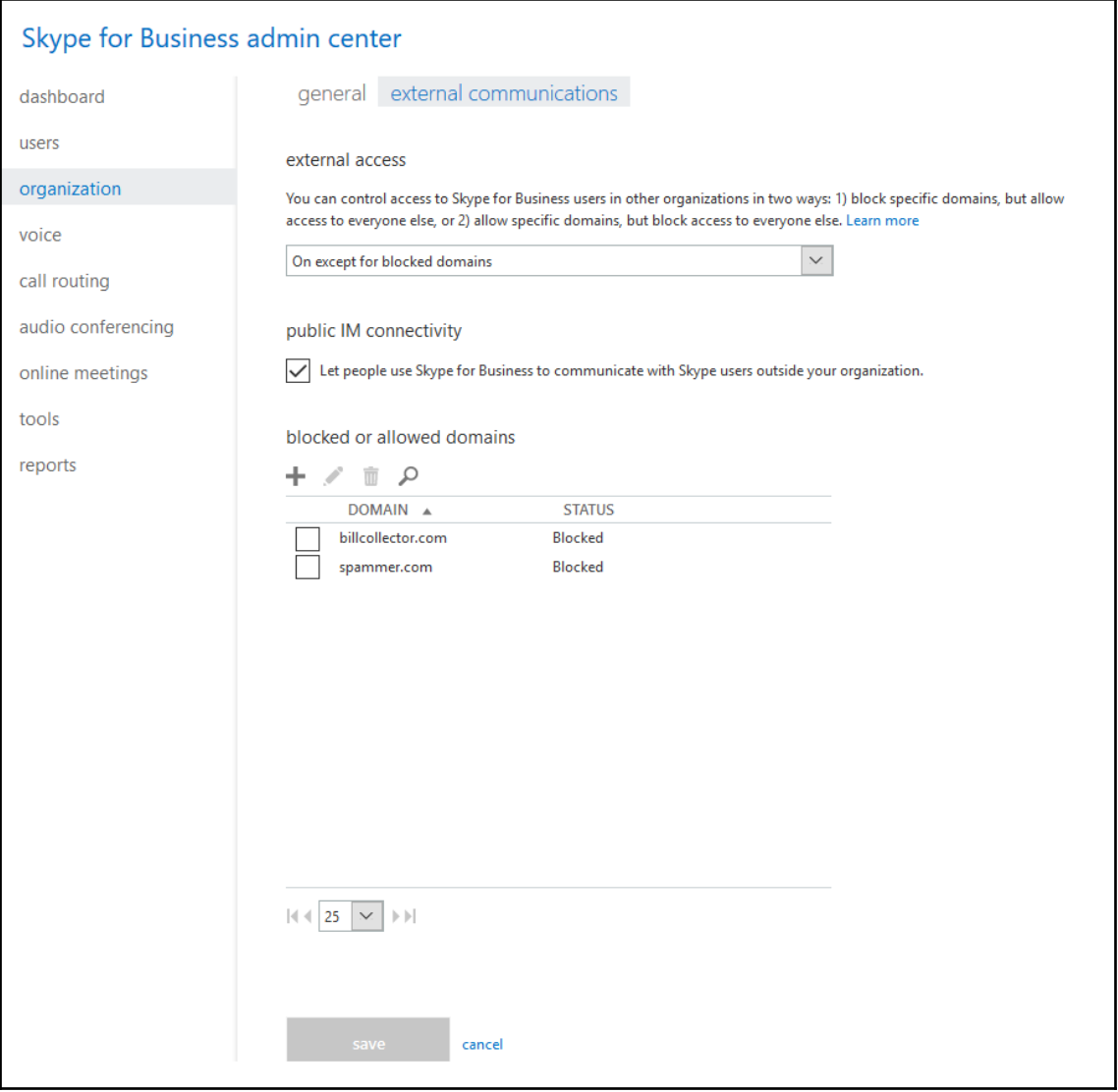

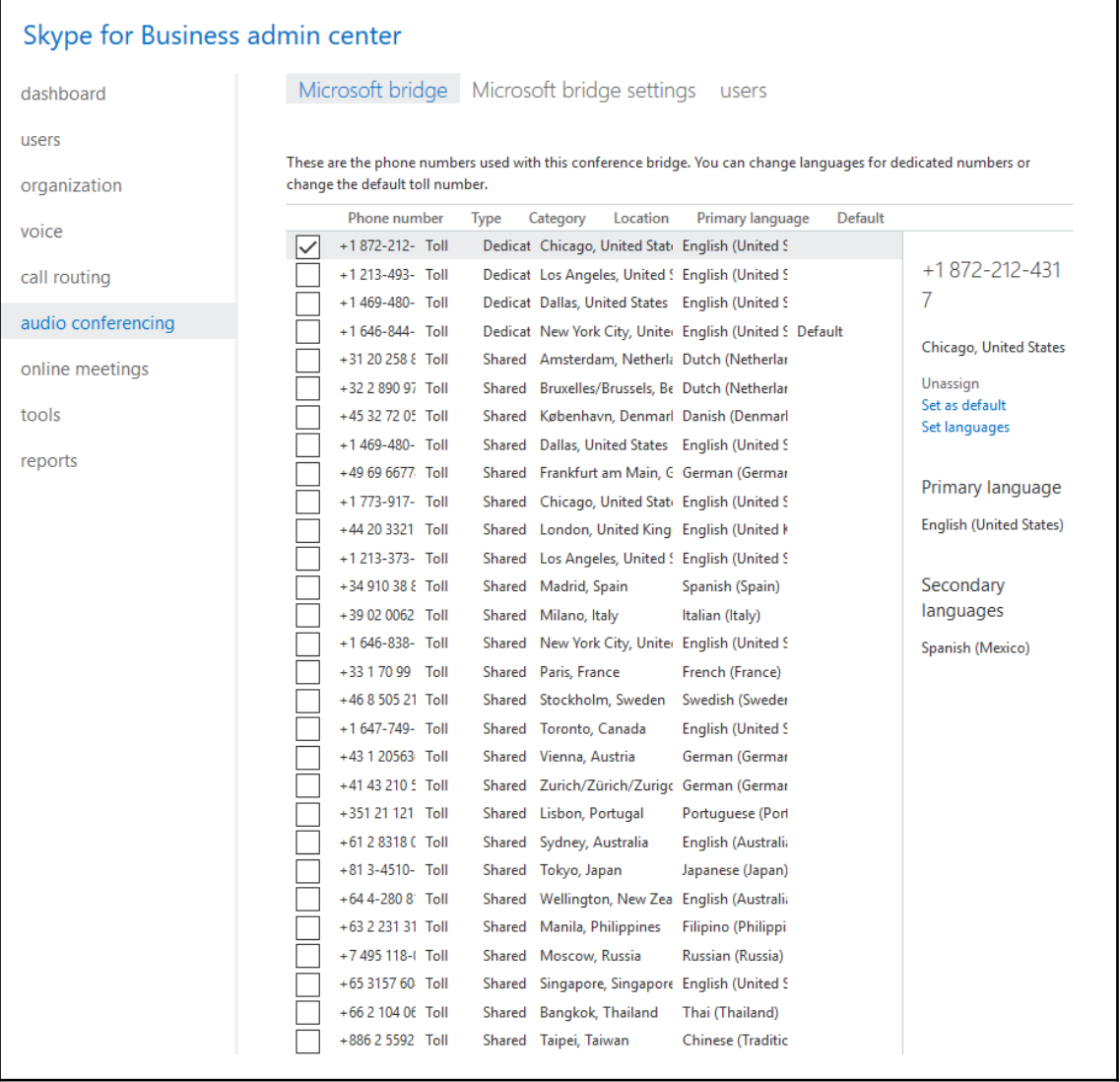

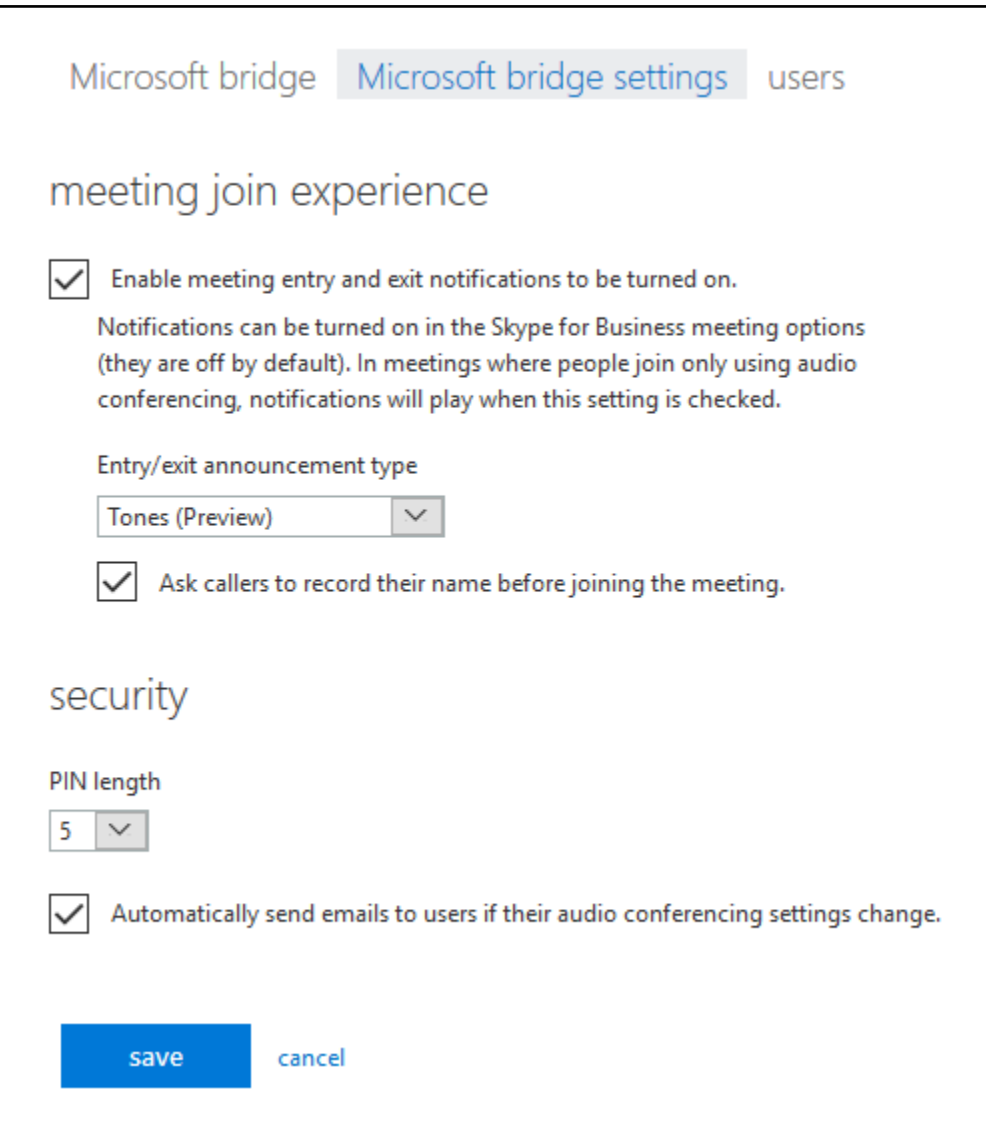

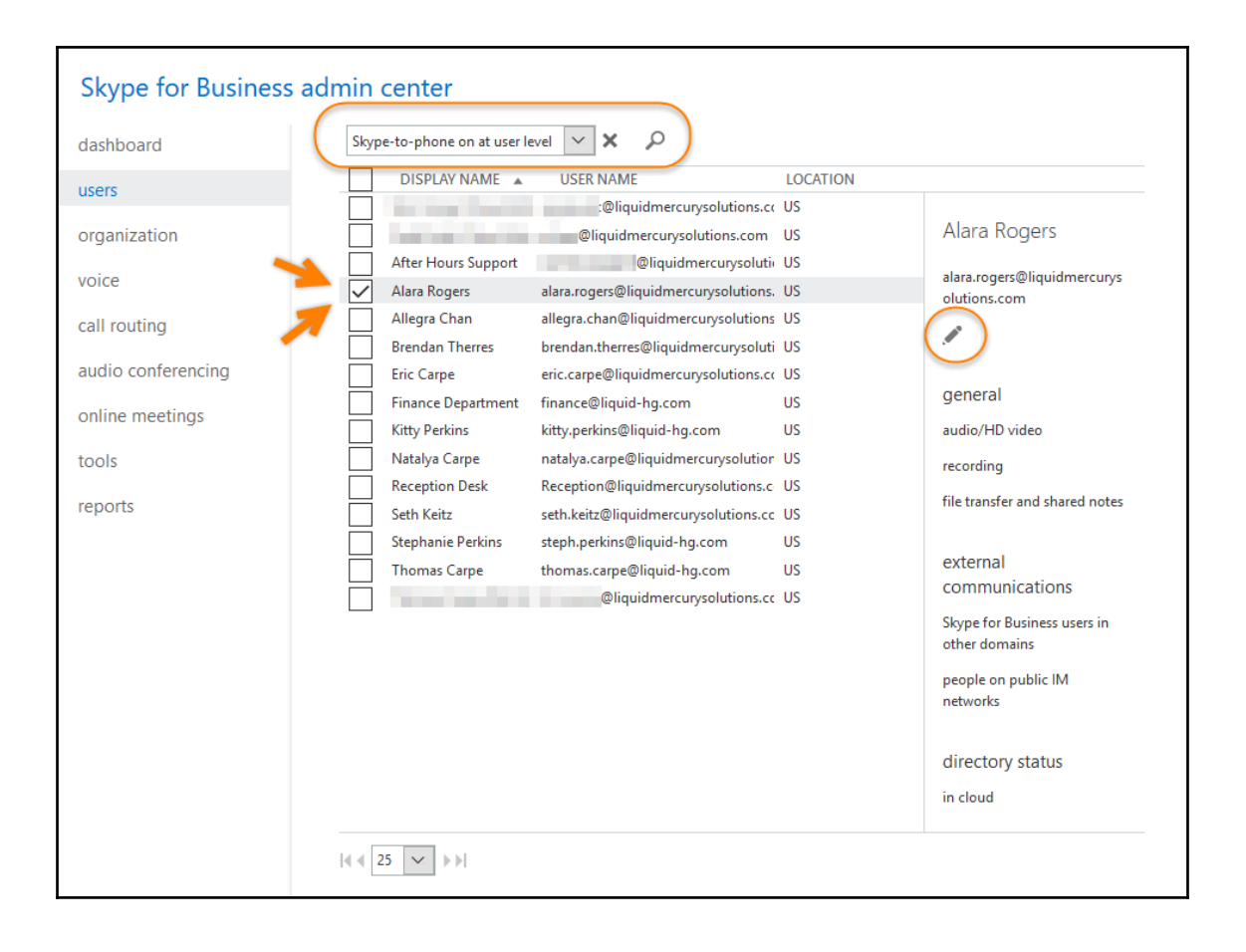

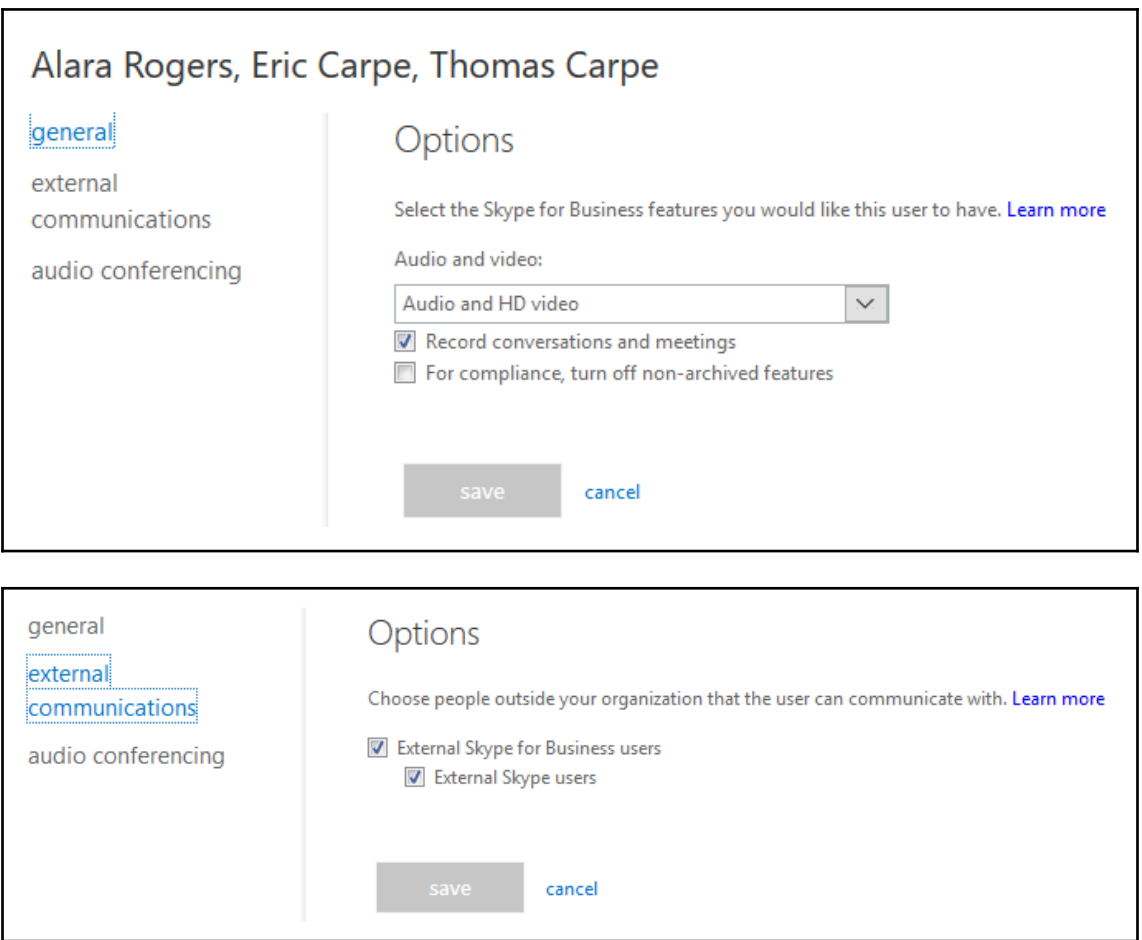

I

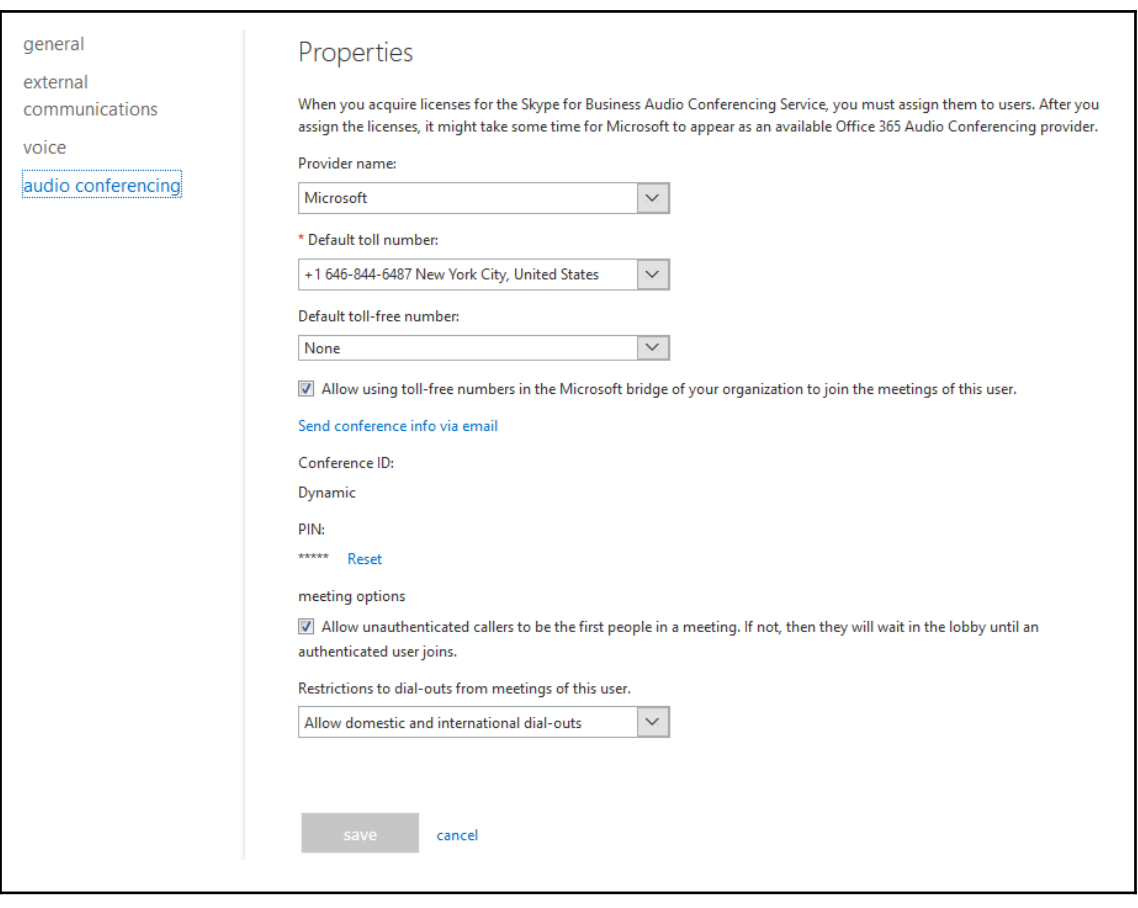

Allow unauthenticated callers to be the first people in a meeting. If not, then they will wait in the lobby until an authenticated user joins.

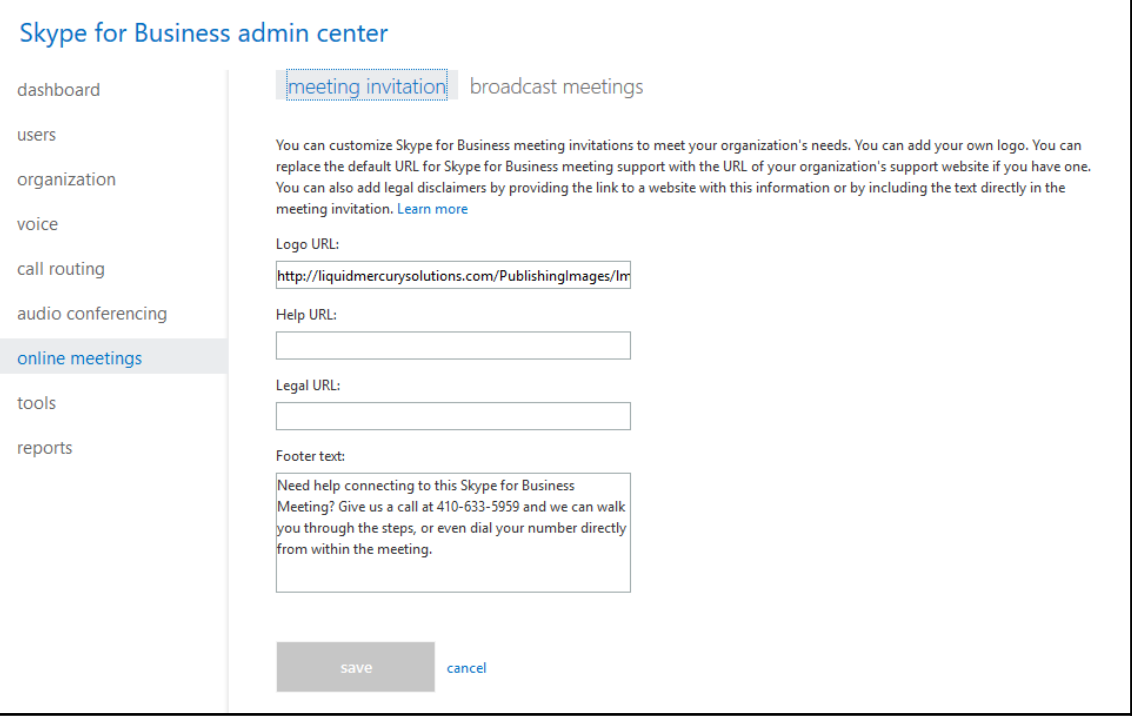

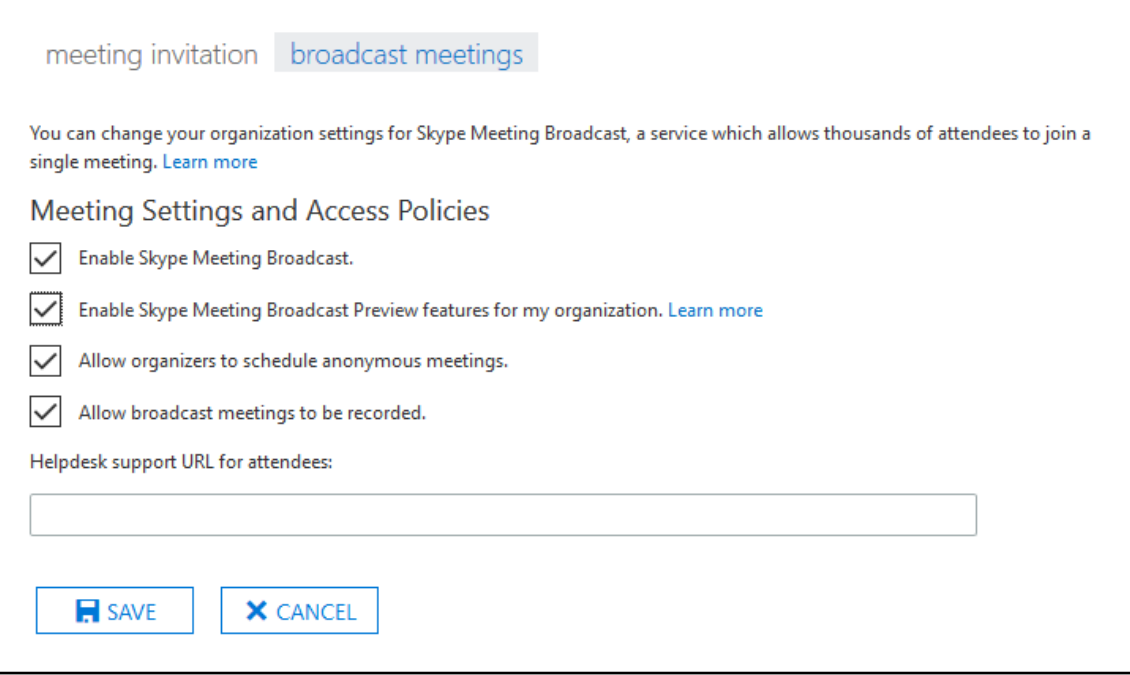

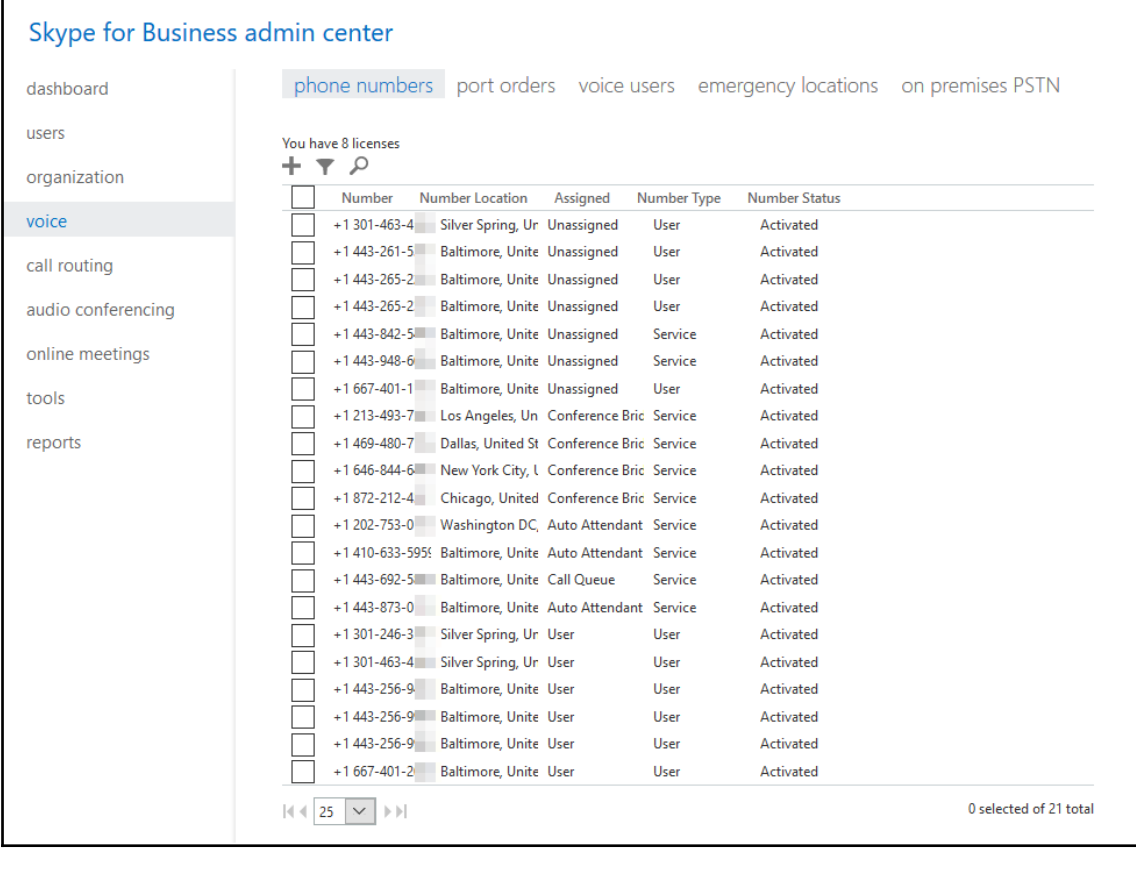

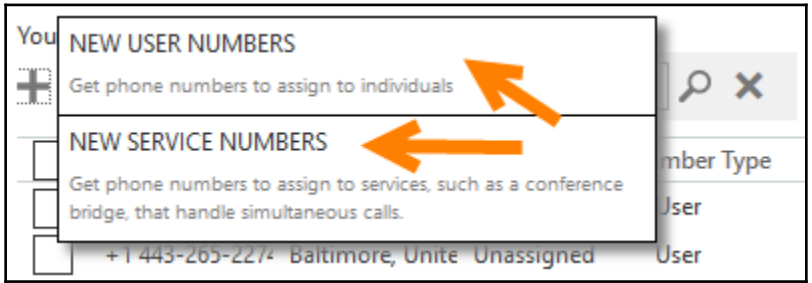

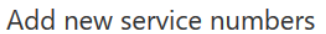

Service numbers are used to handle high concurrent incoming call volumes for call queues, auto attendants, and conferencing calls. They are assigned to these types of inbound call services but can't be assigned to any of your users.

We are always adding new area codes and phone numbers to expand coverage, so if you can't find a specific number or area code, you can request a new number from us. We'll get back to you when they are available.

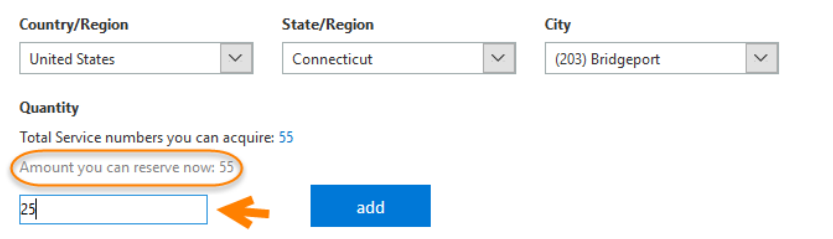

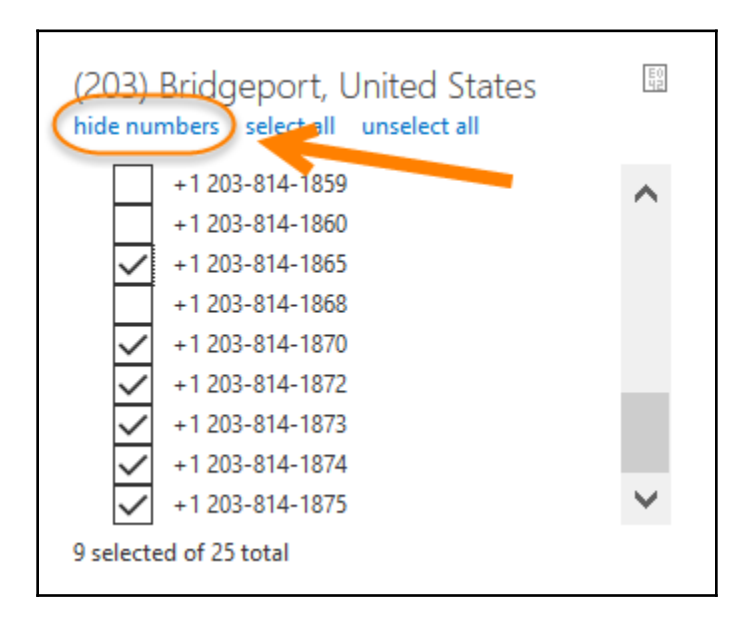
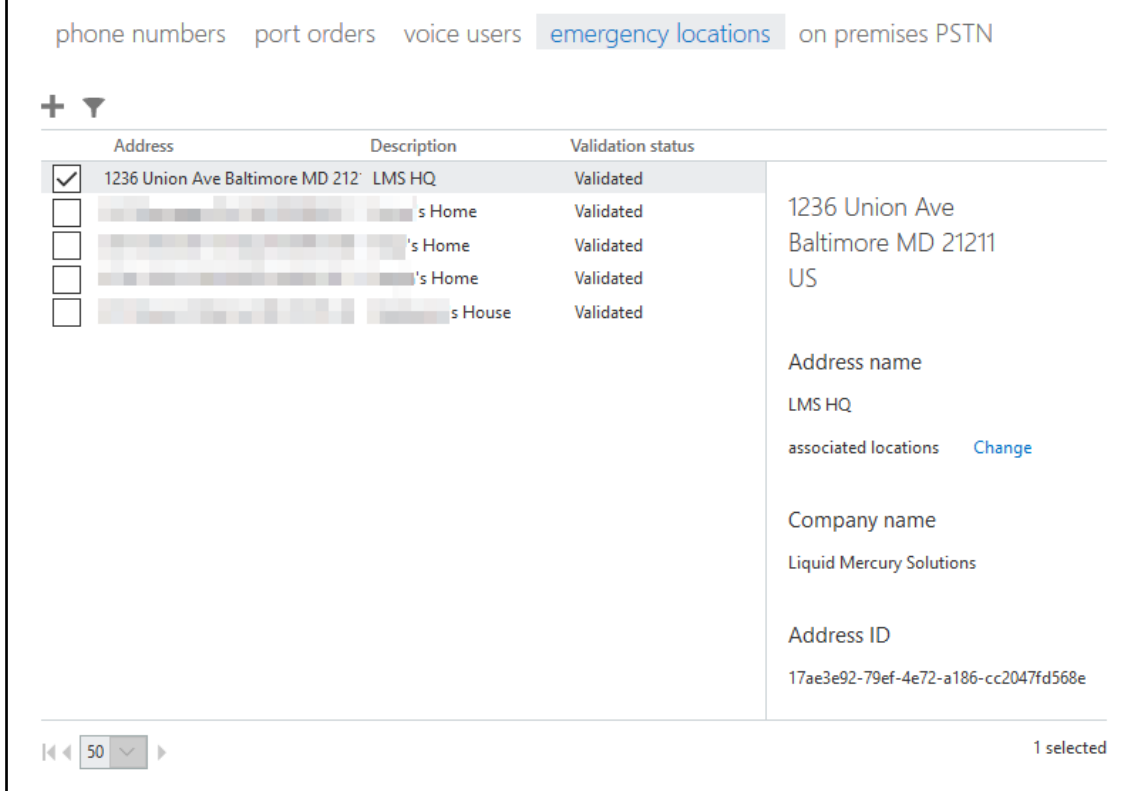

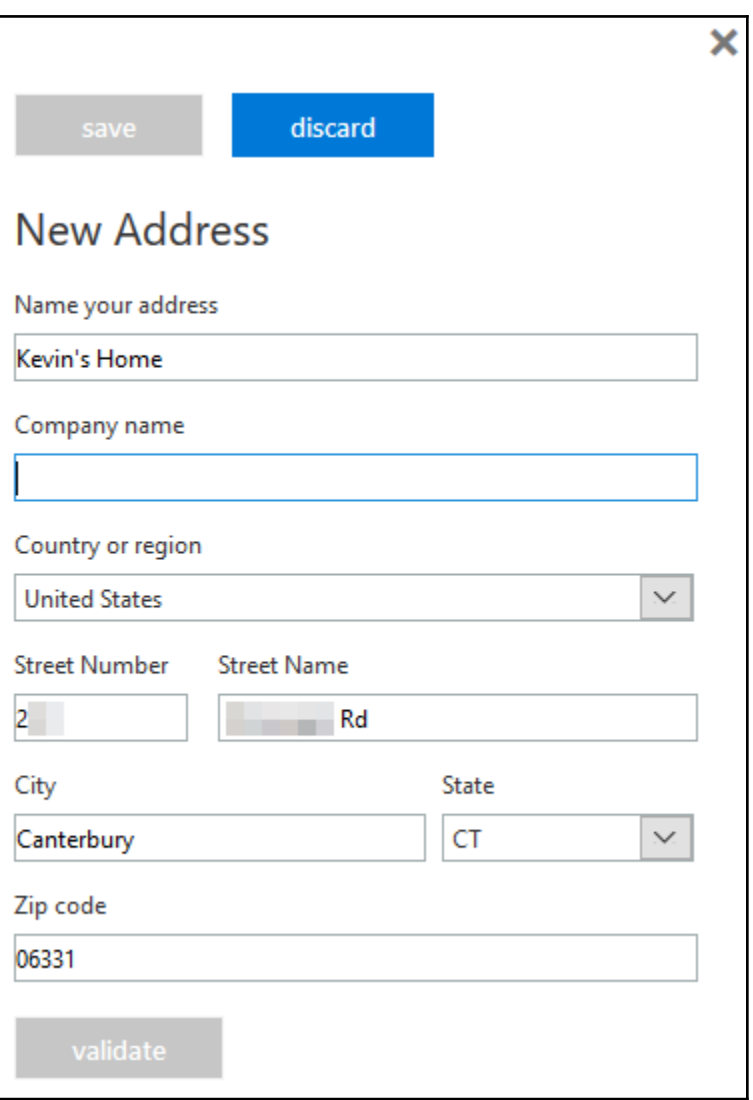

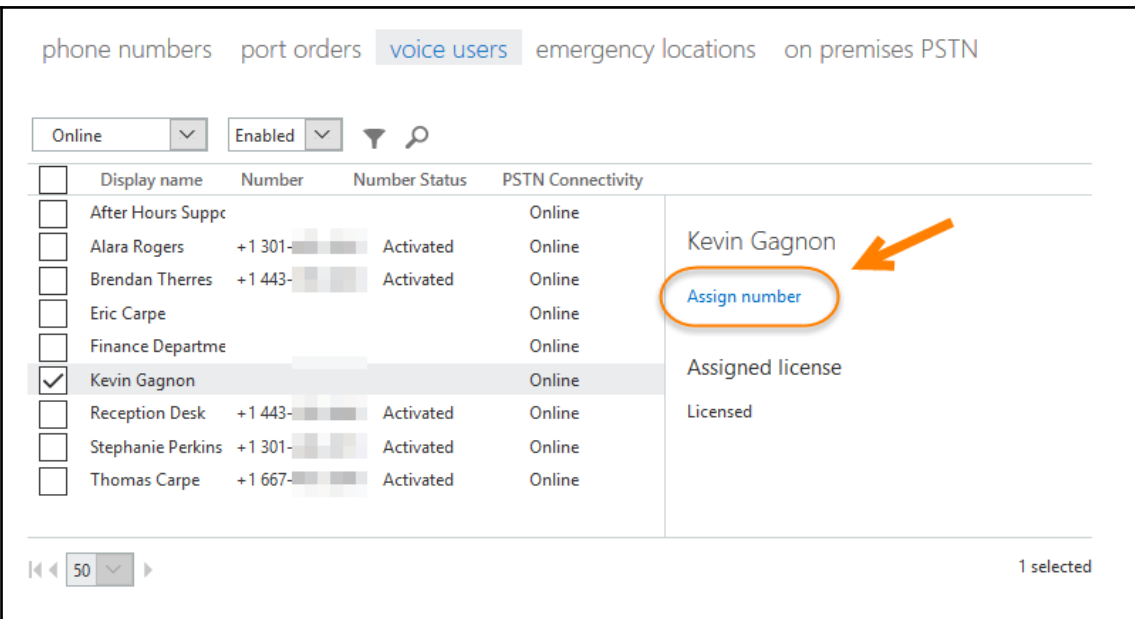

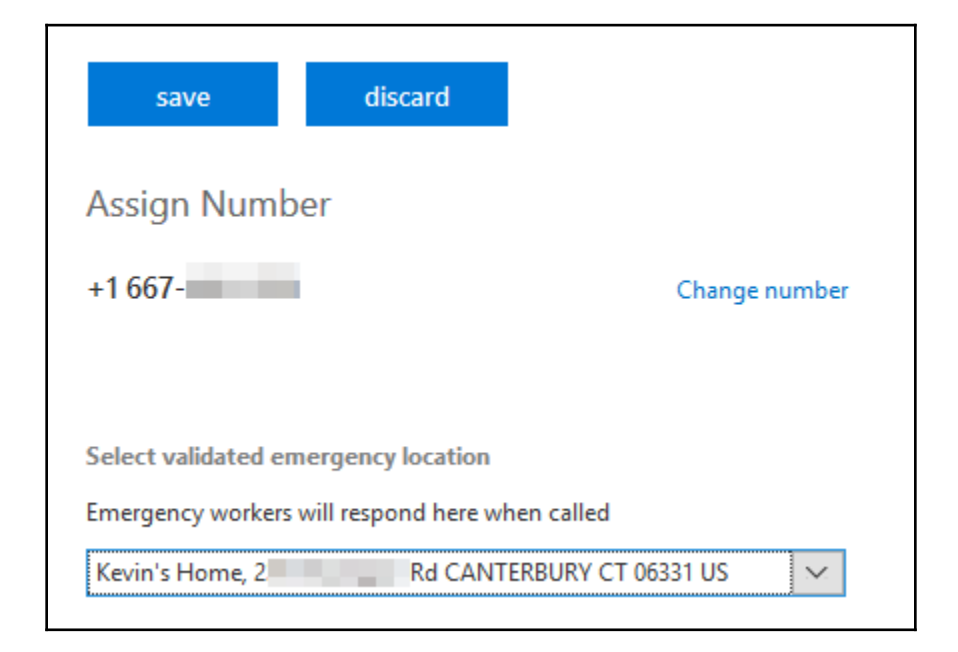

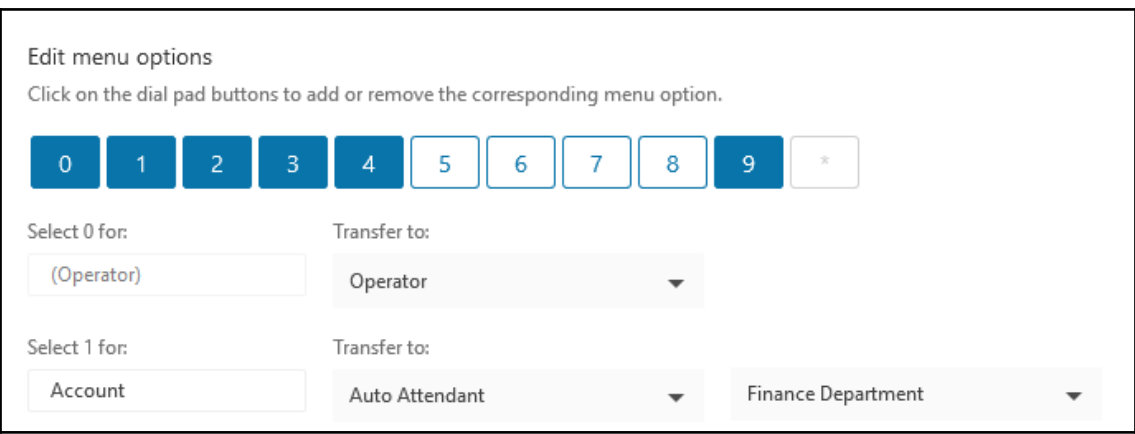

# **Chapter 10: Administering Yammer**

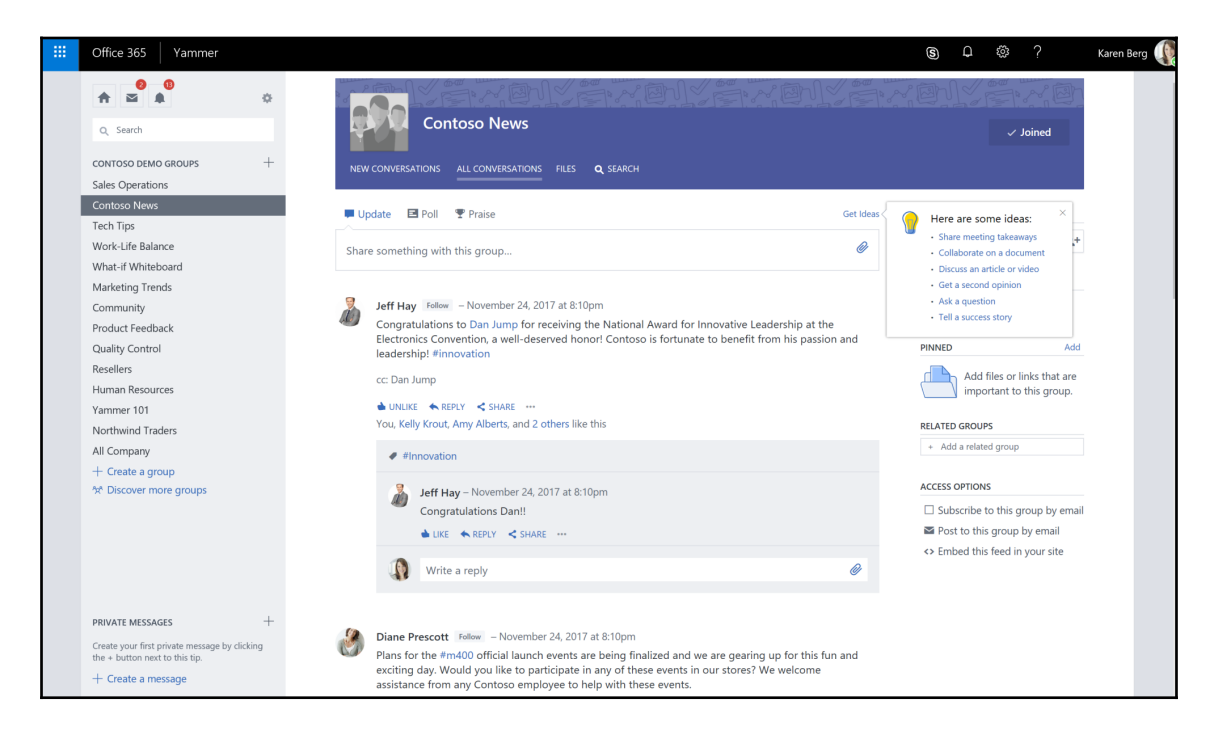

### SharePoint admin center

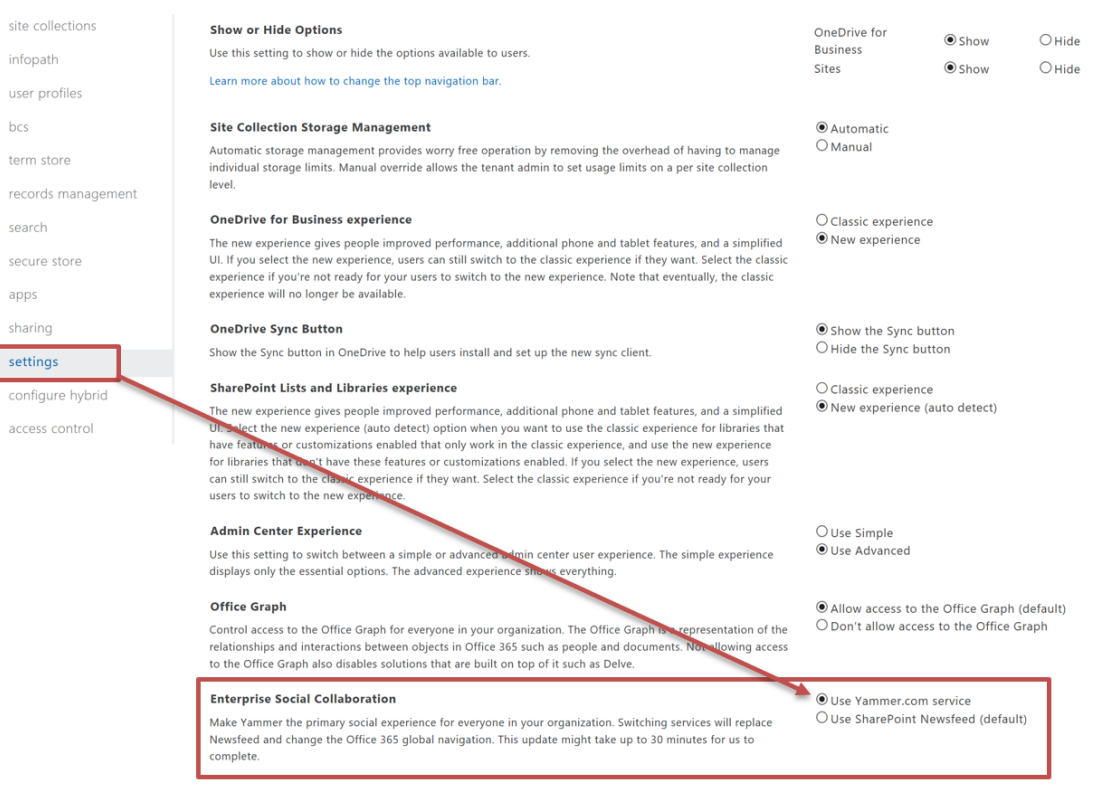

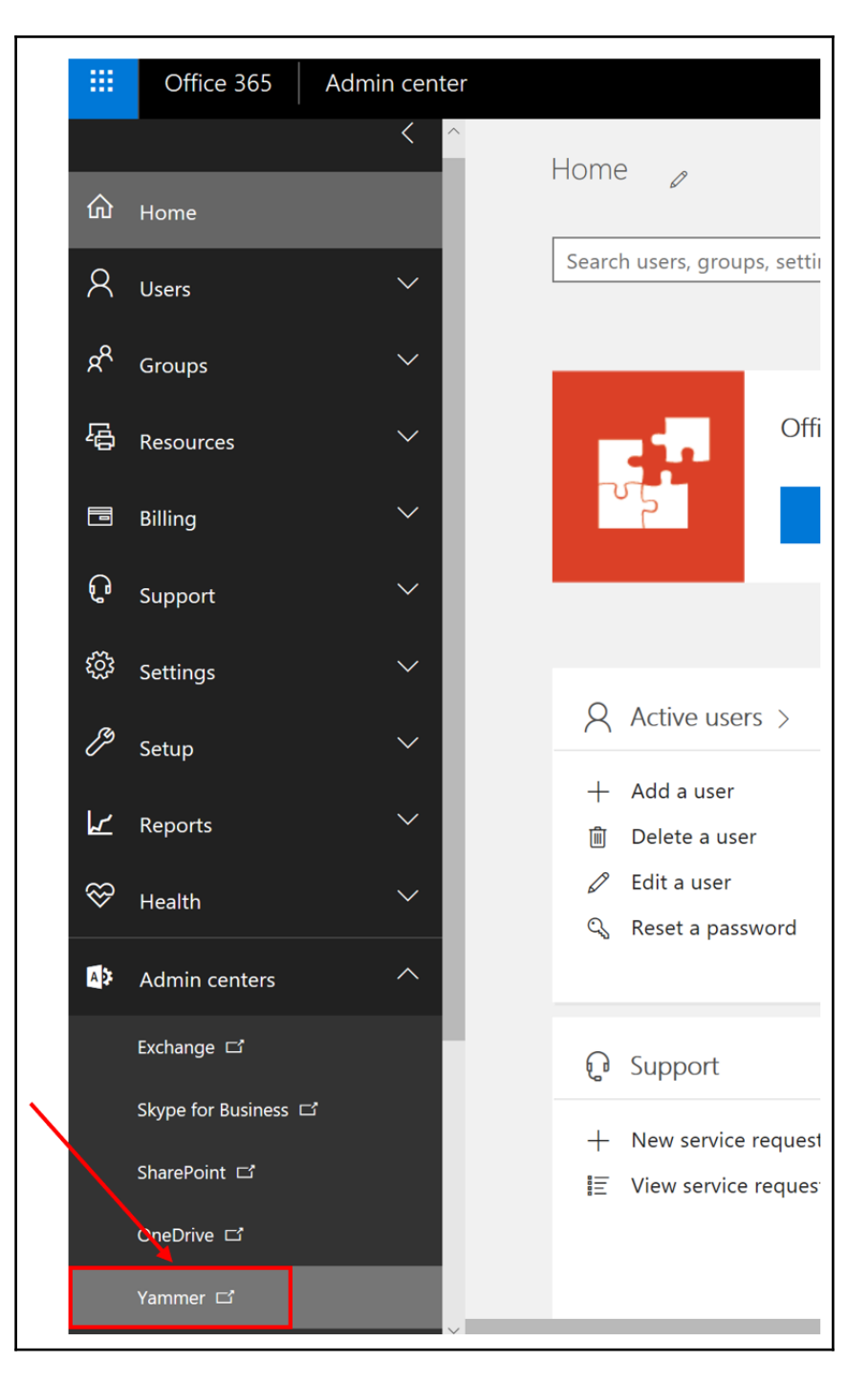

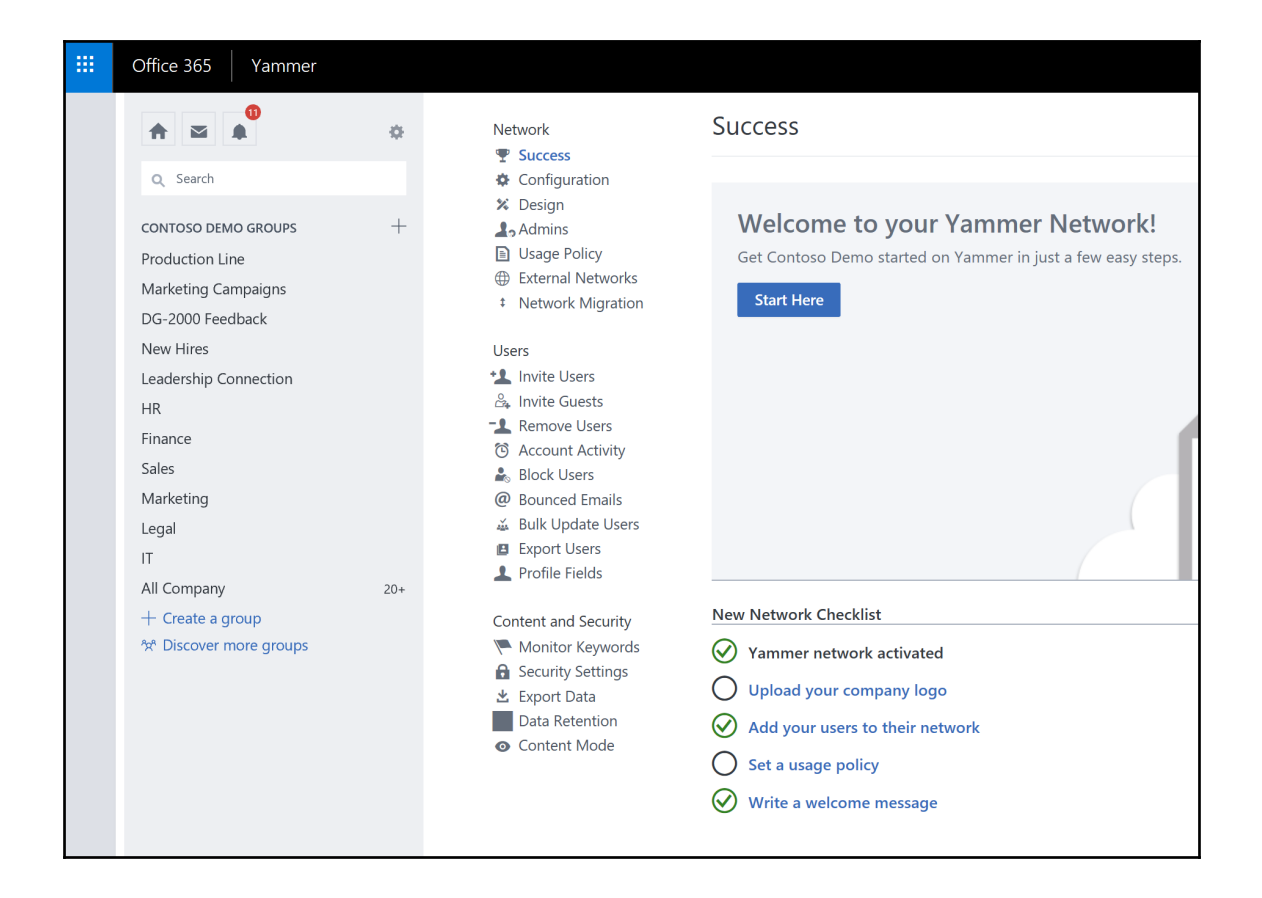

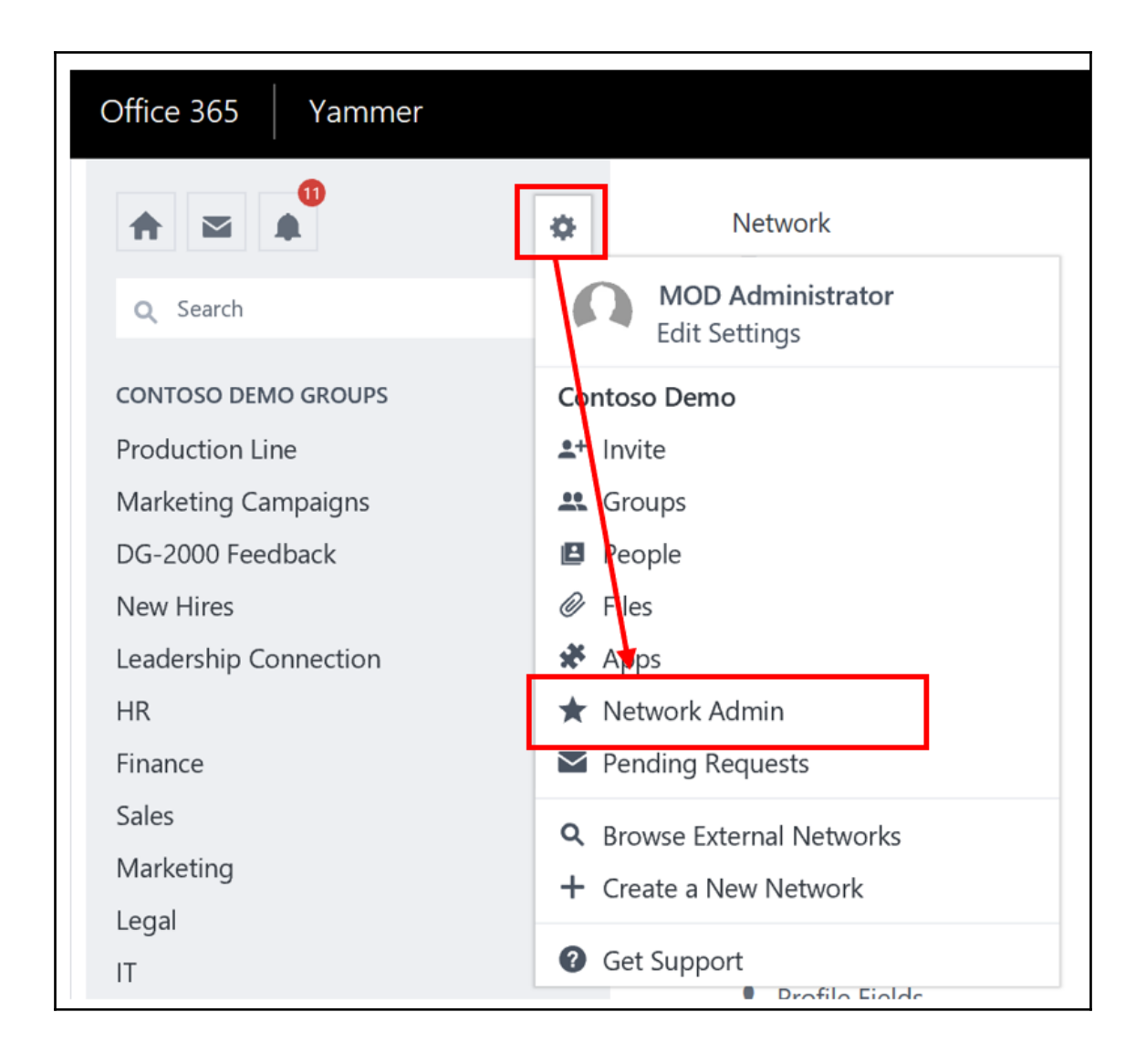

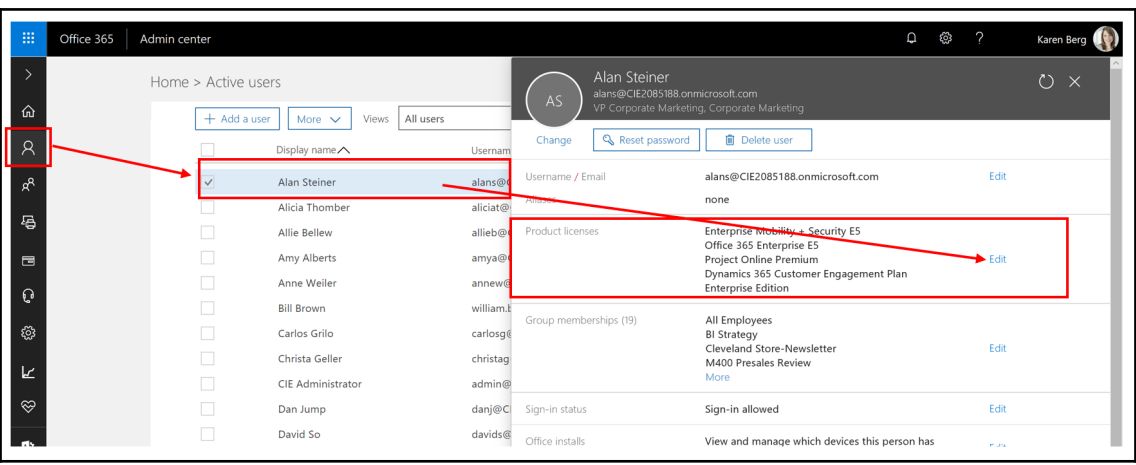

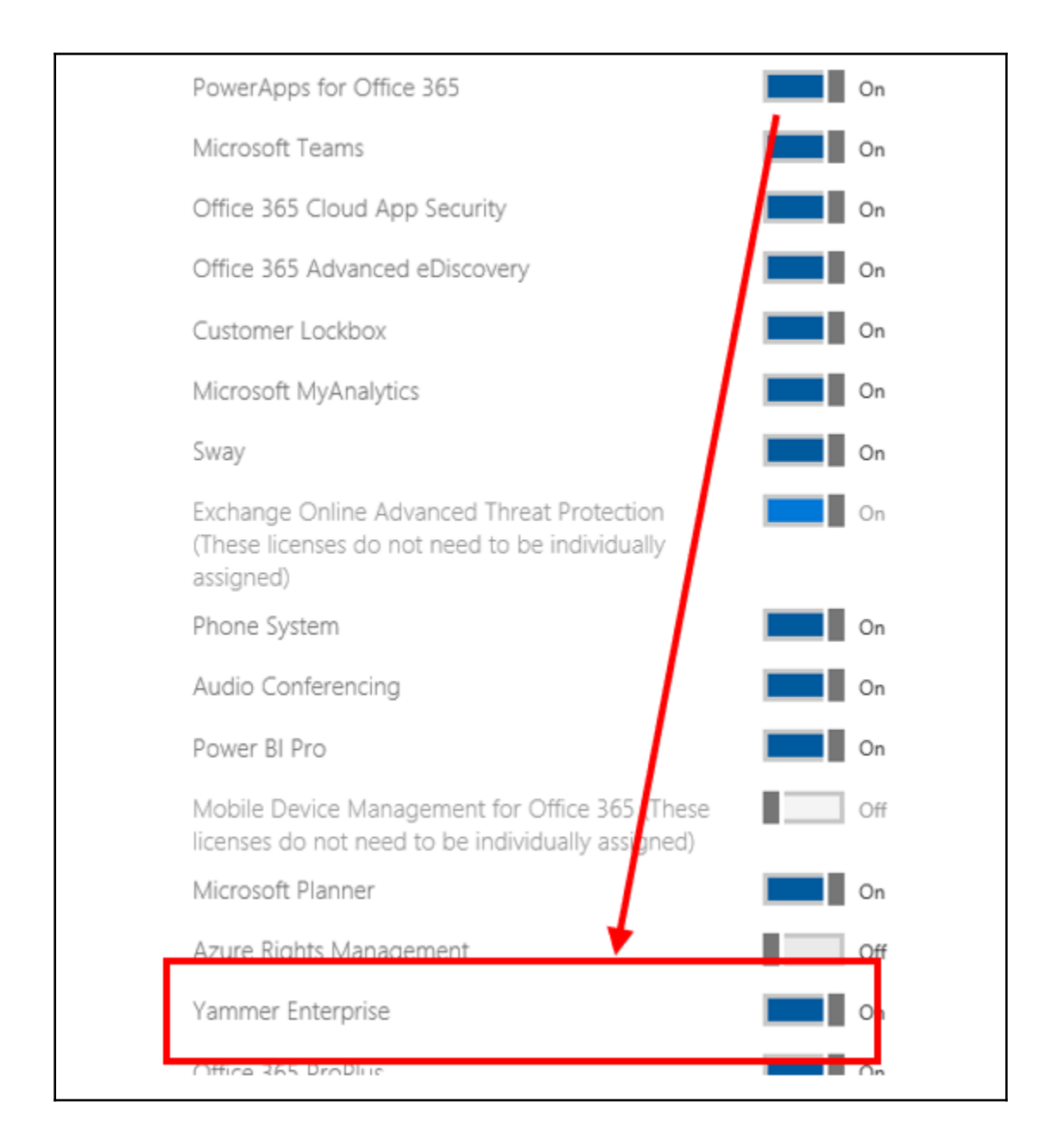

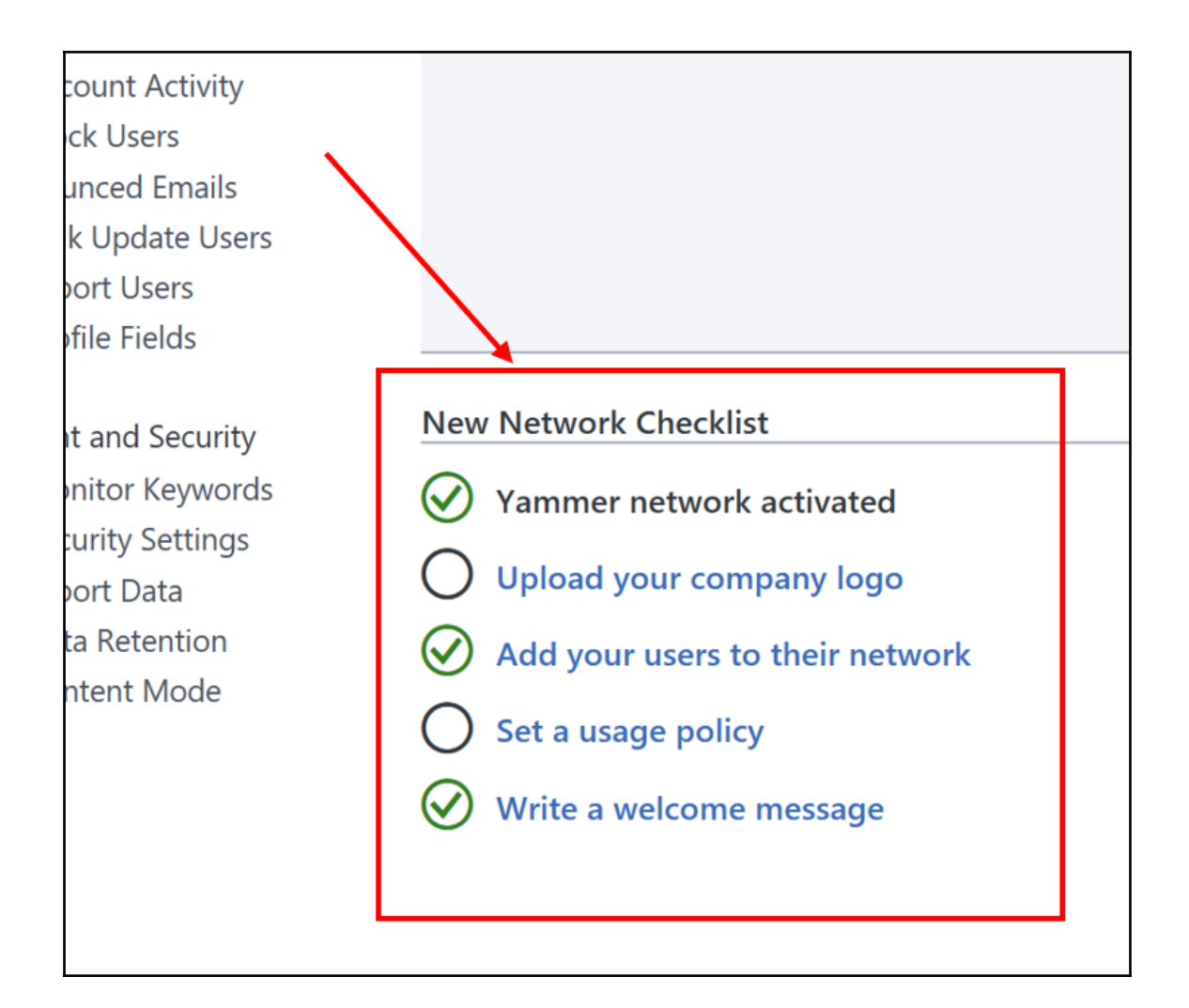

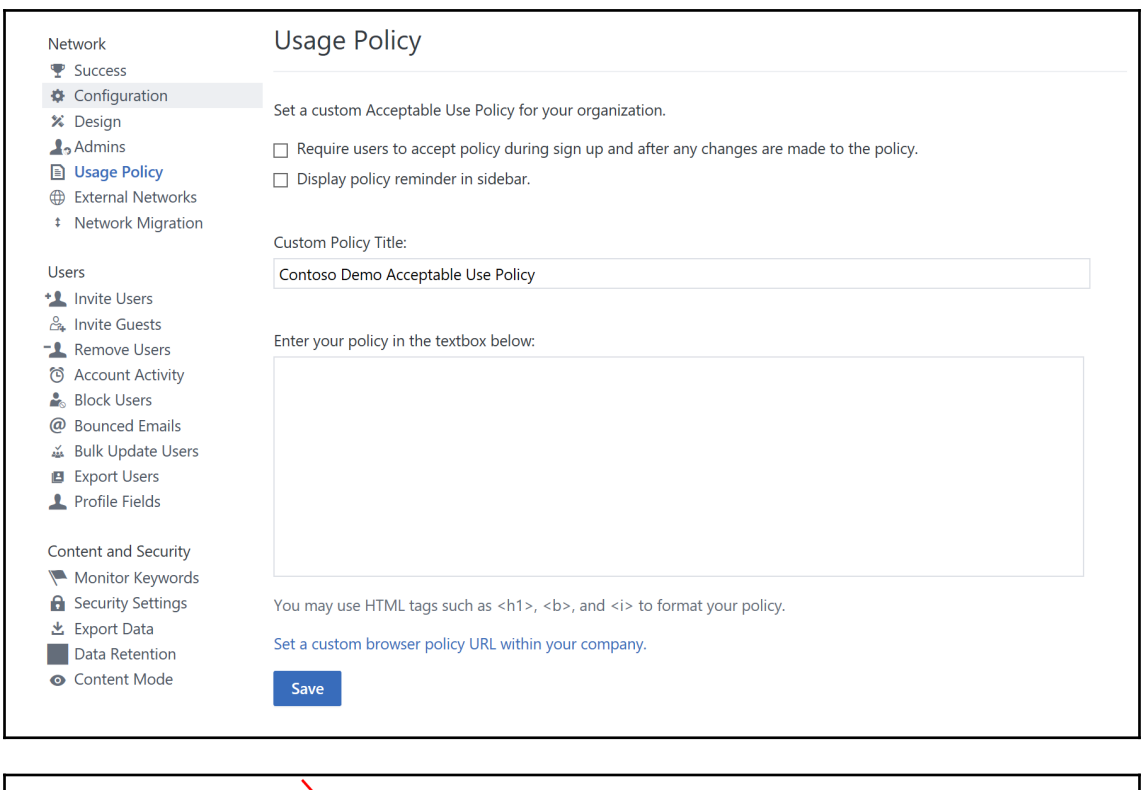

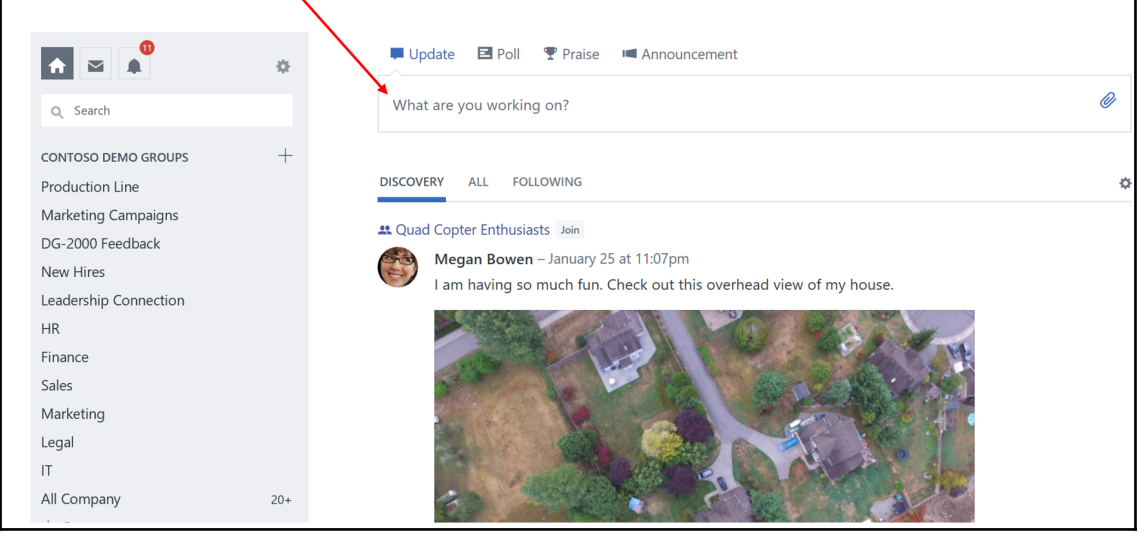

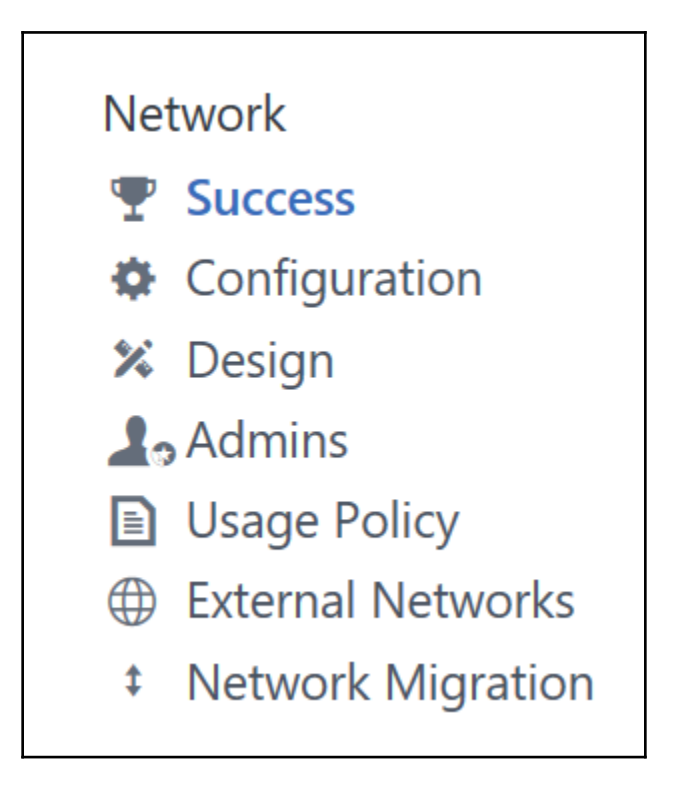

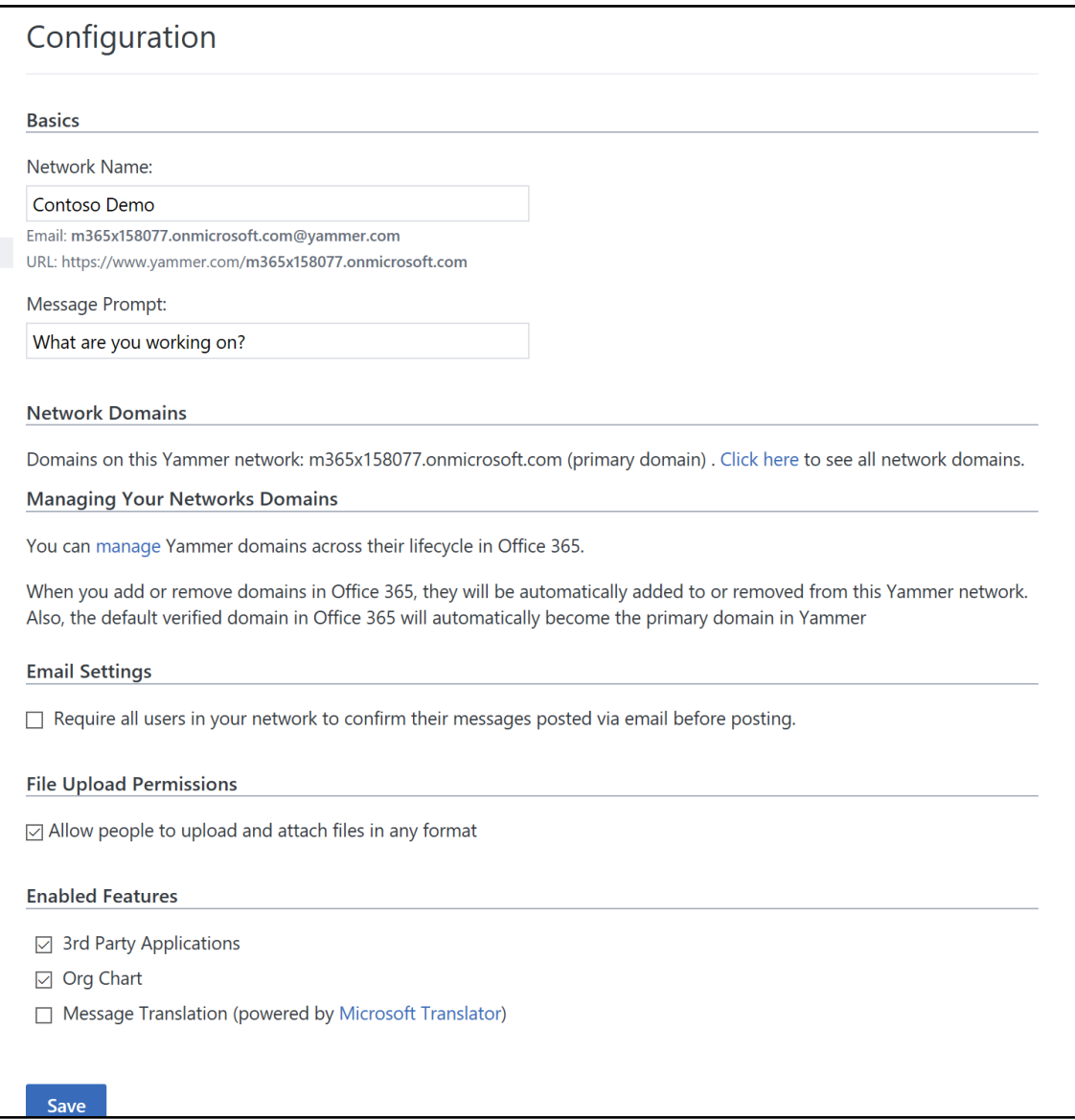

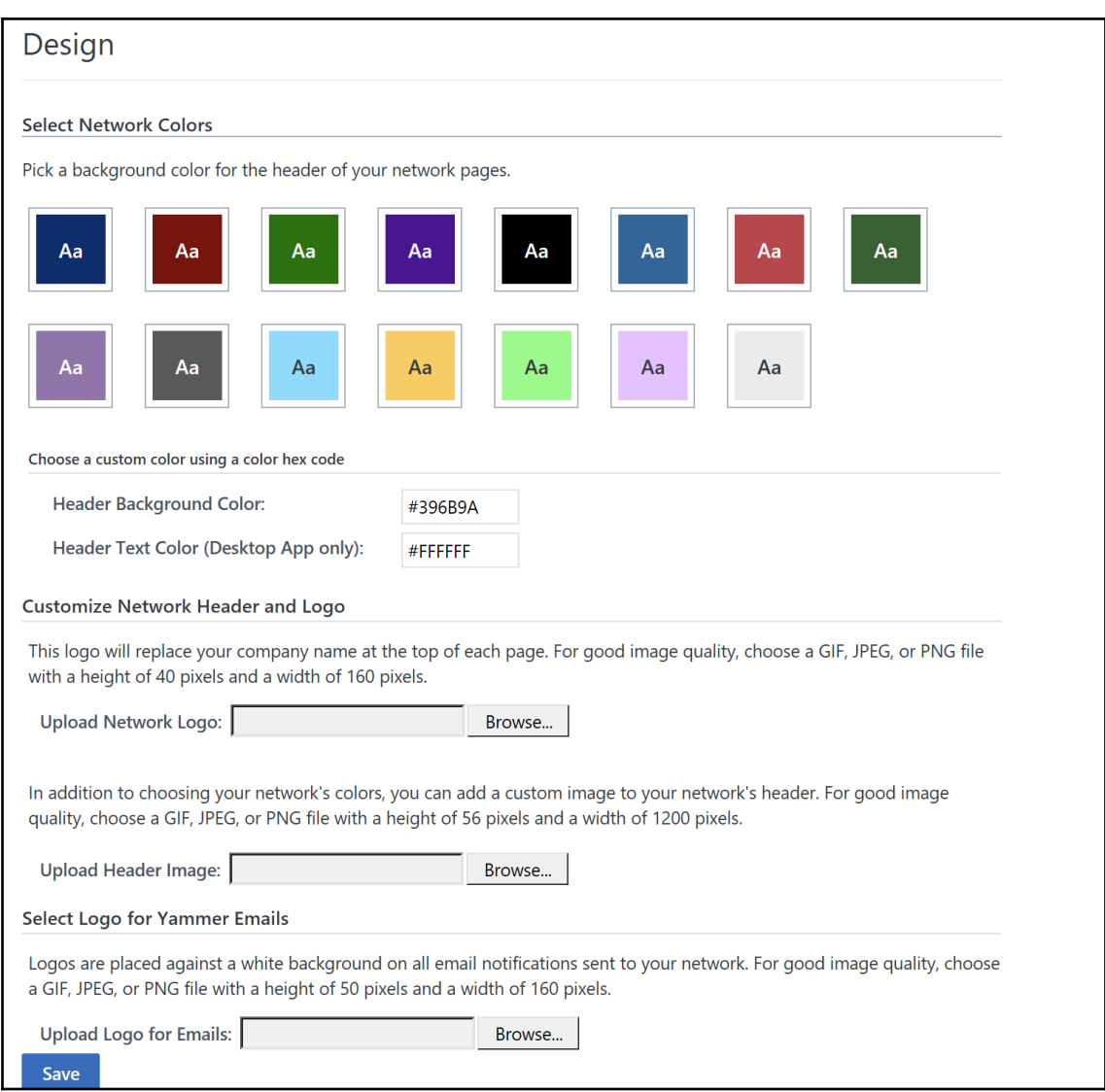

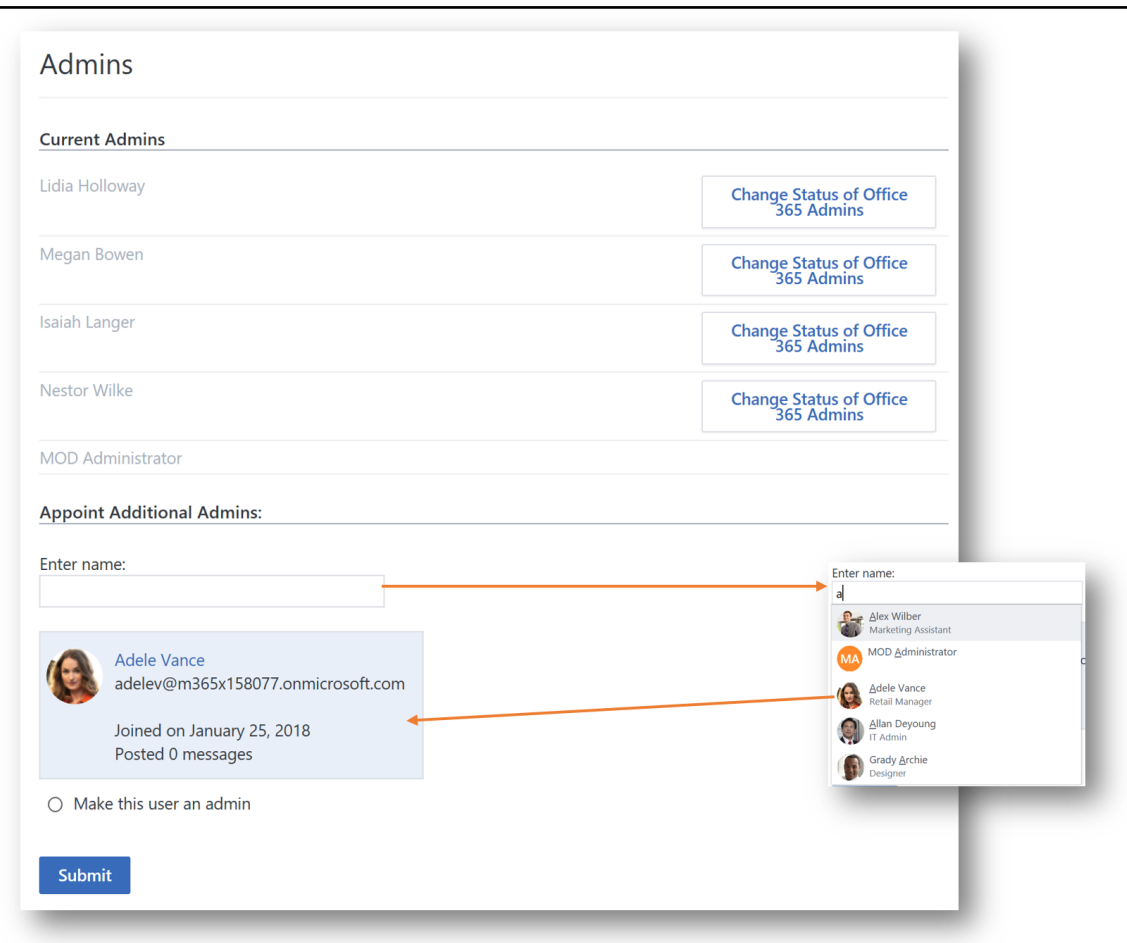

## **External Networks**

### **External Network Settings**

External Networks can be created by:

Any member of this Contoso Demo

 $\circlearrowright$  Only admins

□ Require admin approval for Contoso Demo members to join other companies' external networks.

□ Disable the Related External Networks directory.

□ Disable the Our External Networks directory and remove the External Networks link in the networks menu.

Save

## **Network Migration**

Migrate other Yammer networks into this network. For more information, click here. Already started a migration? View status of network migrations.

Step 1 of 3 - Check/Add Verified Domains

The following domains are currently associated with this Yammer network: m365x158077.onmicrosoft.com

Every Yammer network is associated with one or more domains. To migrate a Yammer network into this one, ALL of its domains must first be added as verified domains on Office 365. For example, if you wanted to migrate Subnetwork1 to this network, and SubNetwork1 is associated with domain1.com and domain2.net, both of those domains must also be added as verified domains.

The following verified domains have already been added to the Office 365 tenant of this Yammer network: None

If you see all the verified domains you wish to migrate listed here already, click Next.

To add additional verified domains not listed above, click here. This will take you to Office 365, where you will verify new domains. When you have added all the verified domains you wish, return here and click Next.

**Next** 

# **Users**

- **tlash Invite Users**
- & Invite Guests
- -1 Remove Users
	- 6 Account Activity
	- Block Users
	- @ Bounced Emails
	- & Bulk Update Users
	- **E** Export Users
- Profile Fields

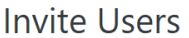

Invite users to the Contoso Demo network. To invite your email contacts, you can import an address book or use the Bulk Update Users feature to create or modify many accounts at once. To invite people outside of Contoso Demo's domain, use the Invite Guests feature

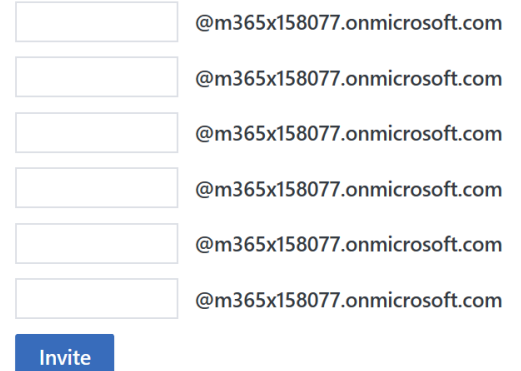

# **Invite Guests** The Contoso Demo network can be accessed by people with a valid email address from one of the following domains: · m365x158077.onmicrosoft.com To invite people who do not have such an email, enter their emails here: Invite

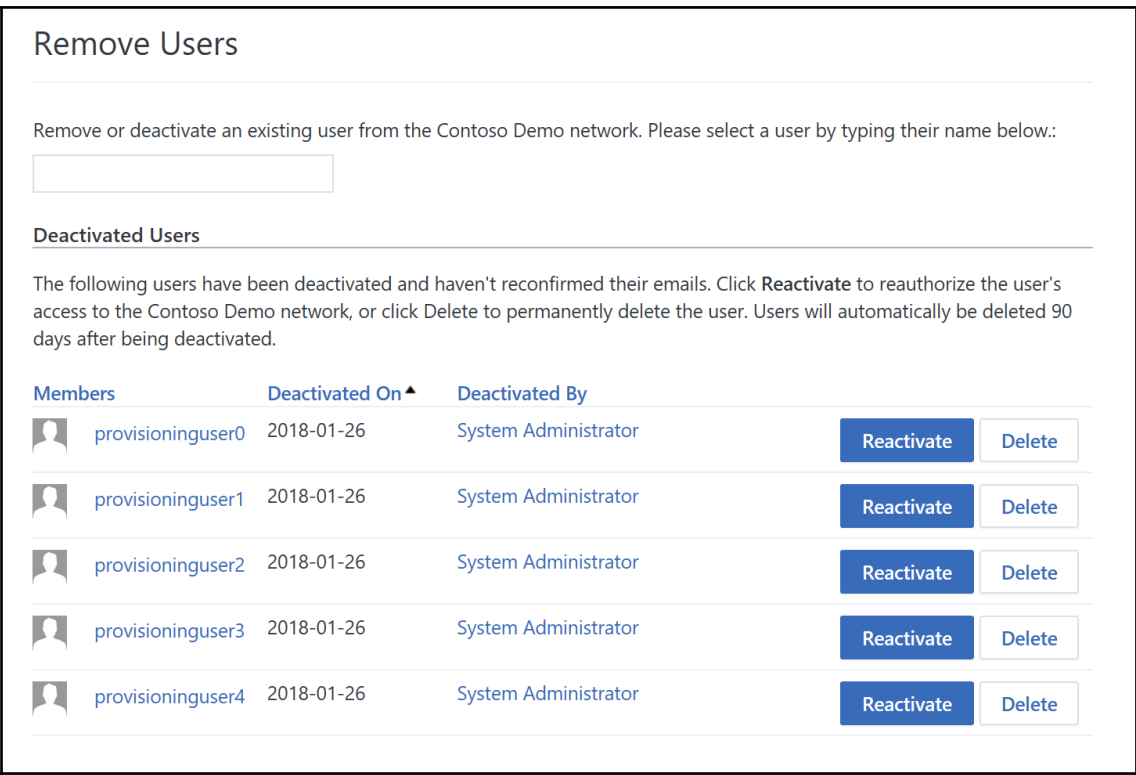

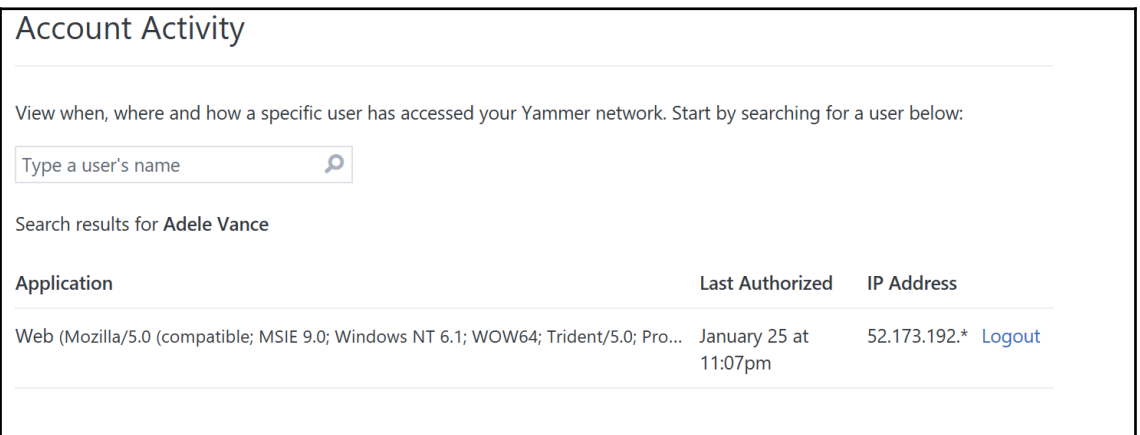

# **Block Users** To prevent someone from creating an account on the Contoso Demo network, please enter their email address below.

**Block** 

## **Bounced Emails**

Yammer occasionally sends email updates to users. When an employee's email address is disabled, the emails we send bounce back. Below, you can view a list of users whose email bounces and deactivate them if they are no longer Contoso Demo employees. Deactivated users can reactivate their account within 90 days by enabling their email account and logging into Yammer, where they will receive an email with links to reactivate. After 90 days the account is permanently deleted.

No emails are currently bouncing.

### **Bulk Update Users**

Create and update many accounts at once.

#### 1. Make a list of user accounts

You'll need to create a CSV (comma separated value) file with the user account information.

Your CSV file should be formatted as a table and must include a header, or first line, that defines the fields in your table.

Required headers are action and email address.

Optional headers are full name, job title, password, and new email.

The available actions are new, update, suspend, and delete.

Note: If you use Office 365 or Yammer's Single Sign On Integration, your users' passwords are no longer managed by Yammer. Please do not include passwords in your CSV.

Example:

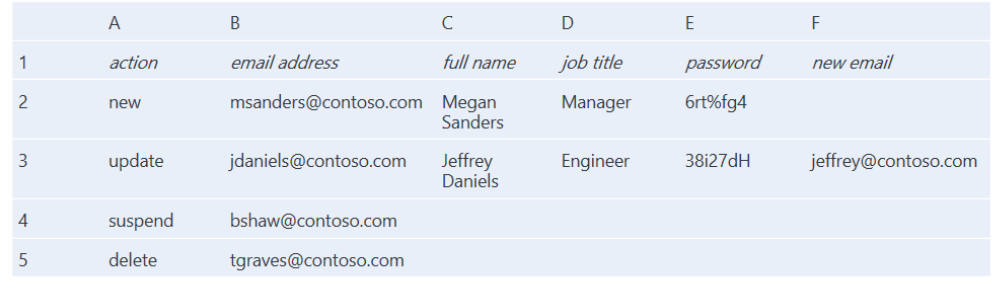

In Microsoft Excel, you can save a spreadsheet as a CSV file by going to File > Save As and choosing Comma Separated Values (.csv) from the Format dropdown.

#### 2. Choose update options

For each row in your file, this update will:

 $\sqrt{\ }$  Create new accounts for usernames that do not yet exist.

Send set password emails to new users with blank passwords.

CSV column separator used by the import file to separate column values

3. Upload list of user accounts in CSV format

Browse...

### **Bulk Update**

This action may take a few minutes, please only click once.

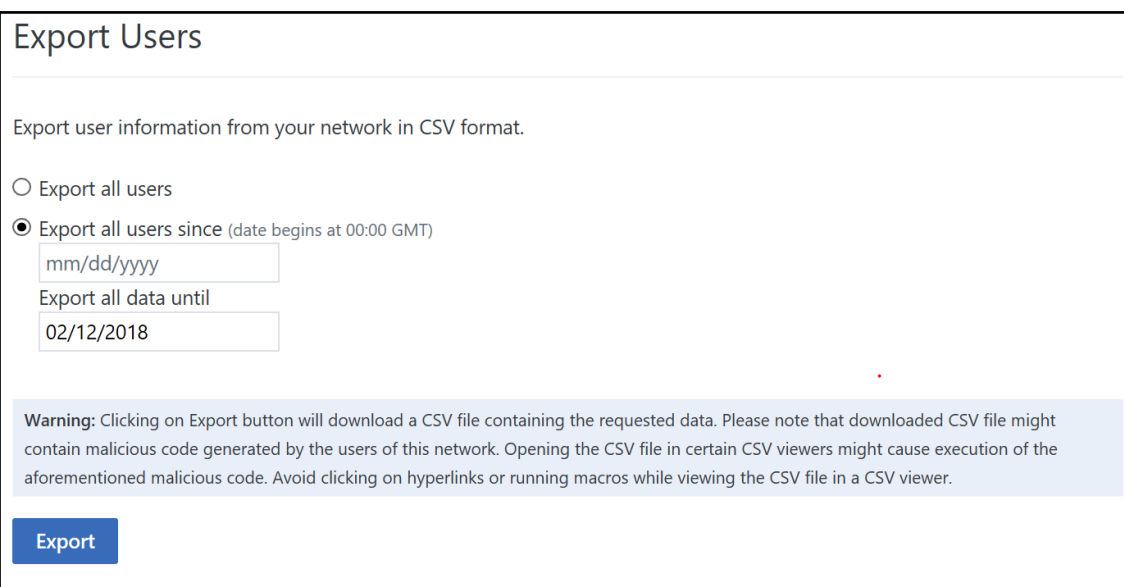

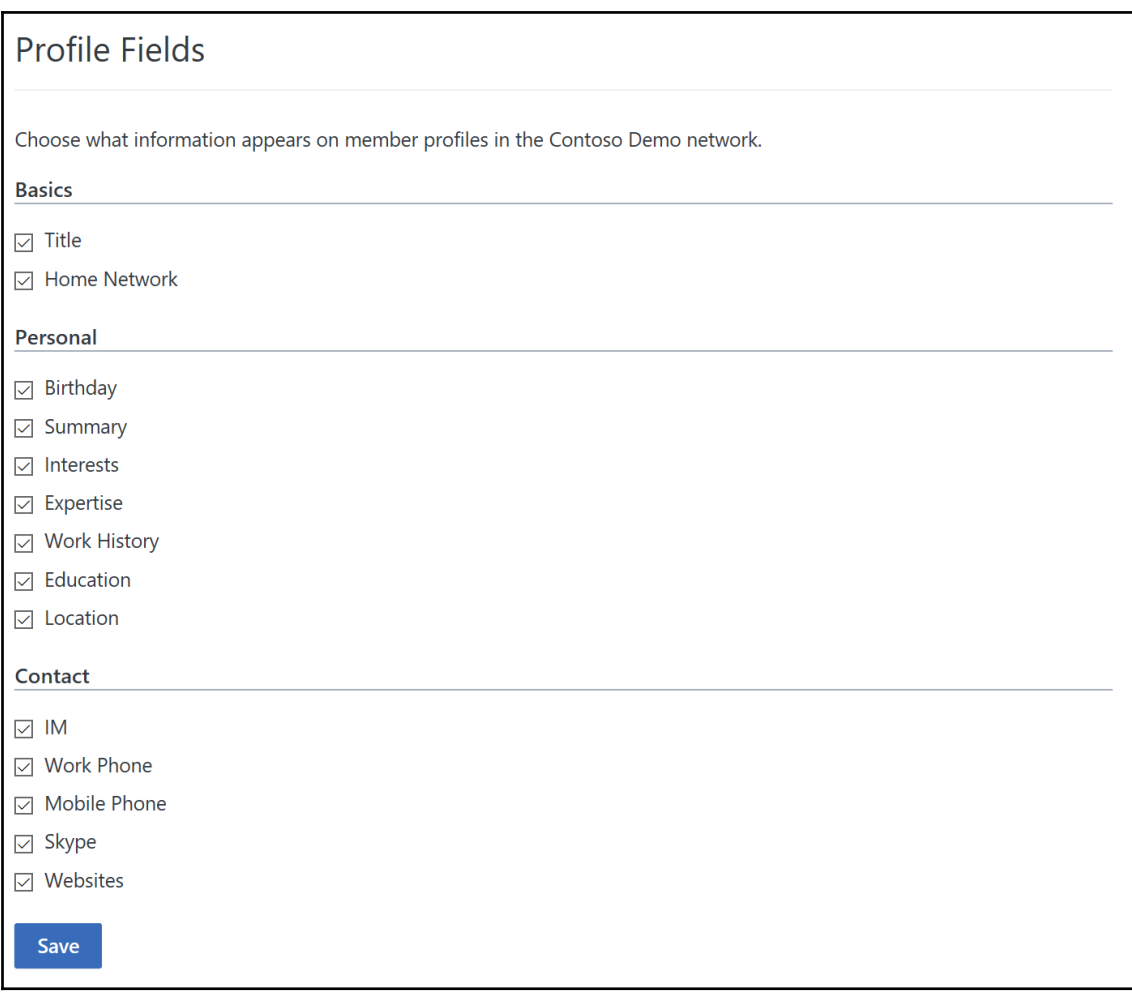

**Content and Security** 

- Monitor Keywords
- **A** Security Settings
- と Export Data
	- **Data Retention**
- **O** Content Mode

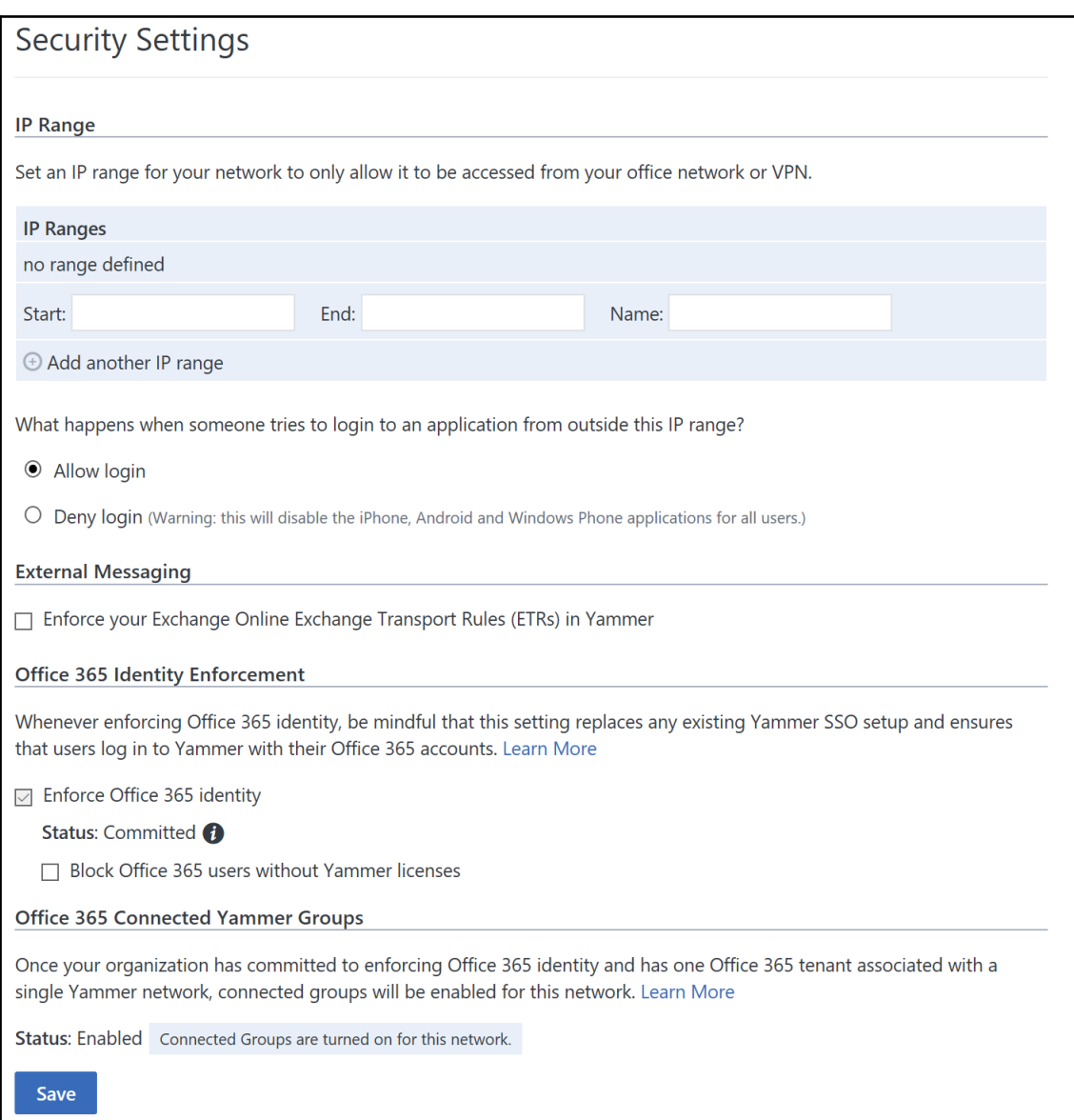

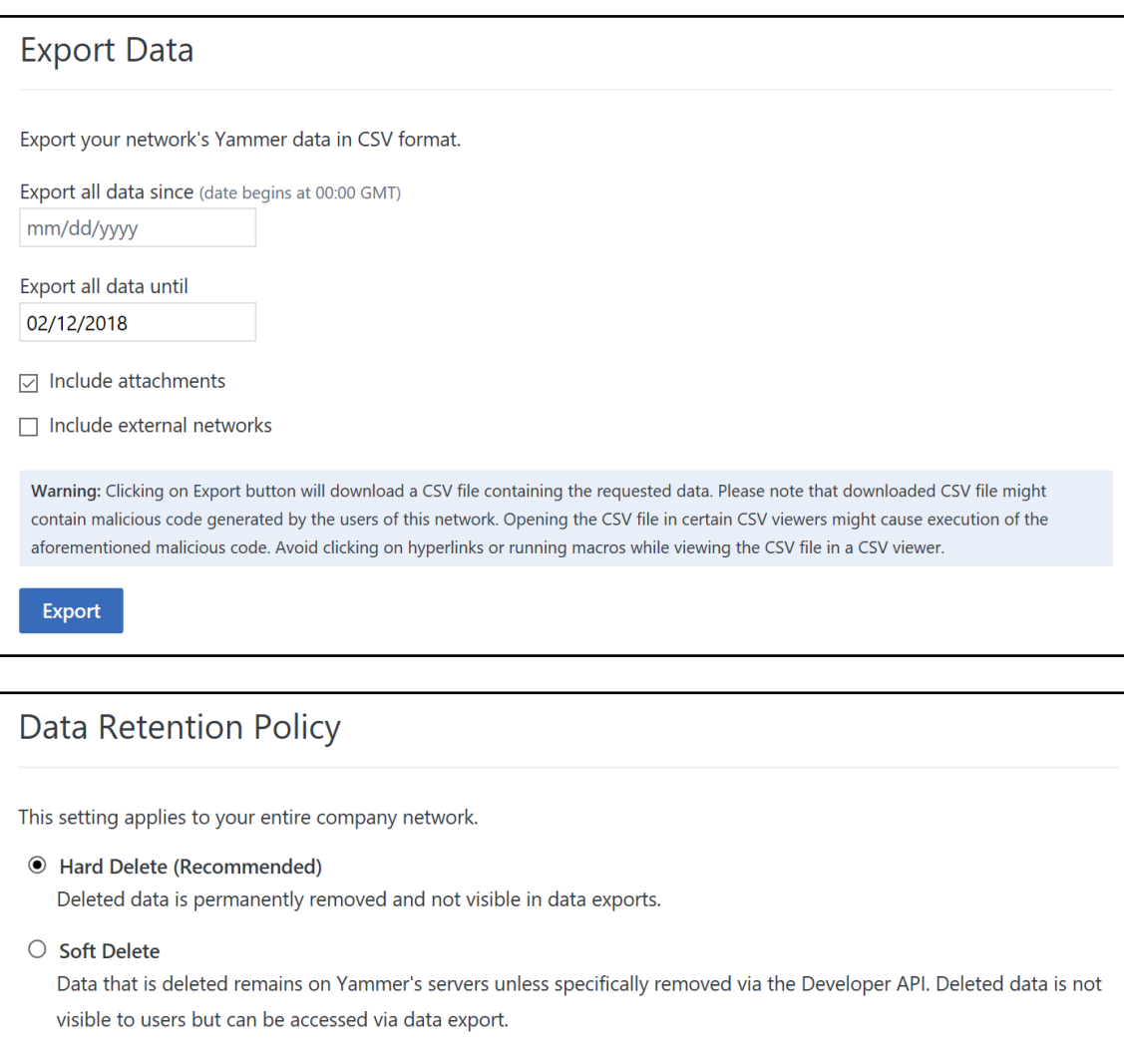

Save

```
- The following example assigns a license from the litwareinc: YAMMER_ENTERPRISE_STANDALONE
  (Yammer Enterprise Standalone) licensing plan to the unlicensed user belindan@litwareinc.com.
  Set-MsolUserLicense -UserPrincipalName "belindan@litwareinc.com" -AddLicenses
  "litwareinc:YAMMER_ENTERPRISE_STANDALONE"
The following example unassigns the Yammer Enterprise license from the litwareinc: ENTERPRISEPACK
  (Office 365 Enterprise E3) to the user belindan@litwareinc.com.
  $UPN = "belindan@litwareinc.com"
  $LicenseDetails = (Get-MsolUser -UserPrincipalName $UPN). Licenses
  ForEach ($License in $LicenseDetails) {
    $Disable dOptions = @()$License.ServiceStatus | ForEach {
       If ($_.ProvisioningStatus -eq "Disabled" -or $_.ServicePlan.ServiceName -like
  "*YAMMER*") { $DisabledOptions += "$($_.ServicePlan.ServiceName)" }
    \mathcal{F}$LicenseOptions = New-MsolLicenseOptions -AccountSkuId $License.AccountSkuId -
  DisabledPlans $DisabledOptions
     Set-MsolUserLicense -UserPrincipalName $UPN -LicenseOptions $LicenseOptions
  <sup>}</sup>
If you'd instead like to enable Yammer for a user without affecting anything else in their license, you can
  run the above script but change:
  If ($_.ProvisioningStatus -eq "Disabled" -or $_.ServicePlan.ServiceName -like
  "*YAMMER*") { $DisabledOptions += "$($_.ServicePlan.ServiceName)" }
  to
  If ($_.ProvisioningStatus -eq "Disabled" -and $_.ServicePlan.ServiceName -notlike
  - The following example returns information about any users who are not currently licensed for Office 365.
  Get-MsolUser -All -UnlicensedUsersOnly
```
# **Chapter 11: Administering OneDrive for Business**

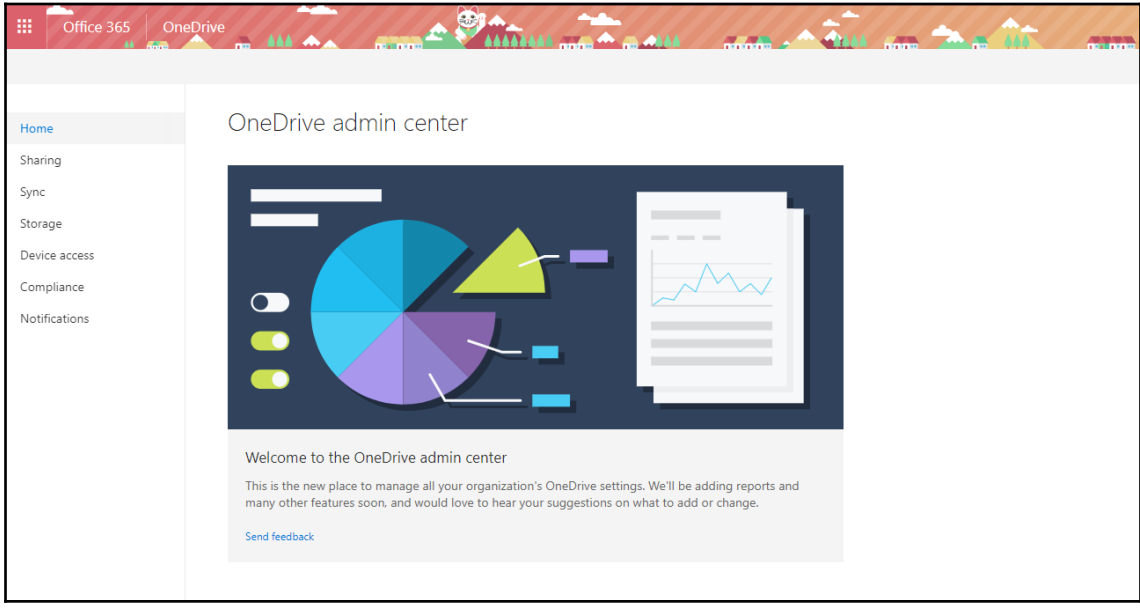

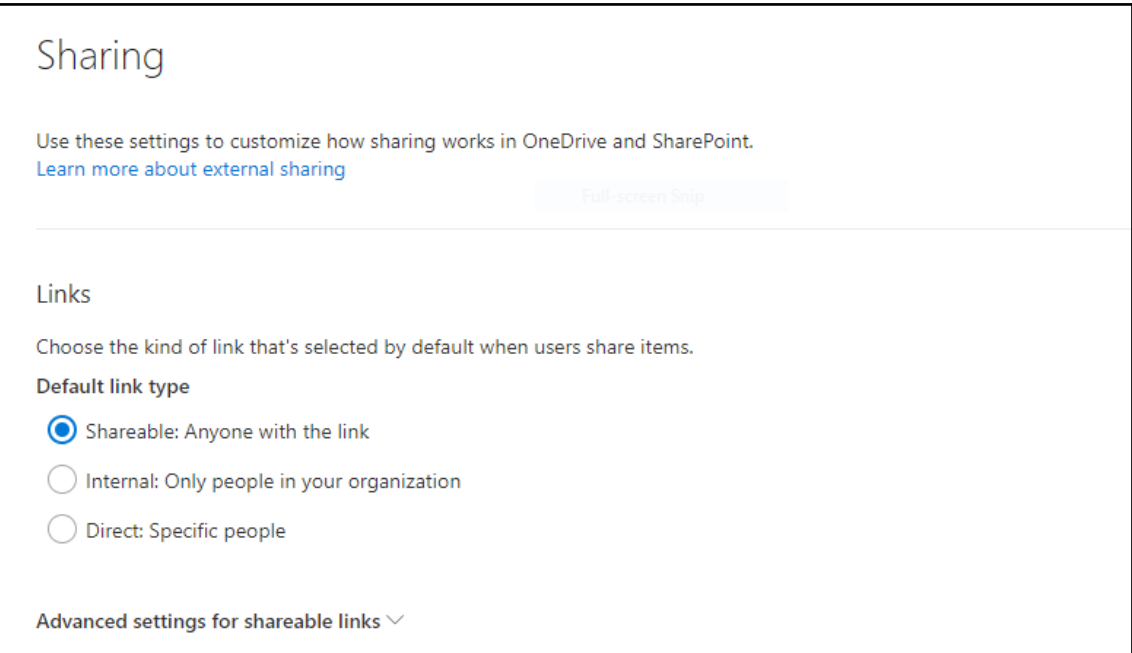

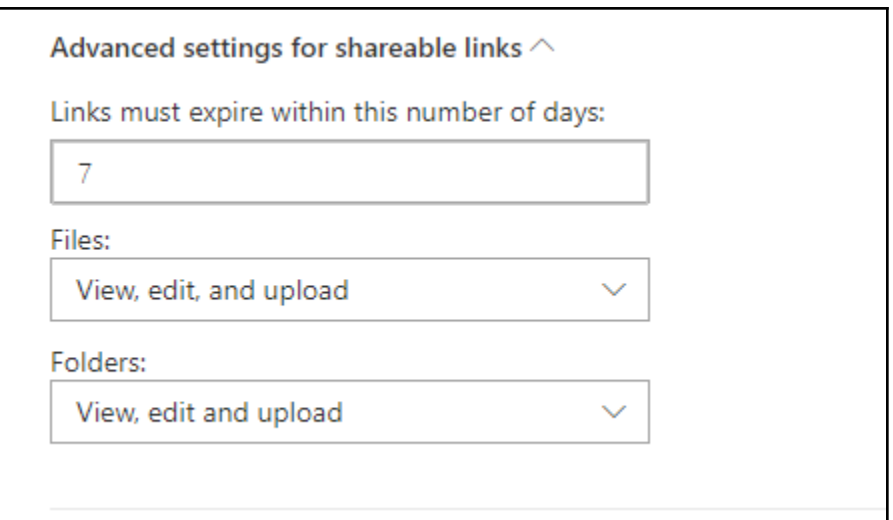

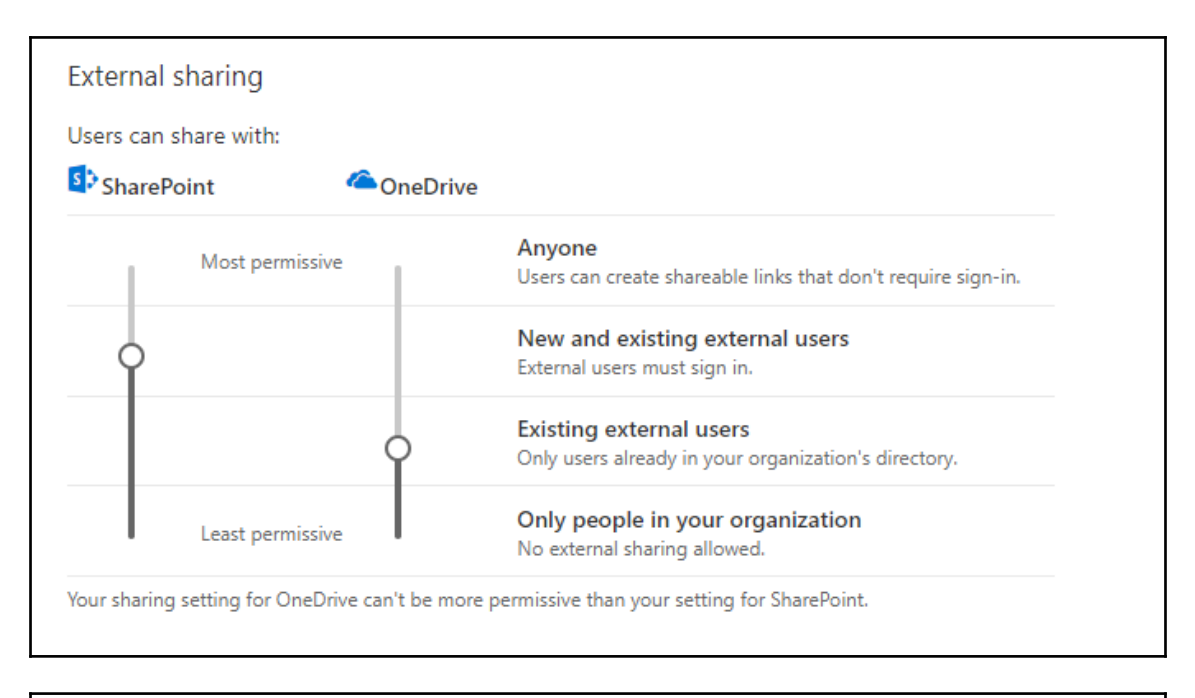

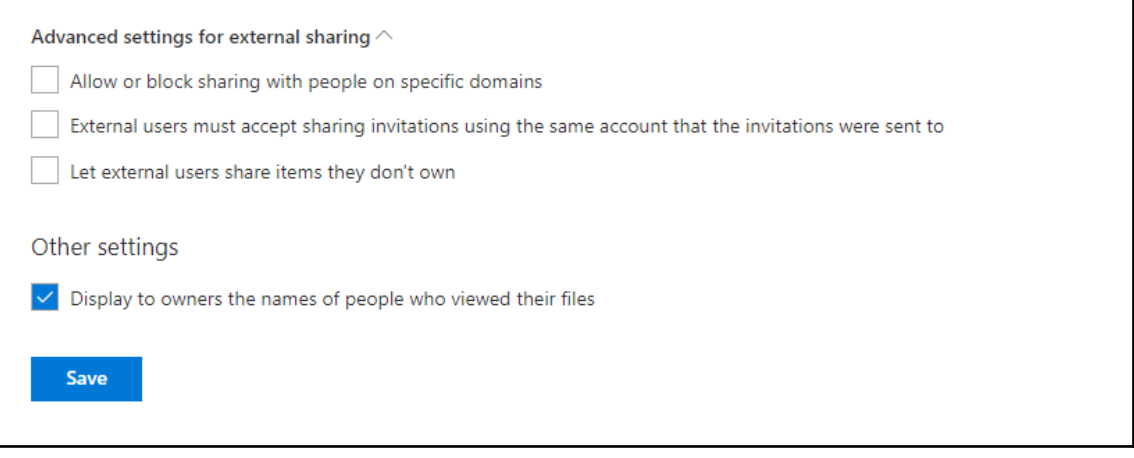

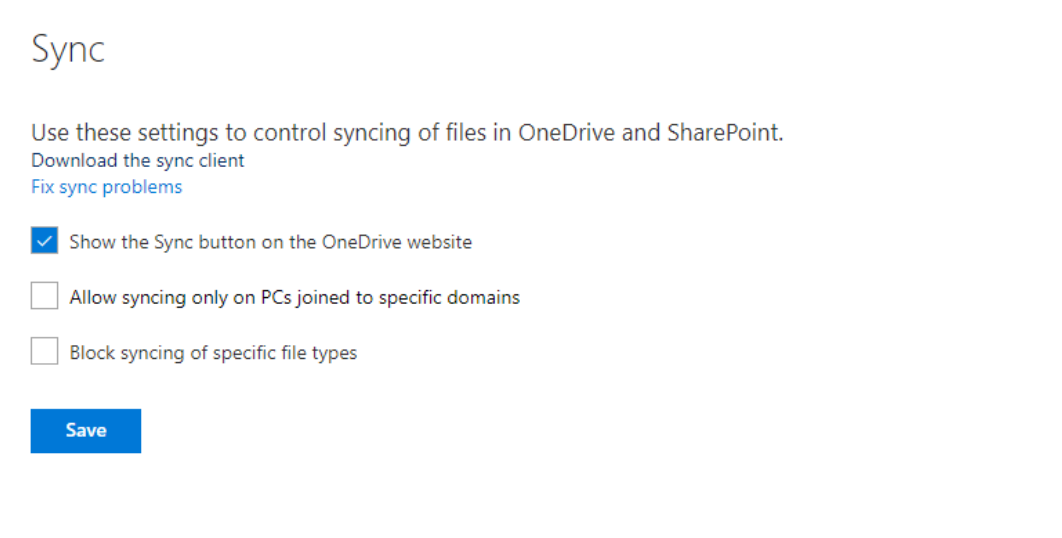

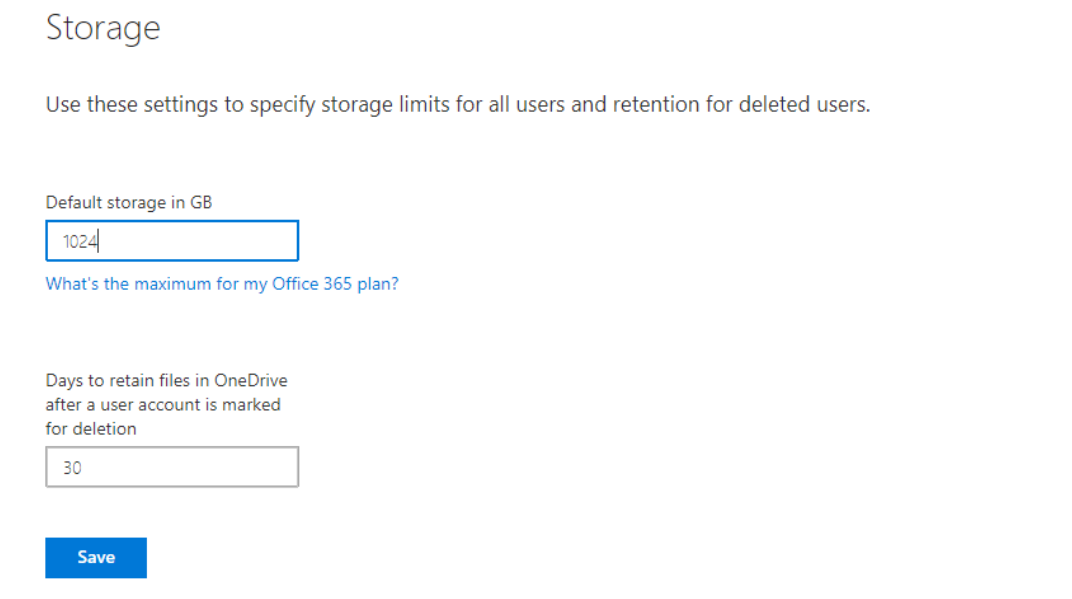
#### Device access

Control access based on network location

Allow access only from specific IP address locations

Control access from apps that can't enforce device-based restrictions

 $\vert \checkmark \vert$  Allow access from apps that don't use modern authentication

#### Mobile application management

Use these settings to control access to features in the OneDrive and SharePoint mobile apps. If you created other policies in Intune, they will take precedence for the selected users. The settings do not apply to personal accounts that users may have added to the apps.

These settings apply to the apps for Android and iOS. Learn more about access policies

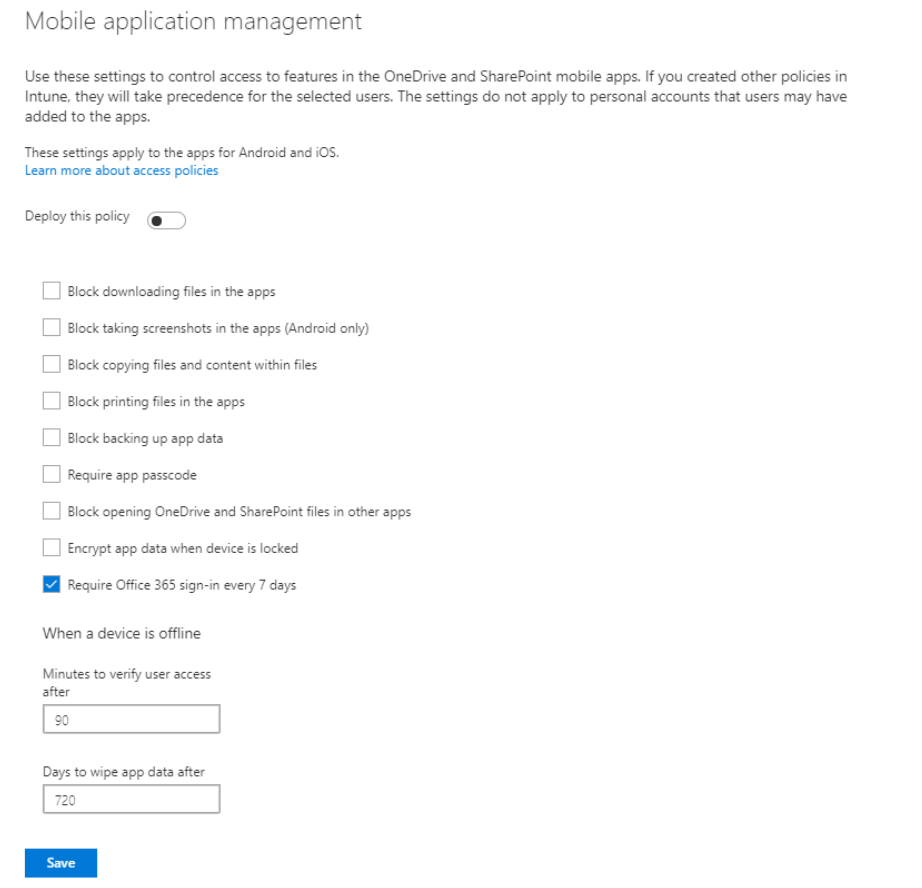

#### Compliance

If your organization has legal, regulatory, or technical standards that you need to meet, or if you want to help identify and protect sensitive information in OneDrive, use the Security and Compliance Center to perform the following tasks.

Auditing

View user activities related to OneDrive, such as who recently accessed, deleted, or shared files. Search the audit log

Data loss prevention (DLP)

Protect your organization's sensitive information so it doesn't get into the wrong hands. You can also view reports to see which files match your policies. Create a DLP policy View DLP policy match reports

Retention

Preserve OneDrive files as long as you need. Create a preservation policy

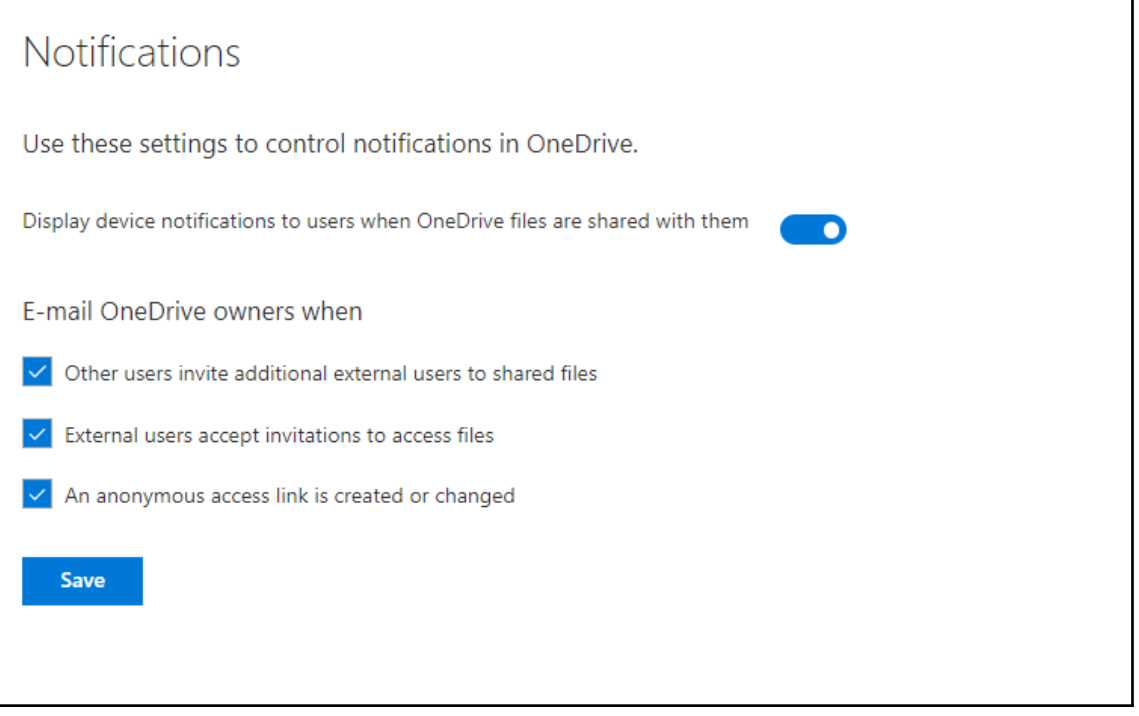

OneDrive Settings View and edit folders and files Access Access files You will be granted permissions to manage this user's OneDrive

# **Chapter 12: Power BI Administration**

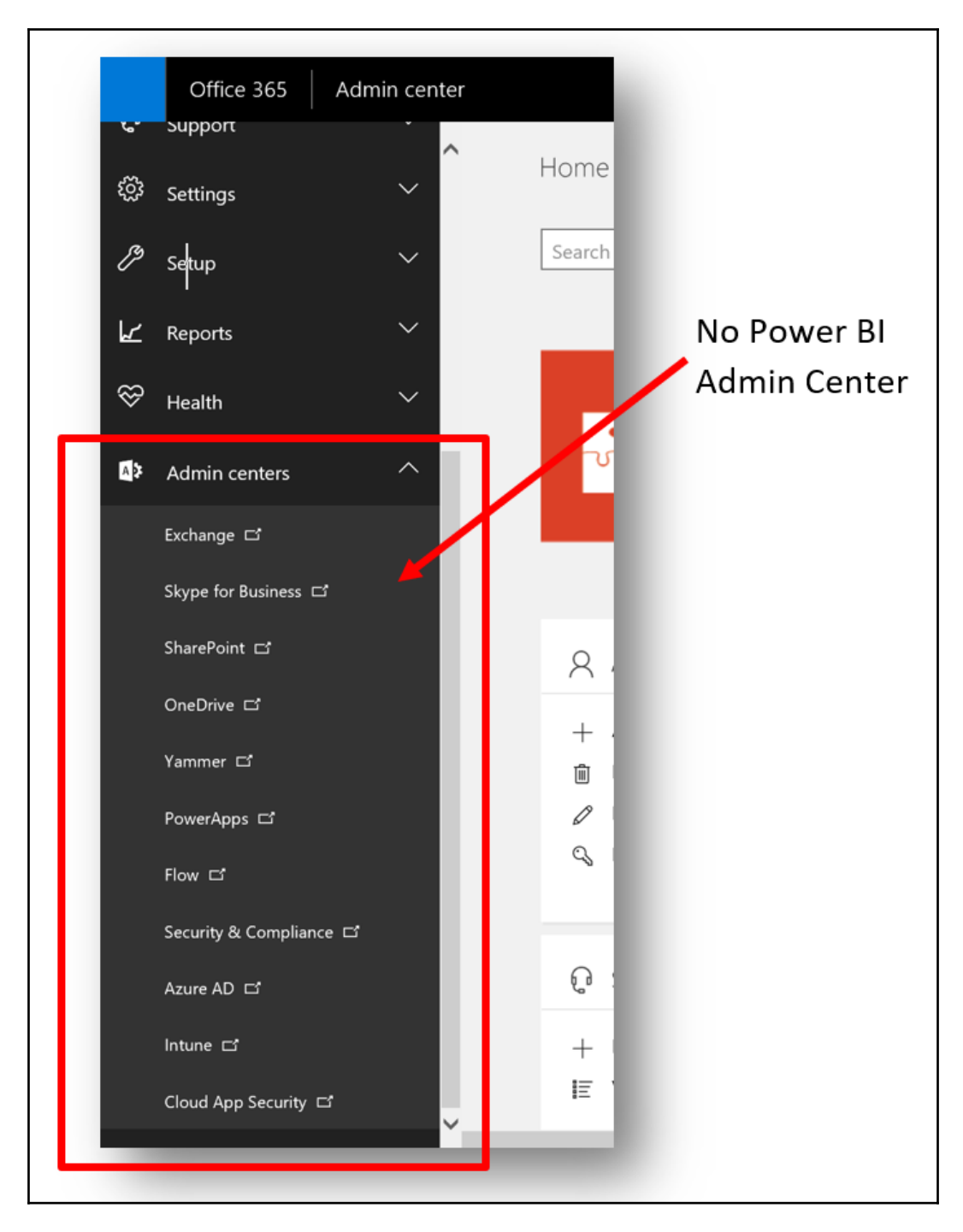

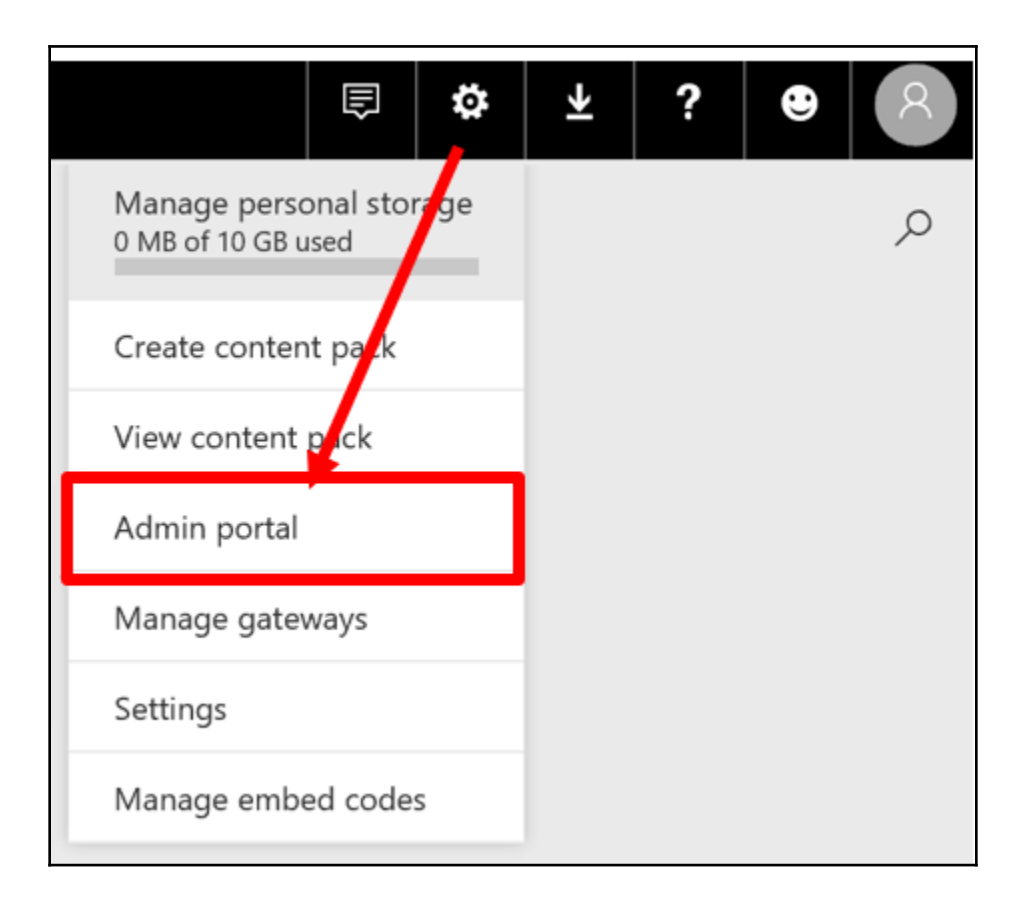

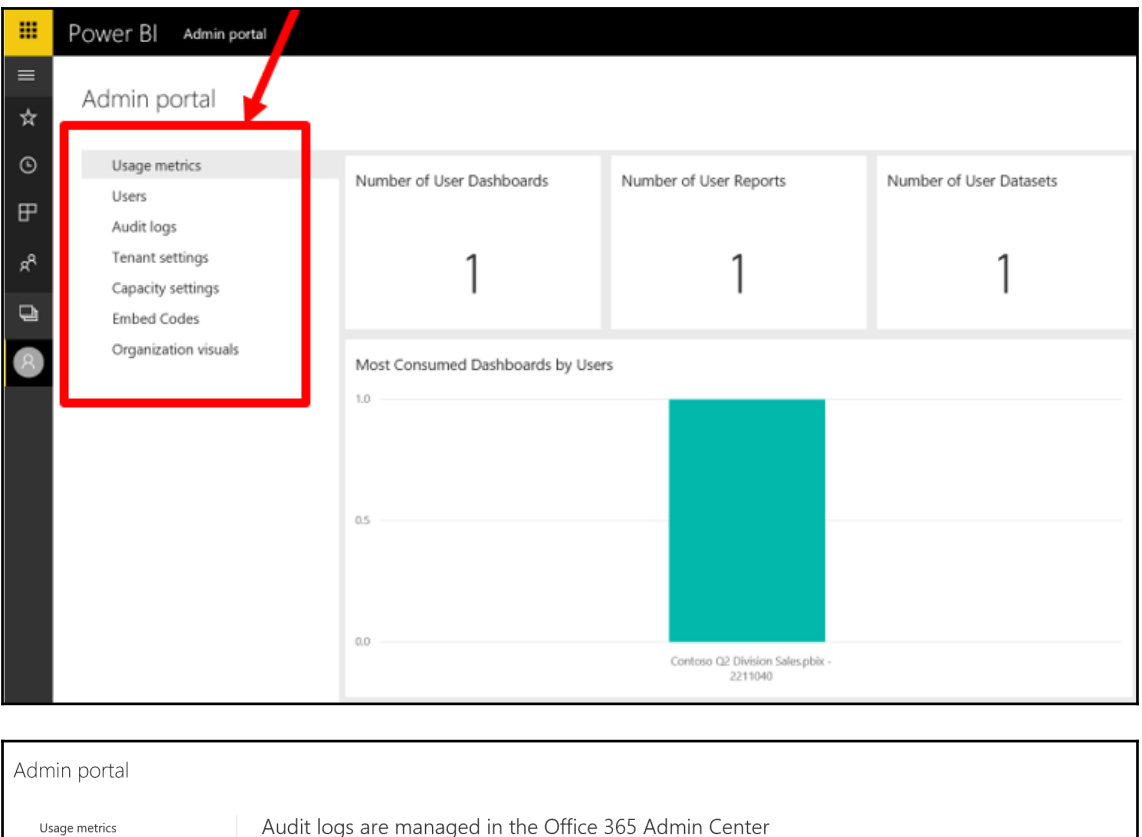

Users

Audit logs

Tenant settings

Capacity settings

Embed Codes

Organization visuals

Audit logs are managed in the Office 365 Admin Center Go there to view tenant activity and export logs.

To enable audit logs for your tenant, turn on Create audit logs in the Tenant settings. Audit logs show up 24 hours after Create audit logs has been tuned on.<br>Auditing is only available in certain regions while the feature

Go to O365 Admin Center

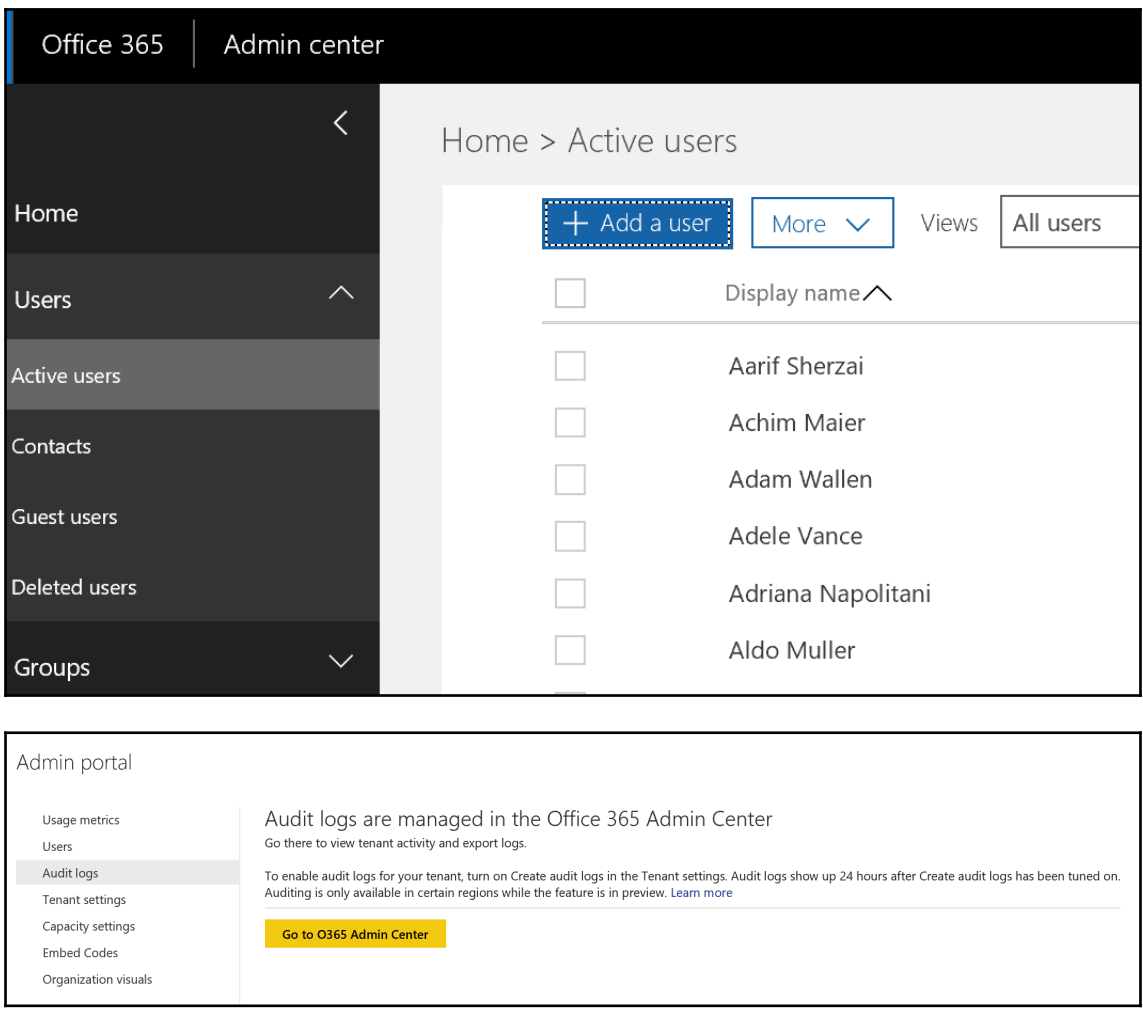

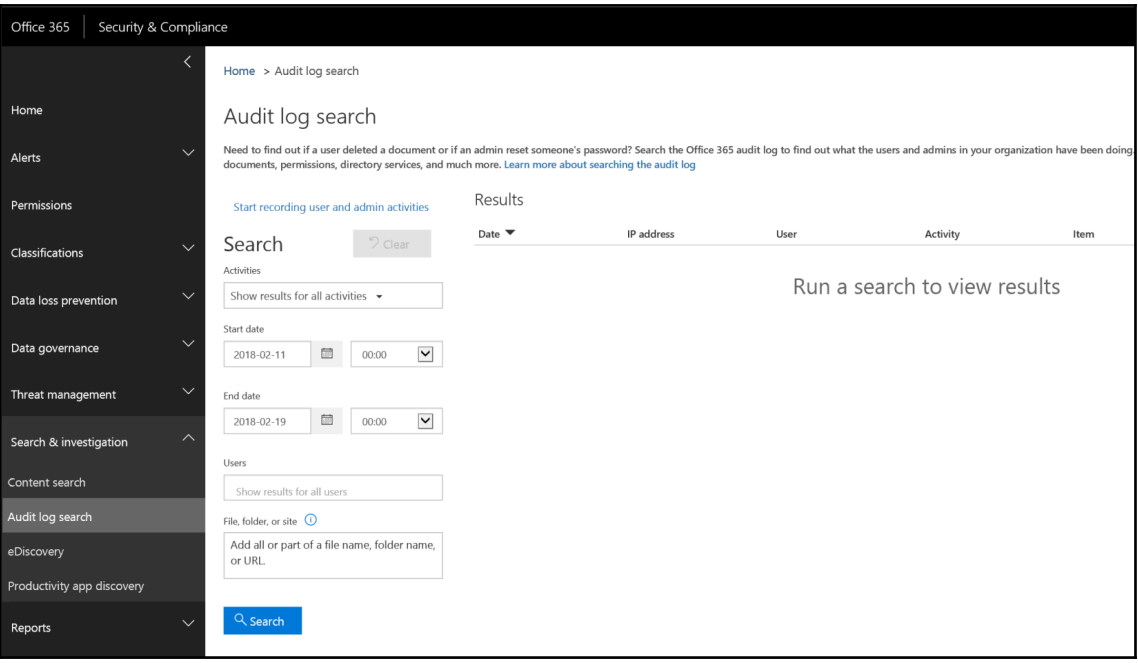

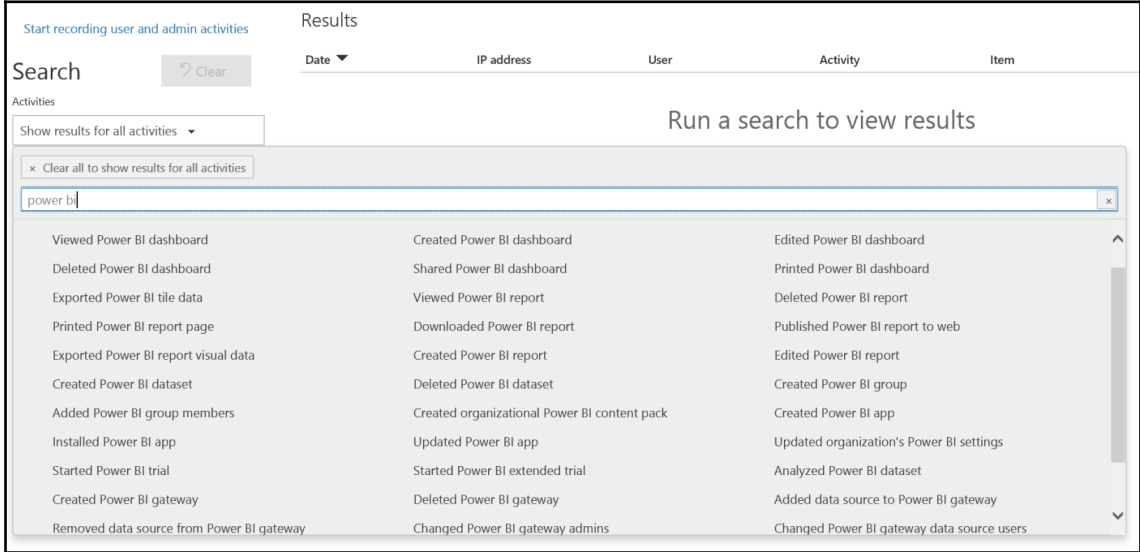

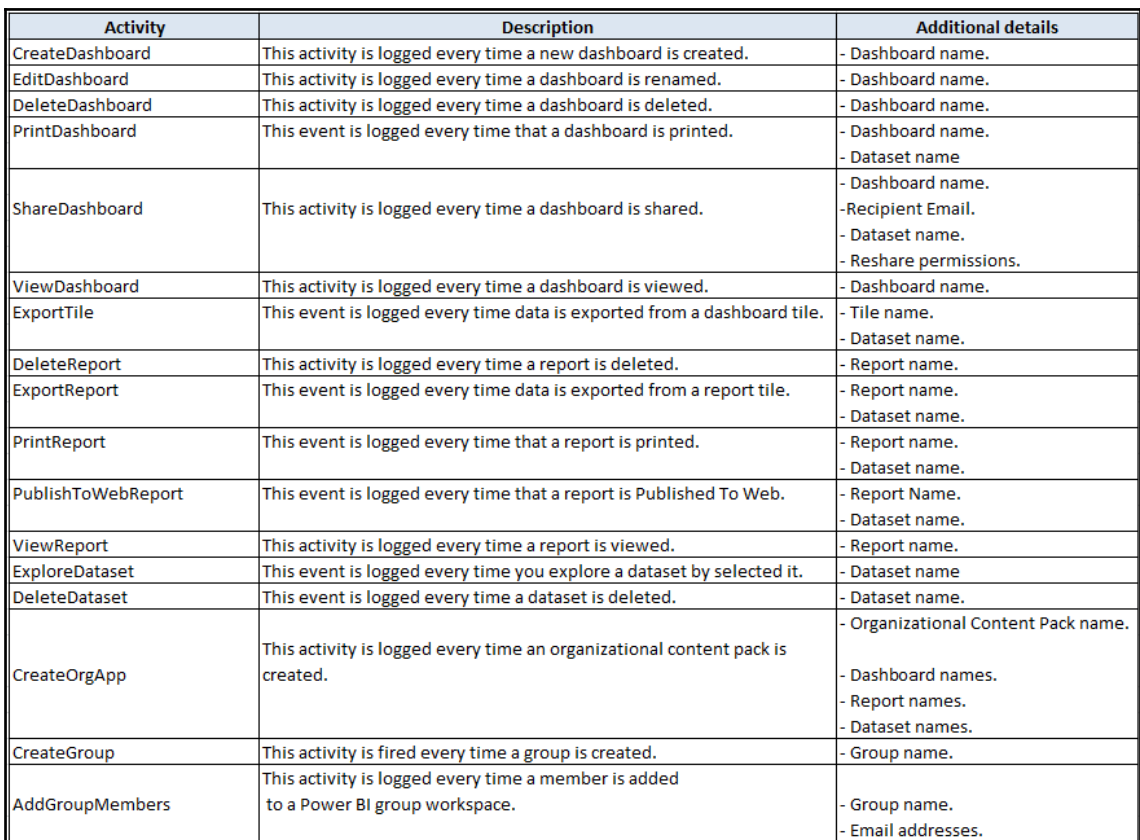

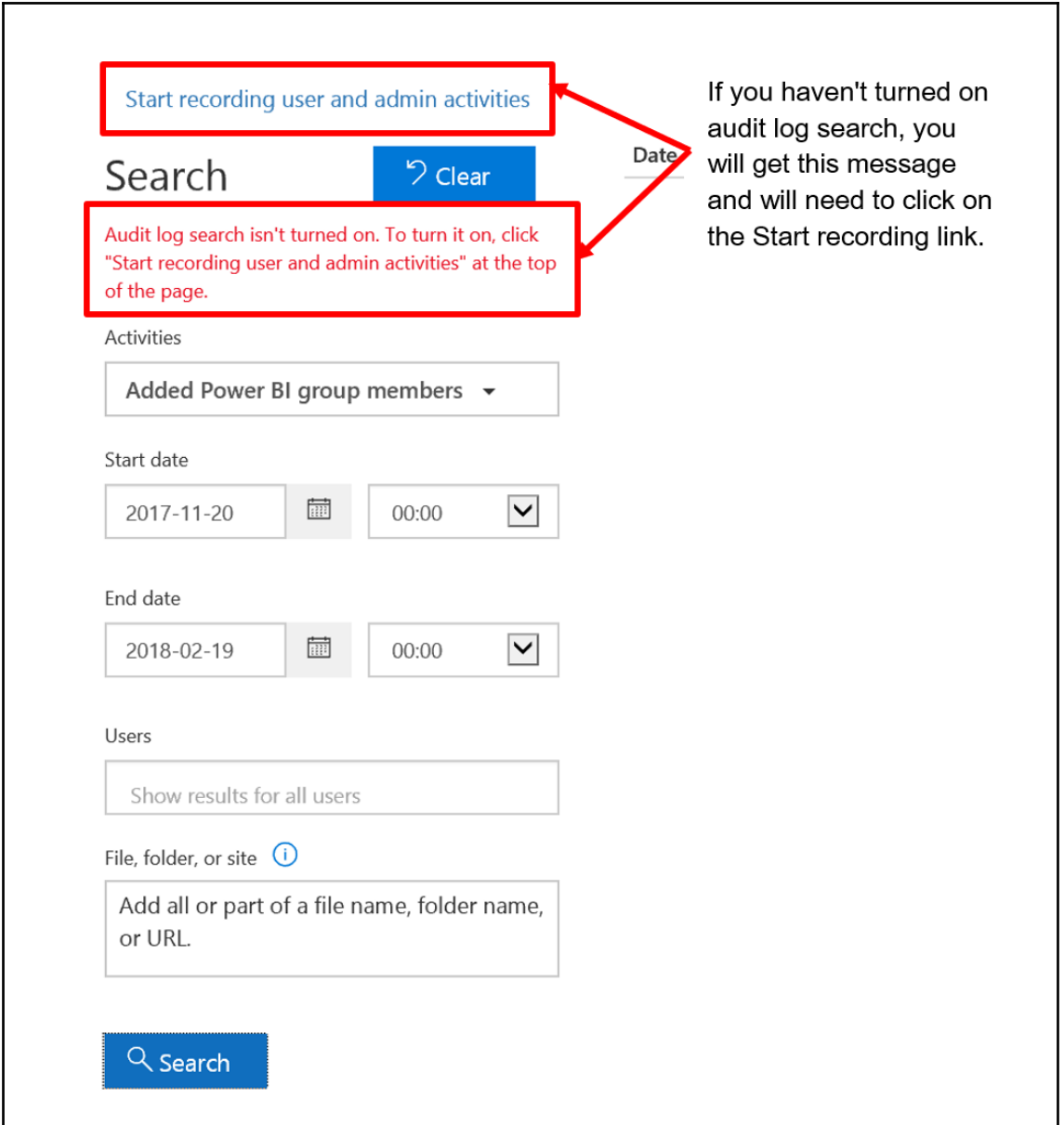

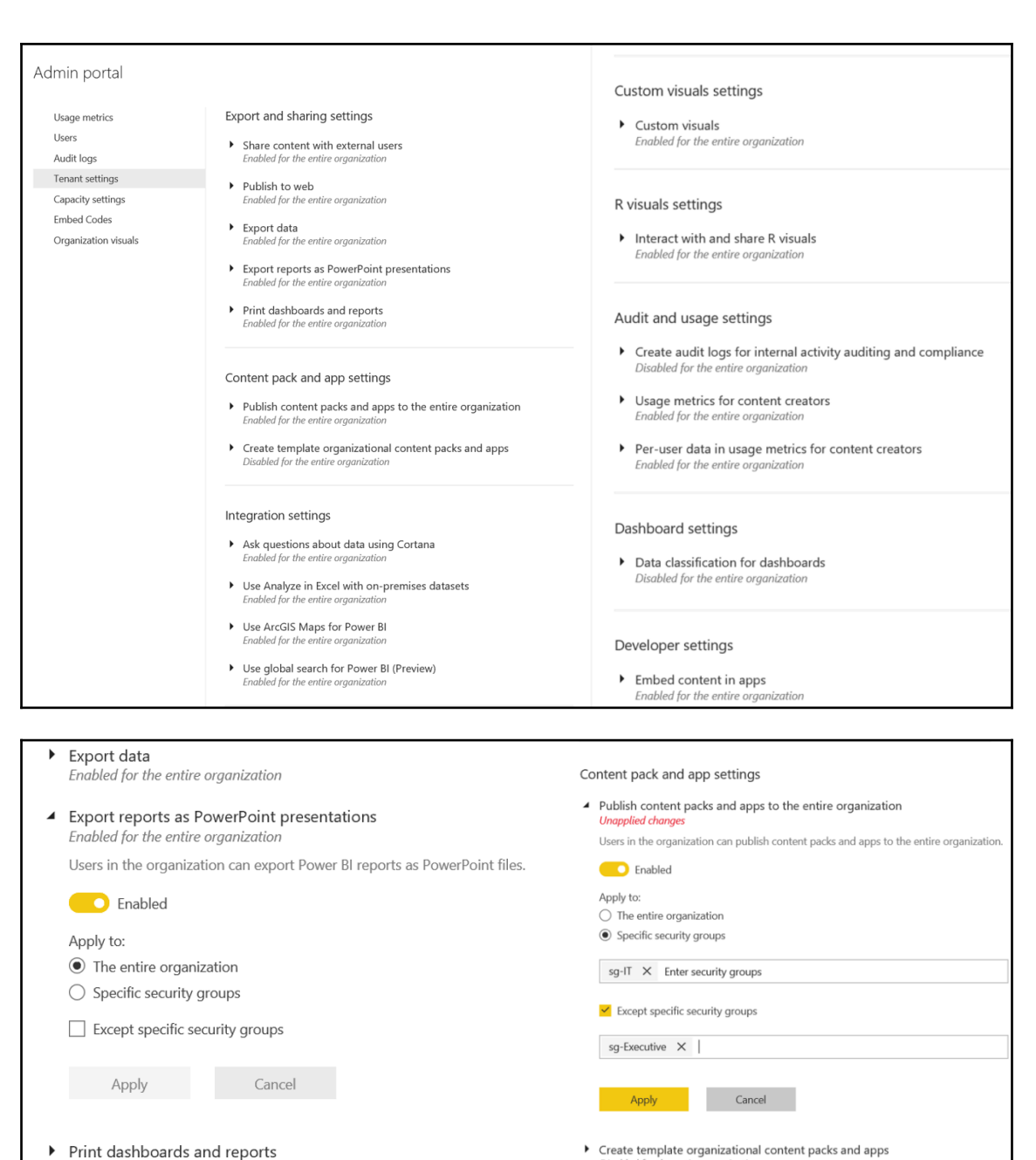

 $\blacktriangleright$  Create template organizational content packs and apps Disabled for the entire organization

Enabled for the entire organization

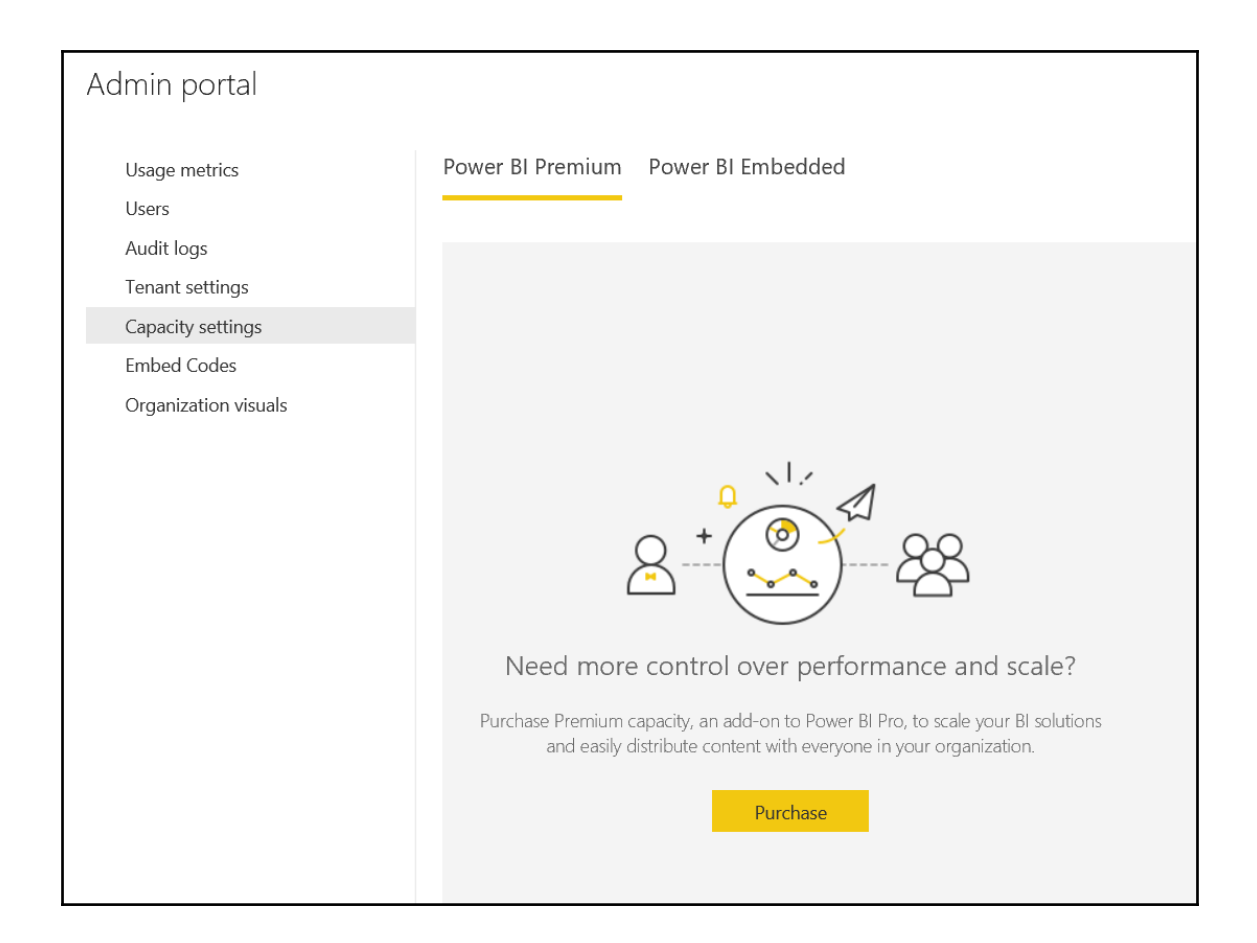

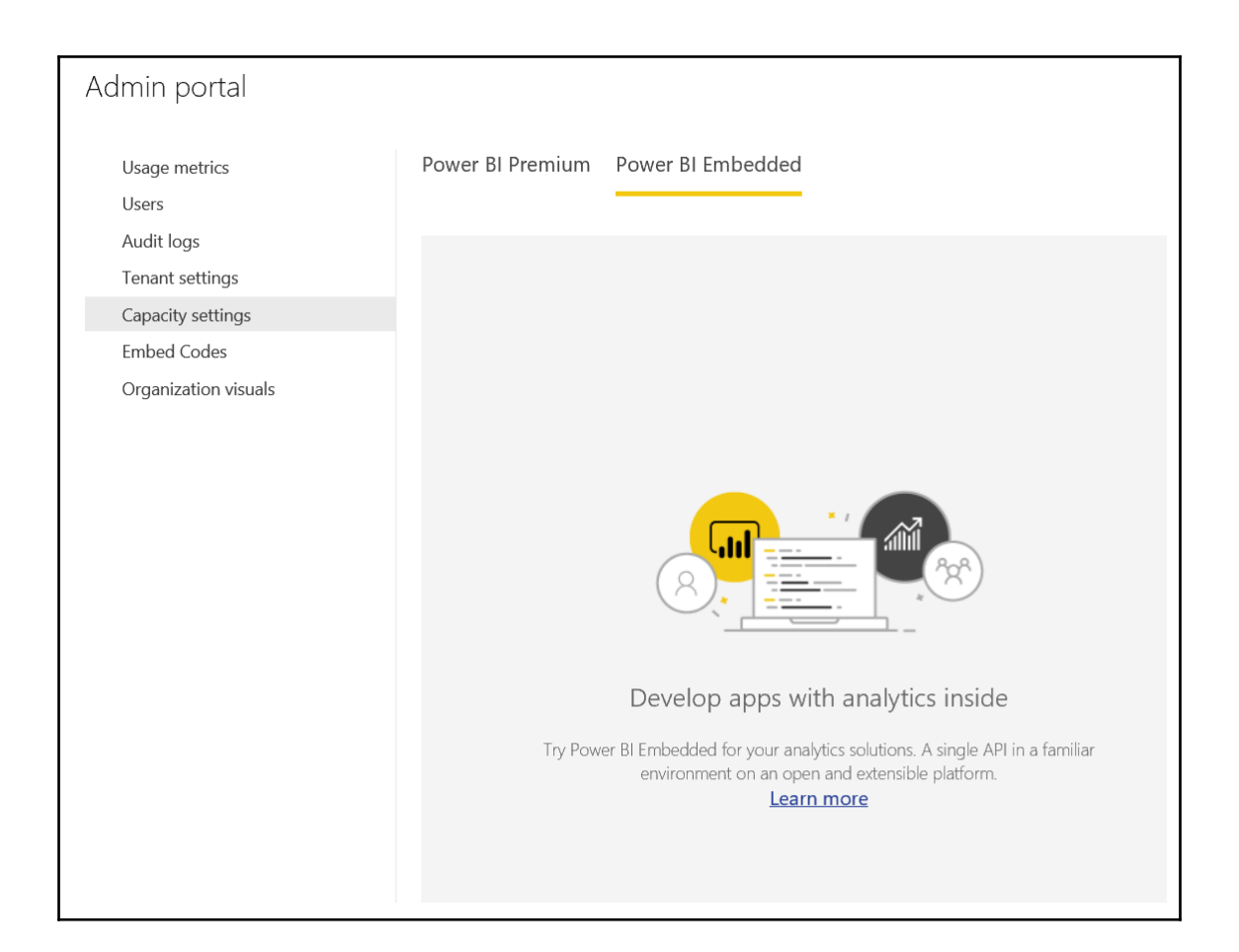

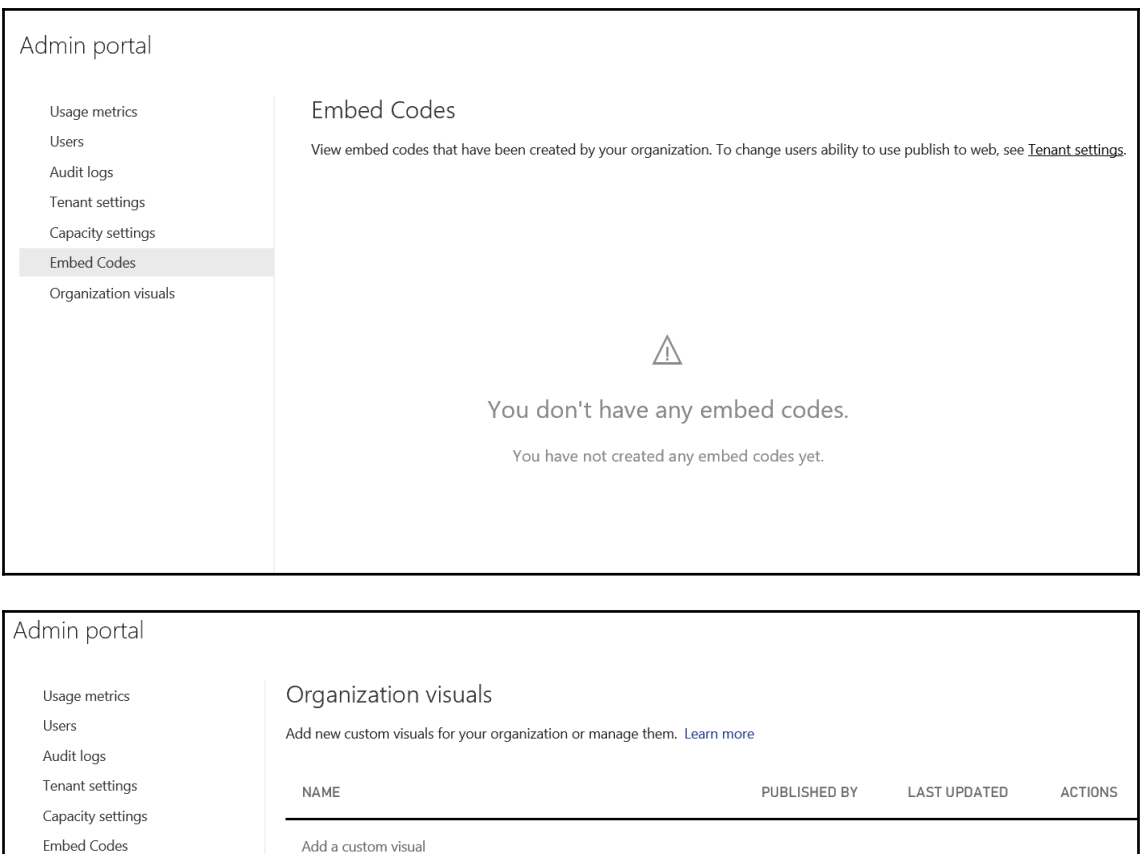

Embed Codes Organization visuals

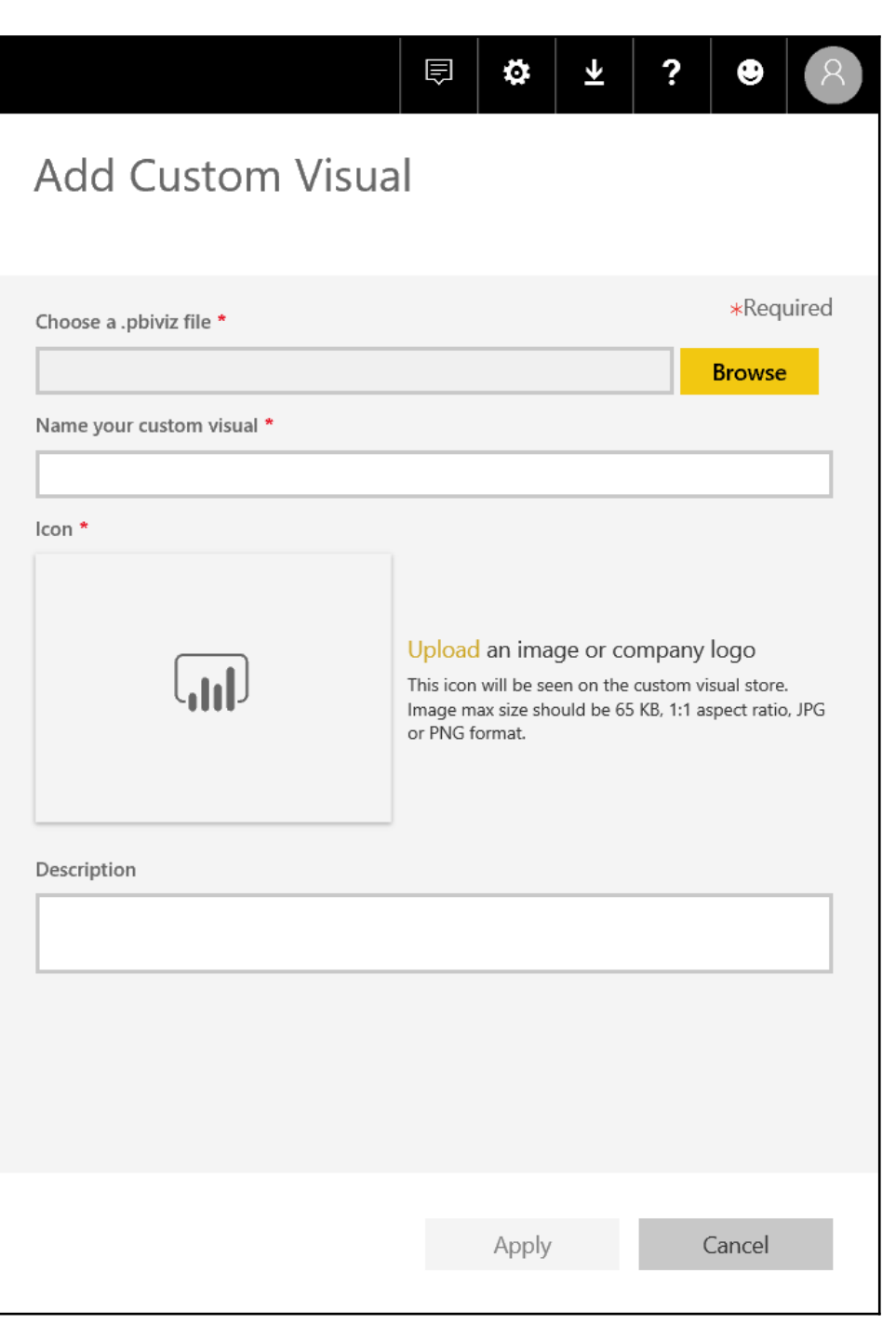

Set-ExecutionPolicy RemoteSigned

 $$UserCredit = Get-Credit$ 

\$Session = New-PSSession -ConfigurationName Microsoft.Exchange -ConnectionUri https://outlook.office365.com/powershell-liveid/ -Credential \$UserCredential -Authentication Basic -AllowRedirection

Import-PSSession \$Session

Search-UnifiedAuditLog -StartDate 9/11/2016 -EndDate 9/15/2016 -RecordType PowerBI -ResultSize 1000 | Format-Table | More

### **Chapter 13: Administering PowerApps, Flow, Stream, and Forms**

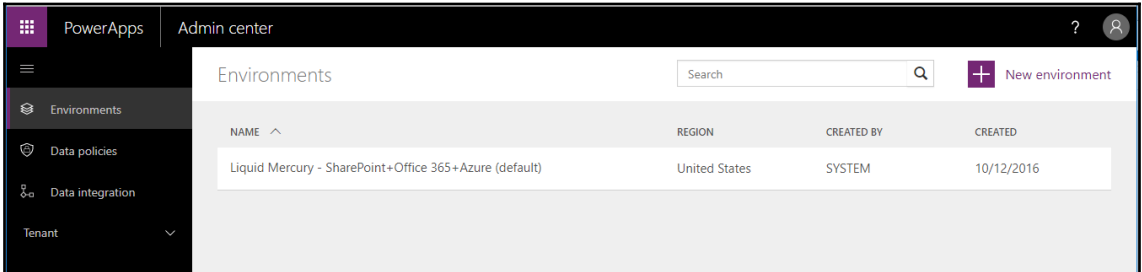

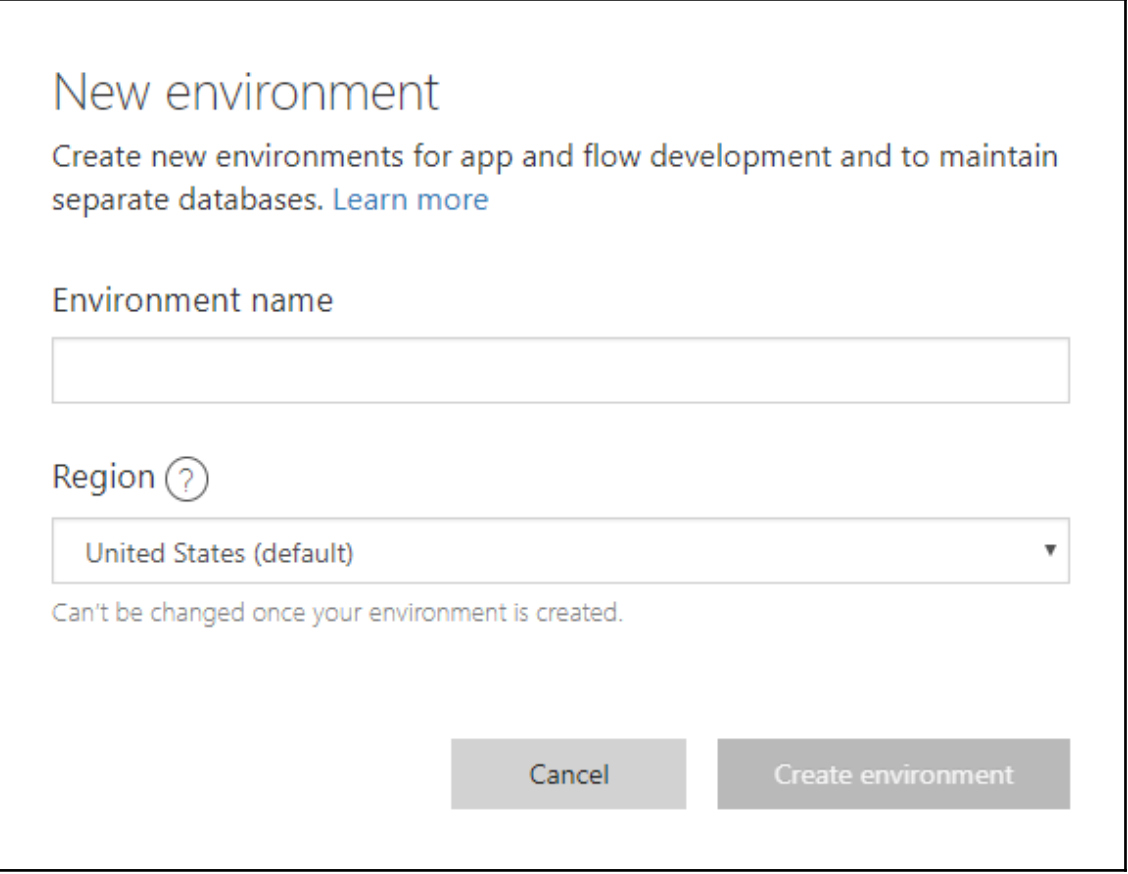

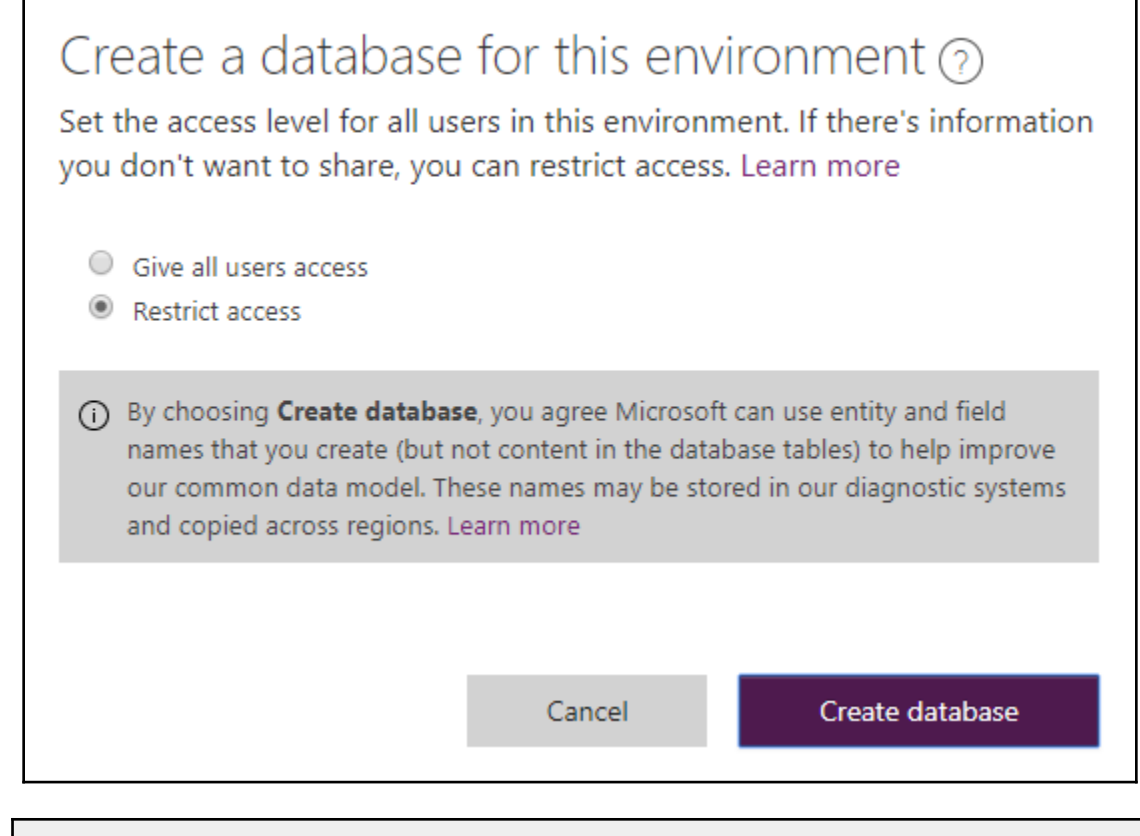

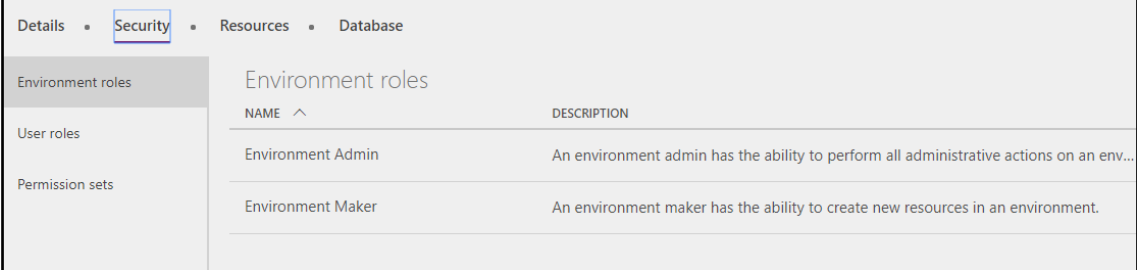

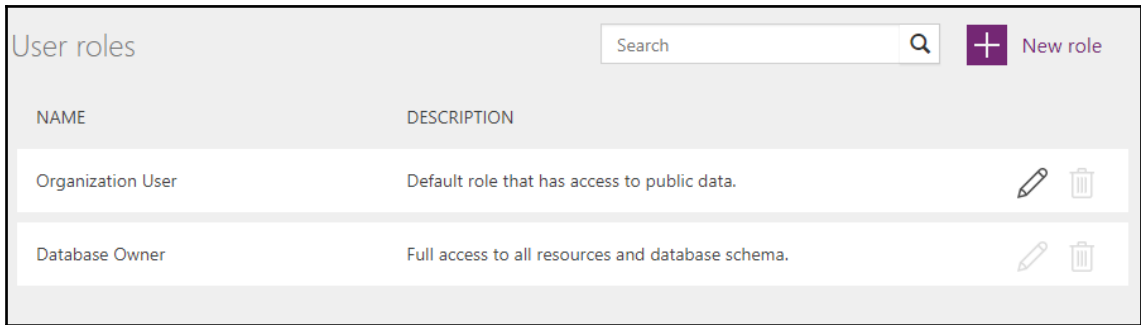

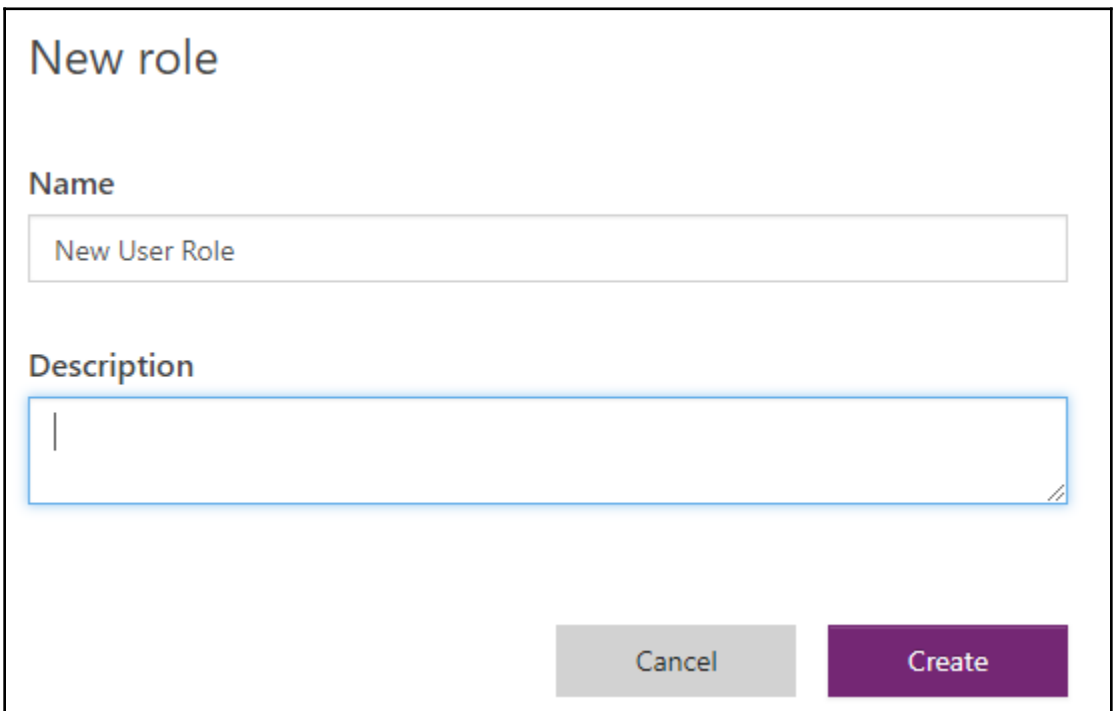

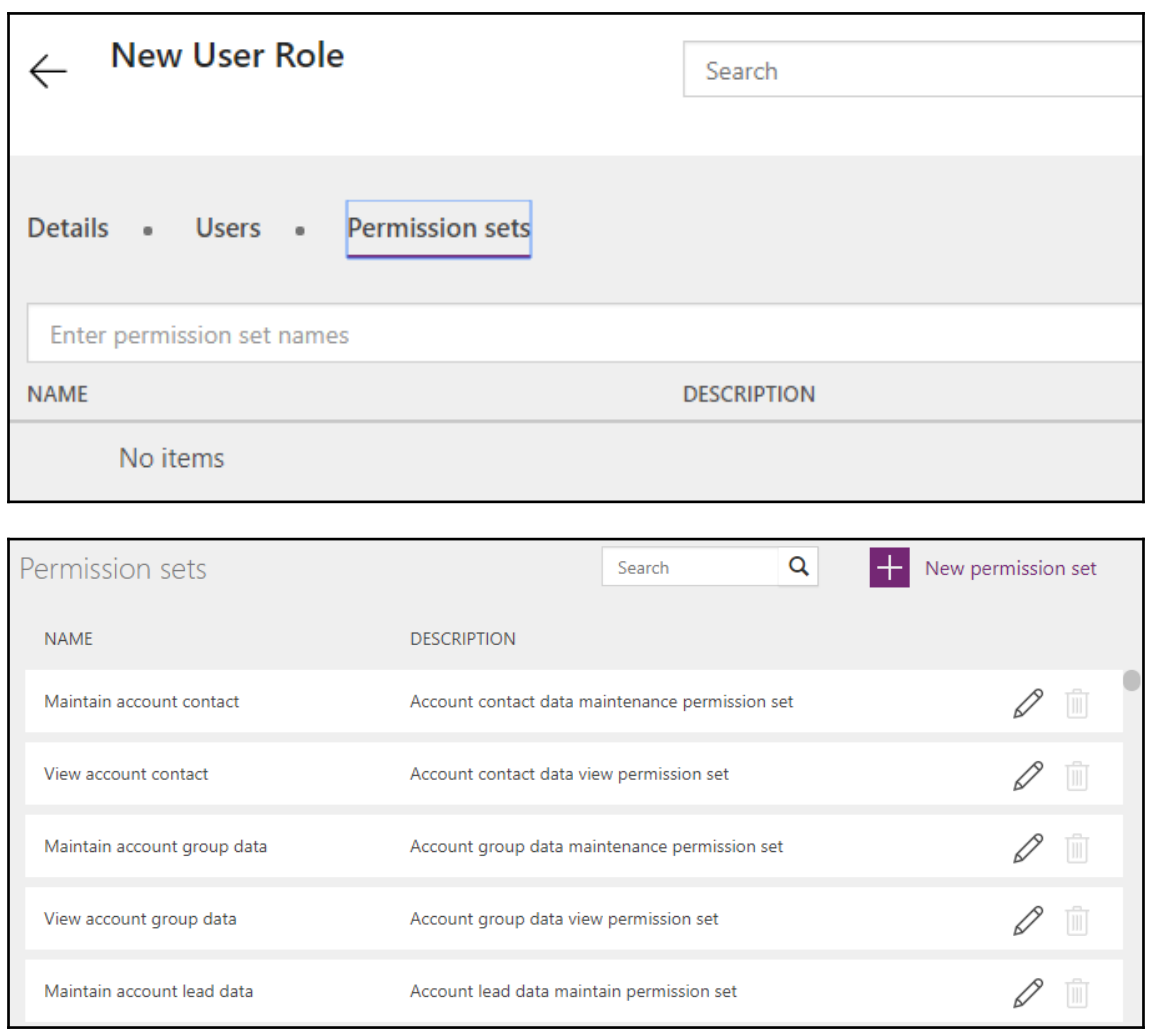

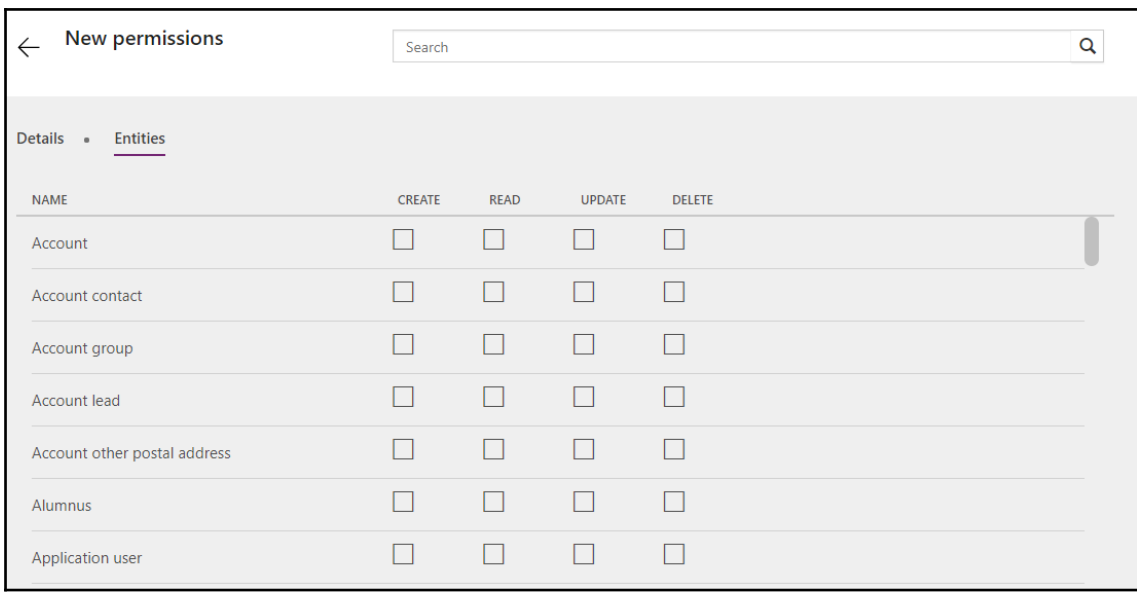

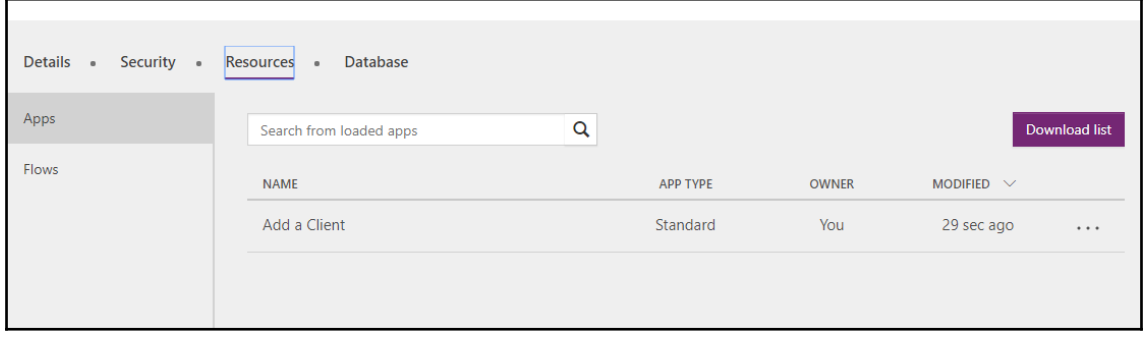

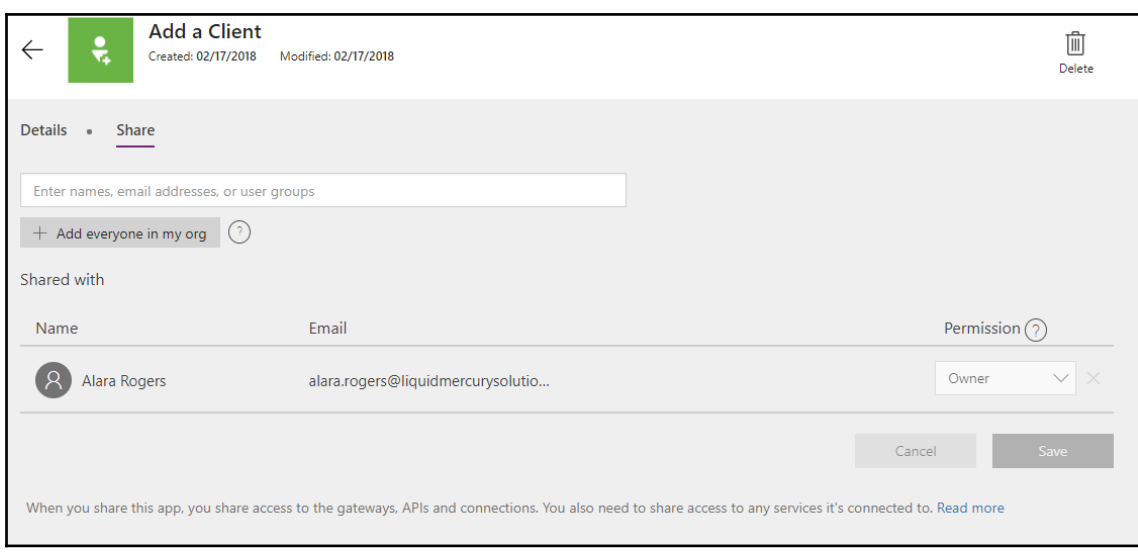

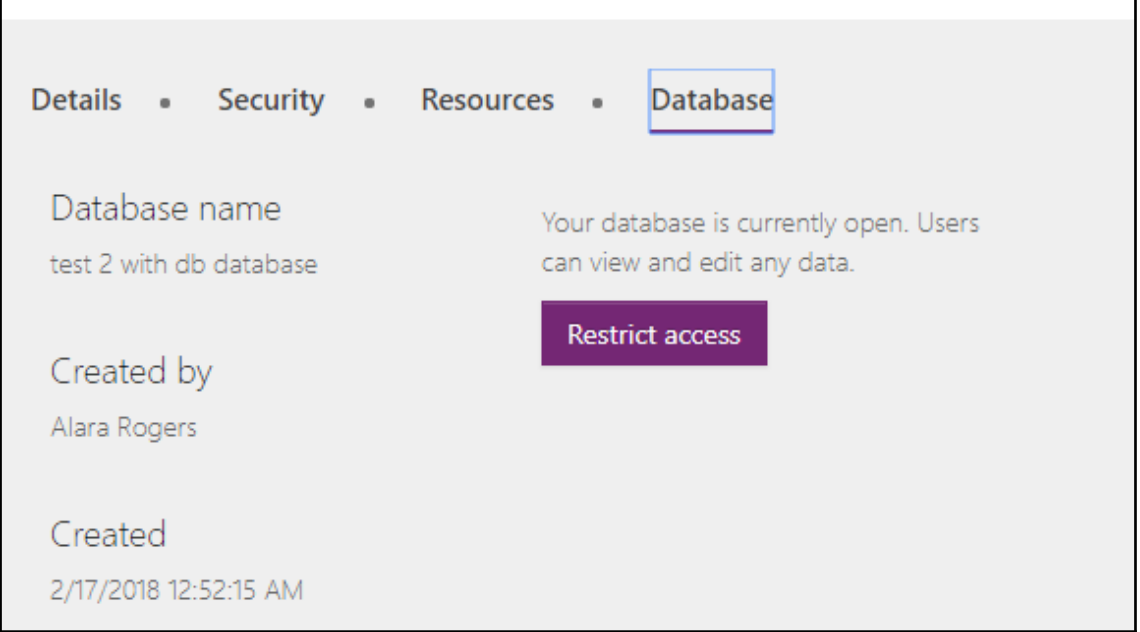

 $\times$ Are you sure you want to restrict access? You will need to build new roles and assign users to them to ensure proper access. Confirm Cancel

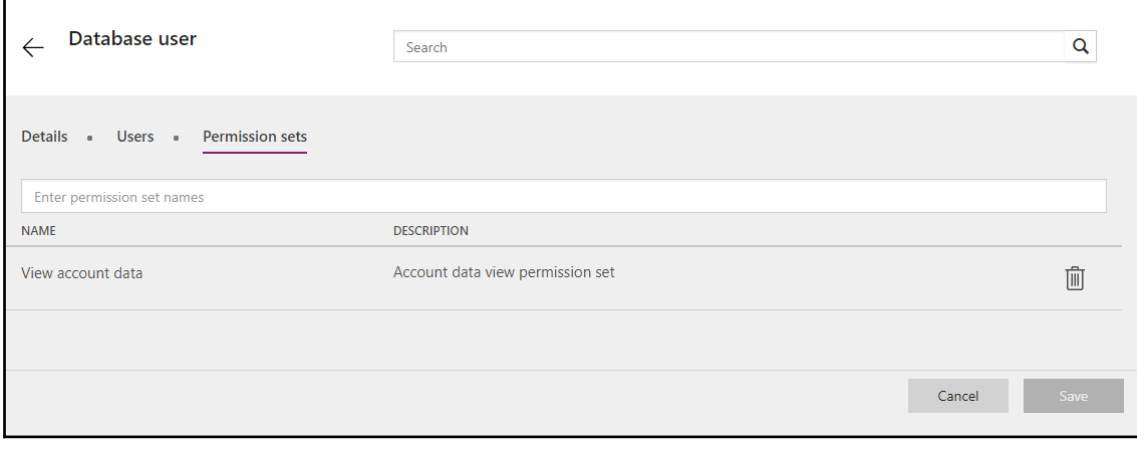

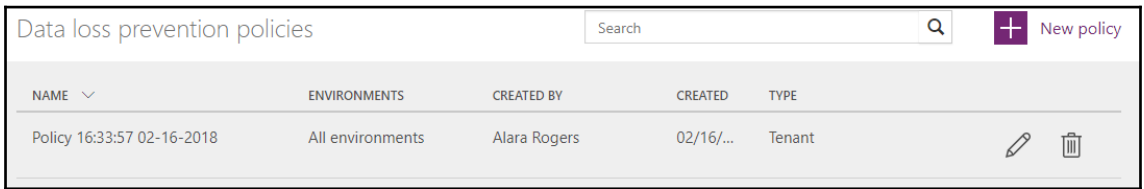

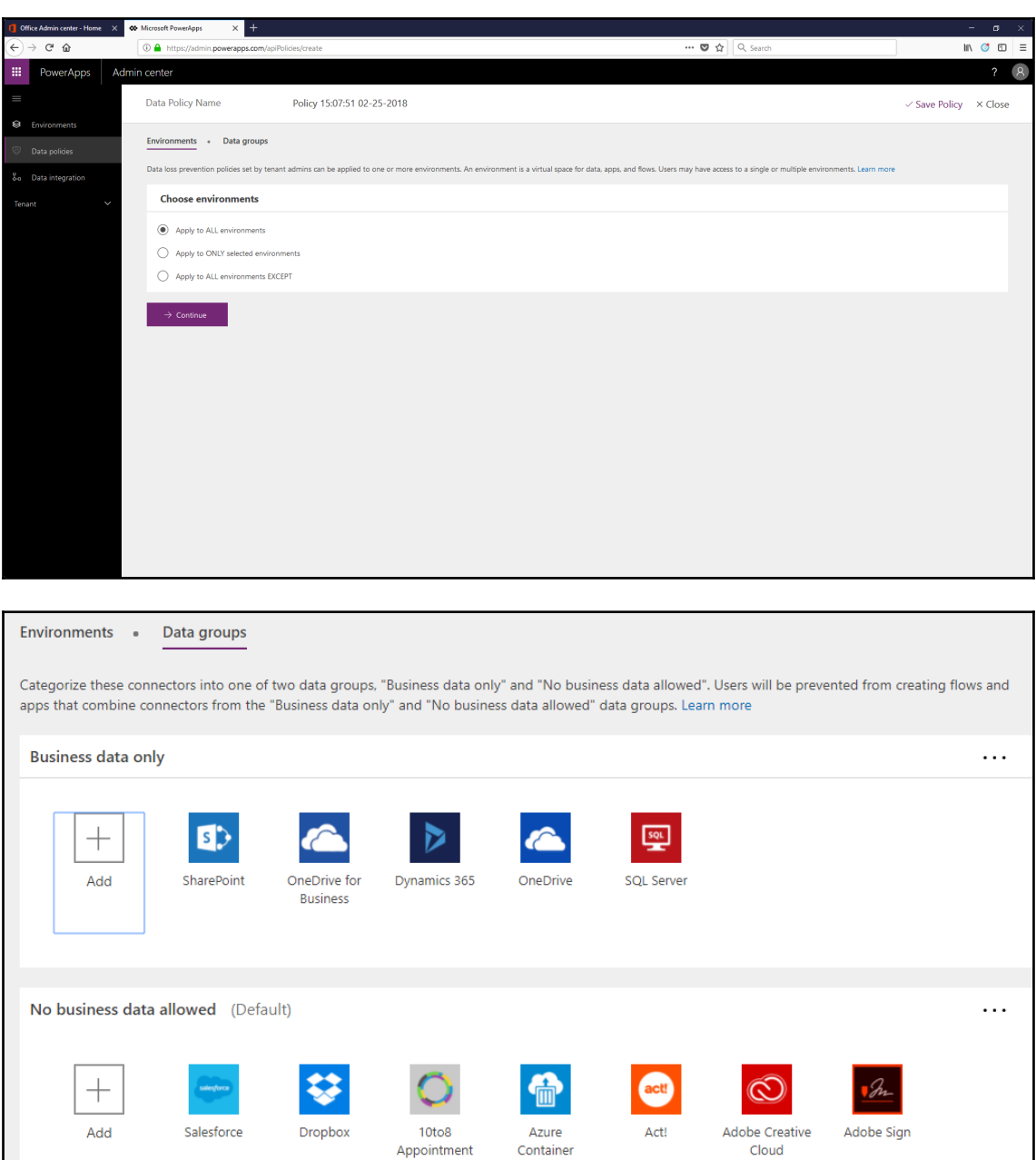

### User licenses

 $\vert$ i)

Download user license information for PowerApps and Microsoft Flow.

Download a list of active user licenses

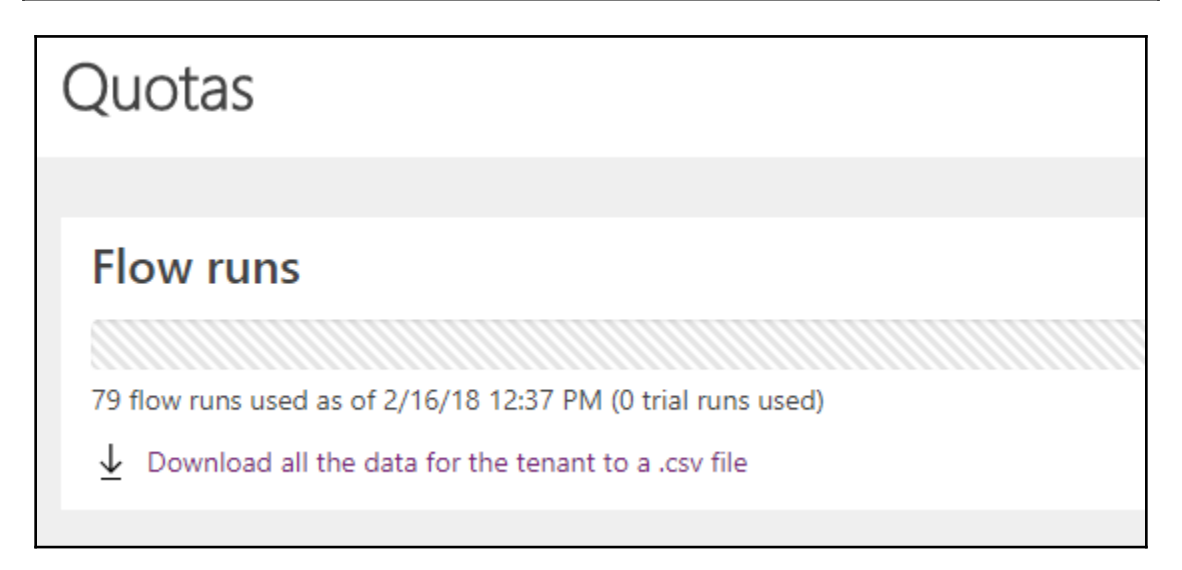

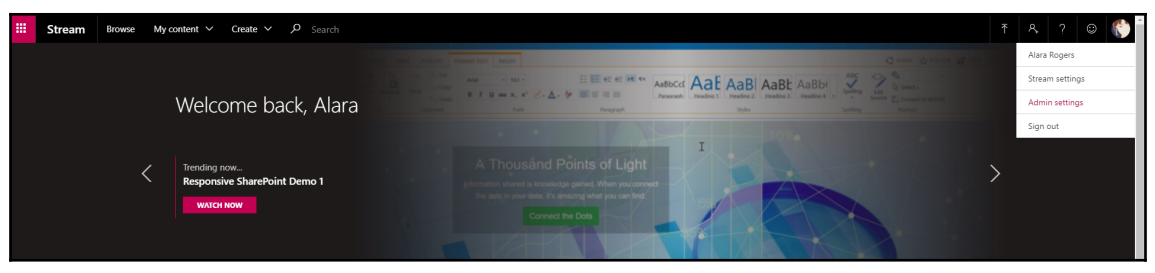

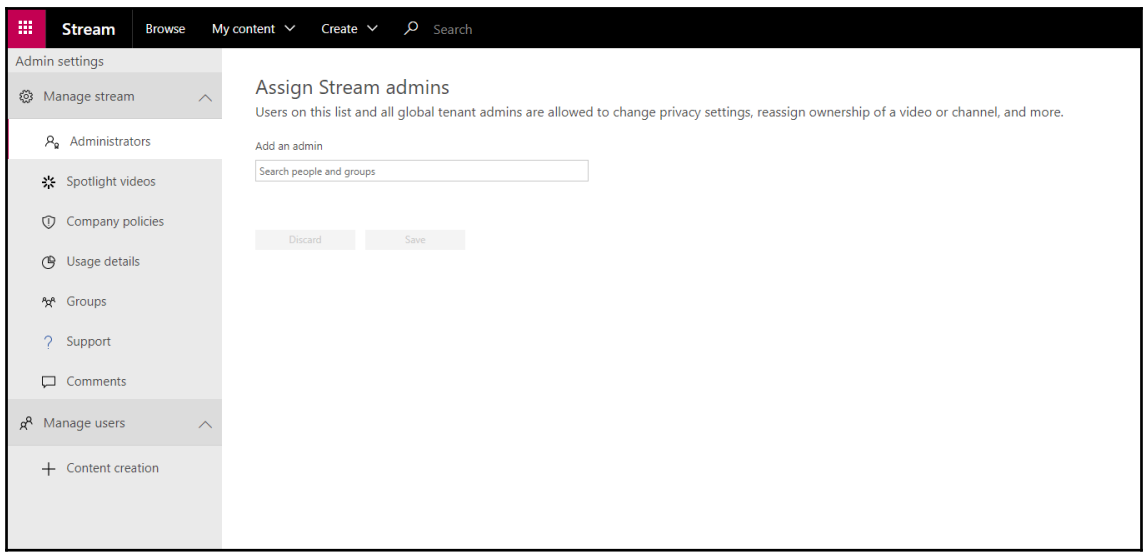

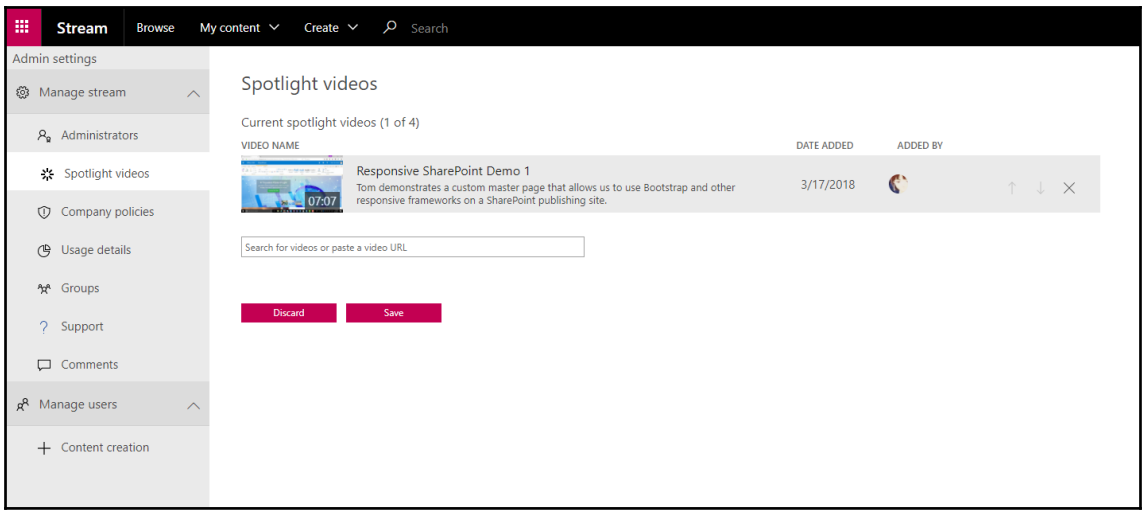

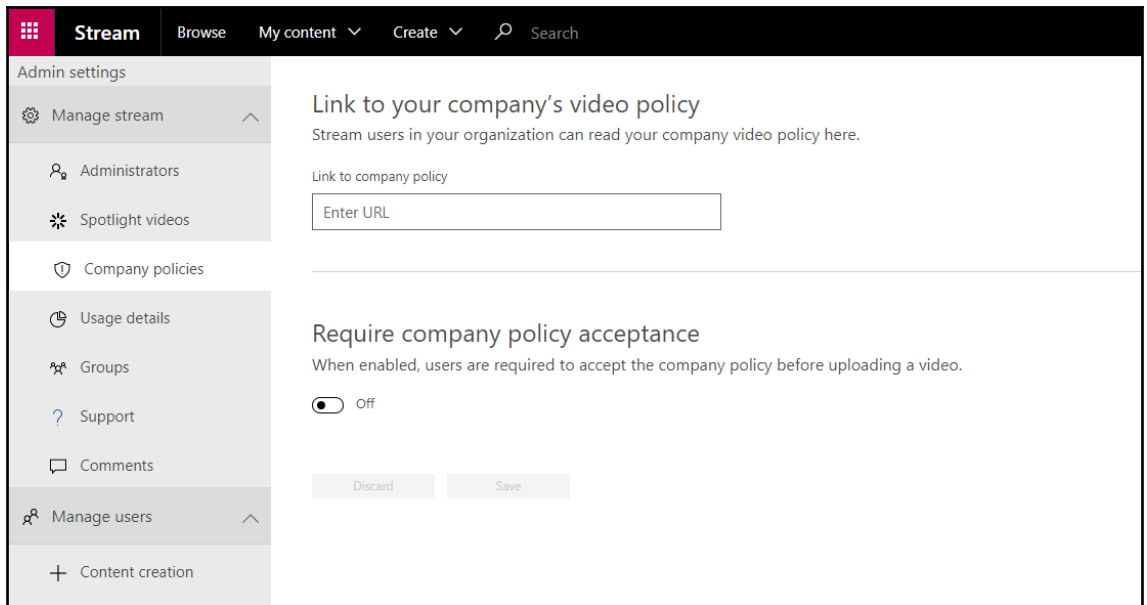

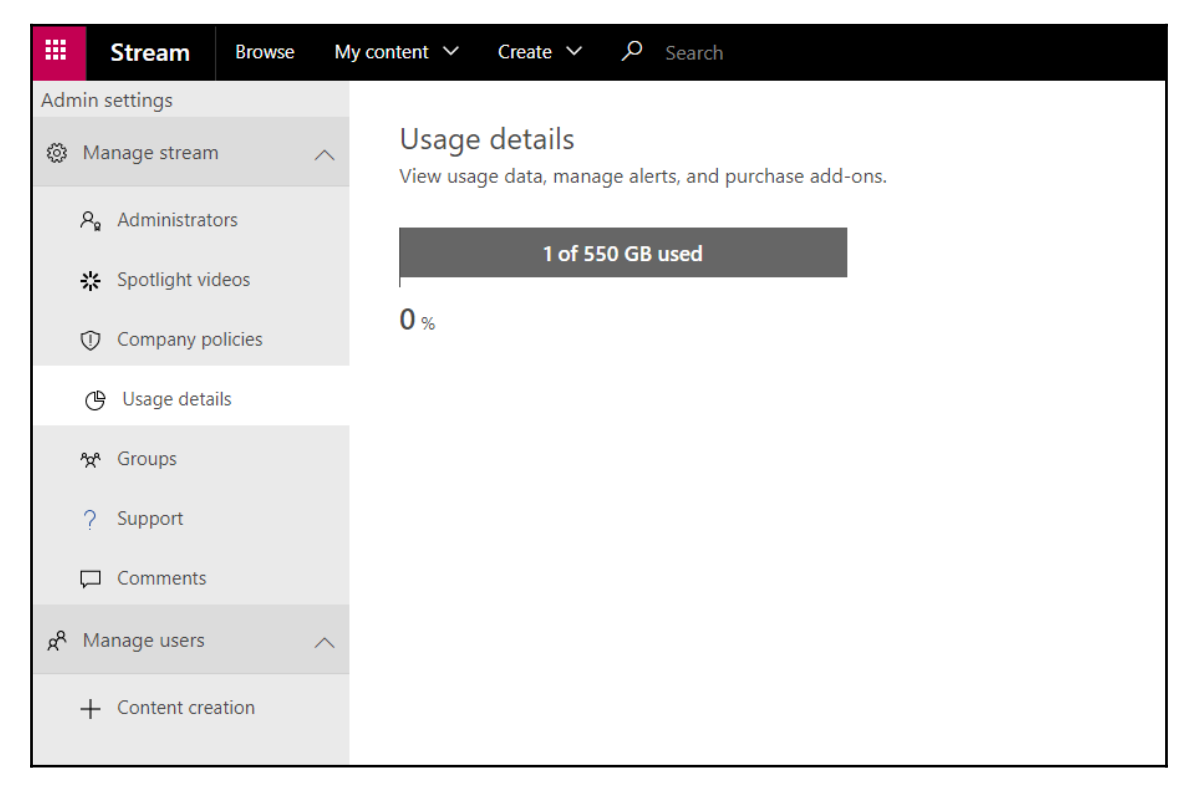

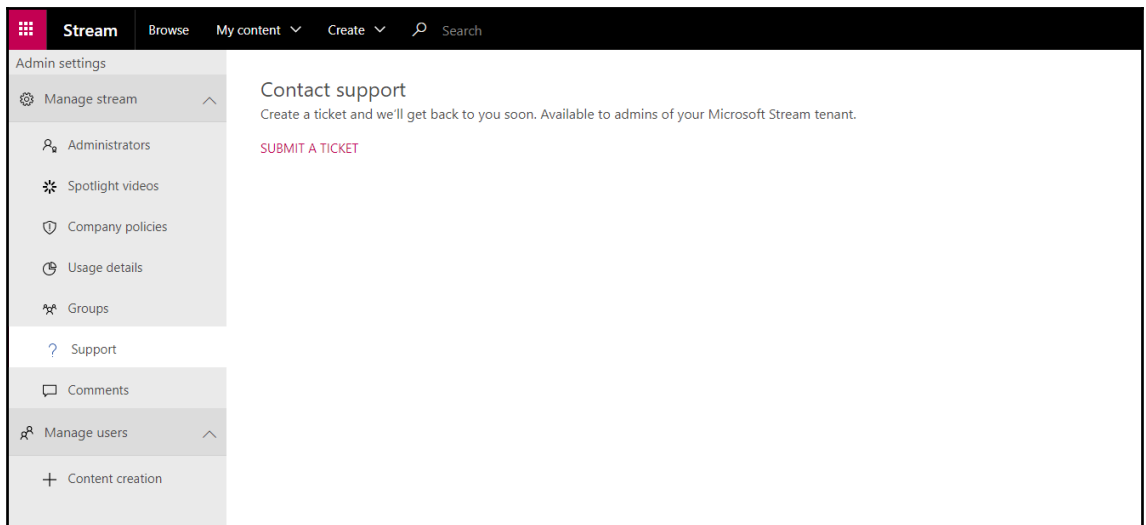

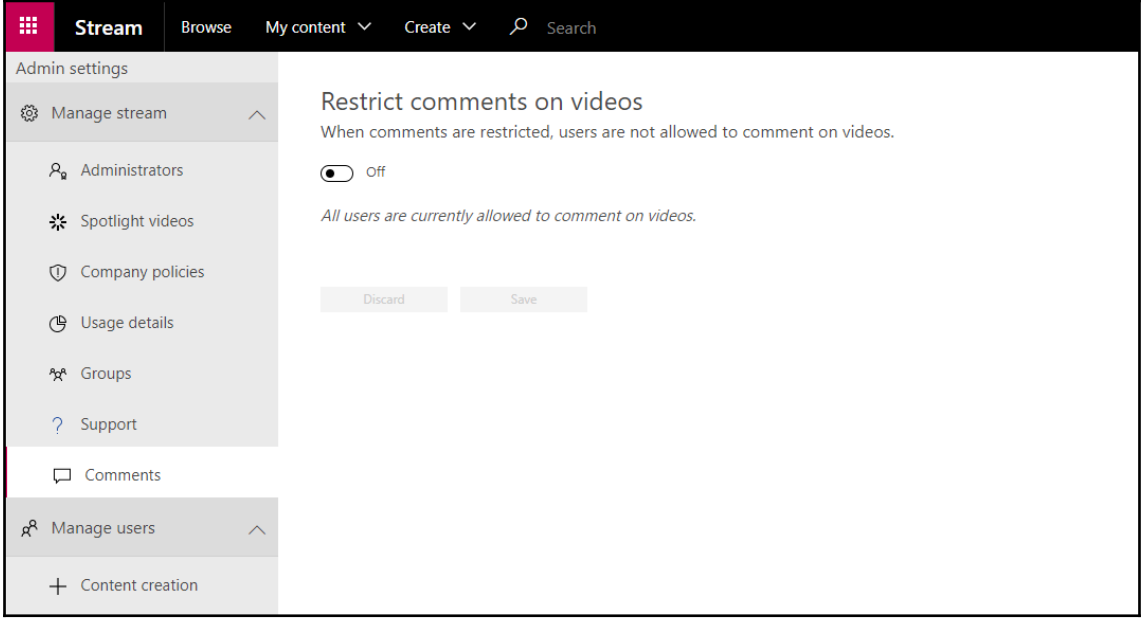

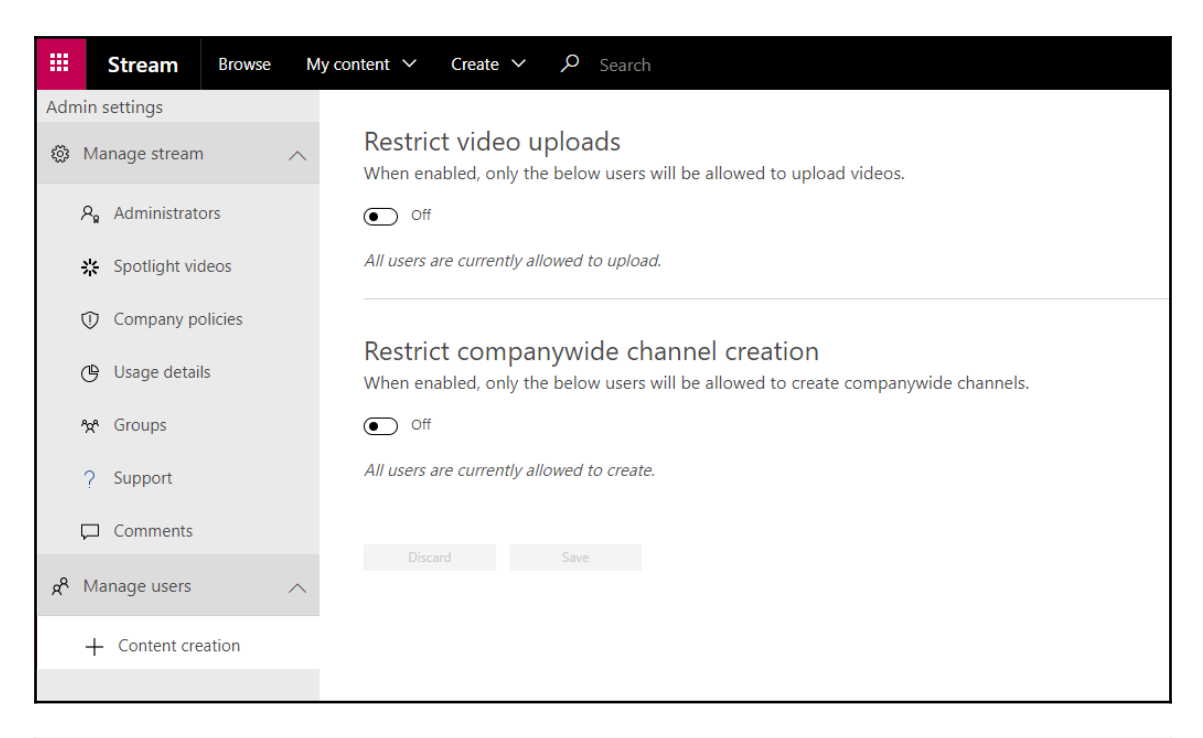

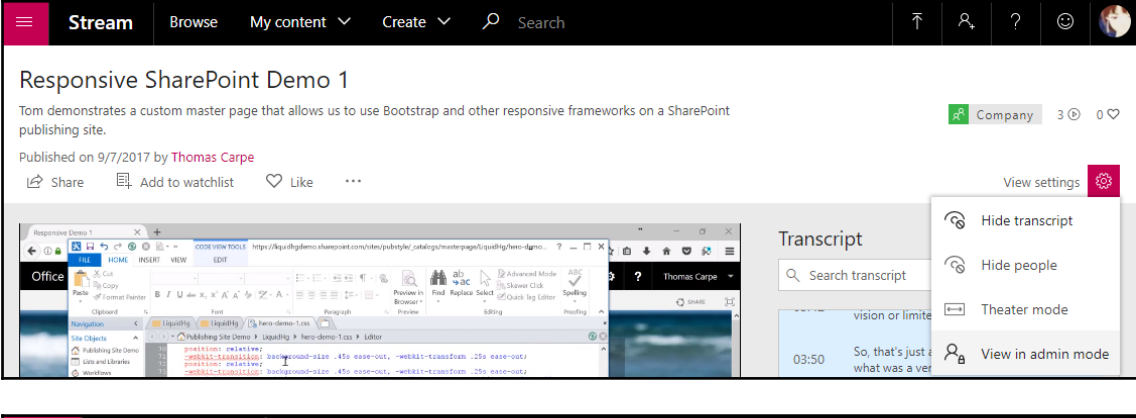

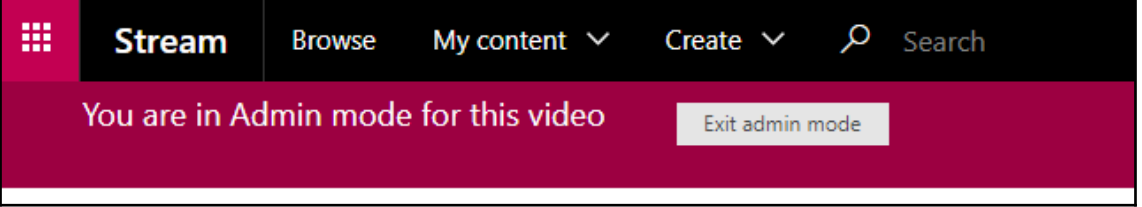

# **Chapter 14: Usage Reporting**

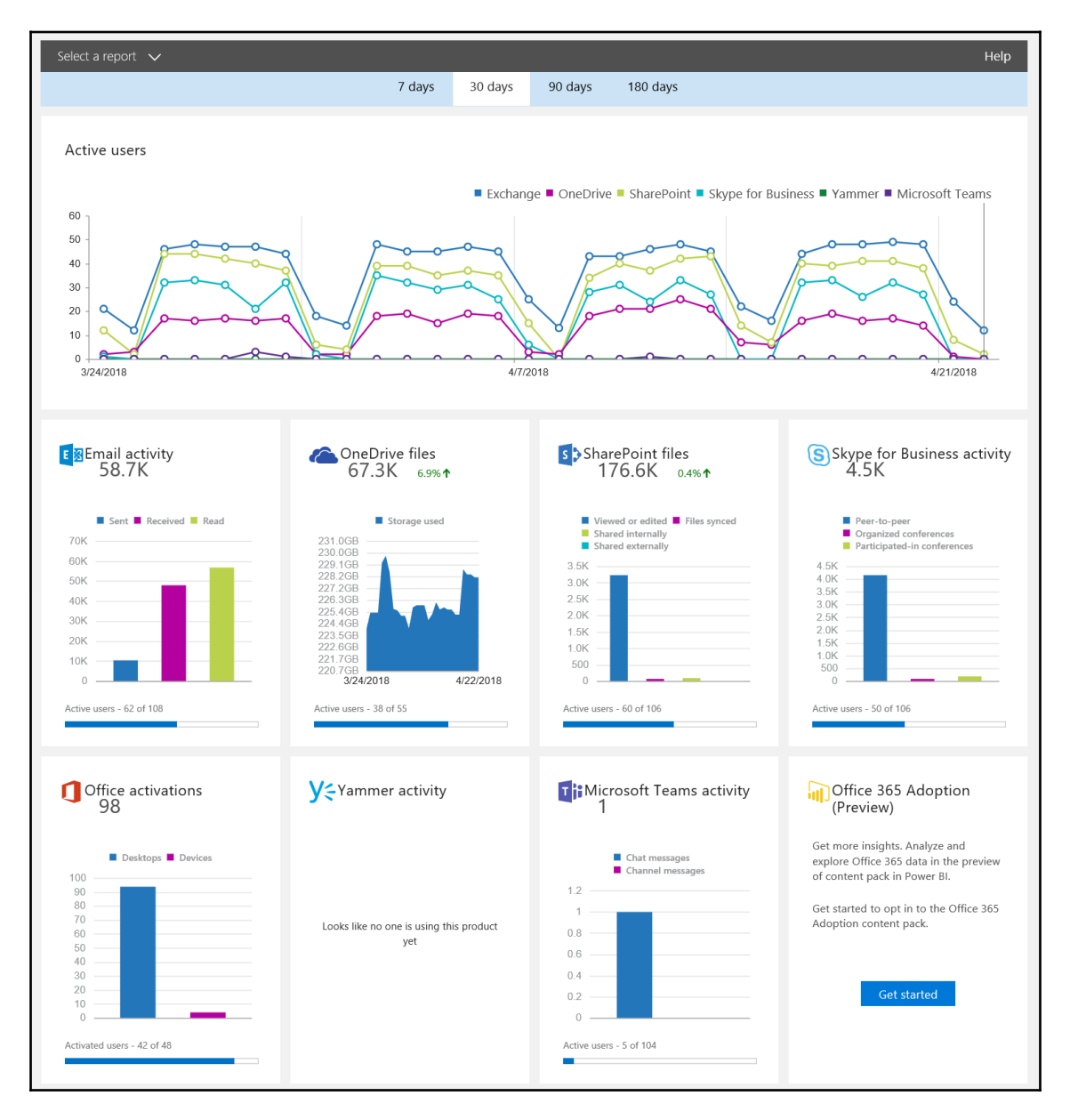

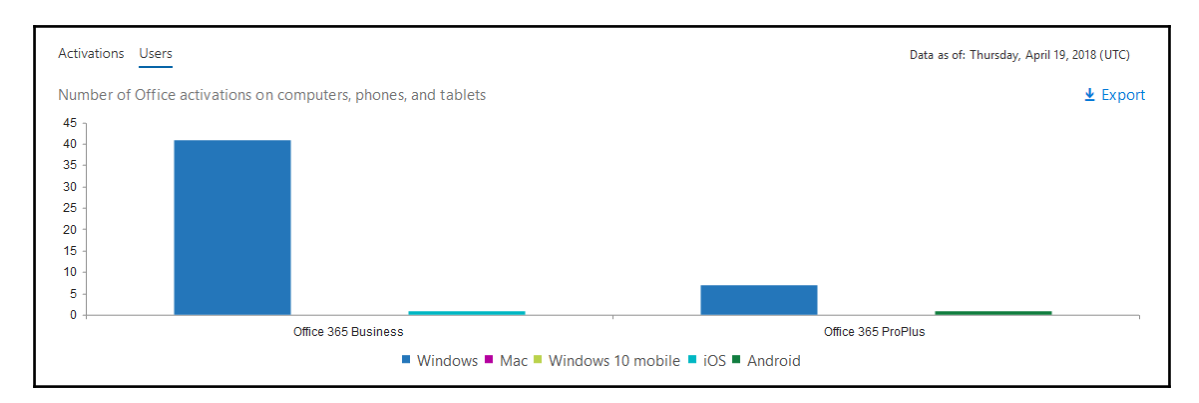

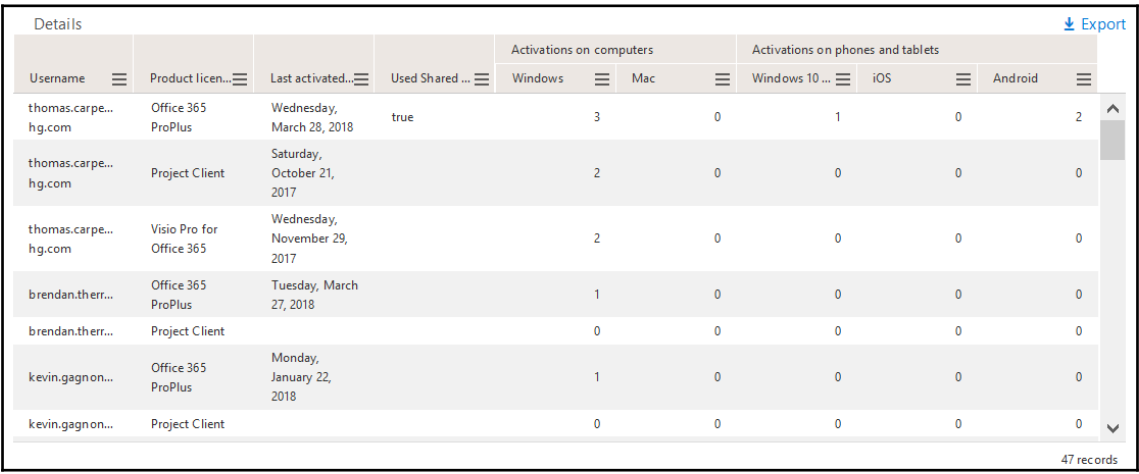

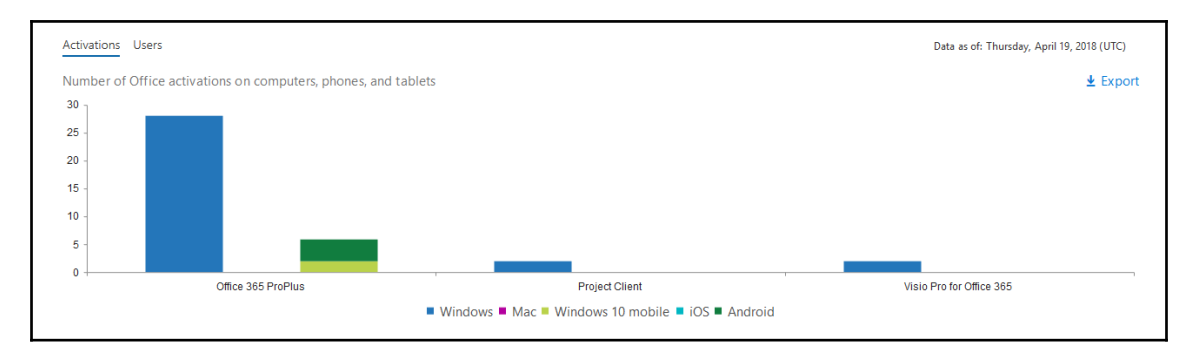

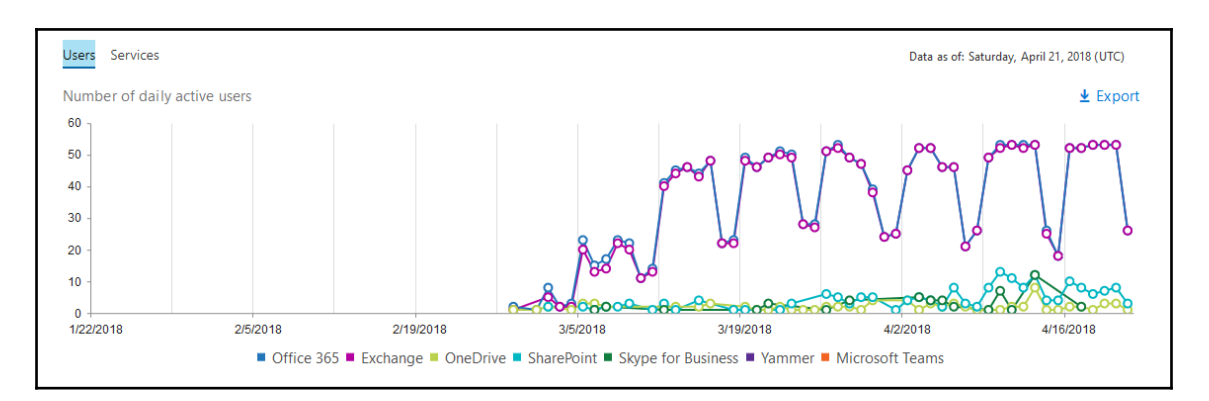

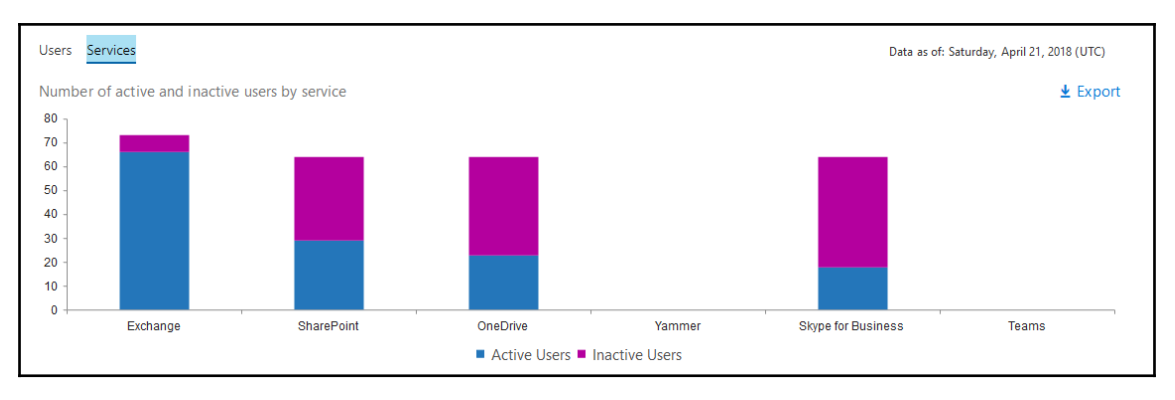

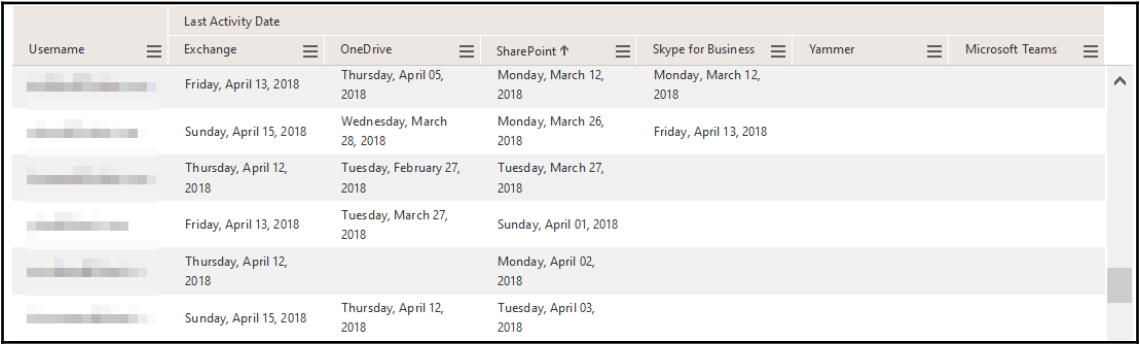

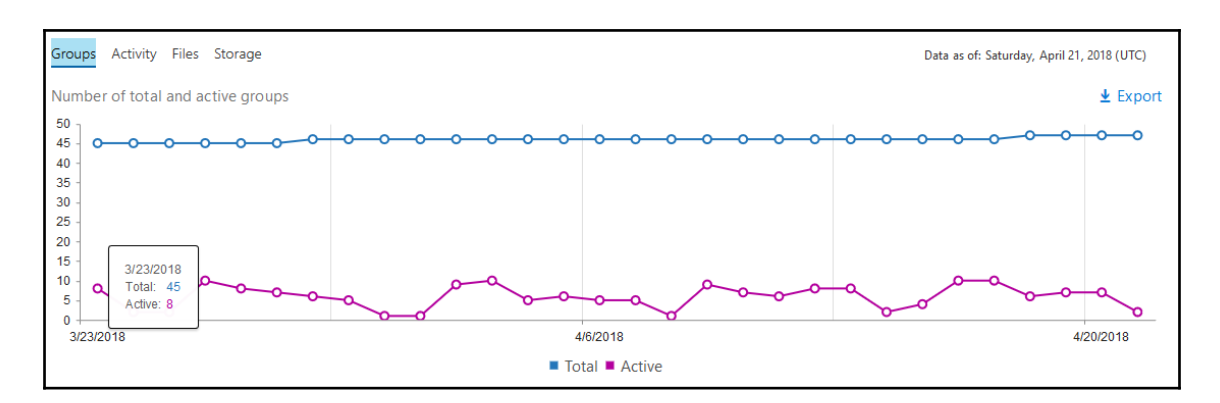

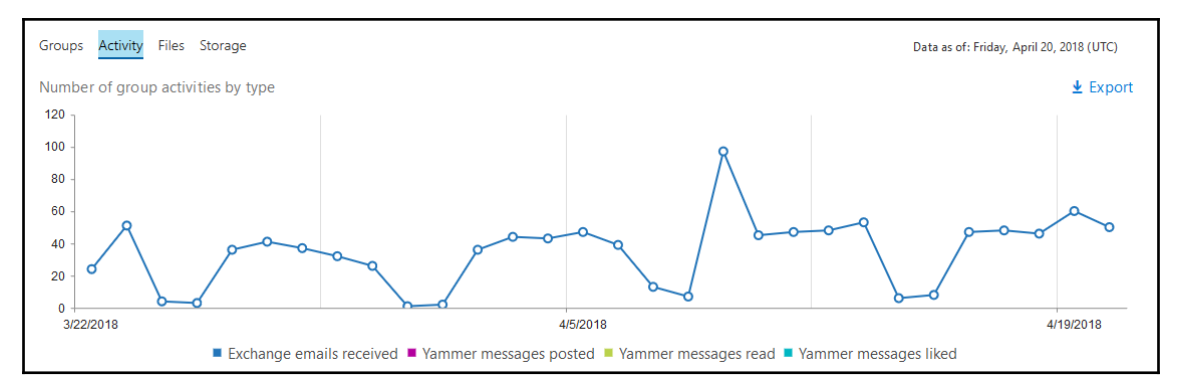

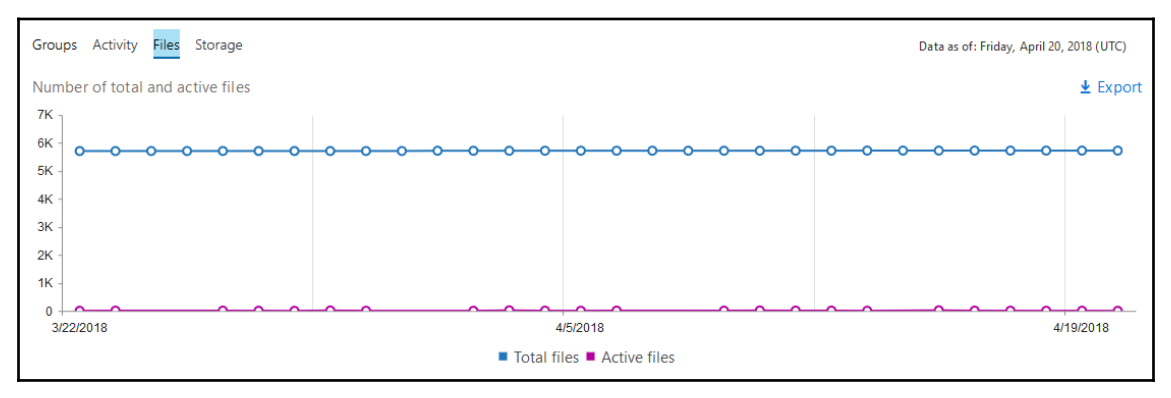
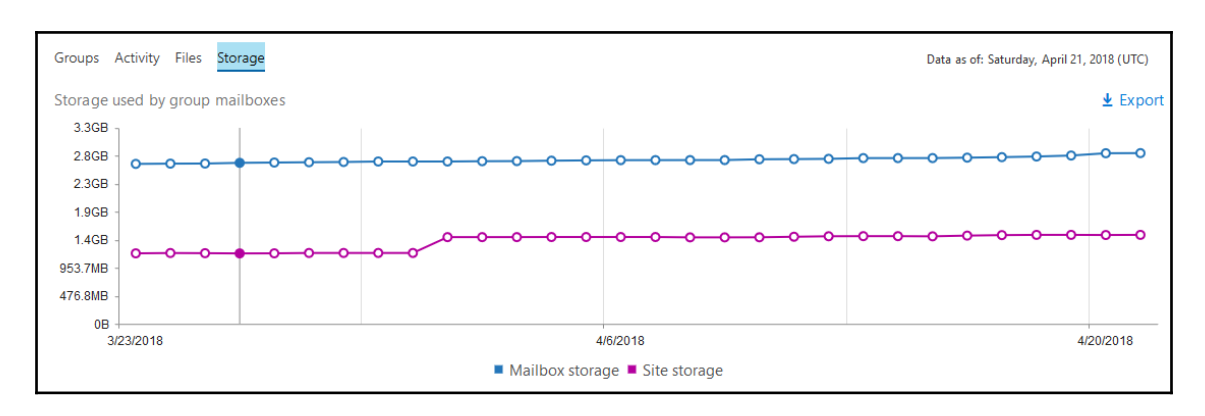

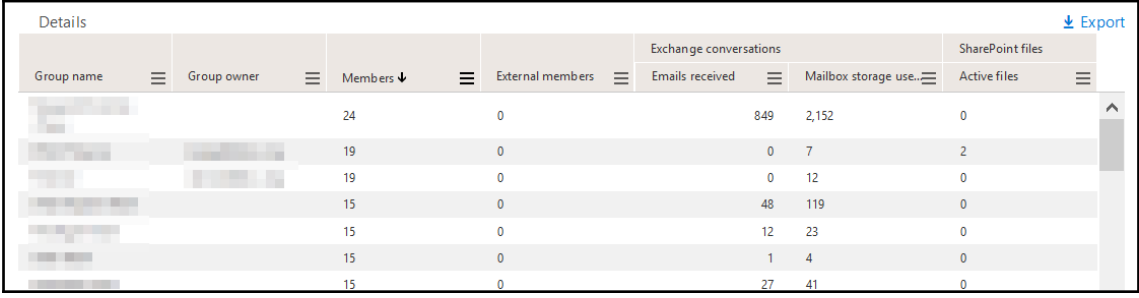

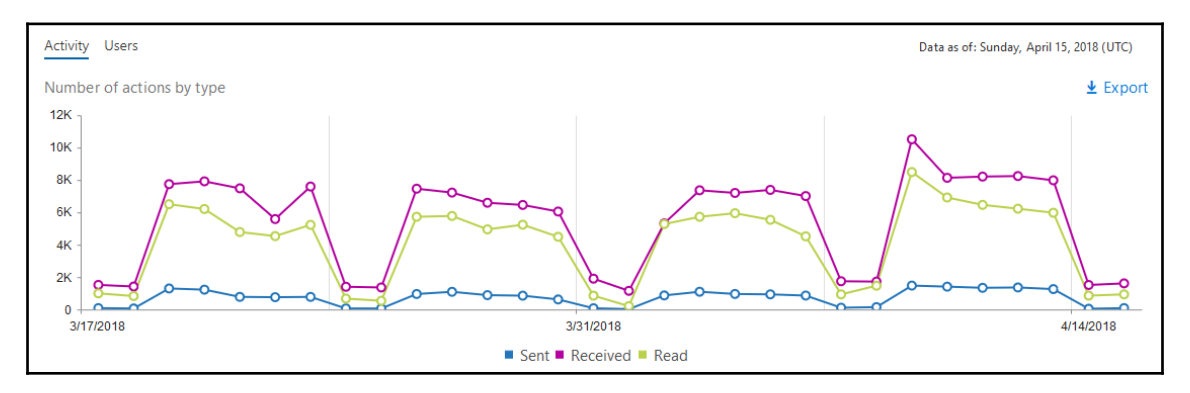

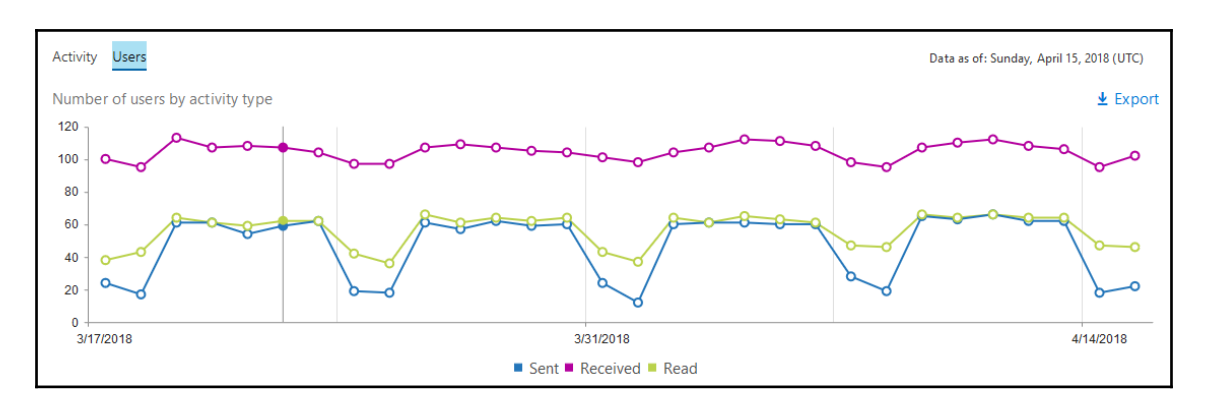

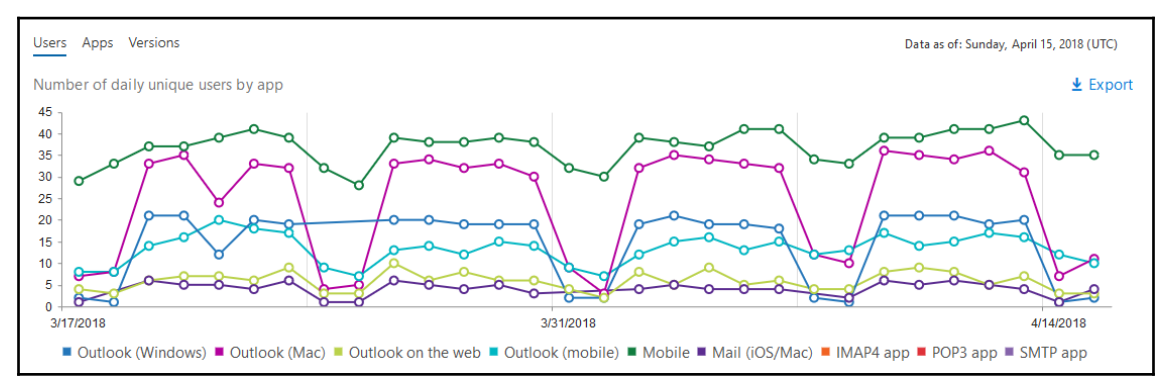

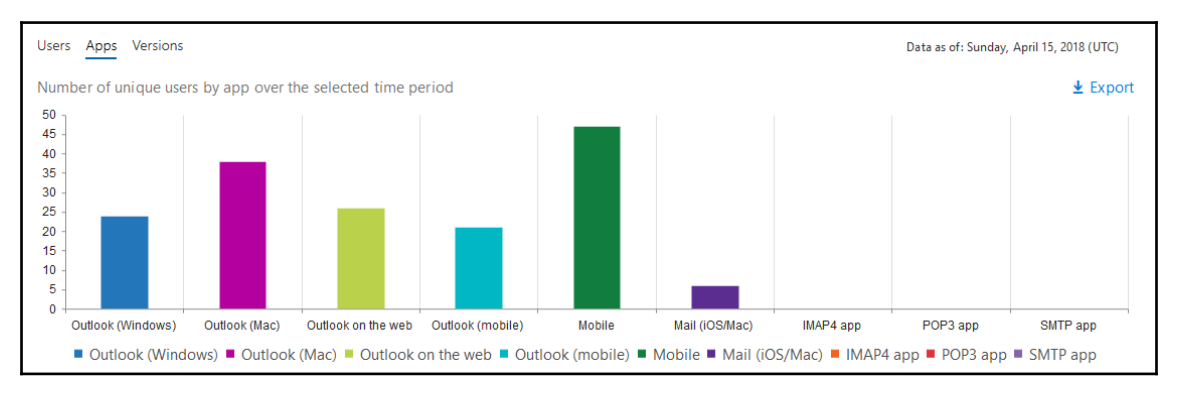

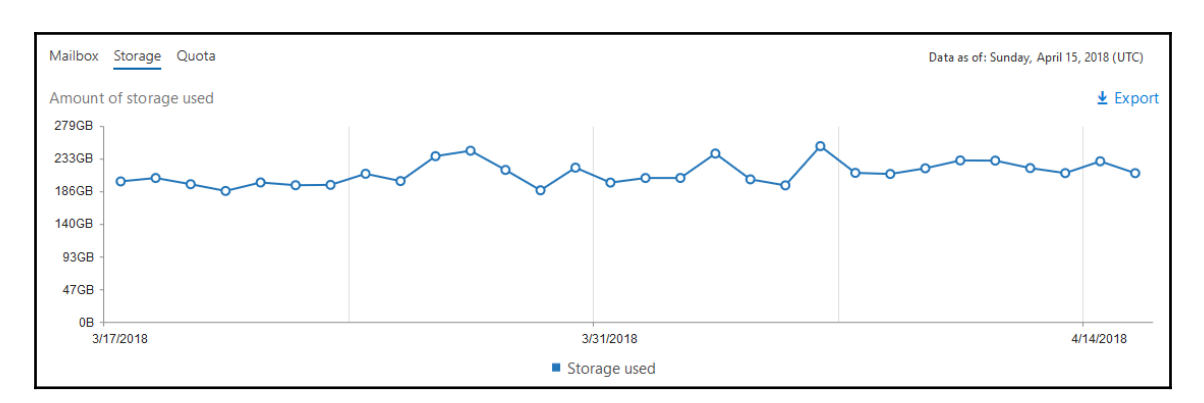

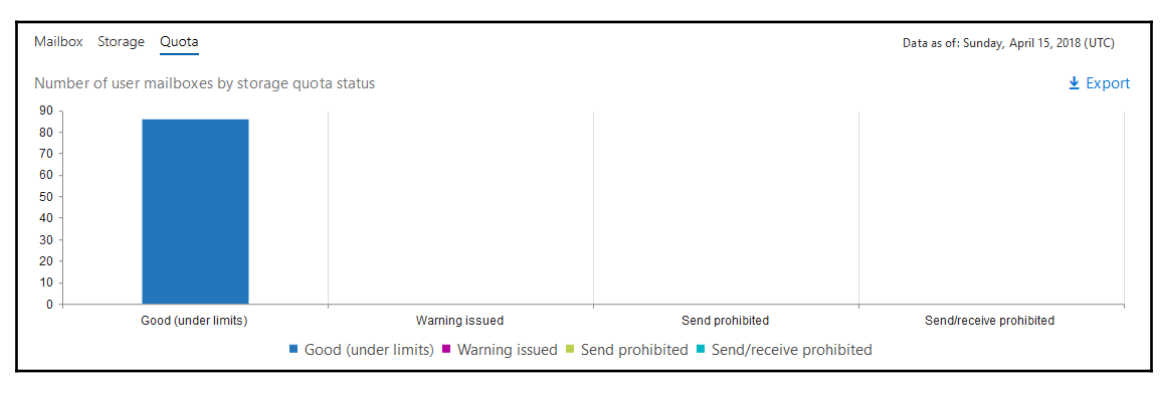

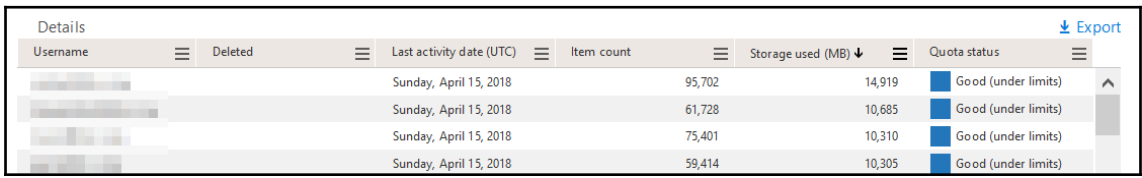

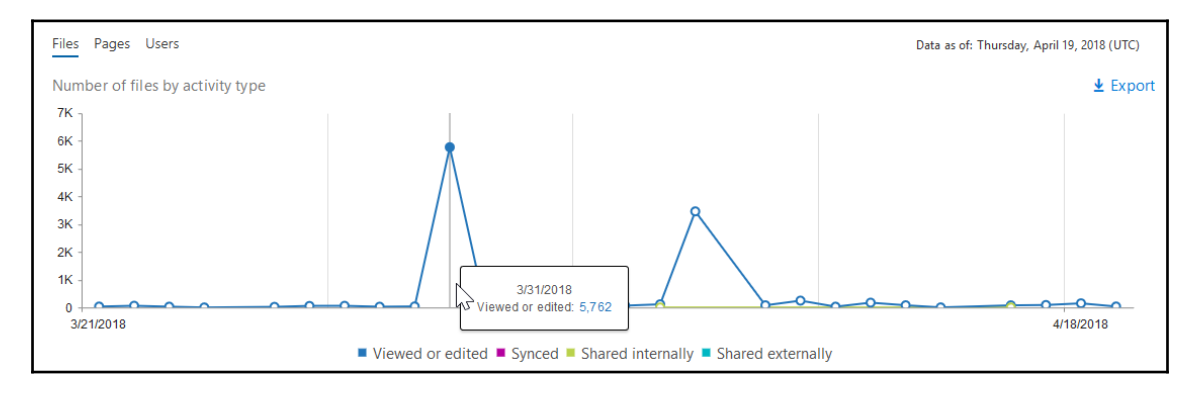

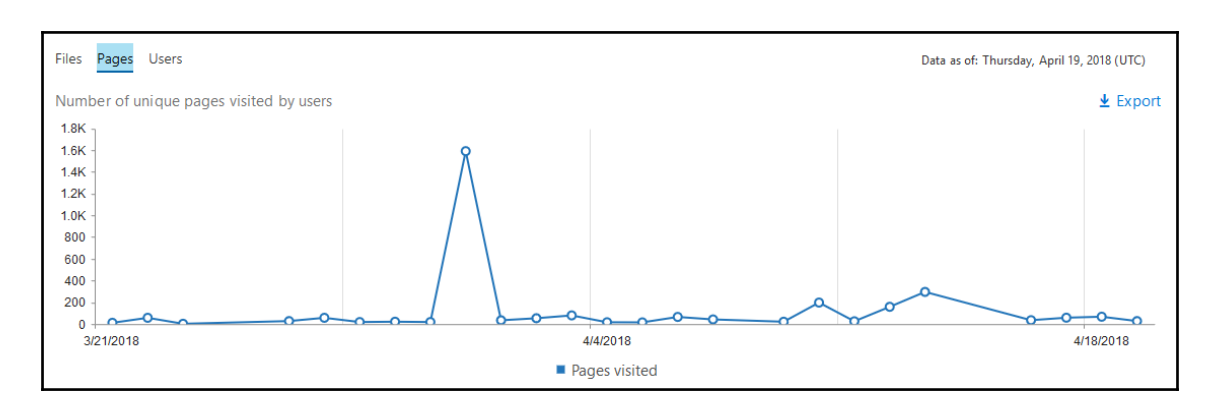

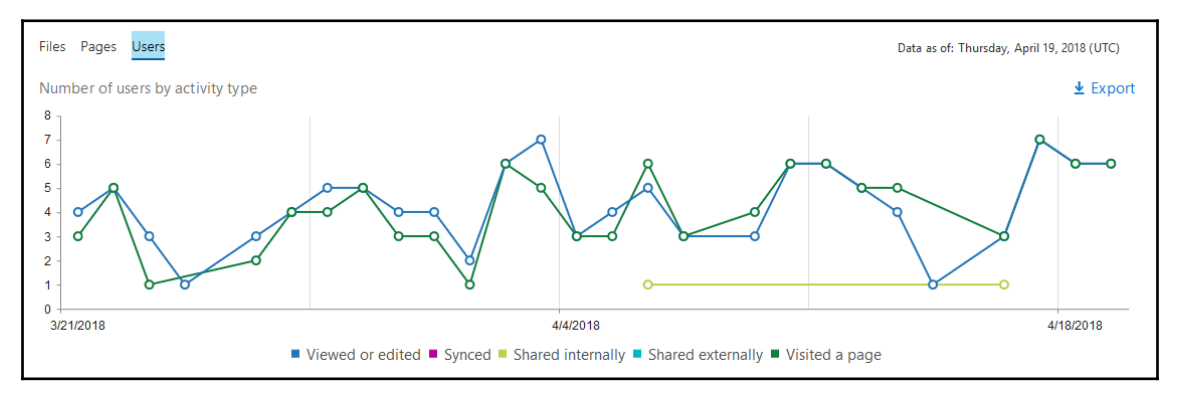

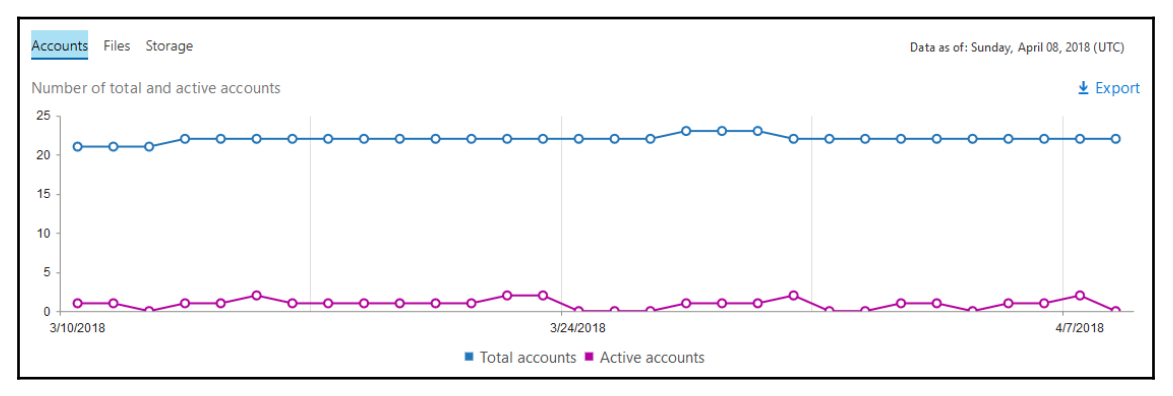

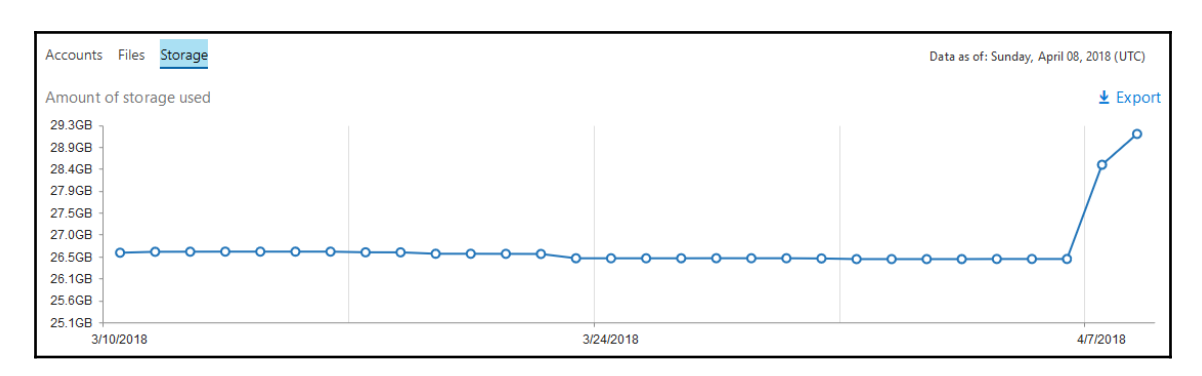

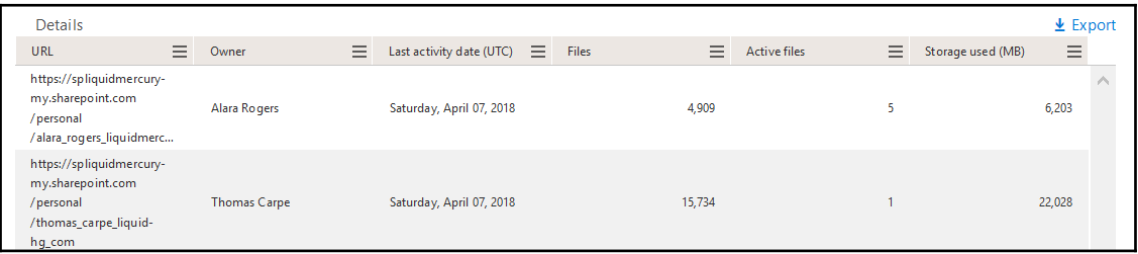

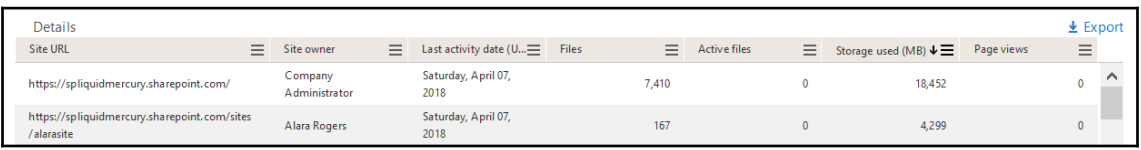

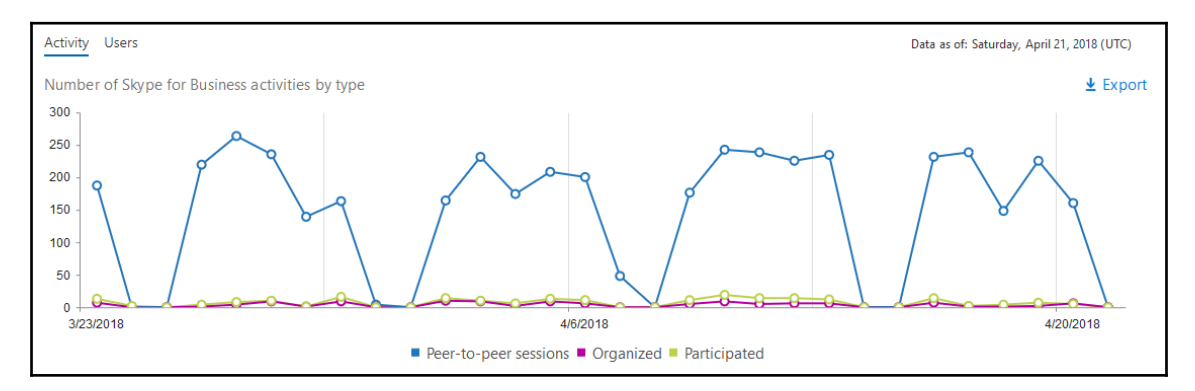

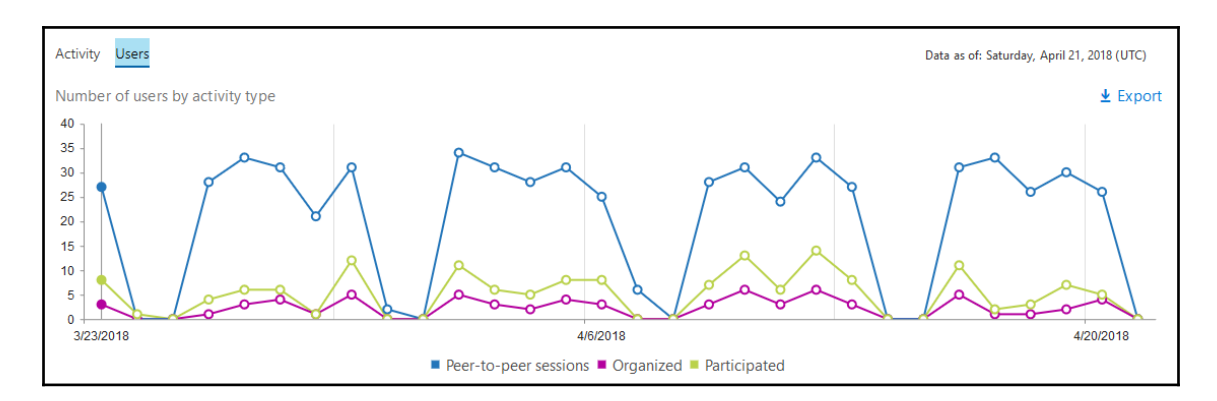

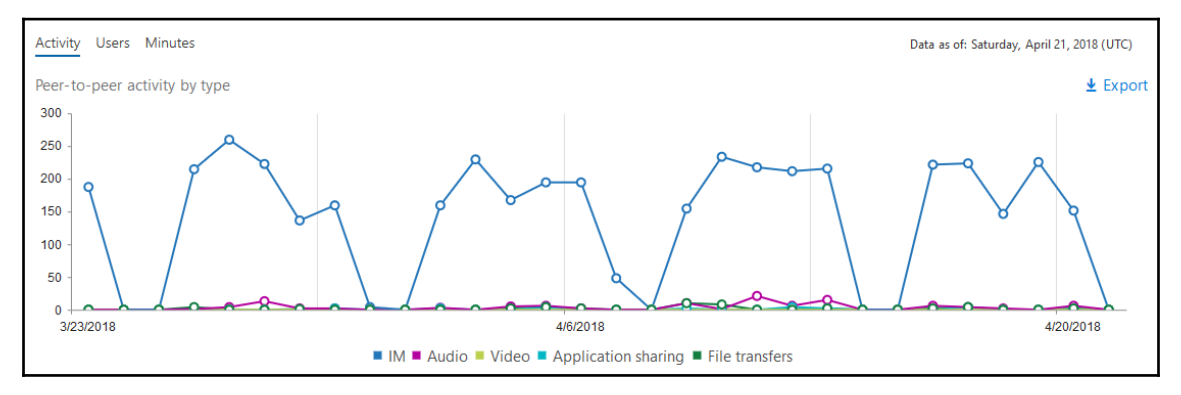

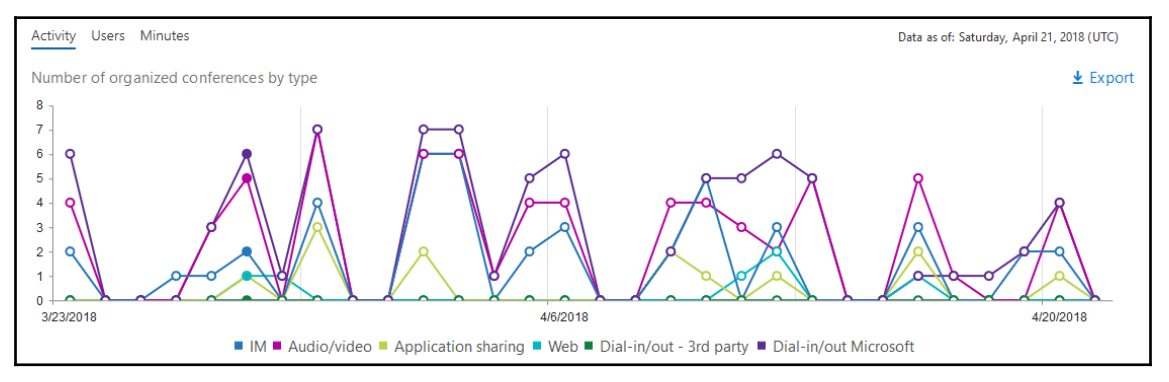

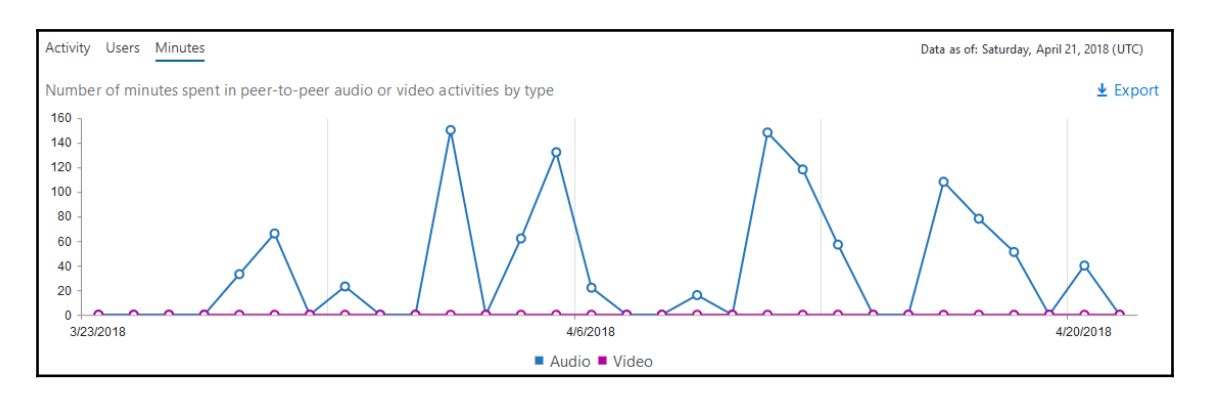

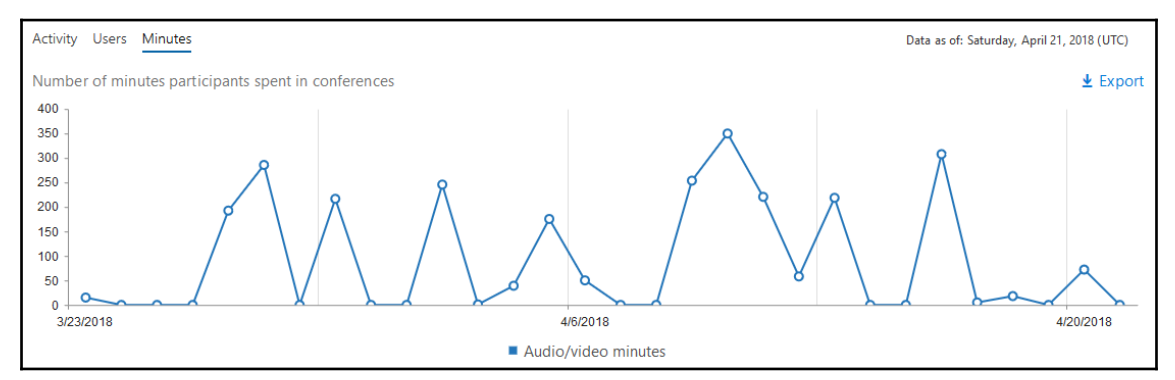

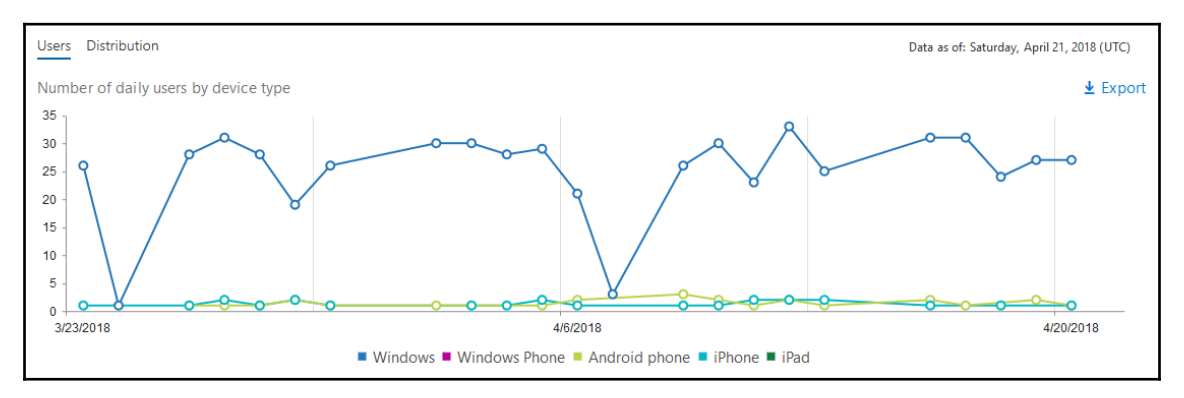

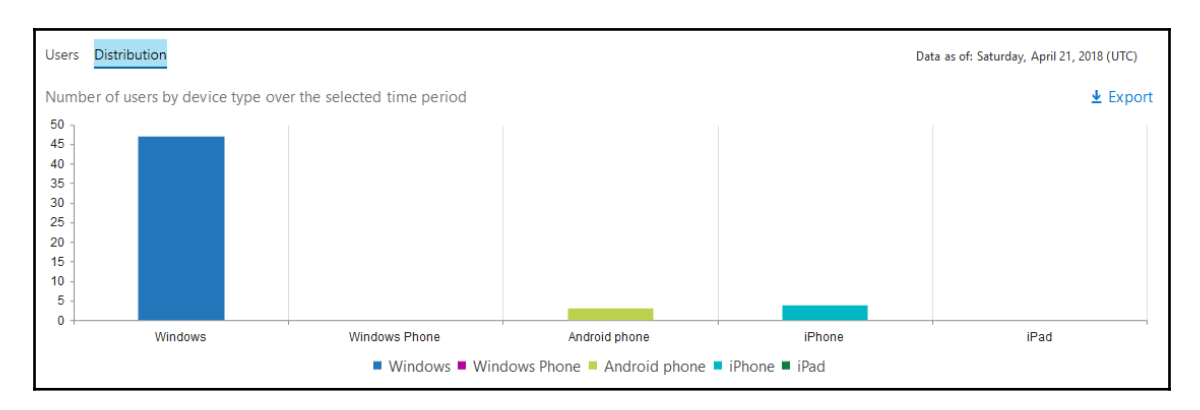

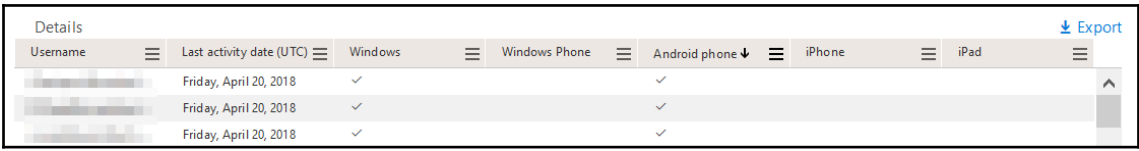

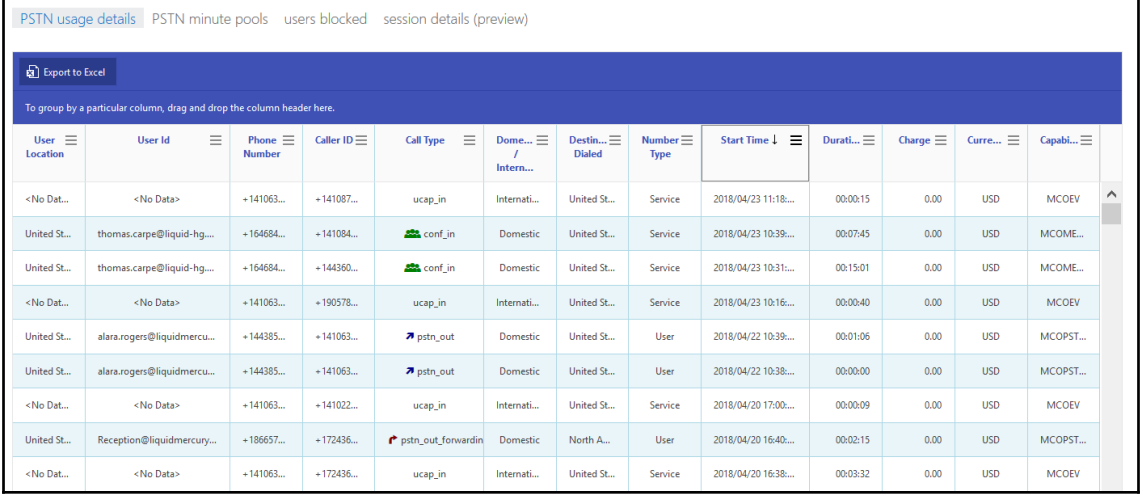

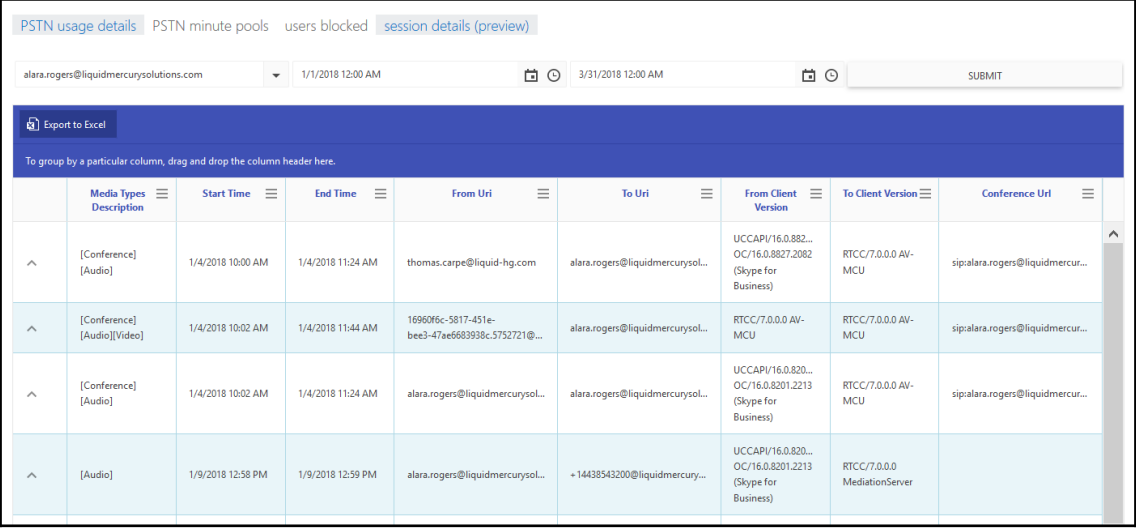

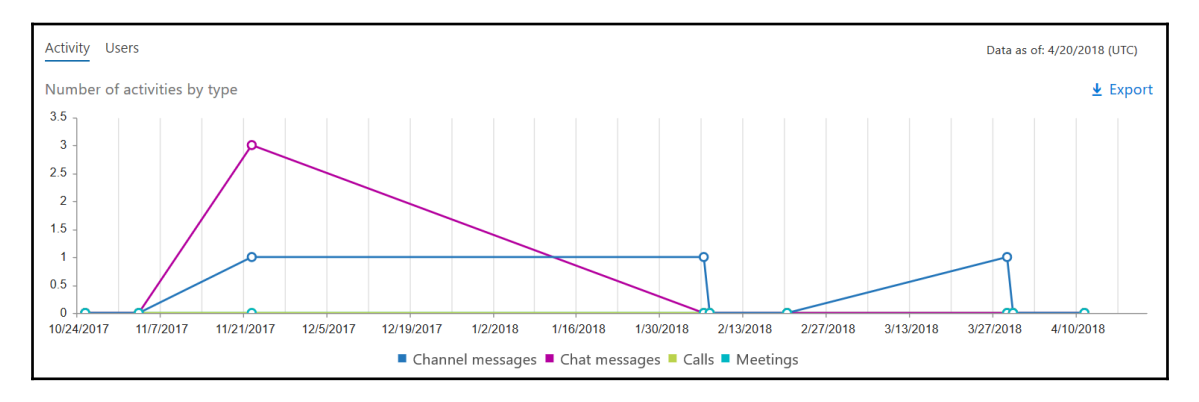

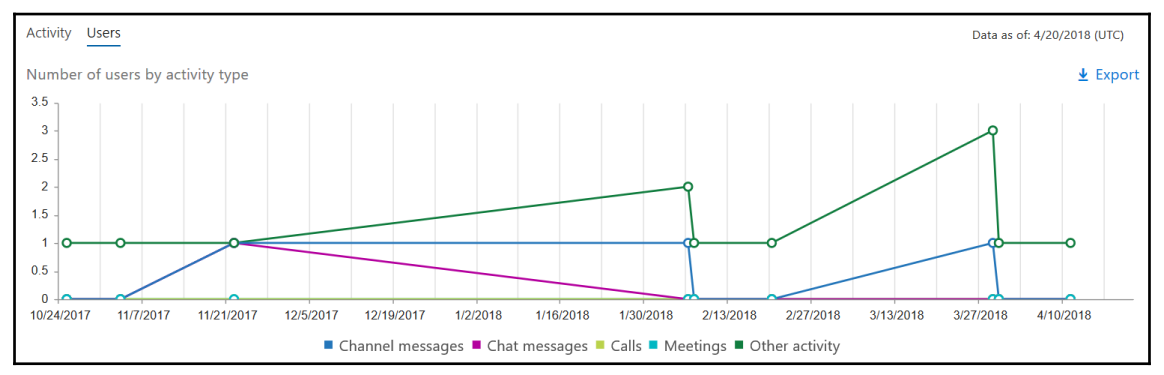

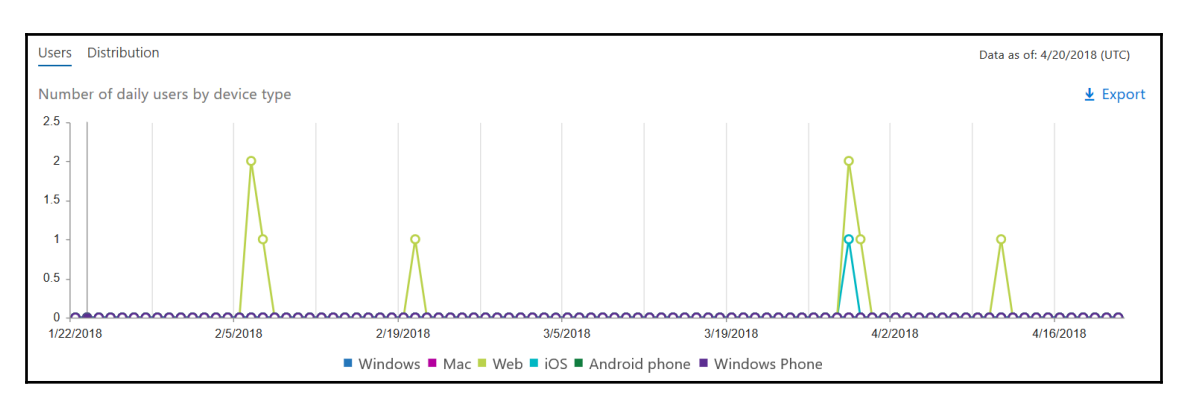

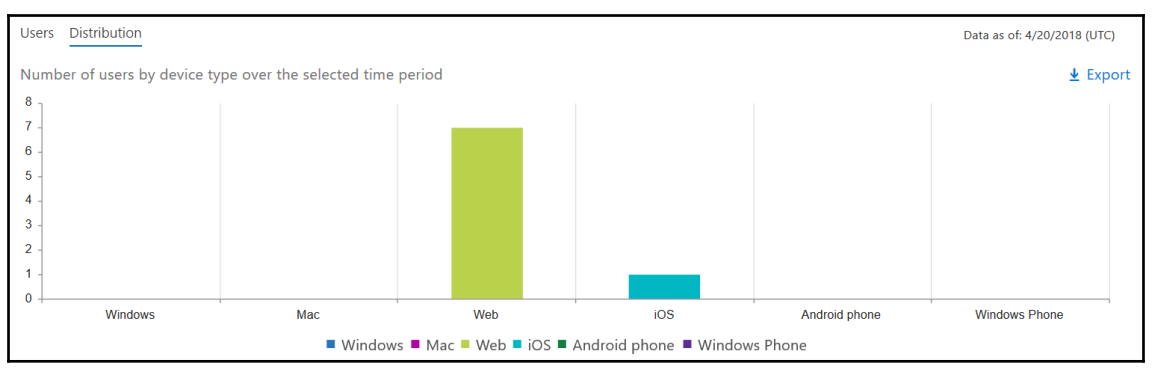

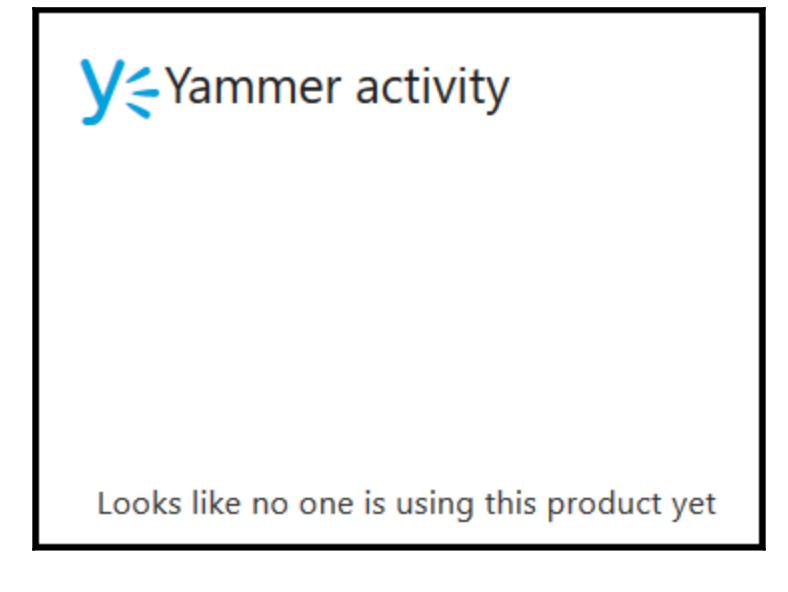

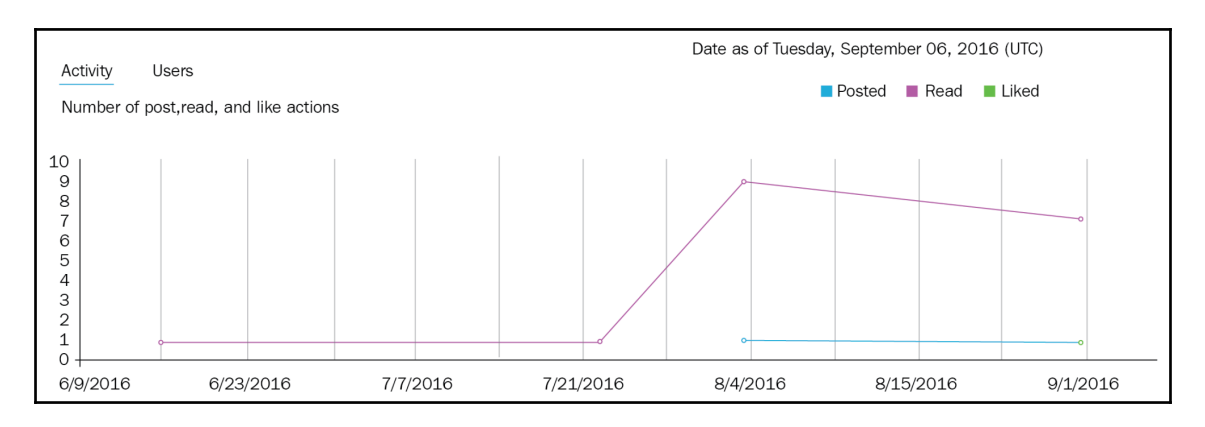

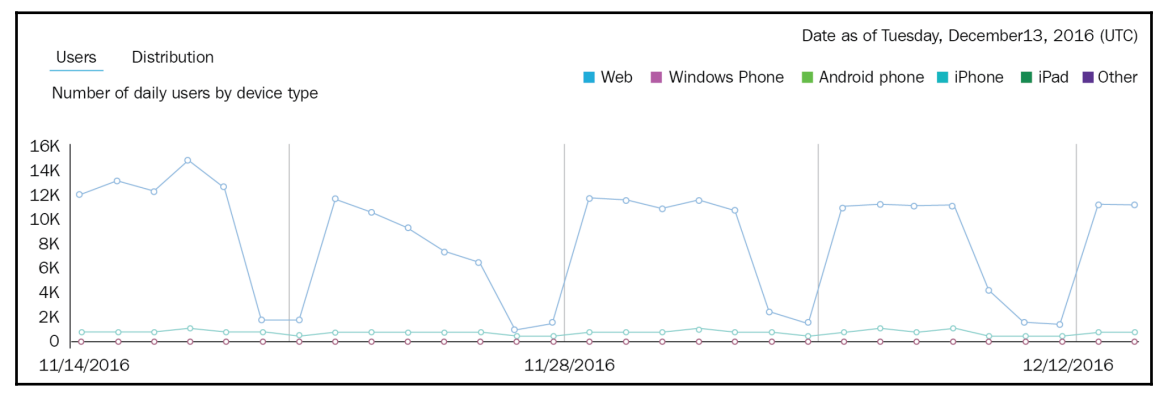

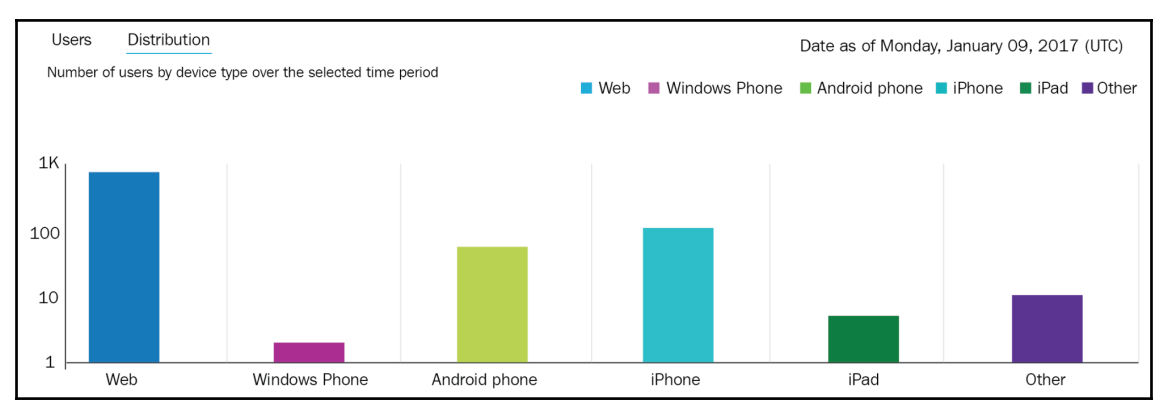

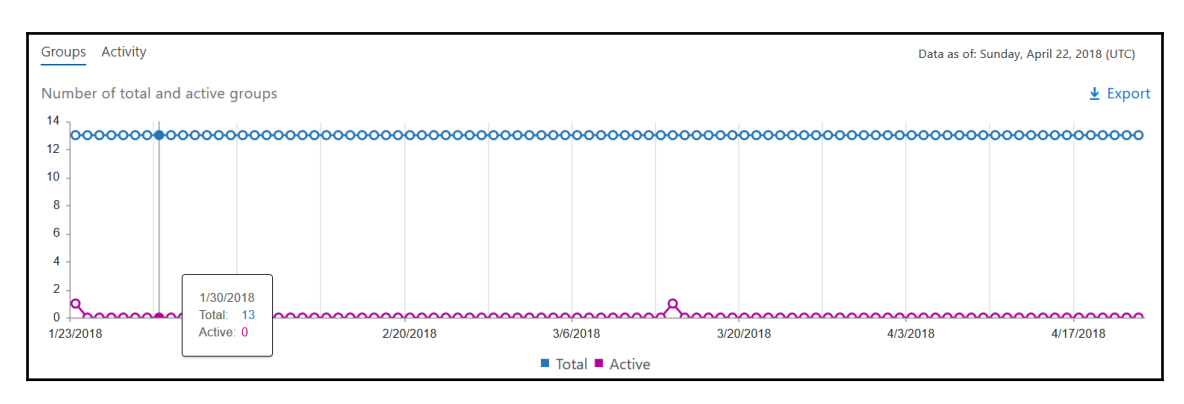

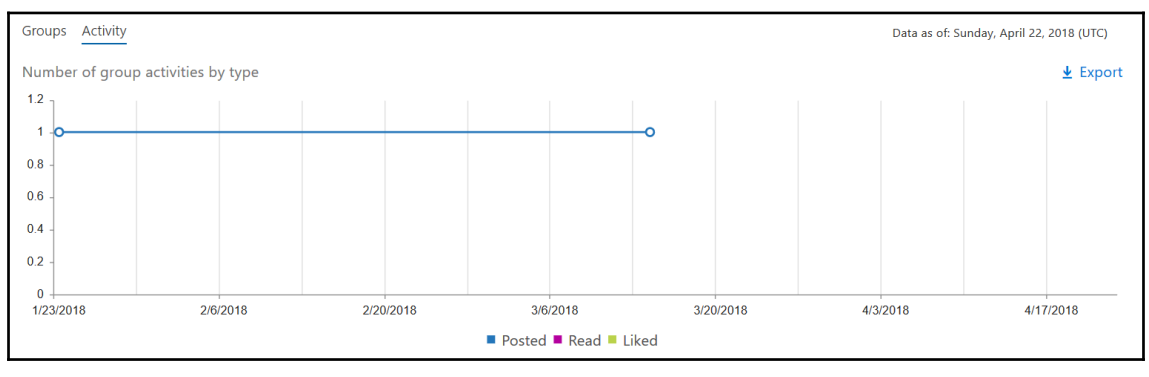

## Reports

 $\mathcal{L}$ 

Show anonymous IDs instead of names in all reports or enable the Power BI content pack

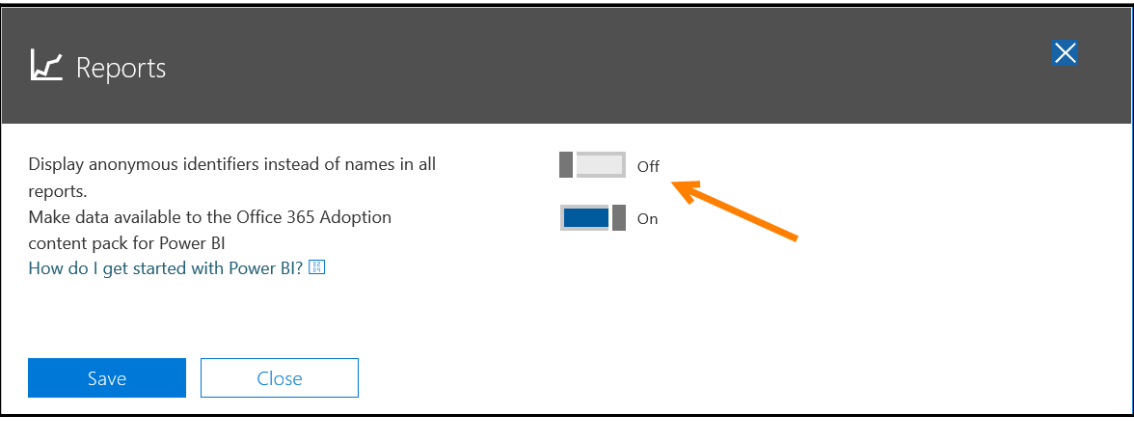

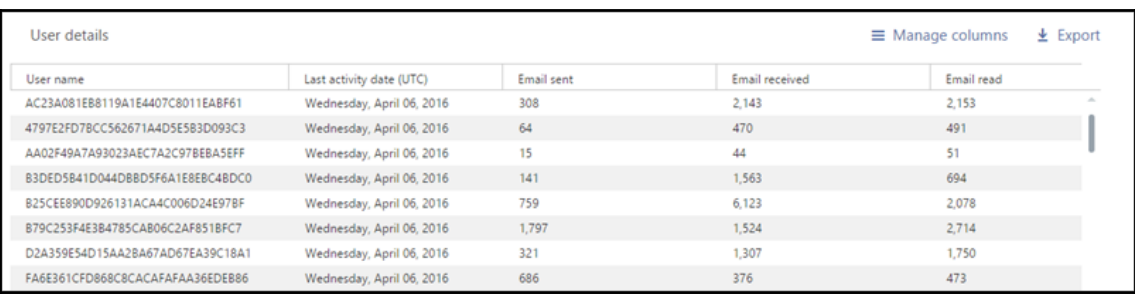

 $\overline{\phantom{a}}$  Off

 $\overline{\mathsf{x}}$ 

## $L$  Reports

Make data available to the Office 365 Adoption content pack for Power BI How do I get started with Power BI? 圖

Close

Save

Office 365 Adoption<br>
(Preview) Get more insights. Analyze and explore Office 365 data in the preview of content pack in Power BI.

10 We're getting your data ready for the Office 365 Adoption content pack

## Office 365 Adoption<br>(Preview) inl

Get more insights. Analyze and explore Office 365 data in the preview of content pack in Power BI.

10 Your data is ready. Go to Power BI to view reports.

First visit? Start by connecting to the content pack. Use this tenant ID:

f48e040a-4a0c9aad3b8b

How do I use the content pack? 圖

Go to Power BI

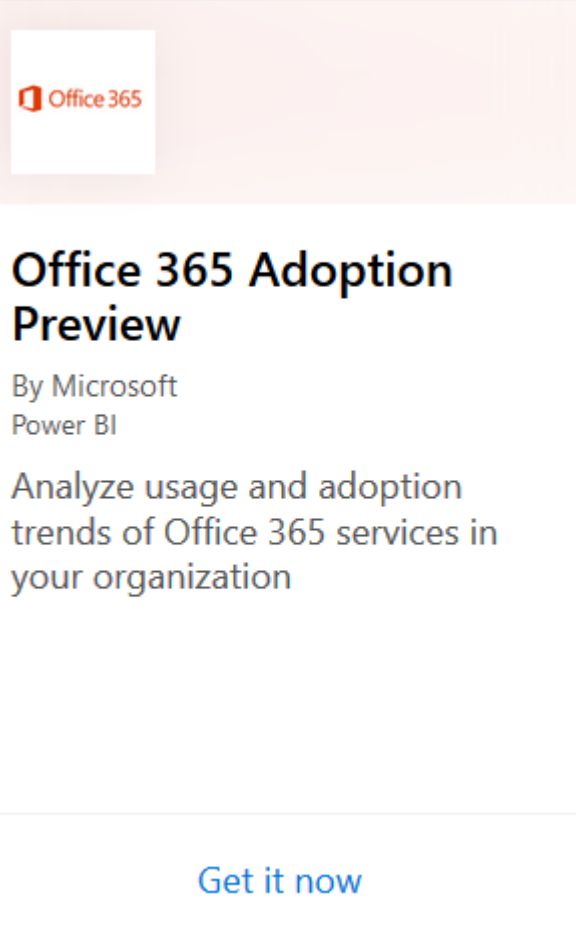

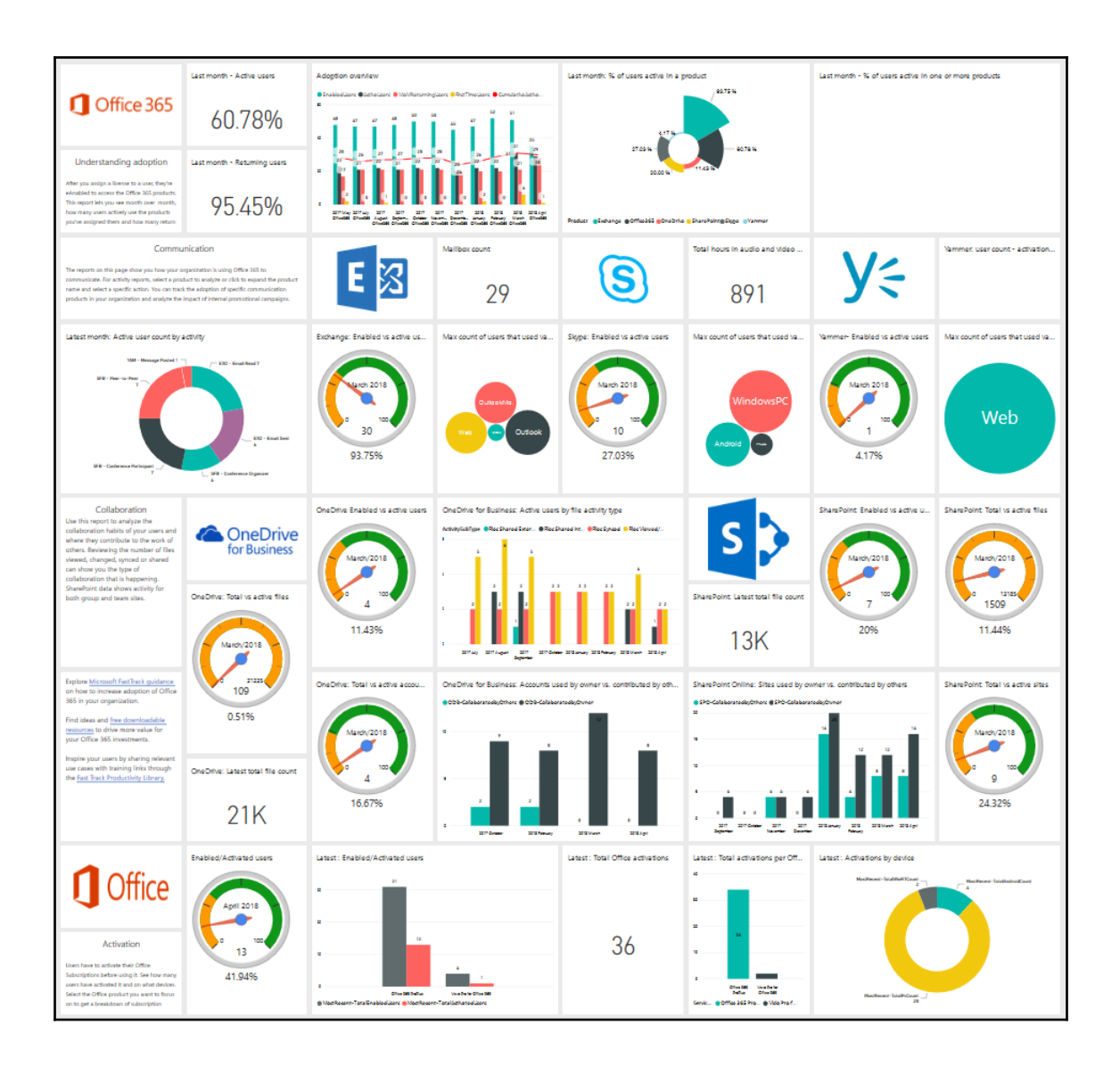

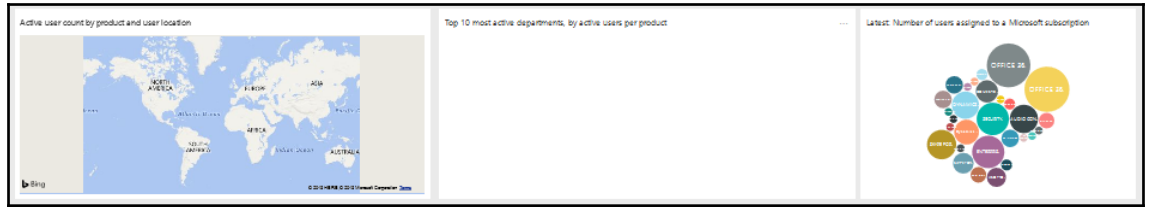